### aludu cisco.

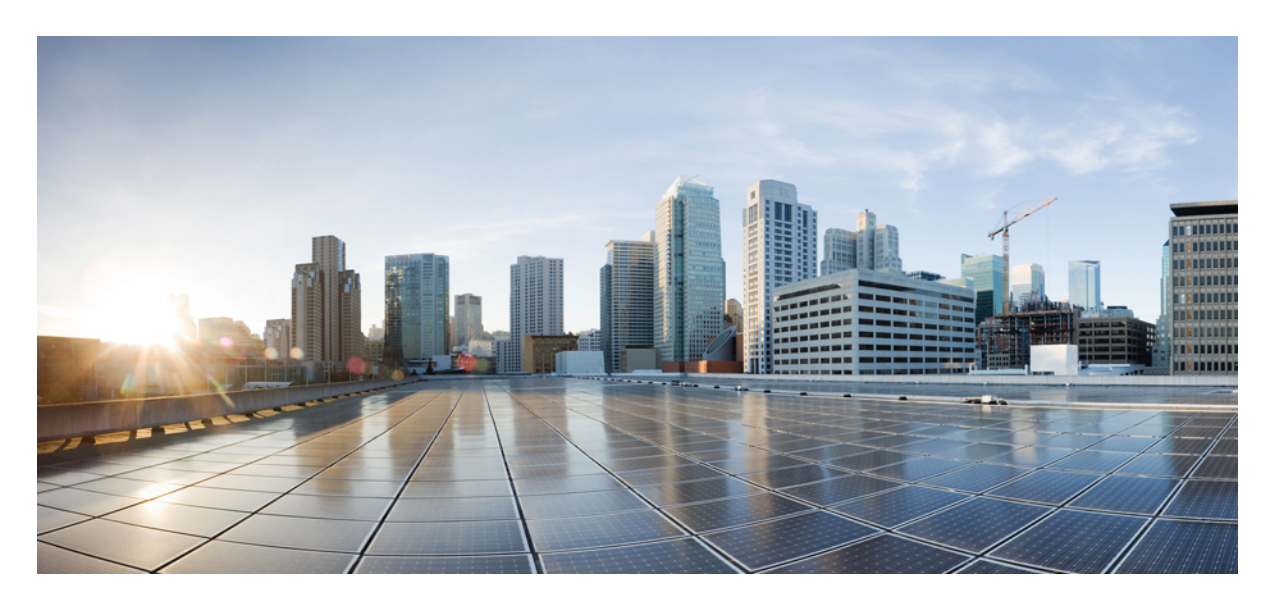

## **Cisco Security Manager 4.27** インストレーションガイド

初版:2023 年 9 月 7 日

#### シスコシステムズ合同会社

〒107-6227 東京都港区赤坂9-7-1 ミッドタウン・タワー http://www.cisco.com/jp お問い合わせ先:シスコ コンタクトセンター 0120-092-255 (フリーコール、携帯・PHS含む) 電話受付時間:平日 10:00~12:00、13:00~17:00 http://www.cisco.com/jp/go/contactcenter/

© 2023 Cisco Systems, Inc. All rights reserved.

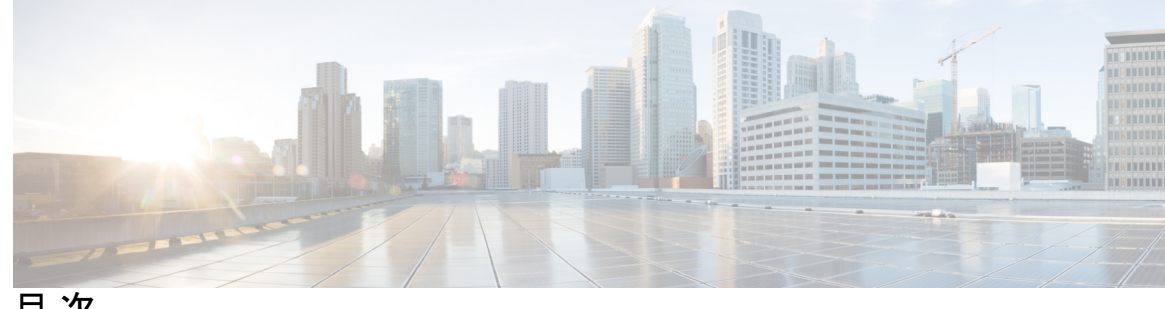

目 次

第 1 章 **1** 概要 1

コンポーネント アプリケーションの概要 **1**

Common Services **1**

セキュリティ マネージャ **2**

関連アプリケーションの概要 **3**

イベント管理のイネーブル化の影響 **4**

第 **2** 章 **Security Manager** のライセンス **5** ライセンスタイプ **5** 基本ライセンス(Standard および Professional) **6** Standard から Professional へのアップグレード ライセンス **7** 差分(「追加」)ライセンス **7** API ライセンス **7** ライセンスおよび導入シナリオ **8** アクティブ/アクティブ **8** アクティブおよびスタンバイ **8** ライセンスタイプと適用性 **8** コンポーネント アプリケーションに対するライセンス **9** 購入するライセンスのデバイス数について **9** マルチ コンテキスト モードのスタンドアロン ファイアウォール ブレードの例 **13** ASA ロード バランシング クラスタに関連するライセンスの例 **13** 必要なライセンスの決定 **13** Security Manager 4.27 の新規インストール **14** Security Manager 4.x からのアップグレード **14**

90 日間の評価ライセンス **14**

4.x を新規に購入する場合の適切なライセンスの選択 **14**

既存の 4.x を使用している場合の適切なライセンスの選択 **15**

Security Manager またはコンポーネント アプリケーションに対するライセンスのインストー ル **16** Security Manager またはコンポーネント アプリケーションに対するライセンスの更新 **16** ライセンスに関するその他のマニュアル **16**

ライセンスに関する支援 **16**

第 3 章  **要件と依存関係 17** 

必要なサービスとポート **17** Windows ファイアウォール設定スクリプト **19** サーバの要件および推奨事項 **20** 地域と言語のオプションと関連設定について **26** SAN ストレージの使用 **27** iSCSI ボリュームの要件 **28** クライアントの要件 **29**

第 **4** 章 サーバのインストール準備 **33**

サーバのパフォーマンスとセキュリティを向上させるためのベスト プラクティス **33** インストール準備状況チェックリスト **36**

第 **5** 章 サーバ アプリケーションのインストールとアップグレード **41**

必要なサーバ ユーザ アカウントについて **41**

Remote Desktop Connection または VNC を使用したサーバ アプリケーションのインストール **43**

、Common Services、および のインストール **43**

サードパーティ証明書を使用した Cisco Security Manager へのアクセス **47**

Internet Explorer 6.0 での証明書のインストール: **47**

Internet Explorer 7.0 での証明書のインストール: **48**

サーバ アプリケーションのアップグレード **48**

Security Manager の保留データが送信および承認されることの確認 **69** プロパティ ファイルに対する変更の復元 **70** リモートアップグレード後の csm.properties ファイルの編集 **71** リモート アップグレード時のデータベースのバックアップ **72** CLI を使用したサーバ データベースのバックアップ **73** サーバ データベースの復元 **75** アップグレード後の必要な変更の実施 **76** 新しいコンピュータまたはオペレーティング システムへの Security Manager の移行 **77** Security Manager の更新 **79** サービス パックとポイント パッチの入手 **80** サーバ アプリケーションのアンインストール **80** サーバ アプリケーションのダウングレード **81** 第 **6** 章 クライアントのインストールと設定 **83** Web ブラウザ クライアントの設定 **83**

Cisco Security Manager 4.12 SP2 からのアップグレード中のデータベースエラー解決 **69**

HTTP/HTTPS プロキシ例外 **84**

ブラウザ クッキーの設定 **84**

Internet Explorer の設定 **84**

Firefox の設定 **86**

プリファレンス ファイルの編集 **86**

ディスク キャッシュのサイズの編集 **86**

ポップアップ ブロックのディセーブル化またはホワイト リストの作成 **87**

JavaScript のイネーブル化 **87**

最新ウィンドウ内の新しいタブ上でのオンライン ヘルプの表示と以降の要求に対する 既存のウィンドウの再利用 **88**

サードパーティ製ツールでの例外のイネーブル化と設定 **88**

Security Manager クライアントのインストールに関するヒント **89**

Security Manager クライアントのインストール **89**

インストールを阻止するセキュリティ設定の処理 **93**

非デフォルト HTTP または HTTPS ポートの設定 **93**

ポートユーティリティの変更 **94** 以前のバージョンのクライアントからアップグレードできない **94** クライアントのパッチング **95** アプリケーションへのログイン **96** Security Manager クライアントを使用した Security Manager へのログイン **96** Web ブラウザを使用したサーバ アプリケーションへのログイン **98** Security Manager クライアントのアンインストール **99**

#### 第 **7** 章 インストール後のサーバ タスク **101**

すぐに実行すべきサーバ タスク **101** 必要なプロセスが動作しているかどうかの確認 **102** MRF を使用した Security Manager プロセスのヒープ サイズの設定 **103**

デフォルト設定 **104**

コンフィギュレーション コマンド **105**

プロセスに対するヒープ サイズの設定 **105**

- 1. 既存の設定の保存 **105**
- 2. 既存の設定の読み取り **106**
- 3. 設定の変更 **106**

プロセスに対するヒープ サイズの設定の要約 **108**

ユーザがヒープ サイズの再設定を必要とする一般的なシナリオ **108**

- シナリオ 1 **108**
- シナリオ 2 **108**
- シナリオ 3 **108**
- シナリオ 4 **108**

現行のサーバ セキュリティに関するベスト プラクティス **109**

インストールまたはアップグレードの確認 **110**

(任意)Security Manager サーバーのホスト名の変更 **110**

CSM ログビューアの確認と検証 **111**

関連情報 **112**

第 **8** 章 ユーザー アカウントの管理 **115**

目次

```
アカウントの作成 115
 ローカル アカウント 116
 ACS アカウント 116
 非 ACS アカウント 117
ユーザ権限 118
 Security Manager ACS 権限 119
 CiscoWorks ロールについて 122
  CiscoWorks Common Services デフォルト ロール 122
  認可タイプの選択および Common Services 内のユーザへのロールの割り当て 124
 Cisco Secure ACS ロールについて 126
  Cisco Secure ACS デフォルト ロール 126
  Cisco Secure ACS ロールのカスタマイズ 127
 Security Manager 内の権限とロールのデフォルトの関連付け 128
Security Manager と Cisco Secure ACS の統合 130
 ACS 統合要件 131
 初期 Cisco Secure ACS セットアップ手順の概要 132
 Cisco Secure ACS で実行する統合手順 133
  Cisco Secure ACS でのユーザとユーザ グループの定義 133
  Cisco Secure ACS での管理対象デバイスの AAA クライアントとしての追加 135
  Cisco Secure ACS での管理制御ユーザの作成 140
 CiscoWorks で実行する統合手順 140
  CiscoWorks でのローカル ユーザの作成 141
  システム識別ユーザの定義 142
  CiscoWorks での AAA セットアップ モードの設定 143
  ACS ステータス通知用の SMTP サーバとシステム管理者の電子メール アドレスの設定
      144
 Daemon Manager の再起動 145
 Cisco Secure ACS でのユーザ グループへのロール割り当て 146
  NDG を使用しないユーザ グループへのロールの割り当て 146
  NDG とロールのユーザ グループへの関連付け 147
Security Manager と ACS の相互作用のトラブルシューティング 149
```
複数のバージョンの Security Manager と 1 つの ACS の使用 **149** ACS モードで認証に失敗する **150** 読み取り専用アクセスが付与されたシステム管理者 **150** ACS の変更が Security Manager に表示されない **151** ACS で設定されたデバイスが Security Manager に表示されない **151** Cisco Secure ACS が到達不能になった後の Security Manager での作業 **152** Cisco Secure ACS へのアクセスの復元 **152** マルチホーム デバイスに伴う認証の問題 **153** NAT 境界の背後に設置されたデバイスに伴う認証の問題 **153** Common Services 4.2.2 を使用するローカル RBAC **153** 認証モードの設定 **154** User Management **154** グループ管理 **155** ロール管理 **156**

#### 第 **9** 章 トラブルシューティング **157**

トラブルシューティング **158** Cisco Security Manager サービスの起動要件 **158** 必要な TCP ポートと UDP ポートの包括的リスト **159** Security Manager サーバのトラブルシューティング **161** インストール中のサーバ障害 **162** インストール後のサーバ障害 **167** アンインストール中のサーバ障害 **171** Security Manager クライアントのトラブルシューティング **173** インストール中のクライアント障害 **173** インストール後のクライアント障害 **177** サーバ セルフテストの実行 **181** サーバ トラブルシューティング情報の収集 **182** サーバ プロセス ステータスの表示と変更 **183** サーバ上の全プロセスの再起動 **183** サーバ インストール ログ ファイルの確認 **183**

Symantec の共存問題 **184** Windows アップデートのインストール後の問題 **184** Cisco Security Manager サーバーのバックアップ **185** 高度な暗号化による ASA デバイスへの接続の問題 **185** インストール時に使用する Activation.jar のポップアップ表示 **186** Windows の既定のユーザーテンプレートのロケールを米国英語に設定する方法 **187** RMI レジストリポートを無効にする方法 **190**

第 **1 0** 章 **Image Manager** の権限マトリクス **191**

Image Manager の権限マトリクス **191**

Г

I

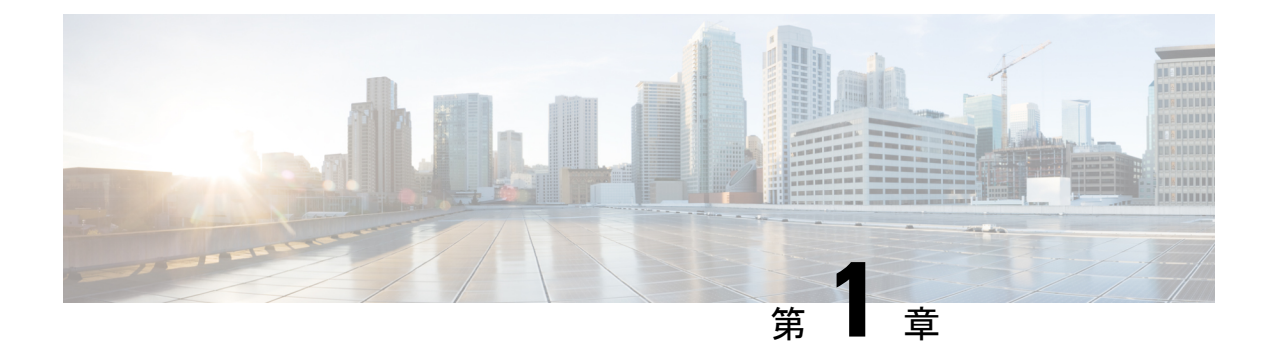

概要

この章は、次の項で構成されています。

- コンポーネント アプリケーションの概要 (1 ページ)
- 関連アプリケーションの概要 (3 ページ)
- イベント管理のイネーブル化の影響 (4 ページ)

# コンポーネント アプリケーションの概要

Security Manager インストーラを使用すれば、特定のアプリケーションをインストールできま す。その場合は、他のアプリケーションのインストールが要求されます。この項では、次のア プリケーションとその相互依存性について説明します。

- Common Services  $(1 \leq \leq \vee)$
- セキュリティ マネージャ (2 ページ)

バージョン 4.21 以降、Cisco Security Manager では、すべてのアグリゲーション サービス ルー タ、統合サービスルータ、埋め込み型サービスルータ、および次のデバイスを含む Cisco IOS ソフトウェアで動作するすべてのデバイスについて、バグ修正または拡張機能のサポートを含 むサポート全体が終了します。

- CiscoCatalyst 6500および7600シリーズファイアウォールサービスモジュール([EOL8184](https://www.cisco.com/c/en/us/obsolete/interfaces-modules/cisco-catalyst-6500-series-firewall-services-module.html))
- Cisco Catalyst 6500 シリーズ Intrusion Detection System サービスモジュール 2([EOL8843](https://www.cisco.com/c/en/us/products/collateral/interfaces-modules/services-modules/eol_C51-721550.html))
- Cisco Intrusion Prevention System: IPS 4200、4300、および 4500 シリーズセンサー ([EOL9916](https://www.cisco.com/c/en/us/products/collateral/security/ips-4200-series-sensors/eos-eol-notice-c51-733186.html?referring_site=RE&pos=1&page=https://www.cisco.com/c/en/us/products/collateral/security/ips-4200-series-sensors/prod_bulletin0900aecd))
- Cisco SR 500 シリーズセキュアルータ ([EOL7687](https://www.cisco.com/c/en/us/obsolete/routers/cisco-sr-500-series-secure-routers.html)、[EOL7657](https://www.cisco.com/c/en/us/obsolete/routers/cisco-sr-500-series-secure-routers.html))
- PIX ファイアウォール([EOL](https://www.cisco.com/c/en/us/products/security/index.html))

#### **Common Services**

Common Services 4.2.2 は、Security Manager 4.27 とデフォルトでバンドルされます。

CommonServicesは、データストレージ、ログイン、ユーザロールの定義、アクセス権限、セ キュリティプロトコル、およびナビゲーションに対するフレームワークを提供します。また、 インストール、データ管理、イベントおよびメッセージ処理、およびジョブおよびプロセス管 理用のフレームワークも提供します。Common Services が Security Manager に供給する必須サー バー側コンポーネントは次のとおりです。

- SSL<sup>1</sup> ライブラリ
- MariaDB データベース
- Apache Web サーバ
- Tomcat サーブレット エンジン
- CiscoWorks ホームページ
- バックアップ/復元機能

(注)

Common Services 内の Device and Credential Repository (DCR) 機能は、Security Manager 4.27 で はサポートされていません。

(注)

このバージョン 4.27 では、CiscoSSL バージョン 1.1.1N および Apache バージョン 2.4.51 が使 用されています。

### セキュリティ マネージャ

Cisco Security Manager は、Cisco のネットワークデバイスとセキュリティデバイス上でファイ アウォール、VPNサービスを設定するために設計されたエンタープライズクラスの管理アプリ ケーションです。また、CiscoSecurity Manager は、ポリシーベースの管理テクニックを使用す ることによって、すべての規模のネットワーク(小規模ネットワークから何千ものデバイスで 構成された大規模ネットワークまで)で使用できます。さらに、Cisco Security Manager は、 Cisco Security Monitoring, Analysis, and Response System(MARS)と連動します。この 2 つの製 品を組み合わせて使用することによって、設定管理、セキュリティモニタリング、分析、およ び移行を処理する包括的なセキュリティ管理ソリューションが実現します。

- 
- Security Managerの詳細については、[http://www.cisco.com/go/csmanager](https://www.cisco.com/c/en/us/products/security/security-manager/index.html)[英語]にアクセスしてく ださい。Cisco Security MARS の詳細については、[http://www.cisco.com/go/mars](https://www.cisco.com/c/en/us/obsolete/security/cisco-security-monitoring-analysis-and-response-system.html) [英語] にアクセ スしてください。 (注)

<sup>&</sup>lt;sup>1</sup> Cisco Security Managerは、Transport Layer Security(TLS)およびセキュアソケットレイヤ(SSL)プロトコルにOpenSSLを使用していました。 バージョン 4.13 以降、Cisco Security Manager は OpenSSL を CiscoSSL に置き換えました。

Security Manager を使用するには、サーバーソフトウェアとクライアントソフトウェアをイン ストールする必要があります。

Security Manager が提供する機能は次のとおりです。

- 1つのデスクトップからのVPN、ファイアウォール、および侵入防御システムのサービス レベルおよびデバイスレベルのプロビジョニング
- デバイス設定のロールバック
- トポロジ マップ形式でのネットワークの可視化
- ワークフロー モード
- 事前定義およびユーザ定義の FlexConfig サービス テンプレート
- 統合インベントリ、資格情報、分類、および共有ポリシー オブジェクト
- 関連アプリケーションに対する便利な相互起動アクセス
	- サーバーソフトウェアをインストールすると、Adaptive Security Device Manager (ASDM)と Security Device Manager(SDM)の各デバイスマネージャの読み取り専 用バージョンもインストールされます。
	- サーバーソフトウェアをインストールするときに、Cisco Prime Security Manager への 相互起動ポイントもインストールします(ただし、実際のインストールではありませ ん)。
- ASAデバイスによって生成されたイベントの統合モニタリング。イベントビューア機能を 使用することによって、ASAデバイスからのイベントを選択的にモニタリング、表示、お よび検査できます。

## 関連アプリケーションの概要

Security Manager に統合して追加の機能とメリットを提供するその他のアプリケーションがシ スコから提供されています。

• **Cisco Security Monitoring Analysis and Response System**(**MARS**):Security Manager は、 MARSを使用してファイアウォールに関するポリシーとイベント間の相互リンクをサポー トします。Security Manager クライアントを使用して、特定のファイアウォールルールを 強調表示し、それらのルールまたは署名に関するイベントの表示を要求します。MARSを 使用すれば、Security Manager で、ファイアウォールイベントを選択して、一致するルー ルまたは署名の表示を要求できます。このようなポリシー/イベント相互リンクは、特に、 ネットワーク接続のトラブルシューティング、未使用ルールの特定、および署名調整活動 に役立ちます。ポリシー/イベント相互リンク機能の詳細が、『*User Guide forCisco Security Manager*』[英語] に記載されています。MARS の詳細については、 [http://www.cisco.com/go/mars](https://www.cisco.com/c/en/us/obsolete/security/cisco-security-monitoring-analysis-and-response-system.html) [英語] にアクセスしてください。

• **Cisco Secure Access Control System**(**ACS**):オプションで、Security Manager ユーザーの 認証と認可に ACS を使用するように Security Manager を設定できます。ACS は、きめ細か なロール ベースの認可制御に関するカスタム ユーザ プロファイルの定義と、特定のデバ イス セットにユーザを制限する機能をサポートします。Security Manager と ACS の統合の 設定方法については、Security Manager と Cisco Secure ACS の統合 (130ページ) を参照し てください。ACS の詳細については、[http://www.cisco.com/go/acs](https://www.cisco.com/c/en/us/products/security/secure-access-control-system/index.html)[英語] にアクセスしてく ださい。

- Cisco Security Manager 4.21 以降では、以前の ACS サーバーの代わりに Cisco Identity Services Engine (ISE) を認証に使用できます。 (注)
	- **Cisco Configuration Engine**:Security Manager は、デバイス設定の展開メカニズムとしての Cisco Configuration Engine の使用をサポートします。Security Manager は、差分コンフィ ギュレーション ファイルを Cisco Configuration Engine に渡して、保存を依頼し、デバイス から読み取れるようにします。Dynamic Host ConfigurationProtocol(DHCP)サーバーを使 用する ASA デバイスは、設定(およびイメージ)のアップデートについて、Cisco Configuration Engine に通知します。Security Manager と Configuration Engine を使用すれば、 静的 IP アドレスを持つデバイスを管理することもできます。静的 IP アドレスを使用して いる場合は、ネットワーク上でデバイスを特定して、Configuration Engine 経由で設定を展 開できます。Security Manager と一緒に使用可能な Configuration Engine リリースについて は、[http://www.cisco.com/c/en/us/support/security/security-manager/products-release-notes-list.html](https://www.cisco.com/c/en/us/support/security/security-manager/products-release-notes-list.html) でこの製品バージョンに関するリリースノート [英語] を参照してください。Configuration Engine の詳細については、

[http://www.cisco.com/c/en/us/products/cloud-systems-management/configuration-engine/index.html](https://www.cisco.com/c/en/us/products/cloud-systems-management/configuration-engine/index.html) [英語] にアクセスしてください。

## イベント管理のイネーブル化の影響

Security Manager サーバ上でイベント管理をイネーブルにした場合は、そのサーバを次のサー ビスに使用できません。

• CiscoWorks Common Services 上の Syslog

Security Manager のインストールまたはアップグレード時に、Common Services syslog サービス ポートが 514 から 49514 に変更されます。あとで Security Manager がアンインストールされた 場合、ポートは 514 に戻されません。ポートに関する追加情報については、表 5 : Security Manager サーバ上で開く必要のある基本ポート および表 15 : 必要なサービスとポート を参照 してください。

オペレーティングシステムで使用できる RAM の容量が不足している場合は、イベントビュー アがディセーブルにされます(表 7 : サーバのハードウェア要件と推奨事項 で詳細を参照)。 ただし、Common Services syslog サービスポートは変更されます。

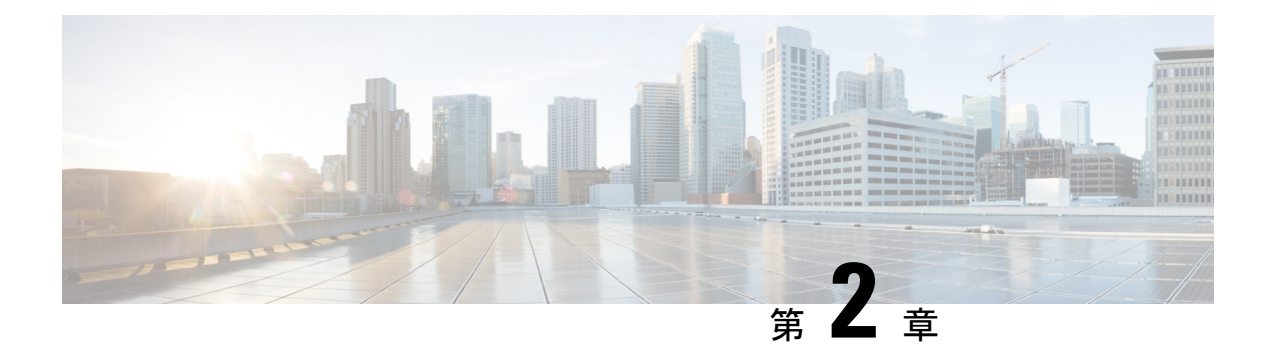

## **Security Manager** のライセンス

この章の情報を使用して、Cisco Security Manager 4.26 をインストールおよび使用するために必 要なライセンスを決定できます。さらにこの章では、スタンダード版、プロフェッショナル 版、評価版など、入手可能な各種ライセンスについても説明しています。

この章の情報を使用して、Cisco Security Manager 4.27 をインストールおよび使用するために必 要なライセンスを決定できます。さらにこの章では、スタンダード版、プロフェッショナル 版、評価版など、入手可能な各種ライセンスについても説明しています。

いくつかの注釈を除き、この章ではライセンスインストールについて説明しません。「サーバ アプリケーションのインストールとアップグレード」を参照してください。

この章では、どの Security Manager サーバ ライセンスが必要かを判断する手引きとして、デバ イス数について説明します。

- ライセンスタイプ (5 ページ)
- ライセンスおよび導入シナリオ (8 ページ)
- ライセンスタイプと適用性 (8 ページ)
- コンポーネント アプリケーションに対するライセンス (9 ページ)
- 購入するライセンスのデバイス数について (9 ページ)
- 必要なライセンスの決定 (13 ページ)
- SecurityManagerまたはコンポーネントアプリケーションに対するライセンスのインストー ル (16 ページ)
- Security Manager またはコンポーネント アプリケーションに対するライセンスの更新 (16 ページ)
- ライセンスに関するその他のマニュアル (16 ページ)
- ライセンスに関する支援 (16 ページ)

## ライセンスタイプ

Cisco Security Manager には、Standard と Professional の 2 つの基本ライセンスタイプがありま す。基本ライセンスとは別に、Cisco Security Manager には次の機能があります。

•基本ライセンス (Standard および Professional) (6ページ)

- Standard から Professional へのアップグレード ライセンス (7 ページ)
- 差分(「追加」)ライセンス (7 ページ)
- API ライセンス (7 ページ)

### 基本ライセンス(**Standard** および **Professional**)

表1:使用可能な基本ライセンスのリスト に、Cisco Security Manager 4.26 で使用可能な Standard および Professional の基本ライセンスのリストを示します。

表 **<sup>1</sup> :** 使用可能な基本ライセンスのリスト

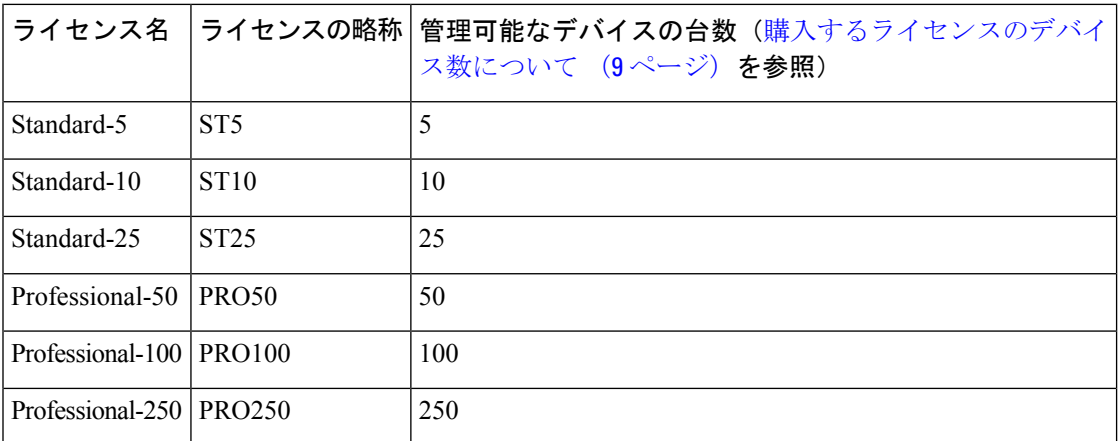

表 2 : Professional 基本バージョンと Standard 基本バージョンの比較 に、Professional 基本バー ジョンと Standard 基本バージョンの比較を示します。

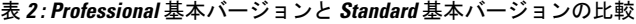

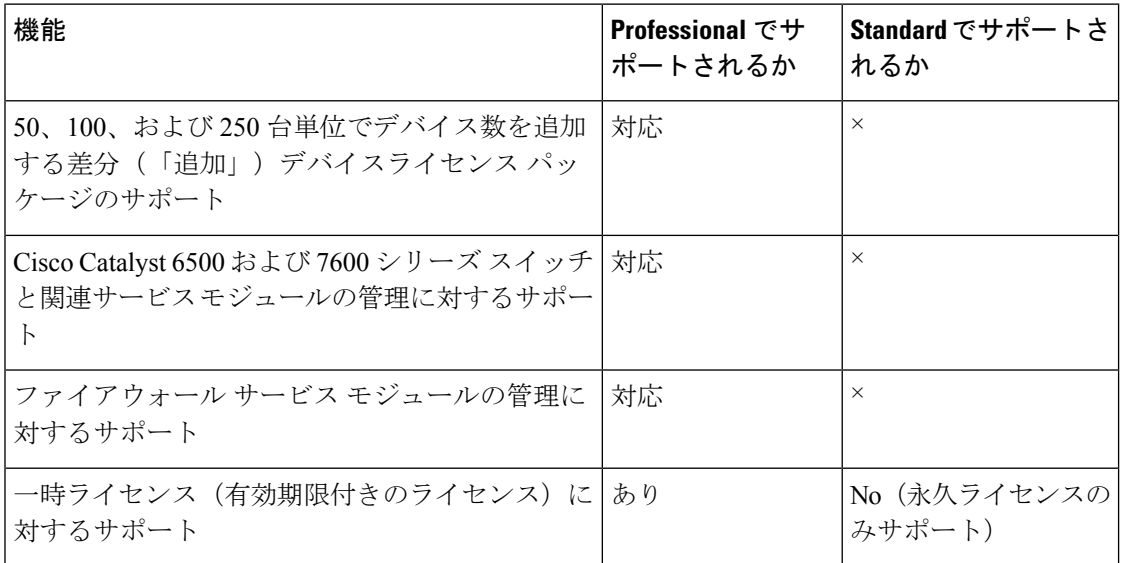

基本ライセンスを取得するには、Cisco.comのユーザIDを保有(または取得)している必要が あり、Cisco.com 上でソフトウェアのコピーを登録する必要があります。登録時に、購入した ソフトウェア パッケージ内部の Software License Claim Certificate に貼られている Product Authorization Key(PAK; 製品認証キー)を入力する必要があります。

- Cisco.com の登録ユーザーの場合は、[http://www.cisco.com/go/license](https://software.cisco.com/software/swift/lrp/#/pak) から始めてください。
- Cisco.com の登録ユーザーでない場合は、[http://tools.cisco.com/RPF/register/register.do](https://tools.cisco.com/RPF/register/register.do) から始 めてください。

使用開始から 90 日以内のできるだけ早い時期に、製品の連続使用を保証するために必要なデ バイスの台数分の Security Manager を登録する必要があります。アプリケーションを起動する たびに、評価ライセンスの残りの日数が表示され、評価期間中のアップグレードが促されま す。評価期間が終了すると、ライセンスをアップグレードするまでログインできなくなりま す。

登録後に、基本ソフトウェアライセンスが、指定した電子メールアドレスに送られてきます。 ライセンスは安全な場所に保管してください。

## **Standard** から **Professional** へのアップグレード ライセンス

Catalyst セキュリティブレードの管理など、ニーズが Standard ライセンスの機能を超えた場合 や、導入デバイスが 25 台を超えた場合は、Cisco Security Manager Professional にアップグレー ドする必要があります。StandardからProfessionalへのアップグレードライセンスを購入できま す。ただし、このアップブレードライセンスは基本ライセンスが Standard-25 (「ST25」) ラ イセンスの場合にのみ適用できます。StandardからProfessionalへのアップグレードライセンス の発注可能な部品 ID (PID) は L-CSMSTPR-U-K9 です。

### 差分(「追加」)ライセンス

ご使用の基本ライセンスが(Standard版や評価版ではなく)Professional版の場合、差分(「追 加」)ライセンスを購入して、管理可能なデバイスの台数を増やすことができます。差分ライ センスは、必要な数だけ購入できます。

以前のバージョンに対する差分(「追加」)ライセンスは、現在のバージョンに対しても有効 です。たとえば、Security Manager 4.27 に対する Professional-50 ライセンスを保有している場 合、4.22 の差分デバイスライセンスを使用できます。

差分ライセンスは、50、100、および 250 台単位でデバイス数を追加できます。

#### **API** ライセンス

API を使用するシスコ パートナーは、API ライセンスを保有している必要があります。API ラ イセンスを購入するには、基本 PRO ライセンスが必要です。API ライセンスには、次の 2 種 類があります。

- 開発者ライセンス。これは、開発者がそれぞれの製品を Security Manager と統合するため に使用できる 90 日間のライセンスです。
- 製品ライセンス。これは、特定のサードパーティ製品を使用するエンドカスタマーに必要 なライセンスです。

API の評価ライセンスはありません。開発者ライセンスと製品ライセンスはいずれも、API を 使用するシスコ パートナーが明示的に注文する必要があります。 (注)

Northbound API ライセンスの注文可能部品 ID (PID) は L-CSMPR-API です。

## ライセンスおよび導入シナリオ

## アクティブ**/**アクティブ

[アクティブ/アクティブセットアップ(Active/Active setup)] で Cisco Security Manager の 2 つ のライセンスを購入する必要があります。

## アクティブおよびスタンバイ

Cisco Security Manager ライセンスでは、Cisco Security Manager の使用は 1 台のサーバ上でのみ 許可されます。常に1台のサーバのみがアクティブになる場合は、スタンバイのCiscoSecurity Manager サーバ(ハイ アベイラビリティ設定やディザスタ リカバリ設定などで使用される) に別個のライセンスを用意する必要はありません。これは、ハイ アベイラビリティ (HA) が 使用されている場合にも当てはまります。

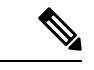

スタンバイ サーバを使用するユーザは、定期的にアクティブ サーバからデータベースを手動 で復元する必要があります。 (注)

## ライセンスタイプと適用性

Cisco Security Manager 4.27 のライセンスとその適用性を表 3 : ライセンスとその適用性 に示し ます。

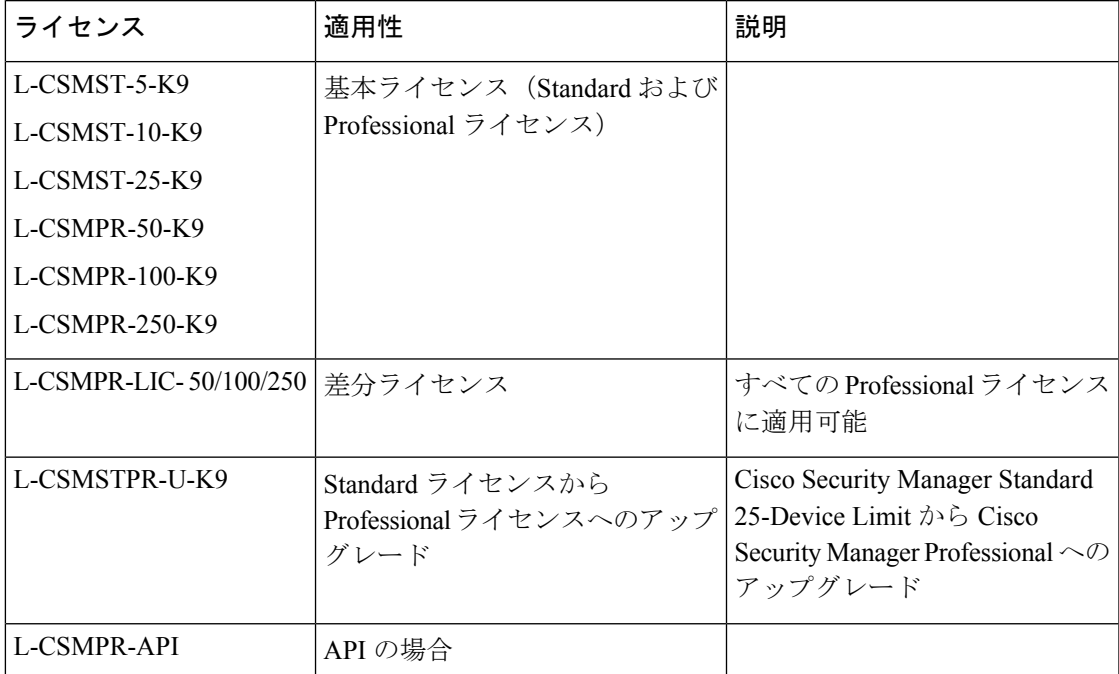

表 **3 :** ライセンスとその適用性

# コンポーネント アプリケーションに対するライセンス

一部のコンポーネント アプリケーションには、ライセンス ファイルは必要ありません。

• Common Services

# 購入するライセンスのデバイス数について

Security Manager では、次のいずれかをデバイス インベントリに追加すると、(ライセンスで 許可される台数から)デバイス数が1つ消費されます。

- 物理デバイス
- セキュリティ コンテキスト
- 追加された各 Cisco Catalyst 6500 シリーズのサービス モジュール
- 仮想センサー

Advanced Inspection and Prevention Security Services Module(AIP-SSM)、IDS Network Module、 IPS Advanced Integration Module(IPS AIM)、およびホスト デバイスにインストールされた AIP-SSC 5 および Catalyst 6500 または 7600 以外のデバイスに対してサポートされるその他のモ ジュールは、デバイス数を消費しません。ただし、追加の仮想センサー(最初のセンサーの後 に追加されたセンサー)はデバイス数を消費します。

Firewall Services Module(FWSM)または ASA デバイスの場合は、モジュール自体がデバイス 数を消費し、セキュリティコンテキストが追加されるたびに追加のデバイス数を消費します。 たとえば、2 つのセキュリティ コンテキストを含む FWSM は、モジュール用、管理コンテキ スト用、2 つめのセキュリティ コンテキスト用の 3 つのデバイス数を消費します。

特殊なケースとして、管理対象外デバイスがあります。Security Manager では、管理対象外デ バイスをデバイスインベントリに追加することができます。管理対象外デバイスとは、デバイ スプロパティ内で [Cisco Security Managerでの管理(Manage in Cisco Security Manager)] を選択 解除したデバイスのことです。管理対象外デバイスはデバイス数を消費しません。

別のクラスの管理対象外デバイスは、トポロジ マップに追加されたオブジェクトです。[マッ プ(Map)] > [マップオブジェクトの追加(Add Map Object)] コマンドを使用して、ネット ワーククラウド、ファイアウォール、ホスト、ネットワーク、ルータなどのさまざまなタイプ のオブジェクトをマップに追加できます。このようなオブジェクトは、デバイスインベントリ に含まれないため、デバイス数を消費しません。

どの Security Manager サーバーライセンスを必要とするかを決定するため判断すべき、デバイ ス数を決定するには、表 4 : デバイス数の決定 を参照してください。

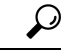

どの Security Manager サーバーライセンスを必要とするかを決定することを目的として、デバ イスは、Security Manager 4.22 に対して Security Manager 4.27 の場合と同様にカウントされま す。 ヒント

表 **<sup>4</sup> :** デバイス数の決定

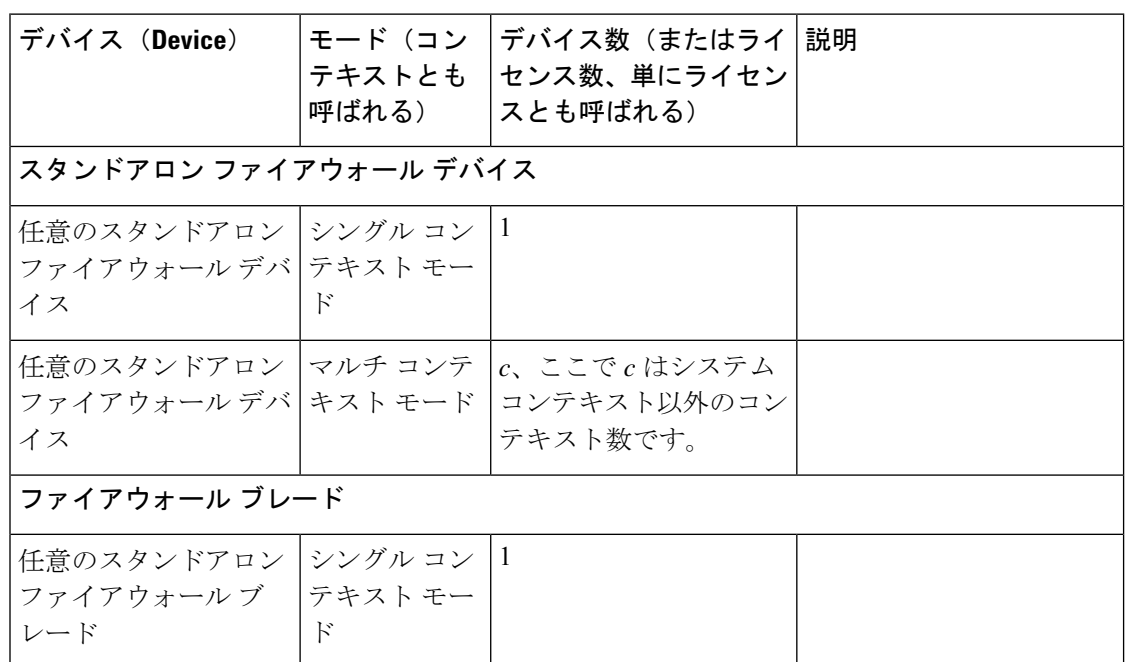

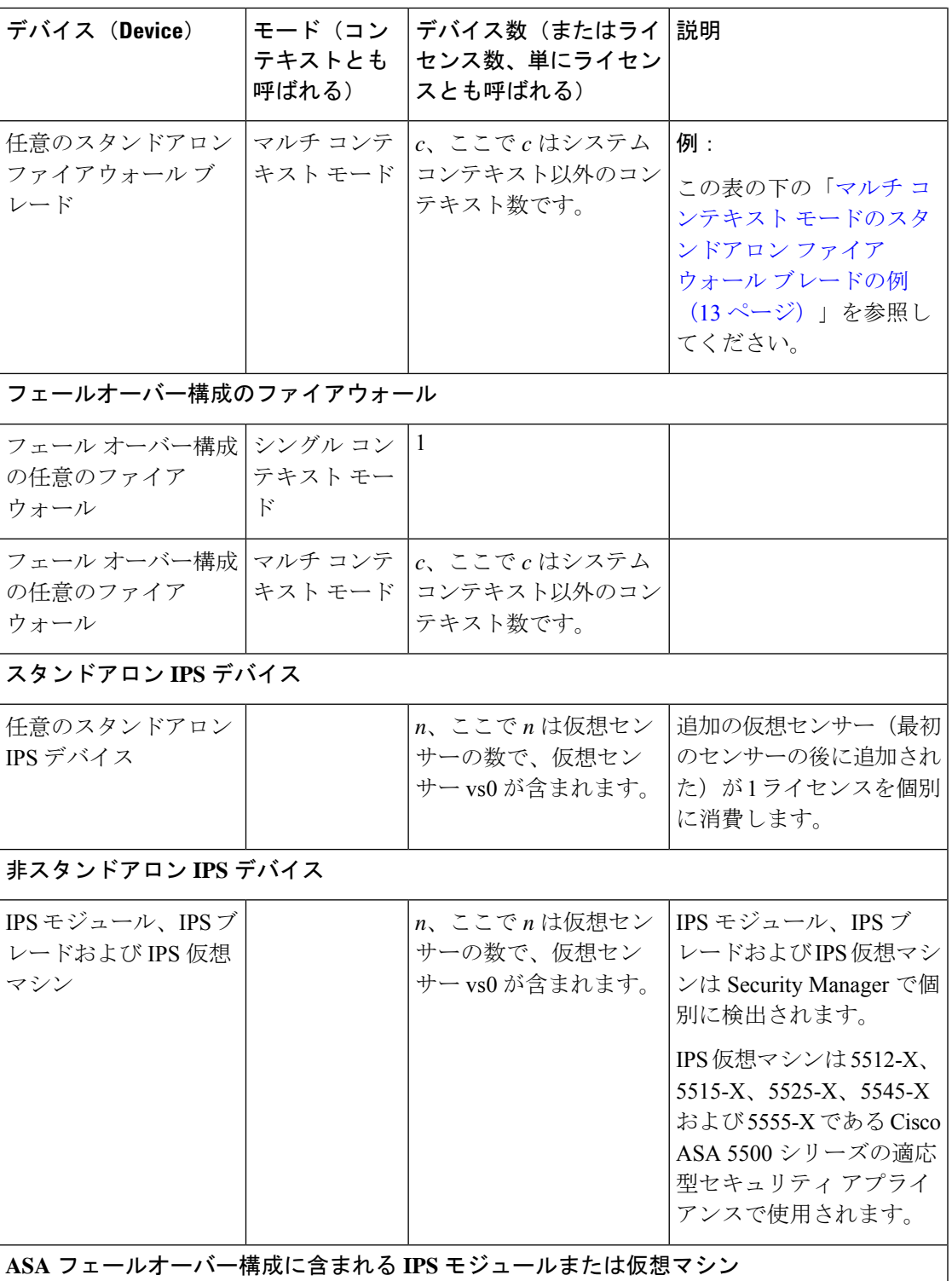

ı

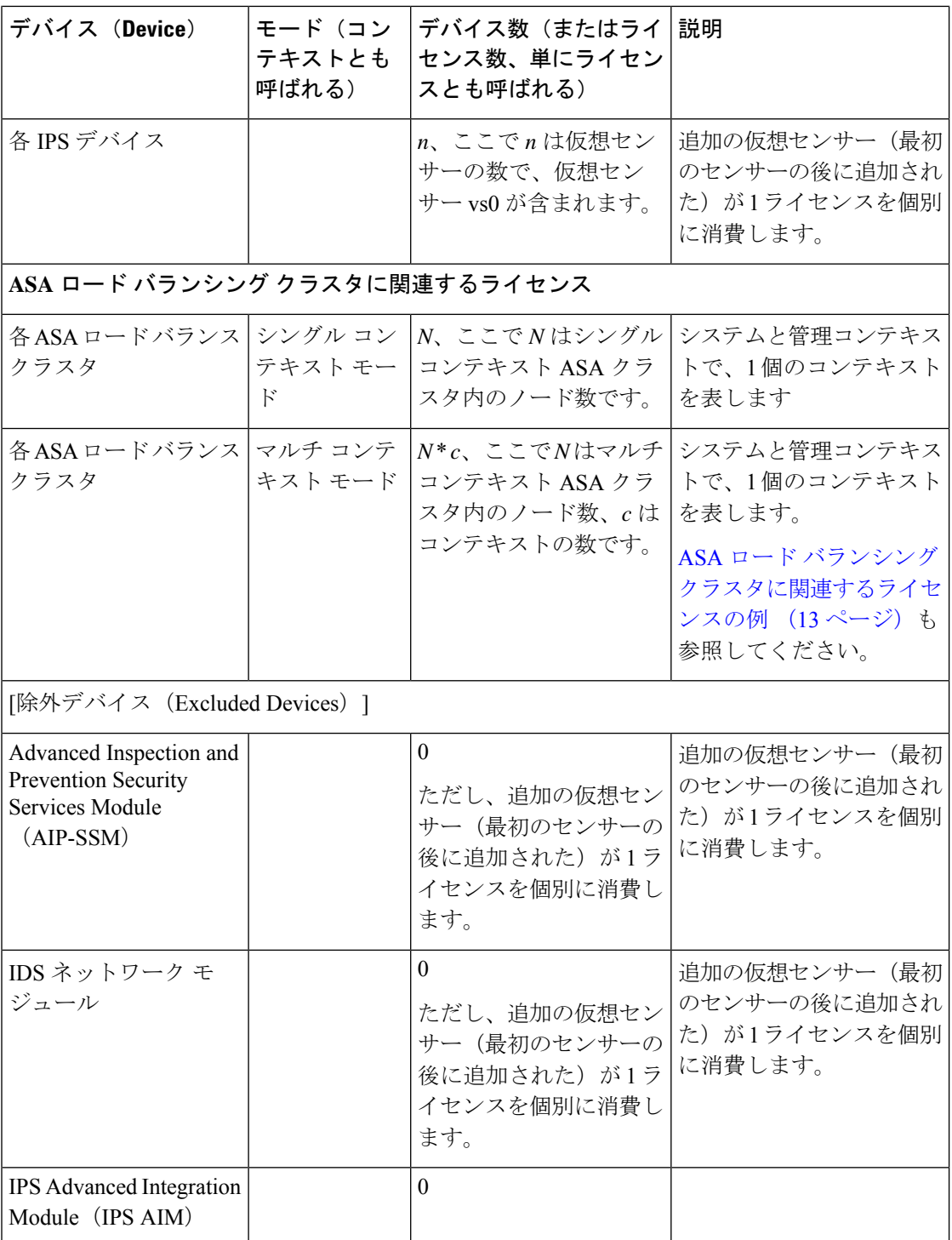

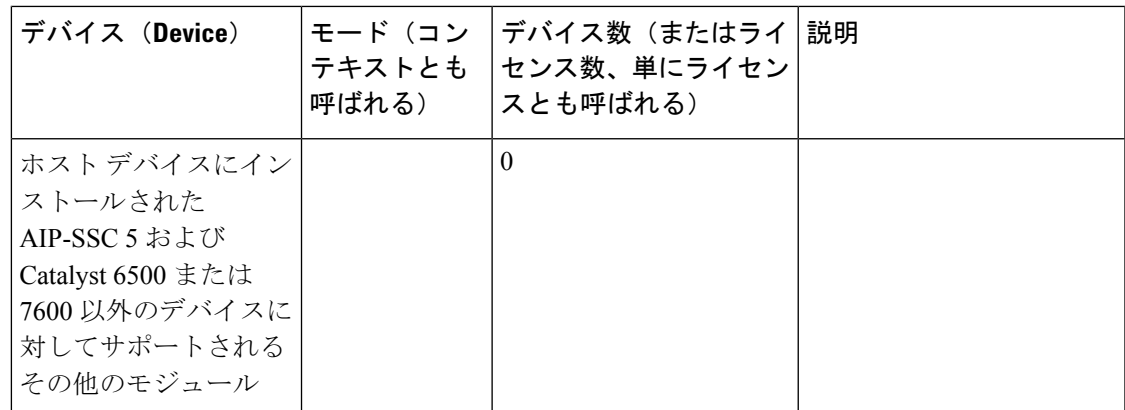

## マルチコンテキストモードのスタンドアロンファイアウォールブレー ドの例

ここでは、デバイス数を理解するうえで役立つコンテキストの例を示します。

次のコマンドが 2 つのセキュリティ コンテキスト (admin および ctx1) とともに、ファイア ウォール システム上のシステム コンテキストで実行されました。

```
r41-appinfra-arsenal# sh context
Context Name Class Interfaces Mode URL
*admin default GigabitEthernet3/2, Routed disk0:/admin.cfg
Management0/0
ctx1 default Routed disk0:/ctx1.cfg
Total active Security Contexts: 2
r41-appinfra-arsenal# sh context count
Total active Security Contexts: 2
```
## **ASA** ロード バランシング クラスタに関連するライセンスの例

ここでは、マルチ コンテキスト モードの ASA ロード バランシング クラスタのデバイス数の 例を示しています。

3 Nodes with 4 security contexts each: License Count =  $3 * 5 = 15$ .

## 必要なライセンスの決定

必要なライセンスは、新規にインストールするのか、前のバージョンからアップグレードする のかによって異なります。

- Security Manager 4.27 の新規インストール
- Security Manager 4.x からのアップグレード (14 ページ)

#### **Security Manager 4.27** の新規インストール

Cisco Security Manager 4.27 を新規でインストールするには、該当する Cisco Security Manager ラ イセンスを購入する必要があります。

## **Security Manager 4.x** からのアップグレード

- 有効な SAS 契約がある場合は、追加料金なしで Cisco Security Manager の最新バージョン にアップグレードできます。現在のライセンスは Security Manager インストールプログラ ムによって認識されて保持されるため、アップグレード中にライセンスを申請する必要は ありません。
- SAS 契約のないユーザーは、SAS 契約を購入するか、有効な Security Manager 4.27 ライセ ンスを購入する必要があります。

(注) SAS 契約では、ユーザーは最新バージョンに無料でアップグレードできます。

#### **90** 日間の評価ライセンス

インストール時にライセンスを入力しないと、そのインストールは評価版になります。また、 インストール時に [評価のみ(Evaluation Only)] を選択することもできます。「 、Common Services、および のインストール (43 ページ)」を参照してください。

評価ライセンスでは、使用可能なデバイスが 50 台までに制限されます。

評価ライセンスでは、Professional版ライセンスと同じ権限が与えられます。ただし、差分ライ センスを評価版に適用することはできません。

### **4.x** を新規に購入する場合の適切なライセンスの選択

新しい 4.x Cisco Security Manager のお客様の一般的なシナリオとライセンスオプションについ ては、次のように説明されています。

- **1.** [基本(BASE)] :CSM 基本製品バージョンの選択
	- **1.** Cisco Security Manager を使用して管理する必要があるデバイスの数に基づいて(将来 の成長の見通しを考慮した後)、次を取得します。
- **2.** L-CSMST5-K9/L-CSMST10-K9/L-CSMST25-K9(それぞれ 5、10、25 台以下のデバイスの ネットワーク向け)
- **3.** L-CSMPR-50-K9/L-CSMPR-100-K9/L-CSMPR-250-K9(大規模ネットワーク向け)。さら に、[差分 (INCREMENTAL) ] ライセンスを検討します。
- **1.** Catalyst 6500 または FWSM/IDSM スイッチブレードを管理する必要がある場合は、 L-CSMPR-50-K9 を選択します。
- **2.** 標準ライセンスを取得したが、後で Catalyst スイッチまたはスイッチブレードを管理 する必要が生じた場合、または 25 台を超えるデバイスを管理する必要が生じた場合 は、L-CSMSTPR-U-K9 を取得して製品の PRO バージョンにアップグレードします。
- **3.** すでに PRO ライセンスを購入しているが、後で 50 台を超えるデバイスを管理する必 要が生じた場合は、4.x の差分ライセンスを取得します。
- **4.** [差分(INCREMENTAL)]:差分ライセンスではより多くのデバイスを管理できます。管 理する必要があるネットワークのサイズに基づいて、次の情報を取得します。
	- 1. L-CSMPR-LIC-50/L-CSMPR-LIC-100/L-CSMPR-LIC-250 (それぞれ50、100、または250 台の追加デバイスの管理を追加する場合)
	- **2.** 大規模ネットワーク向け
- **5.** 同じCisco Security Manager サーバーにインストールする場合は、「差分 (INCREMENTAL) 1 ライセンスを複数購入してください。
- **6.** 複数の CiscoSecurity Manager サーバーをインストールしてパフォーマンスを向上させる場 合は、[基本(BASE)] ライセンスまたは [差分(INCREMENTAL)] ライセンスを購入し てください。
- **7.** サポート:[基本(BASE)] および [差分(INCREMENTAL)] ライセンスに加えて、同等 のSAS契約を購入する必要があります。SAS契約があると、追加料金なしでCiscoSecurity Manager の最新バージョンにアップグレードできます。

### 既存の **4.x** を使用している場合の適切なライセンスの選択

既存の 4.x Cisco Security Manager のお客様の一般的なシナリオとライセンスオプションについ ては、次のように説明されています。

- **1.** [基本(BASE)]:CSM 4.x Standard から CSM 4.x PRO にアップグレードするには、 L-CSMSTPR-U-K9 を購入し、成長に合わせて差分を追加します。
- **2.** [差分(INCREMENTAL)]:すでに所有している既存の差分ライセンスは、最新の Cisco SecurityManagerバージョンにも適用されます。同じ数のデバイスを管理するために、新し い差分ライセンスを取得する必要はありません。大規模なネットワークのイベント管理を イネーブルにする場合は、複数の Cisco Security Manager サーバーの導入を検討する必要が あります。これには、追加の [基本(BASE)] 製品ライセンスの取得が含まれます。
- **3.**
- **4.** サポート:CSM 4.x サポート契約は、CSM 4.27 を引き続きサポートします。

# **Security Manager** またはコンポーネント アプリケーショ ンに対するライセンスのインストール

Security Manager のインストール中に、ライセンス情報の入力を求められます。「 、Common Services、および のインストール (43 ページ)」を参照してください。

CommonServicesのインストール中に、ライセンス情報の入力を求められることはありません。 Common Services にライセンス ファイルは必要ありません。

# **Security Manager** またはコンポーネント アプリケーショ ンに対するライセンスの更新

Security Manager またはコンポーネント アプリケーションに対するライセンス ファイルの更新 方法については、 Security Manager の更新 (79ページ)を参照してください。

# ライセンスに関するその他のマニュアル

使用可能なライセンスの種類やサポートされているアップグレードパスに関する詳細の他、購 入可能な Cisco Software Application Support サービス契約については、 [http://www.cisco.com/en/US/products/ps6498/prod\\_bulletins\\_list.html](https://www.cisco.com/c/en/us/products/security/security-manager/index.html) [英語] で Security Manager の最 新メジャーリリースの製品速報を参照してください。

## ライセンスに関する支援

Security Managerのライセンスに関する問題については、Cisco Technical Assistance Center (TAC) の Licensing Department にお問い合わせください。

- 電話: +1 (800) 553-2447
- 電子メール: licensing@cisco.com
- [http://www.cisco.com/tac](https://www.cisco.com/c/en/us/support/index.html)

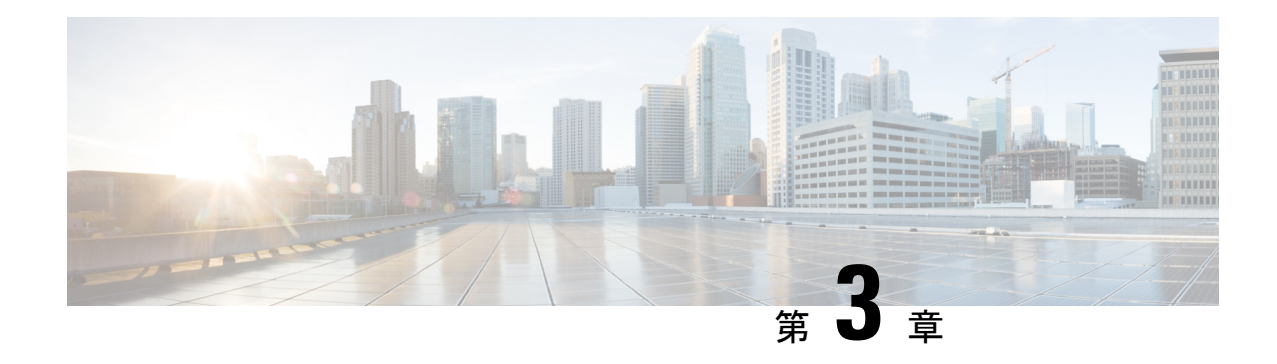

## 要件と依存関係

Security Manager は、スタンドアロン製品として、あるいは、Security Manager インストーラで 選択可能な、または Cisco.com からダウンロード可能なオプションアプリケーションを含む、 他のいくつかの CiscoSecurity ManagementSuite アプリケーションと組み合わせてインストール して使用できます。インストールと動作に関する要件は、サーバー上に存在する他のソフト ウェアと Security Manager の使用方法によって異なります。

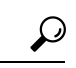

ネットワーク内のすべての管理サーバとすべての管理対象デバイス上の日付と時刻の設定を同 期させることを推奨します。NTPサーバを使用する方法があります。同期化は、ネットワーク 上のログ ファイル情報を相互に関連付けたり、分析したりする場合に重要になります。 ヒント

この章の項では、Security Manager などのサーバーアプリケーションと Security Manager クライ アントソフトウェアのインストールに関する要件と依存関係について説明します。

- 必要なサービスとポート (17 ページ)
- Windows ファイアウォール設定スクリプト (19 ページ)
- サーバの要件および推奨事項 (20 ページ)
- クライアントの要件 (29 ページ)

# 必要なサービスとポート

(注)

Security Manager はその内部操作に事前定義されたダイナミックポートを使用します。これら のポートはポートスキャナによってブロックされる可能性があり、Security Manager はこれら のプロセスを実行できません。このため、Qualysなどのポートスキャナは有効にしないでくだ さい。有効にすると、Security Manager プロセスがクラッシュし、Security Manager の完全な再 インストールが必要になる場合があります。

サーバが関連アプリケーションを実行しているクライアントやサーバと通信できるようにする には、必要なポートがイネーブルで、サーバ上の Security Manager とその関連アプリケーショ ンから使用できることを保証する必要があります。

開く必要のあるポートは、CiscoWorksfor AAAと外部サーバ(ACSなど)のどちらを使用して いるかと、Security Manager を特定の他のアプリケーションと相互作用するように設定してい るかどうかによって異なります。

• [必要な基本ポート(Basic RequiredPorts)]: 表 5 :Security Manager サーバ上で開く必要の ある基本ポート に、非デフォルトポートを使用するための設定がカスタマイズされてい ないという前提で、開く必要のある基本ポートを示します。CiscoWorks for AAA (ユーザ 認可)サービスを使用しているが、オプション アプリケーションは使用していない場合 は、これらのポートだけを、開く必要のあるポートにする必要があります。

#### 表 **<sup>5</sup> : Security Manager** サーバ上で開く必要のある基本ポート

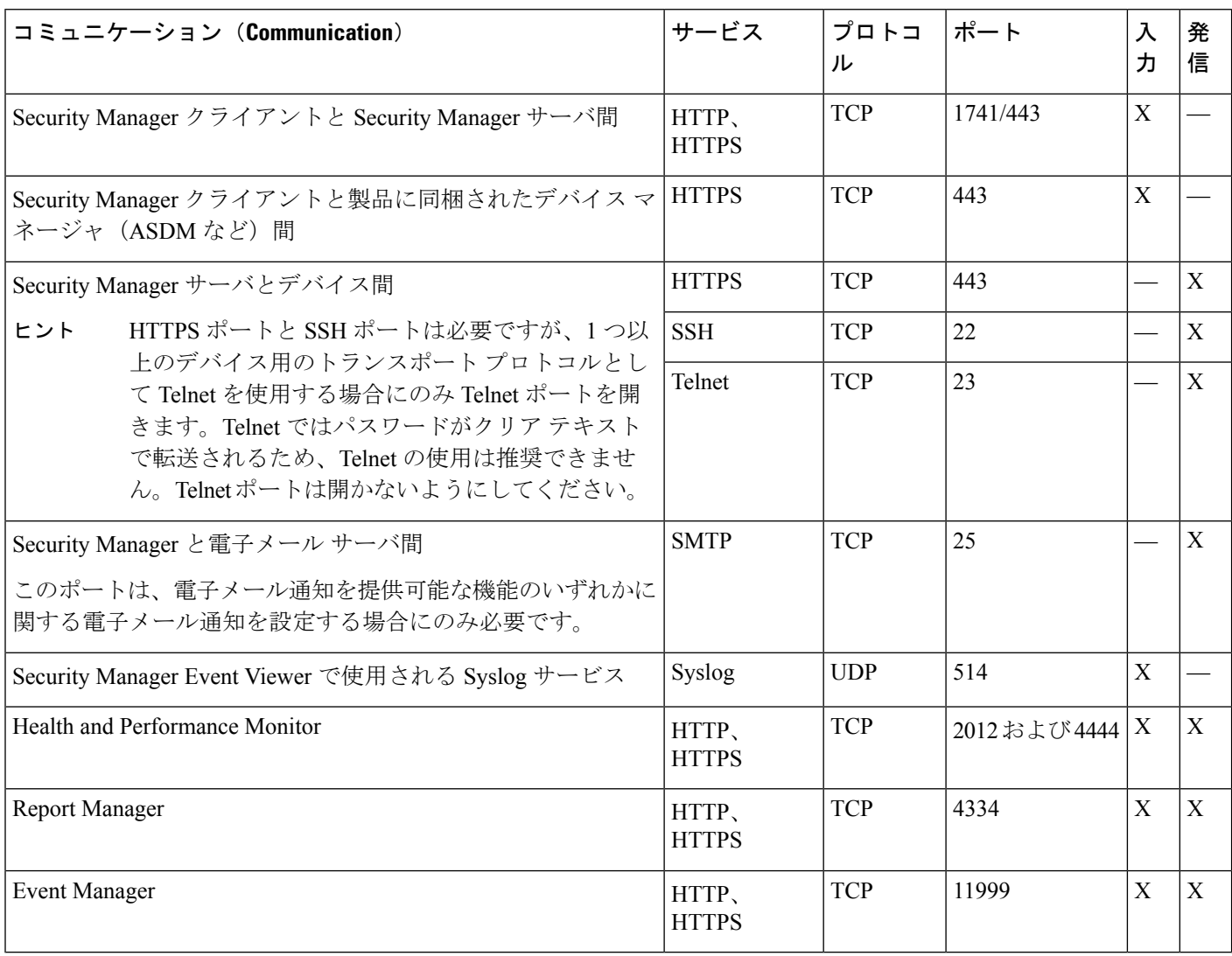

• [オプションアプリケーションに必要なポート(PortsRequiredBy Optional Applications)]: Security Manager を他のアプリケーションと一緒に使用している場合は、表 6 : オプション サーバ アプリケーションに必要なポート に示すように、他のポートも開く必要がありま す。実際に使用するアプリケーションに必要なポートのみを開きます。

表 **6 :** オプション サーバ アプリケーションに必要なポート

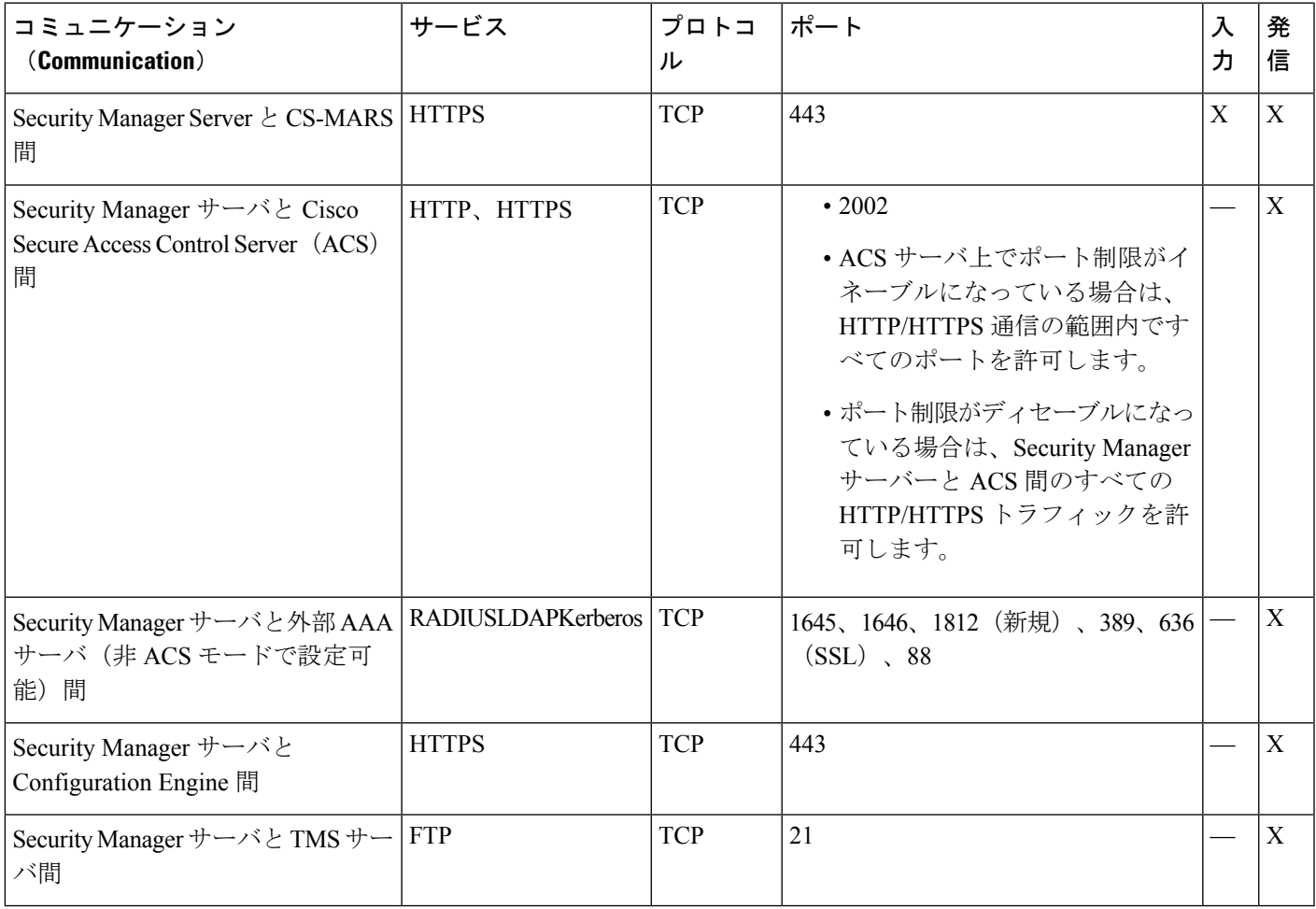

## **Windows** ファイアウォール設定スクリプト

バージョン 4.4 以降から、Security Manager にはサーバのインストーラに Windows ファイア ウォール設定スクリプトが含まれます。このスクリプトは、Windowsファイアウォールが正し く安全に機能するために必要なポートを開閉するプロセスを自動化します。これは、Security Manager サーバを強化する目的で行われます。

インストール時にこのスクリプトは*NMSROOT*にコピーされますが、実行されません。このス クリプトを手動で実行して、Security Manager サーバで Windows ファイアウォールを設定でき ます。これにより不要なポートをブロックし、サーバを保護します。(*NMSROOT* は Security Managerインストールディレクトリへのパスです。デフォルトは**C:\Program Files(x86)\CSCOpx** です)。

このスクリプトは、Security Manager がタスクを実行するために必要な「IN」ポートのみ開き ます。したがって、「Firewall.txt」ファイルには Security Manager に必要最小限のポートが含 まれます。後で他のポートを開く必要あることが判明した場合には、それを実行できます。 Windows ファイアウォールのスクリプトを実行するには、次の手順に従います。

ステップ **1** Powershell スクリプトが制限なしで実行できることを確認してください。

- a) Powershell コマンドライン ツールを開きます。
- b) コマンド「Set-ExecutionPolicy Unrestricted」を実行します。

ステップ **2** NMSROOT でコマンド プロンプトを開き、firewall.bat を実行します。

- a) 出力はフォルダ NMSROOT/log に表示されます。
- b) Windows.FW\_Config.wfw はスクリプトを実行する前の Windows ファイアウォール設定のバックアップ です。
- c) initialfirewallsettings.txt は、スクリプトを実行する前に開いていたポートを示します。
- d) finalfirewallsettings.txt は、スクリプトの実行後に開いているポートを示します。
- ステップ **3** Windows ファイアウォールを有効にし、プライベート ネットワーク設定を使用するには、[Control Panel] > [Windows Firewall] > > [Turn Windows Firewall on or off] > [General tab] を選択します。
- ステップ **4** セキュリティの Powershell スクリプトの無効化:
	- a) Powershell コマンドライン ツールを開きます。
	- b) コマンド「Set-ExecutionPolicy Restricted」を実行します。
- ステップ **5** (オプション)高度なセキュリティライセンスを持つ Windows ファイアウォールを使用して、追加された ファイアウォールルールを確認します。

## サーバの要件および推奨事項

Cisco Security Manager 4.9 以降への移行中にオペレーティングシステムをアップグレードする 場合は、適切な Windows ライセンスを購入する必要があります。 (注)

(注) CSM 4.28 以降、Microsoft Windows Server 2012 および 2012 R2 はサポートされません。

特に明記されている場合を除き、この項はすべてのアプリケーション(Security Manager およ び )に適用されます。

Security Manager をインストールするには、管理者またはローカル管理権限を持つユーザにな る必要があります。このことは、クライアントだけをインストールする場合にも当てはまりま す。

Security Manager は制御環境下の専用サーバーにインストールすることを推奨します。

ベストプラクティスと関連ガイダンスについては、「サーバのインストール準備」を参照して ください。

#### 推奨サーバ

Cisco UCS C220 M3 サーバーと同等のサーバーに Security Manager をインストールすることを 推奨します。

#### インストール時の回避事項

- プライマリやバックアップのドメインコントローラにアプリケーションをインストールし ないこと。Windows ドメインコントローラ上での Common Services の使用はサポートされ ていません。
- 暗号化されたディレクトリにアプリケーションをインストールしないこと。CommonServices はディレクトリの暗号化をサポートしていません。
- Terminal Services がアプリケーション モードでイネーブルになっている場合、アプリケー ションをインストールしないこと。このような場合は、Terminal Services をディセーブル にしてから、サーバを再起動して、インストールする必要があります。Common Services は、Terminal Services のリモート管理者モードしかサポートしていません。

表 **<sup>7</sup> :** サーバのハードウェア要件と推奨事項

| コン            | 説明                                                                                    |
|---------------|---------------------------------------------------------------------------------------|
| ポーネ<br>ント     |                                                                                       |
| オペ            | 次のいずれかが必要です。                                                                          |
| $\nu-$<br>ティン | • Microsoft Windows Server 2019 Standard $(64 \n\leq y \n\}$ )                        |
| グシス           | • Microsoft Windows Server 2019 Datacenter $(64 \n\text{E} \cdot \text{N})$           |
| テム            | • Microsoft Windows Server 2016 Standard $(64 \n\mathbb{F} \gamma)$                   |
|               | • Microsoft Windows Server 2016 Datacenter $(64 \n\mathbb{F} \gamma)$                 |
|               | • Microsoft Windows Server 2012 R2 Standard $(64 \n\textdegree \vee \n\frac{1}{2})$   |
|               | • Microsoft Windows Server 2012 Standard $(64 \n\mathbb{F} \gamma)$                   |
|               | • Microsoft Windows Server 2012 R2 Datacenter $(64 \n\textdegree \vee \n\frac{1}{2})$ |
|               | • Microsoft Windows Server 2012 Datacenter $(64 \rvert \rvert \rvert \rvert \rvert)$  |
|               | サポートされている言語は英語と日本語のみです。詳細については、地域と言語のオプションと関連設定に<br>ついてを参照してください。                     |
|               | サーバーが Maria データベースと連携できるようにするには、Maria DB Drive Manager が必要です。                         |

I

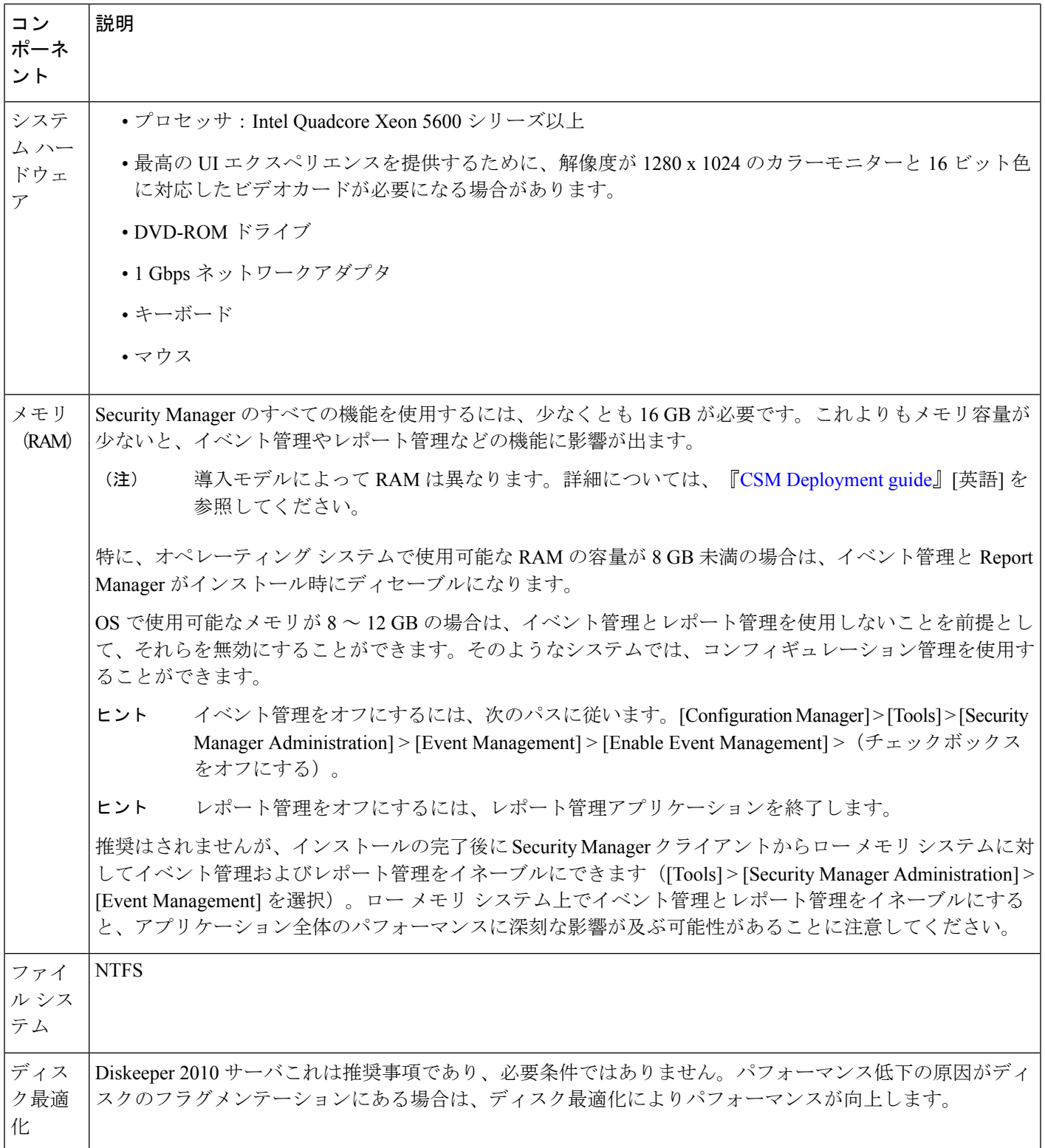

 $\mathbf I$ 

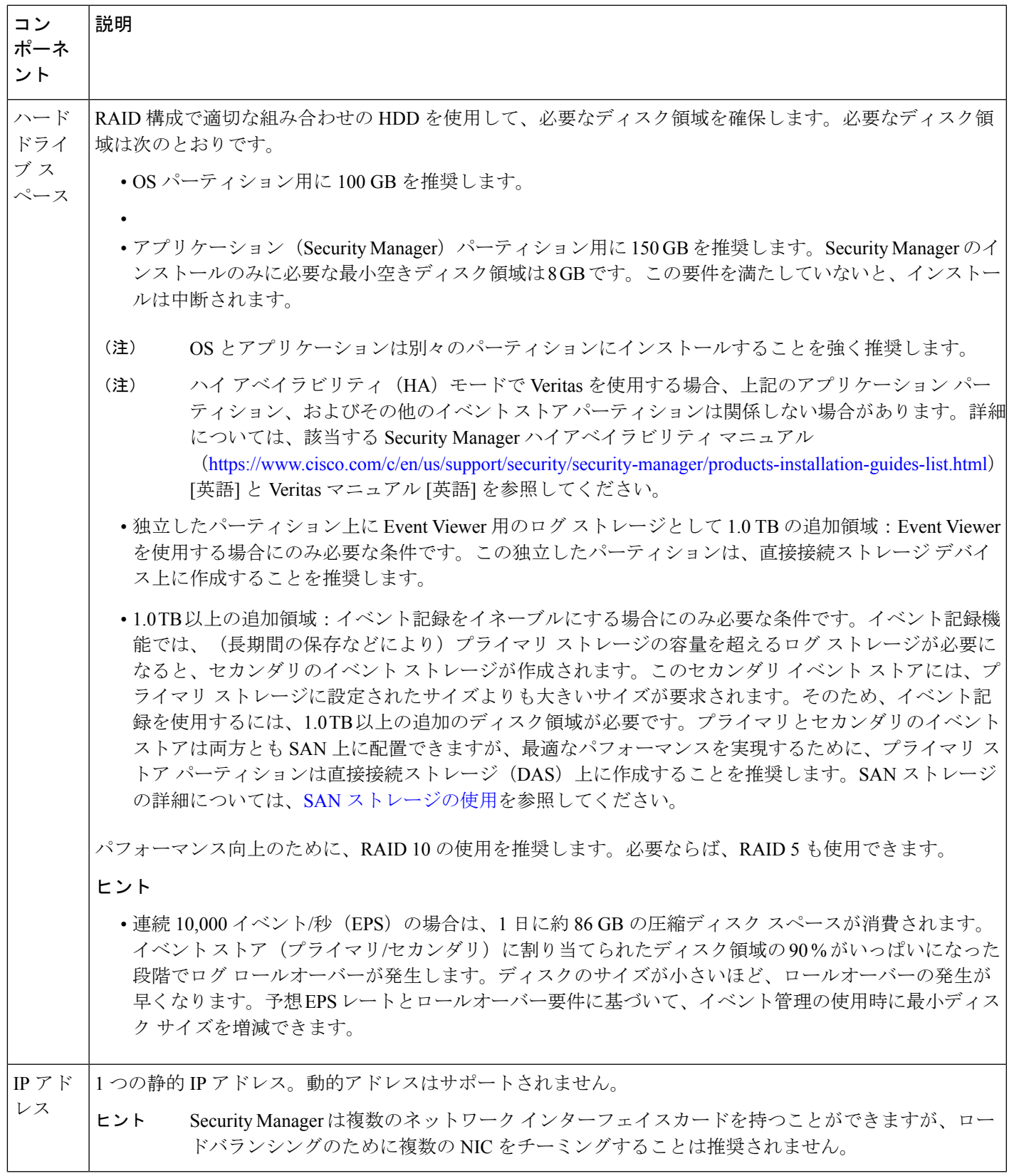

I

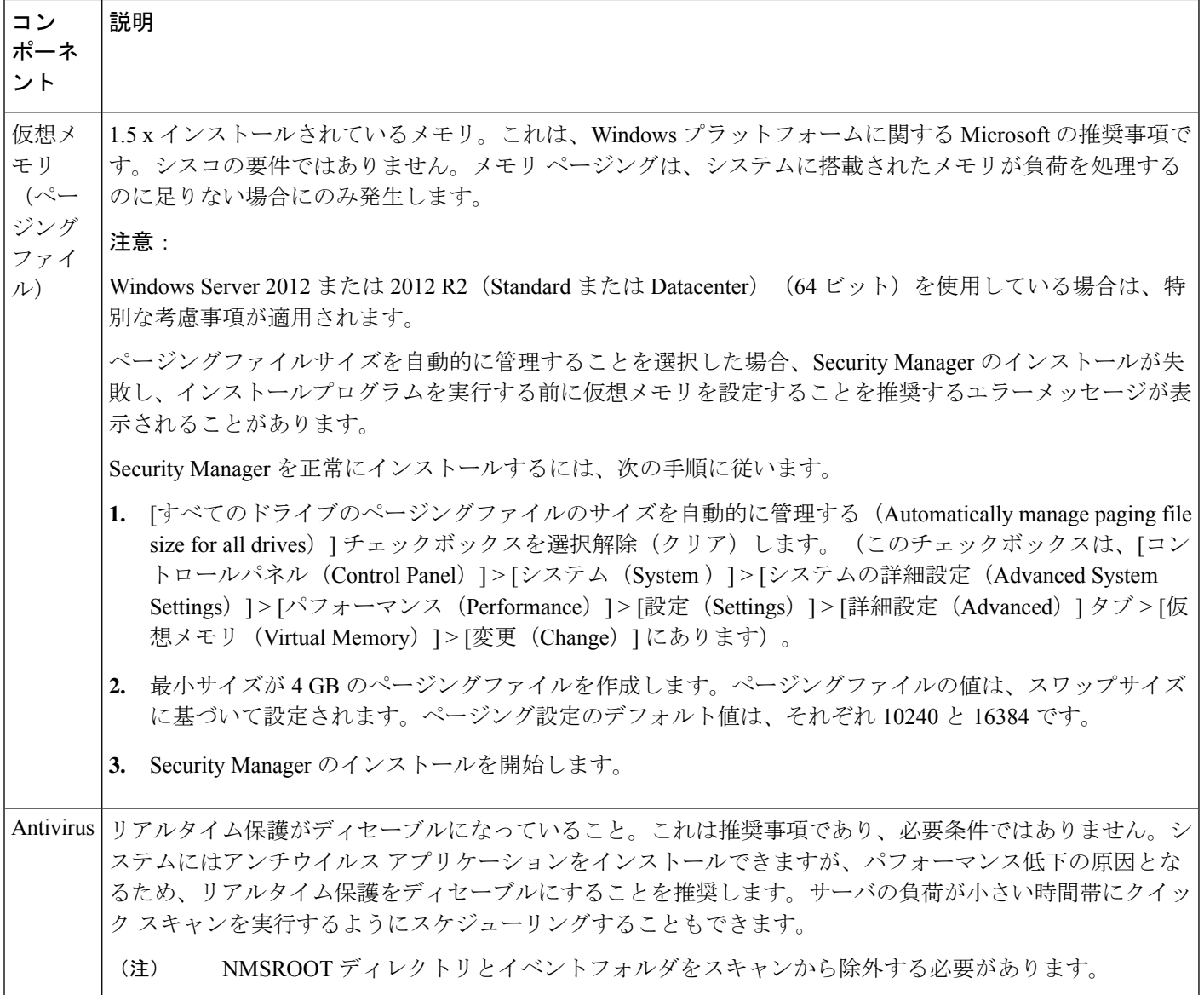

I

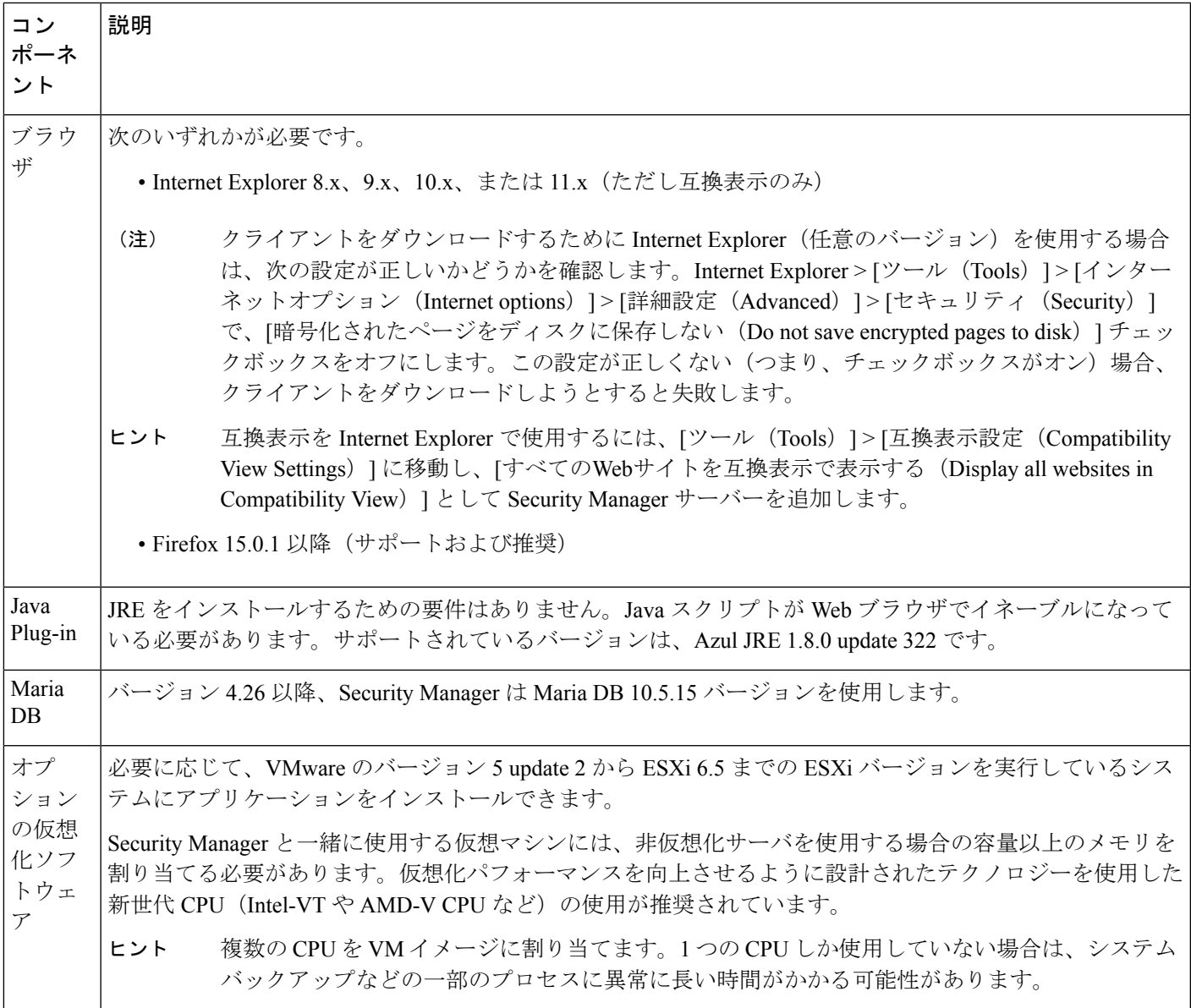

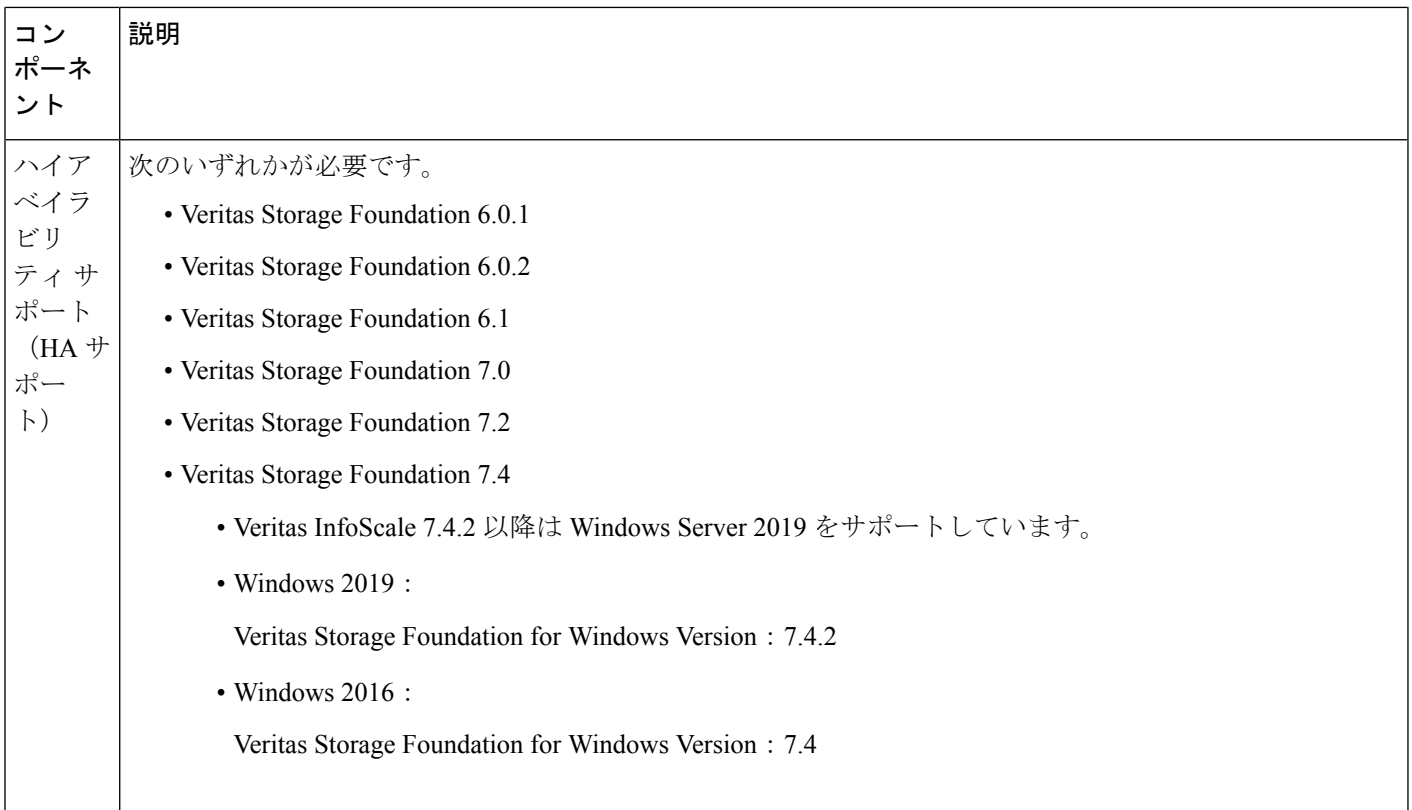

### 地域と言語のオプションと関連設定について

Security Manager は、米国英語と日本語のバージョンの Windows のみサポートしています。 [Start]メニューから、Windowsのコントロールパネルを開いて、地域と言語を設定するパネル を開き、デフォルト ロケールを設定します(日本語バージョンの Windows では言語として英 語がサポートされません)。

#### Ω

詳細な手順については、「 Windows の既定のユーザーテンプレートのロケールを米国英語に 設定する方法 」を参照してください。 ヒント

Security Manager をインストールする前に、デフォルトのシステム ロケールを米国英語に変更 する必要があります。デフォルト システム ロケールを変更し、サーバをリブートしても、デ フォルトプロファイルは変更されません。現在のユーザーは、適切な設定をするだけでは十分 ではありません。これは、Security Manager はすべての Security Manager サーバープロセスを実 行する新しいアカウント(「casuser」)を作成するためです。 (注)
加えて、サーバーのオペレーティングシステム内の [地域と言語のオプション(Regional and Language Options)]を正しく設定する必要があります。また、他の言語を使用するキーボード などの周辺デバイスは、Security Manager の動作に影響する可能性があります。

Security Managerを正常にインストールするには、次の[地域と言語のオプション(Regional and Language Options)] と関連設定に従う必要があります。

- サーバ ロケールは米国英語または日本語にする必要があります。
- 他の言語を使用するキーボードなどの周辺デバイスの使用は避ける必要があります。この ようなデバイスはサーバにも接続しないでください。
- サーバへの非コンソール RDP セッションを使用している場合はサーバ設定を妨げないよ うに注意する必要があります。非コンソール RDP を使用してサーバに接続している場合 は、RDP クライアント マシンのロケールがサーバに適用される可能性があります。
- 地域と言語のオプションをチェックして、非 Unicode プログラム用に選択された言語が英 語(米国)になっていることを確認する必要があります。その選択パスは、[ControlPanel] > [Regional and Language Options] > [Advanced] > [Language for non-Unicode Programs] です。
- Windows レジストリのシステム ロケールがサポートされている言語であることを確認す る必要があります。これを変更するには、次の手順に従ってください。
- コマンドウィンドウで、**regedit.exe** または **regedt32.exe** のいずれかのコマンドを実行しま す。
- localname がサポートされていることを確認します。次に、英語 (米国) の例を示します。

\HKEY\_USERS\.DEFAULT\Control Panel\International

LocaleName を en-US に変更します

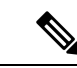

パスとファイル名に使用可能な文字は、英語のアルファベットに制限されています。パスと ファイル名に対して日本語はサポートされていません。Windows 日本語 OS システムでファイ ルを選択する場合は、通常のファイル区切り文字 \ がサポートされますが、これは円記号 (U+00A5)として表示されることがあることに注意する必要があります。 (注)

### **SAN** ストレージの使用

十分な I/O 速度と容量を備えている SAN ストレージであれば、Security Manager で使用するこ とができます。次に、Security Manager 内でストレージを必要とする主な項目とともに、サー バに直接搭載されたディスク ストレージを使用する以外に選択可能なストレージ オプション を示します。

• Security Manager インストール フォルダ(CSCOpx およびサブフォルダ) : アプリケーショ ンの最適なインストール先はローカルドライブです。ただし、インストールフォルダは、 直接接続ストレージ (DAS) にすることも、ブロックベースの SAN ストレージ (FC、 FCoE、iSCSI)にすることもできます。Security Manager のハイアベイラビリティ設定

(『High [Availability](https://www.cisco.com/c/en/us/support/security/security-manager/products-installation-guides-list.html) Installation Guide for Cisco Security Manager』[英語] を参照)には、共 有クラスタボリュームが必要です。

- Event Manager サービス用のプライマリ ストレージ:Event Viewer を使用してイベントを 監視する場合、プライマリ ストレージの場所を指定する必要があります。プライマリ ス トレージは、直接接続ストレージ (DAS)にすることも、ローカルドライブとしてマップ されたブロック ストレージ(SAN プロトコル:FC、FCoE、iSCSI)にすることもできま す。
- Event Manager サービス用の拡張ストレージ:拡張ストレージの場所は、SAN ストレージ 上に存在すると想定されます。拡張ストレージは、直接接続ストレージ (DAS) にする か、ローカル ドライブとしてマップされたブロック ストレージ(SAN プロトコル:FC、 FCoE、iSCSI)にする必要があります。

#### ヒント

- CIFS と NFS はサポートされていません。
- サポートされているネットワーク ストレージ タイプは、VMware 設定でもサポートされ ます。

### **iSCSI** ボリュームの要件

システム リブート後に Security Manager サービスが開始しようとしているときは、ソフトウェ アイニシエータを使用するiSCSIボリュームを使用できないことがあります。これらが適切に 初期化されるまでは少し時間がかかる場合があります。

Security Manager サービスが開始していない場合は、Security Manager サービスの依存関係と サービス スタートアップを設定する必要があります。

依存関係とスタートアップを設定するには、次の手順に従います。

ステップ1 Windows コマンドプロンプトで次のコマンドを実行して、Cisco Security Manager Daemon Manager、syslog、 および tftp サービスの起動タイプを「Delayed auto start」に変更します。

sc config CRMDmgtd start= delayed-auto

sc config crmlog start= delayed-auto

sc config crmtftp start= delayed-auto

ステップ **2** 次のコマンドを実行して、Microsoft iSCSI の依存関係を Cisco Security Manager Daemon Manager サービスに 設定します。

#### sc config CRMDmgtd depend= MSiSCSI

- これらのコマンドでは、オプション名に等号が含まれます。等号と値の間にはスペースが必要 です。 ヒント
- ステップ **3** 次のコマンドを実行して、Cisco Security Manager Daemon Manager サービスの依存関係の設定を確認しま す。iSCSI イニシエータの依存関係の設定は「DEPENDENCIES : MSiSCSI」と表示されます。

sc qc CRMDmgtd

### クライアントの要件

表 8 : クライアントの要件と制約事項 に、Security Manager クライアントの要件と制約事項を 示します。

### 

クライアントに選択する日時の形式はサーバマシンで使用されているものと同じである必要が あります。そうでない場合、Security Manager のデバイス ビューが適切にロードしない場合が あります。 (注)

### $\sqrt{N}$

競合検出では、CSM クライアントで大量のメモリサイズが使用されます。メモリ使用量は、 ポリシー内のルールの数または使用されるデバイスによって異なります。必要な場合にのみ、 クライアント UI で競合検出機能を有効にします。システム RAM サイズに基づいて、CSM ク ライアントの LAX ファイルに十分なメモリが設定されていることを確認します。デフォルト では 2 GB です。たとえば、マシンの RAM サイズが 8 GB の場合は 4 GB、マシンの RAM が 16 GB の場合は 8 GB で LAX ファイルを構成してみてください。ただし、環境の要件に合わせ てクライアント LAX ファイルを設定することを強くお勧めします。 注意

ルールとデバイスの要件の数に基づいて、次のパラメータを使用します。

- LAX.NL.JAVA.OPTION.JAVA.HEAP.SIZE.MAX
- # ------------------------------------- # 2420m

lax.nl.java.option.java.heap.size.max=2420m

#### 表 **8 :** クライアントの要件と制約事項

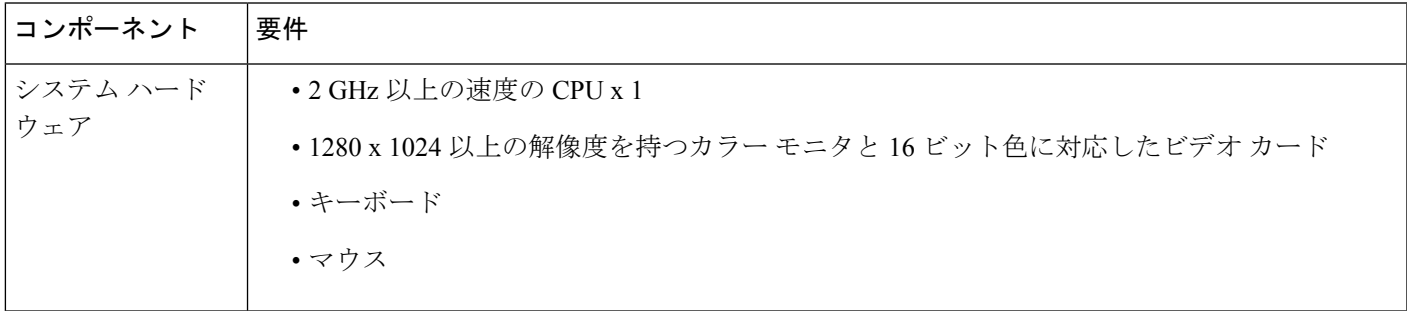

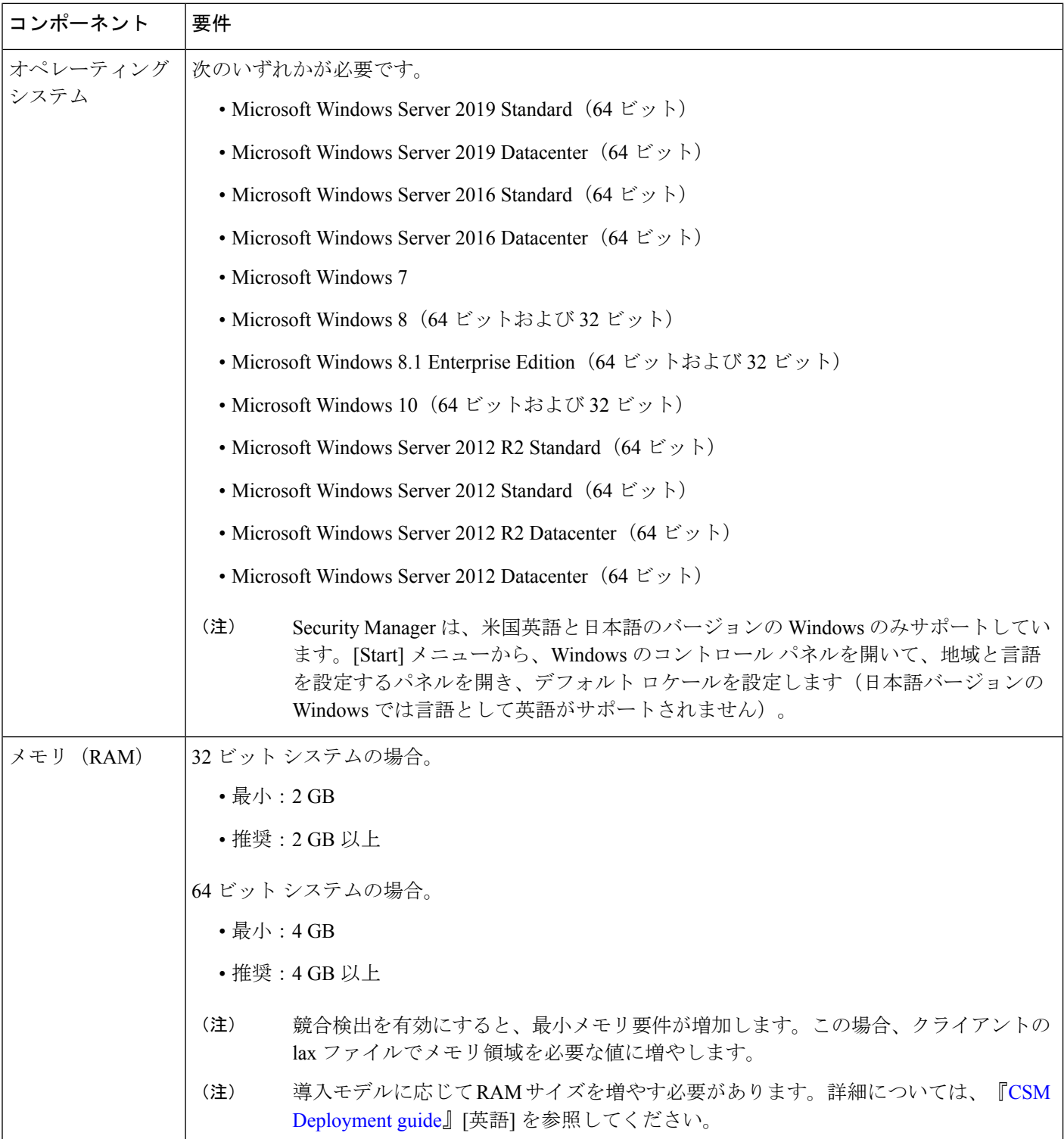

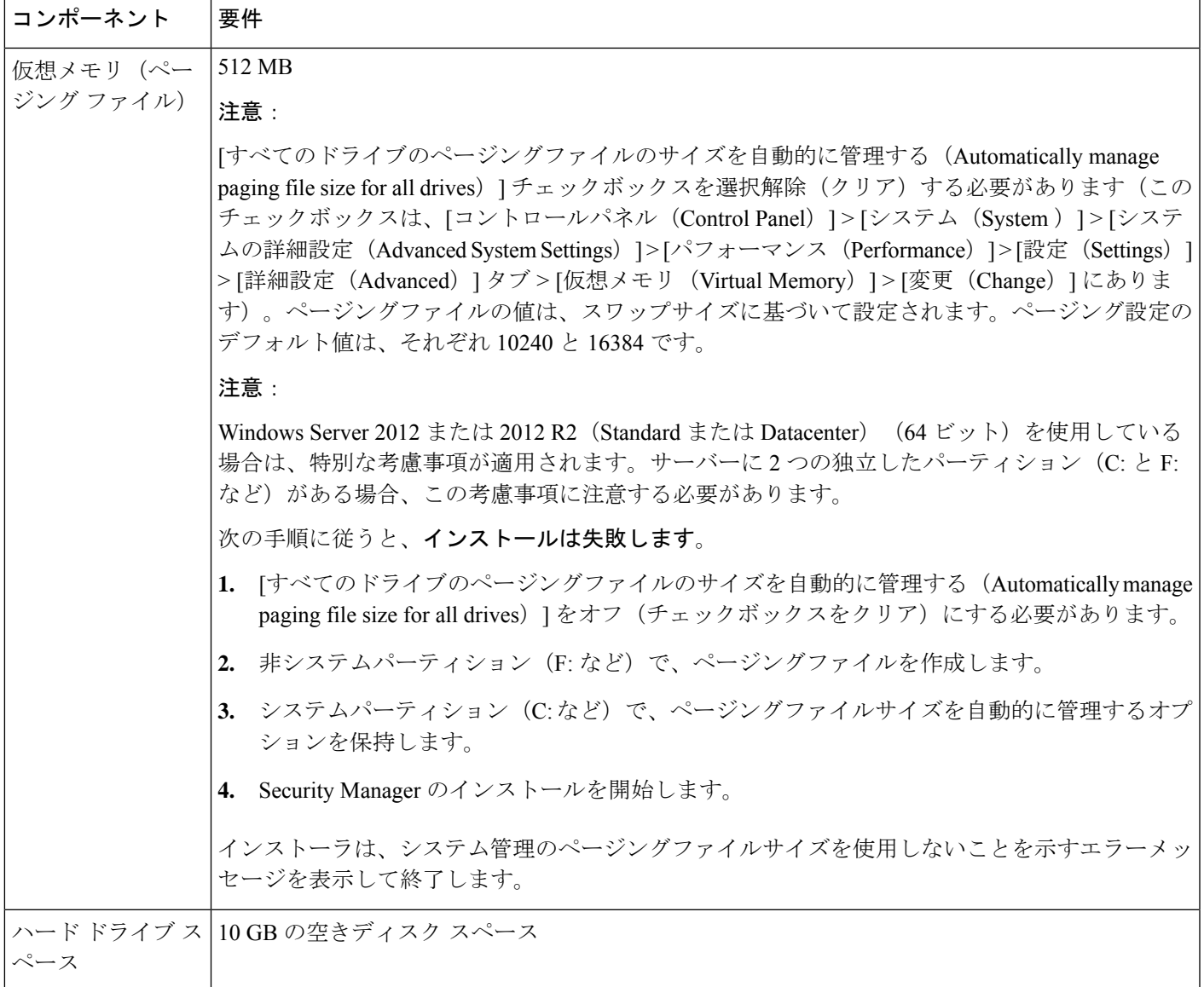

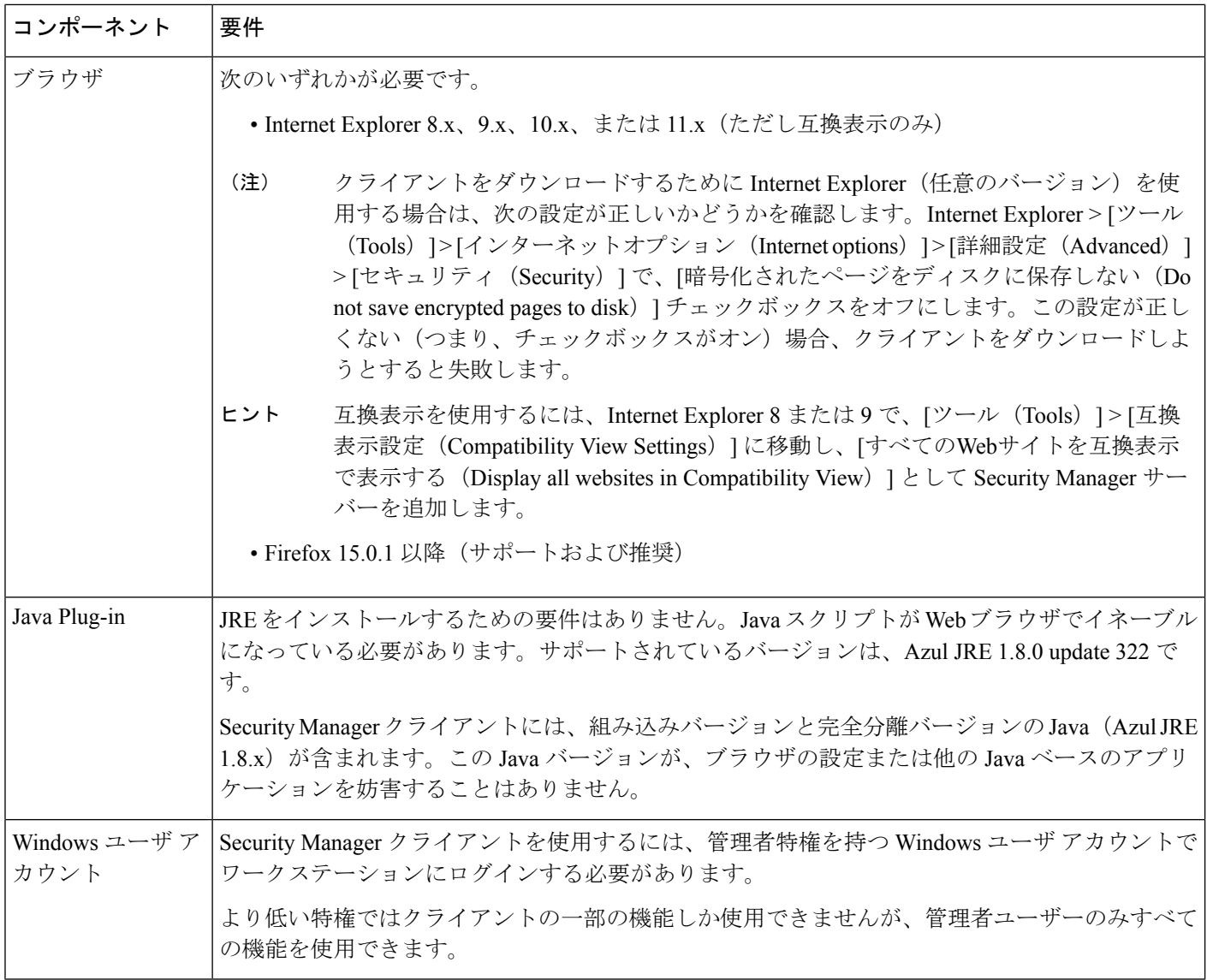

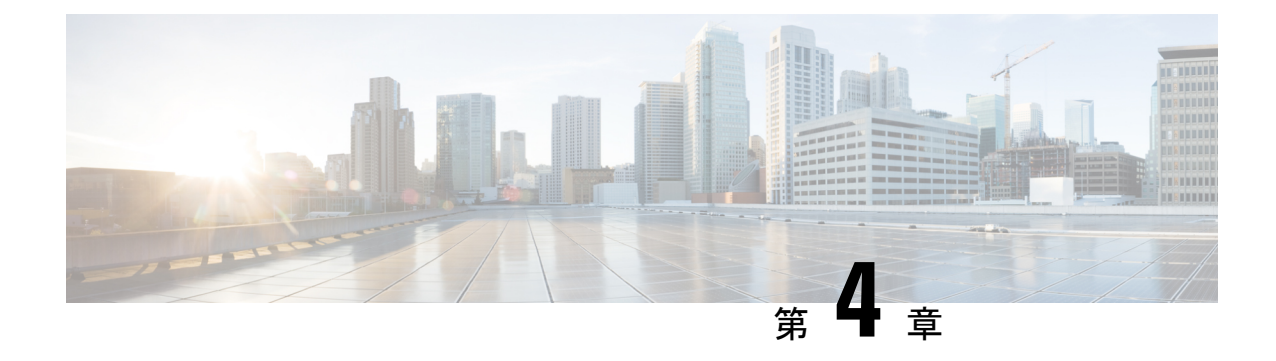

## サーバのインストール準備

ターゲットサーバーが「要件と依存関係」に記載されている要件を満たしていることを確認し たら、このチェックリストを使用してサーバーをインストール用に準備し、最適化できます。

- サーバのパフォーマンスとセキュリティを向上させるためのベスト プラクティス (33 ページ)
- インストール準備状況チェックリスト (36 ページ)

## サーバのパフォーマンスとセキュリティを向上させるた めのベスト プラクティス

ベストプラクティスのフレームワーク、推奨事項、およびその他の準備タスクを使用すると、 Security Manager サーバーの速度と信頼性を高めることができます。

### $\triangle$

このチェックリスト内のタスクを完了することによって、すべてのサーバのパフォーマンスが 向上するわけではありません。それでも、これらのタスクを完了しなかった場合は、Security Manager が設計どおりに動作しないことがあります。 注意

このチェックリストは、推奨タスクの進捗を追跡するために使用できます。

#### ■ タスク

**1.** サーバへのインストールが推奨されているすべてのアップデート、パッチ、サービス パック、ホット フィックス、およびセキュリティ ソフトウェアを探して、インストーラ アプリケーションを編成します。

**2.** アップグレードが入手可能な場合は、サーバ **BIOS** をアップグレードします。

**3.** シスコでは、**Security Manager** サーバーに他の製品をインストールしないことを推奨し ています。

他の目的に使用しているサーバー上に**SecurityManager**をインストールする場合は、すべ ての重要なサーバーデータをバックアップしてから、ブート **CD** または **DVD** を使用して サーバーからすべてのデータをワイプします。

Security Manager 4.24 と 4.2.2 以前のリリースの Common Services を 1 台のサーバー上にイ ンストールまたは共存させることはできません。また、このマニュアルまたは [http://www.cisco.com/go/csmanager](https://www.cisco.com/c/en/us/products/security/security-manager/index.html) に明記されていない場合は、サードパーティソフトウェ アまたはその他のシスコソフトウェアと共存させることもできません。

**4.Security Manager**は複数のネットワークインターフェイスカードを持つことができます が、ロードバランシングのために複数の **NIC** をチーミングすることは推奨されません。

**5.**サーバ管理用のメーカーカスタマイズが施されていないベースラインサーバ**OS**のみの クリーン インストールを実行します。

- **6.** ターゲット サーバ上に必要なすべての **OS** サービス パックと **OS** パッチをインストール します。使用しているWindowsバージョンに関してどのサービスパックまたはアップデー トが必要なのかをチェックするには、[スタート (Start) ]>[実行 (Run)] を選択してか ら、**wupdmgr** と入力します。
	- パッチまたは Windows アップデートを適用する前に、Security Manager サー バーをバックアップし、SecurityManagerサービスを停止します。シスコでは、 Security Manager が実行されていないメンテナンス期間中にパッチと Windows アップデートを適用することを推奨しています。 (注)
- **7.**ドライバとファームウェアに関して推奨されているすべてのアップデートをターゲット サーバにインストールします。
- **8.** システム上でマルウェアをスキャンします。ターゲット サーバとその OS をセキュリ ティで保護するには、システム上でウイルス、トロイの木馬、スパイウェア、キーロガー、 およびその他のマルウェアをスキャンしてから、見つかったすべての関連問題に対処しま す。
- **9.**セキュリティ製品の競合を解消します。ポップアップブロック、アンチウイルススキャ ナ、他社の同等製品などのセキュリティツールに関する既知の非互換性または制約事項を 理解して解決します。このような製品の競合や相互作用を理解するに当たって、インス トール、アンインストール、または一時的にディセーブルにするものを決定し、従うべき 順序を考慮します。

#### **10.** 内部ユーザーアカウントの「強化」ターゲット サーバを総当たり攻撃から保護するに は、ゲスト ユーザ アカウントをディセーブルにして、管理者ユーザ アカウントの名前を 変更し、管理環境内の悪用される可能性のあるその他のユーザアカウントを削除します。

 $\overline{\phantom{a}}$ 

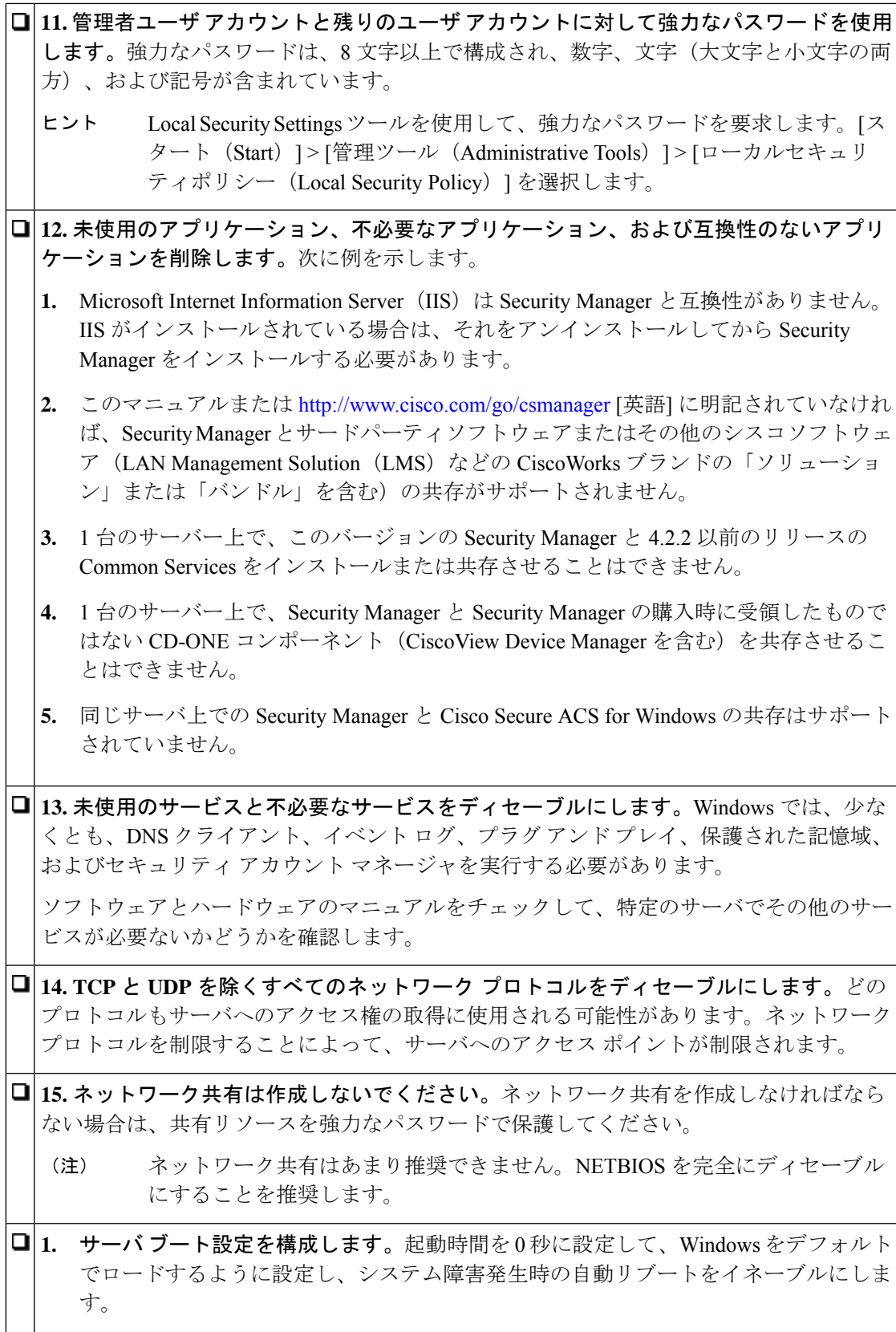

### インストール準備状況チェックリスト

Cisco Security Manager をインストールする前に、次のタスクを完了する必要があります。

□ 準備状況要因 Microsoft Windows Server 2012 R2 で重要な Cisco Security Manager サービスを実行するに は、次のパッチが必要です。パッチのインストールに失敗すると、サービスが停止しま す。サーバーにこれらのパッチがインストールされていることを確認してください。そう でない場合は、次と同じ順序でパッチをインストールします。 **1.** KB2919442 **2.** clearcompressionflag.exe を実行します。 clearcompressionflag.exe ファイルは、セキュリティ更新の累積セットの一部で す。このツールは、バックグラウンドで Windows Update 用にコンピュータを 準備します。実行ファイルは、Microsoft のサイト ([https://support.microsoft.com/en-in/kb/2919355](https://support.microsoft.com/en-in/help/2919355/windows-rt-8-1-windows-8-1-windows-server-2012-r2-update-april-2014))からダウンロードできます。 (注) **1.** KB2919355、KB2932046、KB2959977、KB2937592、KB2938439、KB2934018 **2.** KB2999226 Cisco Security Manager のインストール後にこれらのパッチをインストールして、重要な サービスを起動することもできます。Windows サービスにサービスを登録するには、 「<CSMInstalledDirectory>\CSCOpx\bin」にある「RegisterApache.bat」スクリプトを実行し てからサーバーを再起動する必要があります。 これらの Windows パッチがインストールされるまでに少なくとも 30 分かかる 場合があり、インストール時間は Windows Server によって異なる場合があり ます。これらのパッチのインストール中にエラーが発生した場合、CiscoSecurity Manager ではなく Microsoft に関連します。 (注) セキュリティ アプリケーションをアンインストールまたはディセーブルにし た場合は、サーバが攻撃に対して脆弱になる可能性があります。 口注意 **1.** 一時的にセキュリティ アプリケーションをディセーブルにします。たとえば、Security Manager をインストールする前に、ターゲットサーバー上のウイルス対策ソフトウェアを 一時的にディセーブルにする必要があります。これらのプログラムがアクティブの間はイ ンストールを実行できません。 インストール後にウイルス対策ソフトウェアを再度イネーブルにします。ただ し、SecurityManagerがサーバーにインストールされている場合は、NMSROOT ディレクトリとイベントフォルダをスキャンから除外する必要があります。 (注)

サーバに SSL 証明書の有効期間以外の日付と時刻を設定した場合は、サーバ 上の SSL 証明書が無効になります。サーバの SSL 証明書が無効になっている 場合は、DCRServer プロセスが起動できません。 ヒント **2.** サーバに適用する日付と時刻の設定は慎重に検討してください。NTP サーバを使用し て、サーバの日付と時刻の設定と管理対象デバイスの日付と時刻の設定を同期させる方法 が理想的です。また、Security Manager を Cisco Security Monitoring, Analysis, and Response System(Cisco Security MARS)アプライアンスと組み合わせて使用する場合は、使用する NTP サーバを Cisco Security MARS アプライアンスが使用するサーバと同じにする必要が あります。ネットワーク上で発生したものを正確に再構成するためにはタイムスタンプ情 報が不可欠なため、特に、Cisco Security MARS で同期化された時間が重要です。 サーバー上の日付と時刻の設定を変更してSSL証明書が無効になった場合は、 「java.security.cert.CertificateNotYetValidException」エラーが *NMSROOT*\log\DCRServer.log ファイルに記録されます。ここで、*NMSROOT* は Security Manager インストールディレクトリへのパスです。デフォルトは **C:\Program Files (x86)\CSCOpx** です。 ヒント **3.** 必要なサービスとポートがイネーブルになっており、**Security Manager** から使用可能な ことを確認します。**Security Manager** は、内部動作に事前定義されたダイナミックポート を使用します。これらのポートはポートスキャナによってブロックされる可能性があり、 **SecurityManager**はこれらのプロセスを実行できません。したがって、**Qualys**などのポー トスキャナは有効にしないでください。有効にすると、SecurityManagerプロセスのクラッ シュの問題が発生し、Security Manager の完全な再インストールが必要になる可能性があ ります。必要なサービスとポート (17 ページ)を参照してください。 **4.TerminalServices**がアプリケーションモードでイネーブルになっている場合は、**Terminal Services**をディセーブルにして、サーバをリブートします。TerminalServicesがアプリケー ション モードでイネーブルになっているサーバ上に Security Manager をインストールでき ません。リモート管理モードでイネーブルにされたTerminalServicesはサポートされます。 TerminalServicesがアプリケーションモードでイネーブルになっているターゲットサーバー にSecurityManagerをインストールしようとすると、エラーでインストールが終了します。 **5.**実行中のドメインコントローラサービス(プライマリまたはバックアップ)をディセー ブルにします。 **6.**インストールのターゲットディレクトリが暗号化されていないことを確認します。暗号 化されたディレクトリに Security Manager をインストールしようとすると失敗します。 **7.**フレッシュインストールを実行している場合は、インストールの前にライセンスファイ ルをターゲットサーバーに配置する必要があります。インストール中にこのファイルの選 択が要求されます。 ライセンスファイルのパスには、アンパサンド(&)などの特殊文字が含まれ ていてはなりません。 (注)

**8.** インストールされている **IIS** をアンインストールします。IIS は Security Manager と互換 性がありません。

- **9.** 存在する場合の **Cisco Secure ACS for Windows** を含めて、サーバー上のすべてのアク ティブな **Maria** インスタンスをディセーブルにします。Security Manager のインストール 後に Maria を再イネーブルするか、再起動するかを選択できますが、同じサーバー上での Security Manager と Cisco Secure ACS for Windows の共存がサポートされていないことに注 意してください。
- **10. CiscoSecurity Manager** クライアントがすでにサーバ上にインストールされている場合 は、そのクライアントを停止する必要があります。この状態はインストール中にチェック されます。

**11. FIPS** 準拠の暗号化をディセーブルにします。Windows Server 2008 のグループ セキュ リティポリシーで、Federal Information Processing Standard(FIPS; 連邦情報処理標準)準拠 の暗号化アルゴリズムがイネーブルになっていることがあります。FIPS準拠がオンになっ ている場合は、CiscoWorksサーバ上のSSL認証が失敗する可能性があります。CiscoWorks を正しく機能させるためには、FIPS 準拠をディセーブルにする必要があります。

#### 手順

Windows Server 2008 上で FIPS をイネーブルまたはディセーブルにするには、次の手順を 実行します。

- **1.** [スタート (Start) ] > [管理ツール (Administrative Tools) ] > [ローカルセキュリティポ リシー(Local Security Policy)] に移動します。[Local Security Policy] ウィンドウが表 示されます。
- **2.** [ローカルポリシー (Local Policies)] > [セキュリティオプション (Security Options)] をクリックします。
- **3.** [システム暗号化:暗号化、ハッシュ、署名のためのFIPS準拠アルゴリズムを使う (System Cryptography: Use FIPS Compliant algorithms for encryption, hashing and signing) [ を選択します。
- **4.** 選択したポリシーを右クリックして、[プロパティ(Properties)] をクリックします。
- **5.** [有効(Enabled)] または [無効(Disabled)] を選択して、FIPS 順序アルゴリズムをイ ネーブルまたはディセーブルにします。
- **6.** [Apply] をクリックします。
- サーバをリブートして変更を有効にする必要があります。

Ι

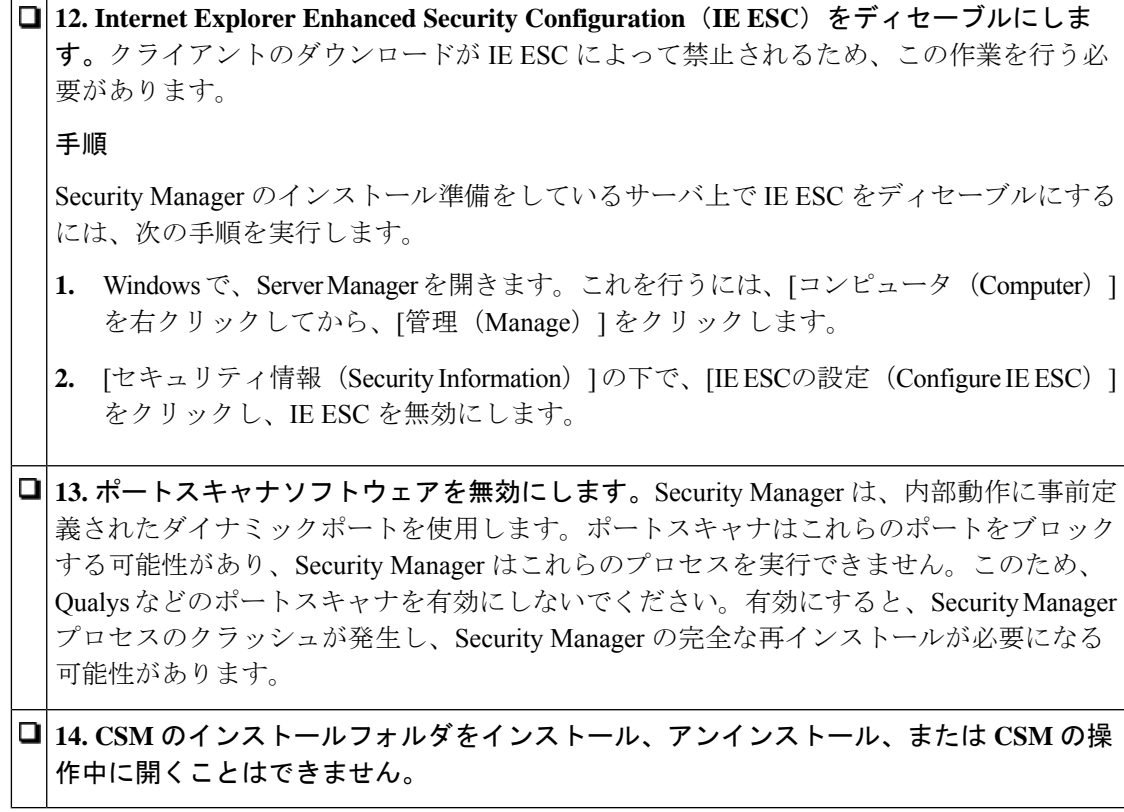

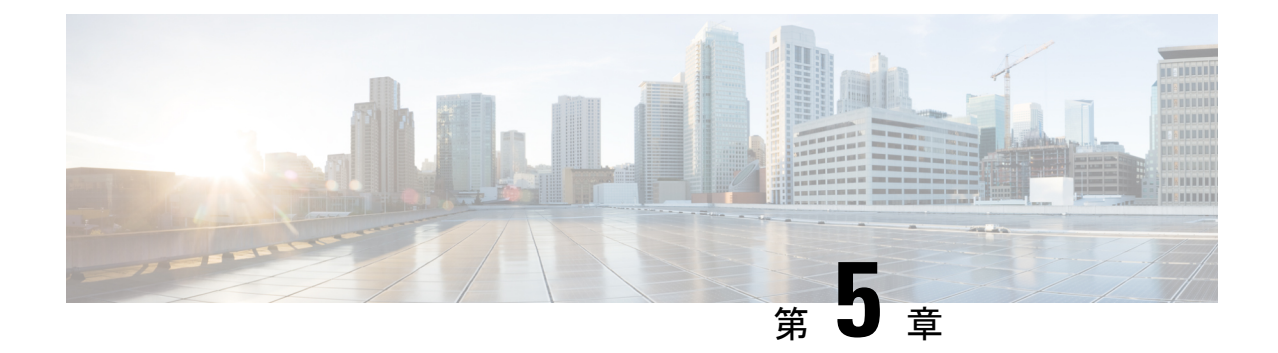

# サーバ アプリケーションのインストール とアップグレード

この章では、Security Manager サーバーソフトウェアとその他のサーバーアプリケーション (CiscoWorks Common Services など)のインストール方法について説明します。

- 必要なサーバ ユーザ アカウントについて (41 ページ)
- Remote Desktop Connection または VNC を使用したサーバ アプリケーションのインストー ル (43 ページ)
- Common Services、およびのインストール (43ページ)
- サードパーティ証明書を使用した Cisco Security Manager へのアクセス (47 ページ)
- サーバ アプリケーションのアップグレード (48 ページ)
- 新しいコンピュータまたはオペレーティング システムへの Security Manager の移行 (77 ページ)
- Security Manager の更新 (79 ページ)
- サービス パックとポイント パッチの入手 (80 ページ)
- サーバ アプリケーションのアンインストール (80 ページ)
- サーバ アプリケーションのダウングレード (81 ページ)

## 必要なサーバ ユーザ アカウントについて

CiscoWorks Common Services と Security Manager は、必要な認可を受けているユーザーにのみ 特定の機能へのアクセスを許可する多層セキュリティシステムを採用しています。そのため、 Common Services 上で動作するアプリケーションがインストールされたシステム上では、事前 に定義された次の 3 つのユーザ アカウントが作成されます。

• [管理者(admin)]:管理者ユーザーアカウントは、Windows 管理者と等価で、Common Services、Security Manager、およびその他のアプリケーションタスクのすべてにアクセス できるようにします。インストール中にパスワードを入力する必要があります。このアカ ウントは、初めてサーバにログインするときに使用して、アプリケーションを日常的に使 用するための他のユーザ アカウントを作成できます。

- [casuser(casuser)]:casuser ユーザーアカウントは、Windows 管理者と等価で、Common ServicesタスクとSecurity Managerタスクのすべてにアクセスできるようにします。このア カウントを直接使用することはあまりありません。製品のインストール中に設定された casuser(デフォルト サービス アカウント)権限またはディレクトリ権限を変更しないで ください。変更した場合は、次の操作ができなくなる可能性があります。
	- Web サーバへのログイン
	- クライアントへのログイン
	- データベースの正常なバックアップ

次の 5 つの権限は Security Manager のインストール時に自動的に割り当てられ、設定され ます。

- ネットワークからこのコンピュータにアクセスする:casusers
- ネットワークからこのコンピュータへのアクセスを拒否する:casuser
- ローカルのログオンを拒否する:casuser
- バッチ処理としてログオンする:casuser、casusers
- サービスとしてログオンする:casuser
- [システム識別(SystemIdentity)]:システム識別ユーザーアカウントは、Windows管理者 と等価で、CommonServicesタスクとSecurity Managerタスクのすべてにアクセスできるよ うにします。このアカウントには固定の名前がありません。ニーズに合った名前を使用し てアカウントを作成できます。Common Services でアカウントを作成した場合は、そのア カウントにシステム管理者特権を付与する必要があります。ユーザ認証に Cisco Secure Access Control Server (ACS) を使用している場合は、ACSにすべての特権を付与する必要 があります。

Cisco Security Management Suite アプリケーションを別のサーバにインストールする場合(推奨 アプローチ)は、マルチサーバセットアップ内のすべてのサーバ上で同じシステム識別ユーザ アカウントを作成する必要があります。サーバ間の通信は、証明書と共有秘密キーを使用する 信頼モデルに依存します。システム識別ユーザーは、マルチサーバーセットアップ内の他の サーバーから信頼できるアカウントと見なされるため、ドメイン内のサーバー間通信が容易に なります。

必要な数のユーザアカウントを追加できます。アカウントはユーザごとに一意にする必要があ ります。このような追加のアカウントを作成するには、システム管理者権限(admin アカウン トの使用など)を持っている必要があります。ユーザアカウントを作成したら、それにロール を割り当てる必要があります。このロールによって、表示も含めて、ユーザがアプリケーショ ン内で可能な操作が定義されます。使用可能な権限の種類と ACS を使用してアプリケーショ ンへのアクセスを制御する方法については、「ユーザーアカウントの管理」を参照してくださ い。

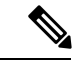

Cisco Security Manager 4.21 以降では、以前の ACS サーバーの代わりに Cisco Identity Services Engine (ISE) を認証に使用できます。 (注)

## **Remote Desktop Connection** または **VNC** を使用したサーバ アプリケーションのインストール

サーバアプリケーションは、サーバに直接ログインしてインストールすることを推奨します。

ただし、リモートインストール(別のワークステーション経由のログイン)を行う必要がある 場合は、次のヒントを考慮してください。

- リモート ディスクからソフトウェアをインストールしようとしないでください。ソフト ウェアインストーラは、直接接続されたディスクドライブに存在する必要があります。リ モートディスクからのインストールが成功したように見える場合がありますが、実際には 成功していません。
- ソフトウェアのインストールに Virtual Network Computing (VNC) を使用できます。
- ソフトウェアのインストールにRemote DesktopConnectionを使用できます。Remote Desktop Connectionを使用する場合は、Remote DesktopProtocol非コンソールセッションではなく、 コンソール セッションを使用することを推奨します。

### 、**Common Services**、および のインストール

メインの Security Manager インストール プログラムで次のようなアプリケーションをインス トールできます。

• CiscoWorks CommonServices 4.2.2:サーバ アプリケーションに必要な基盤ソフトウェアで す。Security Manager 4.4 から、「CiscoWorks Common Services(CiscoWorks Common Services)] チェックボックスはコンポーネントの選択ページに表示されなくなりました。Common Services のインストールは、デフォルトで選択されます。

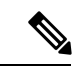

- バージョン 4.26 以降では、Azul JRE 1.8.0 Update 322 が新規インストール用にインストールさ れます。 (注)
	- Cisco Security Manager 4.27:Security Manager のメイン サーバ ソフトウェアです。

Security Manager をインストールすると、Cisco Common Works Common Services 4.2.2 およ び Cisco Security Manager Client 4.27 が CSM 4.27 バンドルの一部としてデフォルトでイン ストールされます。

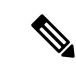

zipファイルを解凍し、フォルダの名前を変更します。名前を変更 するときは、フォルダの名前にスペースや「」以外の特殊文字 が含まれていないことを確認してください。 (注)

次の手順を使用して、これらのアプリケーションをインストールまたは再インストールしま す。以前のバージョンのアプリケーションからアップグレードしている場合は、先に進む前 に、 サーバ アプリケーションのアップグレード (48 ページ)を参照してください。

#### はじめる前に

- このインストレーションガイドの「Security Manager のライセンス」の章を参照してくだ さい。
- すでにサーバ上にインストールされている既存のバージョンのアプリケーションに対する アップグレードとして製品をインストールしている場合は、 リモート アップグレード時 のデータベースのバックアップ (72ページ)に記載されているようにバックアップを実 行してください。アップグレードをインストールする前に、バックアップが正常に終了 し、既存のアプリケーションが正しく機能していることを確認してください。
- Security Manager の永久ライセンスのインストール時は、Security Manager サーバにとって ローカルなディスク上にライセンスファイルを配置する必要があります。SecurityManager を使用してサーバ上のディレクトリを参照する場合、マップされたドライブは表示されま せん。そのため、インストール時にライセンスファイルを選択するには、そのライセンス ファイルがサーバ上に存在している必要があります。(Windowsではこの制限が課されま すが、これにより Security Manager のパフォーマンスとセキュリティが向上します)。そ のファイルは製品をインストールするフォルダに配置しないでください。

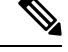

- ライセンスファイルのパスには、アンパサンド(&)などの特殊文字が含まれていてはなりま せん。 (注)
	- •インストール準備状況チェックリスト (36ページ) を完了したことを確認してください。
	- サーバがサーバの要件および推奨事項 (20 ページ)に記載された要件を満たしているこ とを確認してください。
	- Security Manager は制御環境下の専用サーバーにインストールすることを推奨します。他 のソフトウェア アプリケーションをインストールした場合は、Security Manager の通常動 作と競合したり、サポートされていなかったりする可能性があります。
	- Common Services のインストール後にシステム時間を変更しないでください。このような 変更が一部の時間依存機能の動作に影響する可能性があります。
	- Cisco Secure Access Control Server(ACS)を使用して、Security Manager へのユーザーアク セスにAAAサービスを提供する場合は、アプリケーションをインストールしてから、ACS

を使用するようにCommonServicesを設定します。ACS制御の設定方法については、Security Manager と Cisco Secure ACS の統合 (130ページ)を参照してください。

ACS を使用するように Common Services を設定してから Security Manager をインストールした 場合は、インストール中に、インストールしたアプリケーションを ACS に登録する必要があ ることが通知されます。まだアプリケーション(このサーバー上または別のサーバー上)を ACS に登録していない場合は、[はい(Yes) ] を選択します。すでにアプリケーションを登録 している場合は、[はい(Yes)] を選択すると、アプリケーションの ACS 内で設定されたユー ザーロールのカスタマイズが失われるため、[いいえ(No)]を選択する必要があります。同じ ACS サーバーを使用するすべての Security Manager サーバー サーバーがユーザーロールを共有 します。

#### 手順

Security Manager サーバー、Common Services、またはメインの Security Manager インストール プログラムを使用する複数のアプリケーションをインストールするには、次の手順を実行しま す。

- ステップ **1** インストール プログラムを入手または検索します。Cisco.com アカウントにログインして、 [http://www.cisco.com/go/csmanager](https://www.cisco.com/c/en/us/products/security/security-manager/index.html) にある Security Manager ホームページにアクセスします。[ソフトウェア のダウンロード (Download Software) 1をクリックして、圧縮された Security Manager のインストールファ イルをダウンロードします。
	- WinZip や圧縮フォルダの展開ウィザードなどの Security Manager 4.27 でサポートされているオペレー ティングシステムに付属しているファイル圧縮ユーティリティのいずれかを使用して、圧縮されたソ フトウェアインストール ファイル内のすべてのファイルを一時ディレクトリで解凍します。パス名が あまり長くないディレクトリを使用してください。たとえば、

「C:\Cisco\_Security\_Manager\server\installation\_directory」より「C:\CSM」を選択してください。通常 は、圧縮ファイルと同じディレクトリに解凍される、インストールプログラムの**Setup.exe**を開始しま す。

- ファイルの内容を解凍できないというエラーメッセージが表示された場合は、一時ディレクト リを空にして、ウイルスをスキャンし、C:\Program Files (x86)\Common Files\InstallShield ディレ クトリを削除してから、リブートしてもう一度試してみてください。 ヒント
- ステップ **2** インストール ウィザードの指示に従います。新規インストール中に、次の情報の入力が要求されます。

[バックアップの場所(Backup location)]:特定のバージョンの 、Security Manager、 がすでにインストー ルされている場合は、インストールプログラムによってインストール中のデータベースバックアップが許 可されます。バックアップを実施する場合は、バックアップに使用する場所を選択します。ただし、バッ クアップは、インストールを開始する前に実施することを推奨します。

バックアップに使用するために選択する場所は、*NMSROOT* の外にする必要があります。場所 *NMSROOT*はSecurityManagerインストールディレクトリへのパスです。デフォルトは**C:\Program Files (x86)\CSCOpx** です。特に、*NMSROOT*\backup をバックアップに使用しないように注意し てください。 (注)

[Destination folder]:アプリケーションをインストールするフォルダ。他の場所にインストールする特別な 理由がなければ、デフォルトを受け入れます。デフォルトフォルダ以外のフォルダを指定した場合は、そ の下にファイルが存在しないことと、パス名が256文字未満であることを確認してください。また、デフォ ルト フォルダ以外のフォルダを指定すると、パスに特殊文字を含めることはできません。Windows Server 2012 R2 では、非システムドライブでの 8dot3 名の生成が無効になるため、ユーザーは非システムドライブ パスのProgramFiles(x86)フォルダを選択できません。その結果、8dot3表記を設定した後、ユーザーはサー バーを再起動する必要があります。特定のドライブで 8dot3 命名を有効にすると、既存のフォルダの略称 は作成されません。略称を強制的に作成するには、再起動後にフォルダを削除して再作成する必要があり ます。既存のフォルダが空でない場合は、新しいフォルダを選択してインストールを続行してください。

- 非システムドライブのインストールディレクトリ パスに特殊文字「(「および「)」が含まれて いないことを確認します。これらの特殊文字が存在する場合、インストールは続行されません。 (注)
	- [アプリケーション(Applications)]:インストールするアプリケーション(Security Manager)。 CiscoWorks CommonServices 4.2.2 が Security Manager のインストール時に自動的にインストールされま す。
	- [License information]:次のいずれかを選択します。
		- [ライセンスファイルロケーション(LicenseFile Location)]:ライセンスファイルのフルパス名を 入力するか、[参照 (Browse) ] をクリックして検索します。永久ライセンス ファイルを事前に サーバ上に配置してあった場合は、そのファイルを指定できます。
			- ライセンス ファイルのパスには、アンパサンド(&)などの特殊文字が含まれていて はなりません。 (注)
		- [評価のみ(Evaluation Only)]:無料の 90 日の評価期間をイネーブルにします。
	- [管理者パスワード(Admin password)]:5 文字以上の管理者ユーザーアカウント用パスワード。この アカウント、システム識別アカウント、および casuser アカウントの詳細については、 必要なサーバ ユーザ アカウントについて (41 ページ)を参照してください。
	- [System Identity user]:システム識別ユーザとして使用するアカウントのユーザ名とパスワード。Cisco Security Management Suite アプリケーションを複数のサーバ上にインストールする場合は、すべての サーバ上で同じシステム識別ユーザ アカウントを使用してください。
	- [Create casuser]:新しいインストールで casuser アカウントを作成するかどうか。このユーザ アカウン トは作成する必要があります。
		- パスワードの複雑度の制限に対するセキュリティ ポリシーがある場合、このアカウント作 成は失敗することがあります。このような場合は、手動でcasuserアカウントを作成する必 要があります(表A-3、表17: LiaisonServletエラーの原因と対処法 (168ページ)のcasuser パスワードの詳細な手順を参照してください)。 (注)

ステップ **3** インストールの完了後に、サーバが自動的に再起動しない場合は、サーバを再起動します。

ソースインストールディレクトリに特殊文字が含まれていないことを確認します。特殊文字が 含まれている場合、Security Manager は警告メッセージをスローし、インストーラが終了しま す。 (注)

## サードパーティ証明書を使用した **Cisco Security Manager** へのアクセス

サードパーティ証明書をインストールして、CSMサーバーにアクセスできます。セキュアモー ドで CSM サーバーを呼び出すには、次の手順を実行します。

- サーバー証明書のホスト名を適切に設定し、同じホスト名を使用して CSM を呼び出しま す。
- 著名なサードパーティ認証局によって発行されたサーバー証明書を使用します。
- 自己署名証明書を使用している場合は、ブラウザを次のように変更します。
	- Mozilla Firefox 2.0 では、サーバーの ID に確信がある場合は、[サイト証明書の新規作 成(New Site Certificate) フウィザードで [サーバー証明書を永久に(期限切れまで) 受け入れる(Accept the Server Certificate forever (until it expires))] を選択します。
	- Mozilla Firefox 3.0 では、サーバーの ID に確信がある場合は、[セキュリティ例外の追 加(Add Security Exception)] ダイアログボックスで [この例外を永久的に保存する (Permanently store this exception)] を選択します。
	- Internet Explorer で、サーバーの ID に確信がある場合は、ブラウザの信頼できる証明 書ストアに証明書をインストールします。
- Internet Explorer 6.0 に証明書をインストールするには、「Internet Explorer 6.0 での証明書の インストール:」を参照してください。
- Internet Explorer 7.0 に証明書をインストールするには、「Internet Explorer 7.0 での証明書の インストール:」を参照してください。

### **Internet Explorer 6.0** での証明書のインストール:

ステップ **1** セキュアモードで CSM を起動します。

ステップ **2** [セキュリティアラート(Security Alert)] ウィンドウで、[証明書の表示(View Certificates)] ボタンをク リックします。

[Certificate] ダイアログボックスが表示されます。

ステップ **3** [証明書(Certificate)] ダイアログボックスで、[証明書のインストール(Install Certificate)] をクリックし ます。

### **Internet Explorer 7.0** での証明書のインストール:

- ステップ **1** [ツール(Tools)] > [インターネットオプション(Internet Options)] を選択します。
- ステップ **2** [コンテンツ(Content)] タブをクリックします。
- ステップ3 [証明書 (Certificates) 1をクリックします。 [Certificate] ダイアログボックスが表示されます。
- ステップ4 [証明書 (Certificate) ] ダイアログボックスで [インポート... (Import...) ] をクリックします。

[証明書のインポート(Certificate Import)] ウィザードが表示され、証明書をインポートするためのガイド が表示されます。

### サーバ アプリケーションのアップグレード

アプリケーションのアップグレードとは、古いバージョンからのデータを維持しながら、新し いバージョンのアプリケーションをインストールするプロセスです。3 種類のアップグレード パスがあります。

- ローカル:古いバージョンをアンインストールせずに、古いバージョンを実行中のサーバ 上に新しいバージョンをインストールします。既存のデータが保存され、新しくインス トールされたバージョンで使用できます。ローカルアップグレードを実施する場合は次の 点に注意してください。
	- この方式を使用する前に、アップグレードするすべてのアプリケーションが正しく機 能していることを確認してください。また、アップグレード対象のアプリケーション をインストールする前に、データベースのバックアップを実施して、正常に終了した ことを確認してください。
	- データベースの移行エラーが発生した場合はエラーメッセージが表示されます。これ が表示されるのは、停止しなくてもインストールを先に進めることが可能な時点で す。

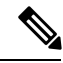

ローカル アップグレード時に、インストーラによって、Performance Monitor または Resource Manager Essentials がインストールされているかどうかがチェックされます。いずれか 1 つ、ま たは両方が検出された場合、「Performance Monitor or Resource Manager Essentials (or both) needs to be uninstalled」というエラー メッセージを表示してインストーラが終了します。 (注)

- Security Manager サーバ アプリケーションを実行しているサーバのバックアップを作成する前 に、すべての保留データがコミットされていることを確認する必要があります。SecurityManager の保留データが送信および承認されることの確認 (69 ページ)を参照してください。 (注)
	- •間接:ローカルアップグレードでサポートされていない古いバージョンのアプリケーショ ンを使用している場合は、2 段階プロセスを実行する必要があります。ローカルアップグ レードでサポートされているバージョンにアップグレードしてから、ローカルアップグ レードを実施します。中間のバージョンを Cisco.com からダウンロードします。

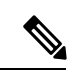

イベント管理が有効になっているすべての間接アップグレードには特記事項が適用されます ([Configuration Manager(Configuration Manager)] > [ツール(Tools)] > [Security Managerの管 理... (Security Manager Administration...) ]>[イベント管理 (Event Management) ]>[イベント管 理グループ (Event Management group) ]>[イベント管理の有効化 (Enable Event Management)])。このような状況では、イベントの詳細ビュー([起動(Launch)] > [イベン トビューア (Event Viewer) |>[イベントの詳細 (Event Details) |> [詳細 (Details) ]) でエラー がスローされます。このエラーの根本原因は、古いバージョンのイベントデータベースを復元 してからイベントデータをロードしたことです。この問題を回避するには、すべての古いパー ティション(間接アップグレードの前に生成されたイベントデータを含むパーティション)を 特定し、Security Manager GUI の [拡張データストアの場所(Extended Data Store Location)] で セカンダリパーティションに移動します ([Configuration Manager (Configuration Manager) ] > [ツール (Tools)] > [Security Managerの管理... (Security Manager Administration...)] > [イベント 管理 (Event Management) ])。 (注)

使用中のバージョンが下の表に間接アップグレード用として掲載されておらず、古いデータを 保存する必要がある場合は、3 つ以上の中間アップグレード手順を実施する必要があります。 たとえば、Security Manager 3.0.x からアップグレードする場合は、3.2.2 にアップグレードして から、間接アップグレードパスに従って3.2.2から4.27にアップグレードする必要があります。

表 9 : アプリケーション アップグレード パス に、アップグレードパスごとにサポートされて いるソフトウェアのバージョンに関する説明を示します。

次のアップグレード パスがサポートされています。

• 4.26 (サービスパックを含む) > 4.27

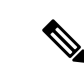

4.26 より前のバージョンからアップグレードする場合は、4.27 に アップグレードする前に4.26にアップグレードする必要がありま す。CSM4.27へのローカルアップグレード(インラインアップグ レード)は、4.26からのみサポートされています。他のバージョ ンから4.26にアップグレードする場合の詳細については、『[CSM](https://www.cisco.com/c/en/us/td/docs/security/security_management/cisco_security_manager/security_manager/426/Installation/installation_guide_for_cisco_security_manager_426.html) 4.26 [Installation](https://www.cisco.com/c/en/us/td/docs/security/security_management/cisco_security_manager/security_manager/426/Installation/installation_guide_for_cisco_security_manager_426.html) Guide』[英語] を参照してください。 (注)

#### 表 **9 :** アプリケーション アップグレード パス

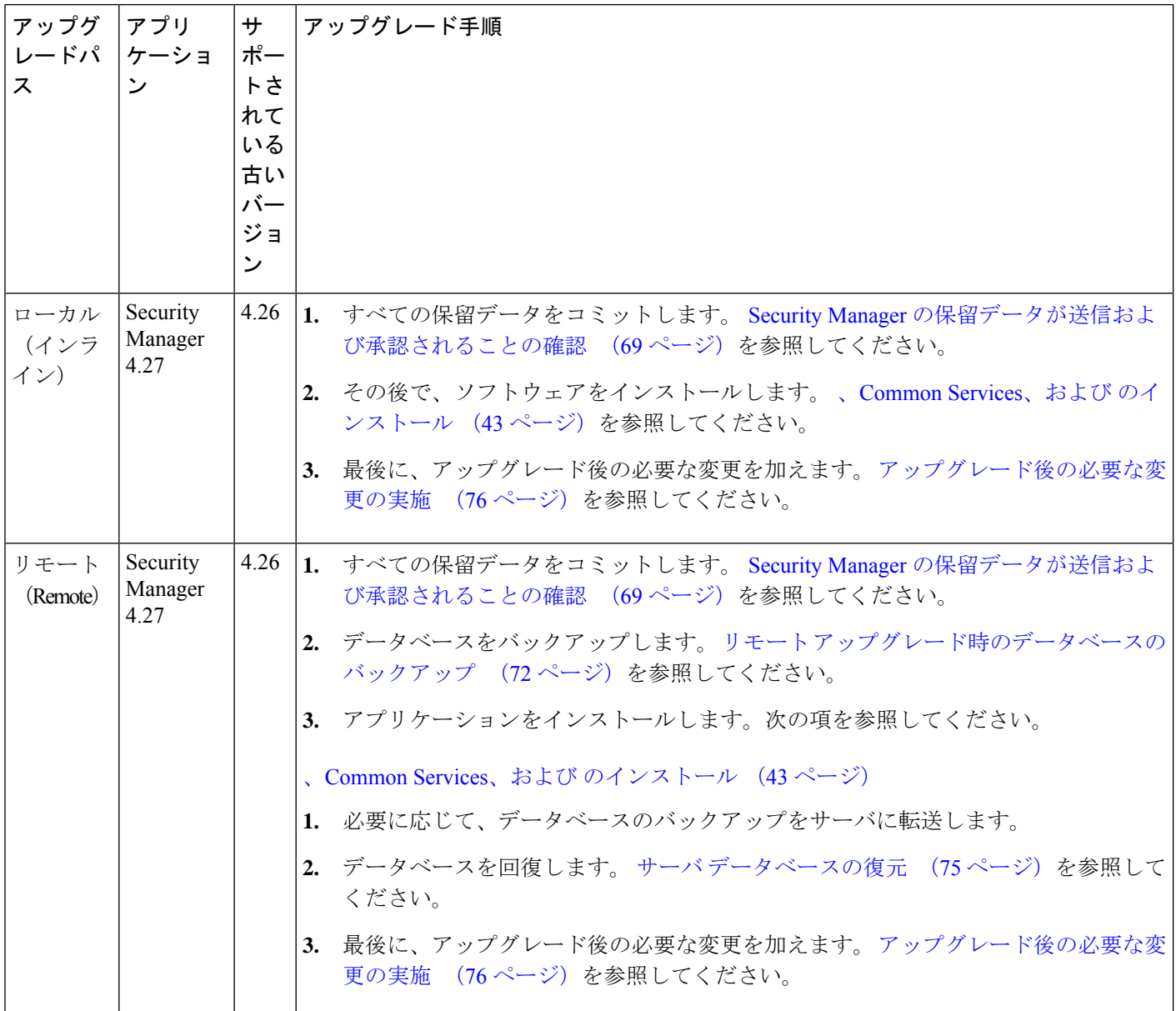

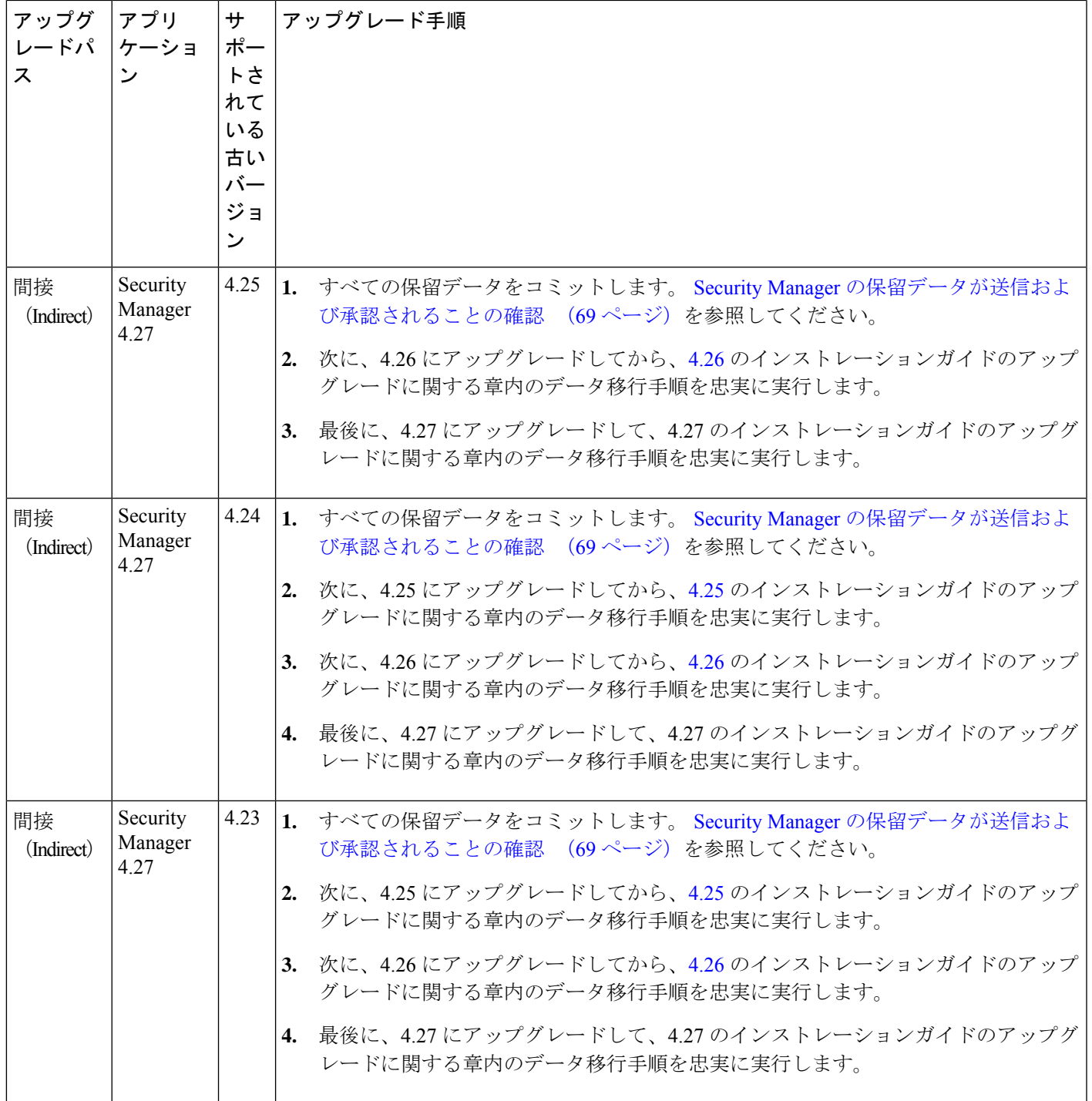

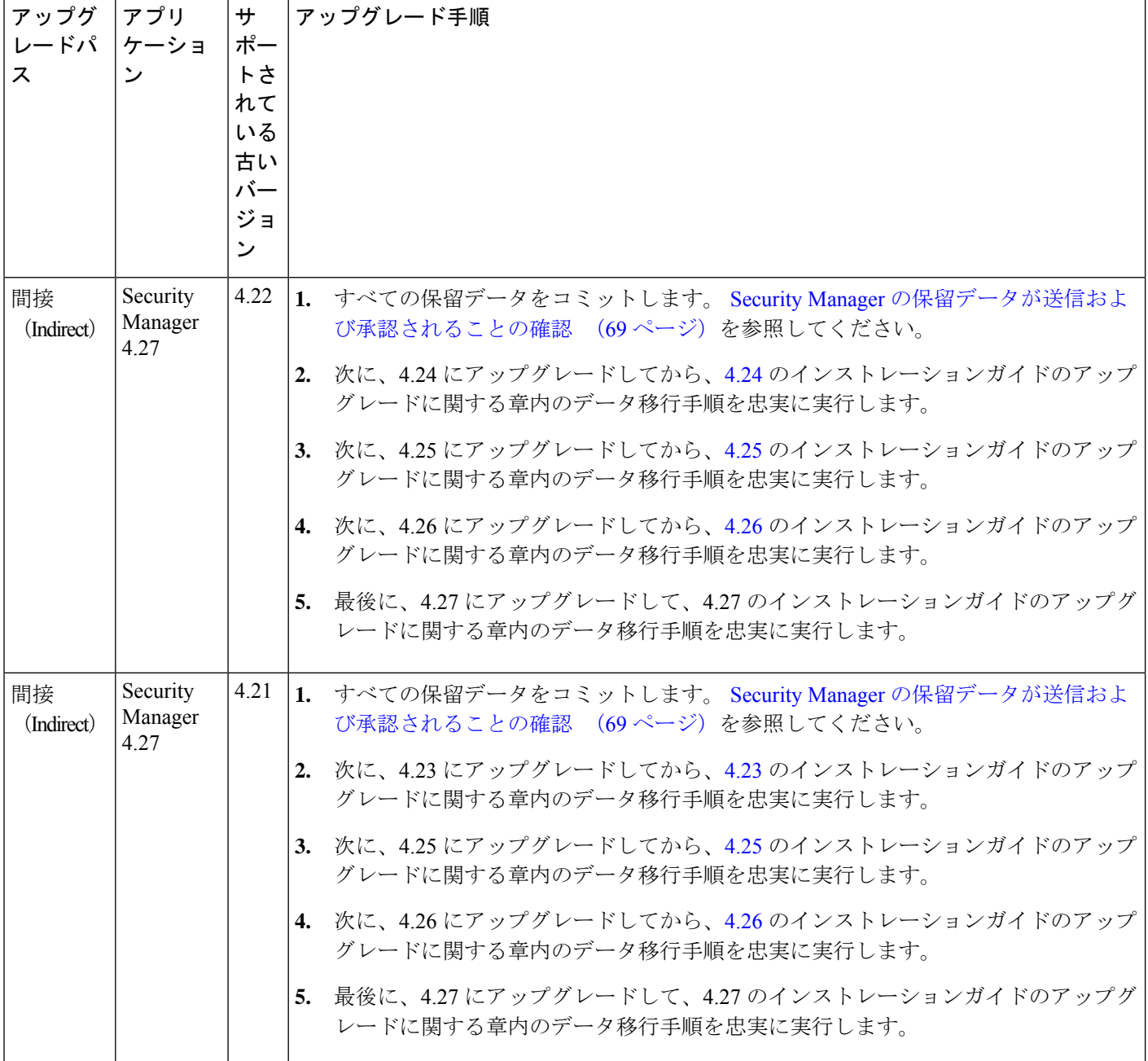

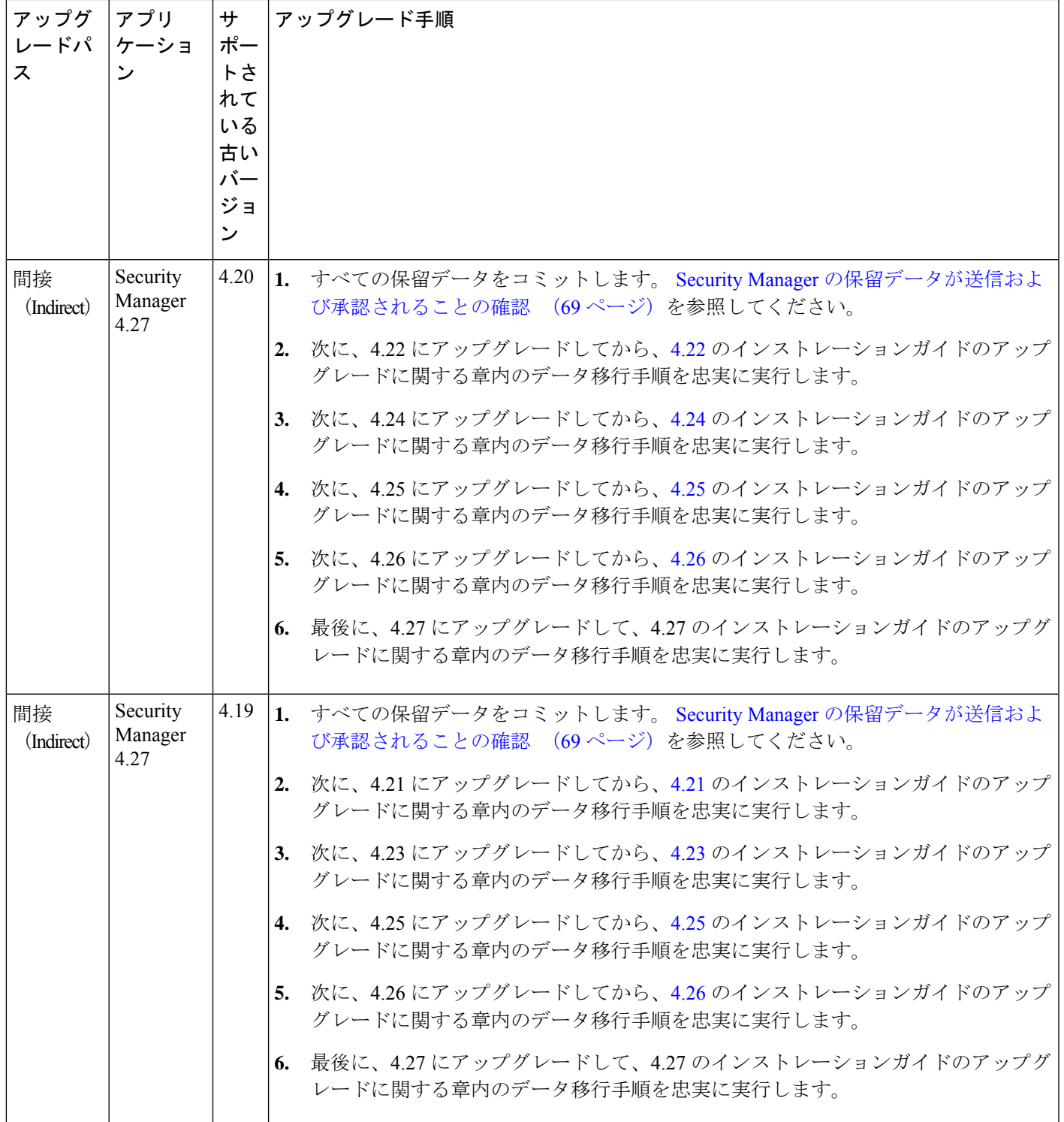

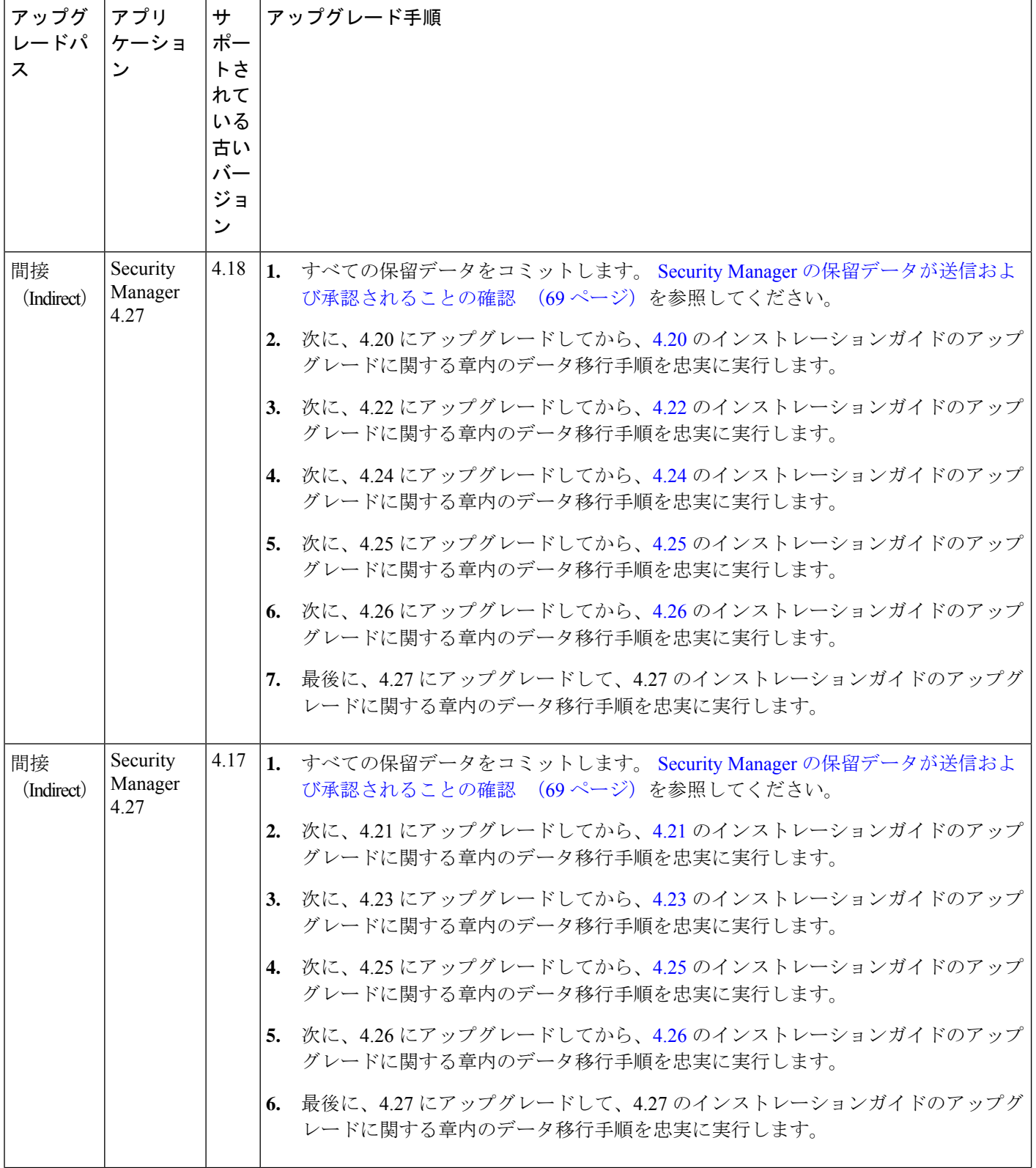

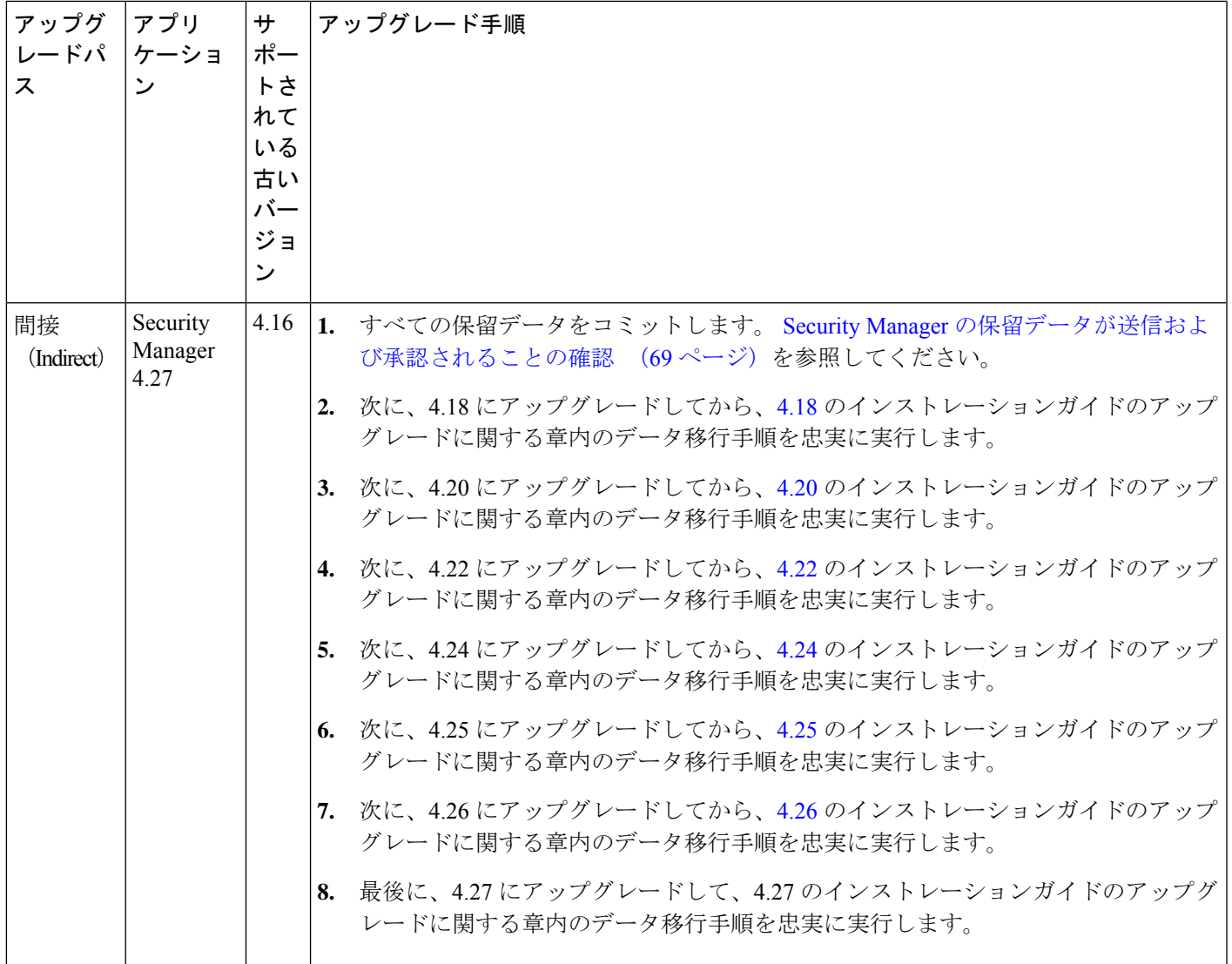

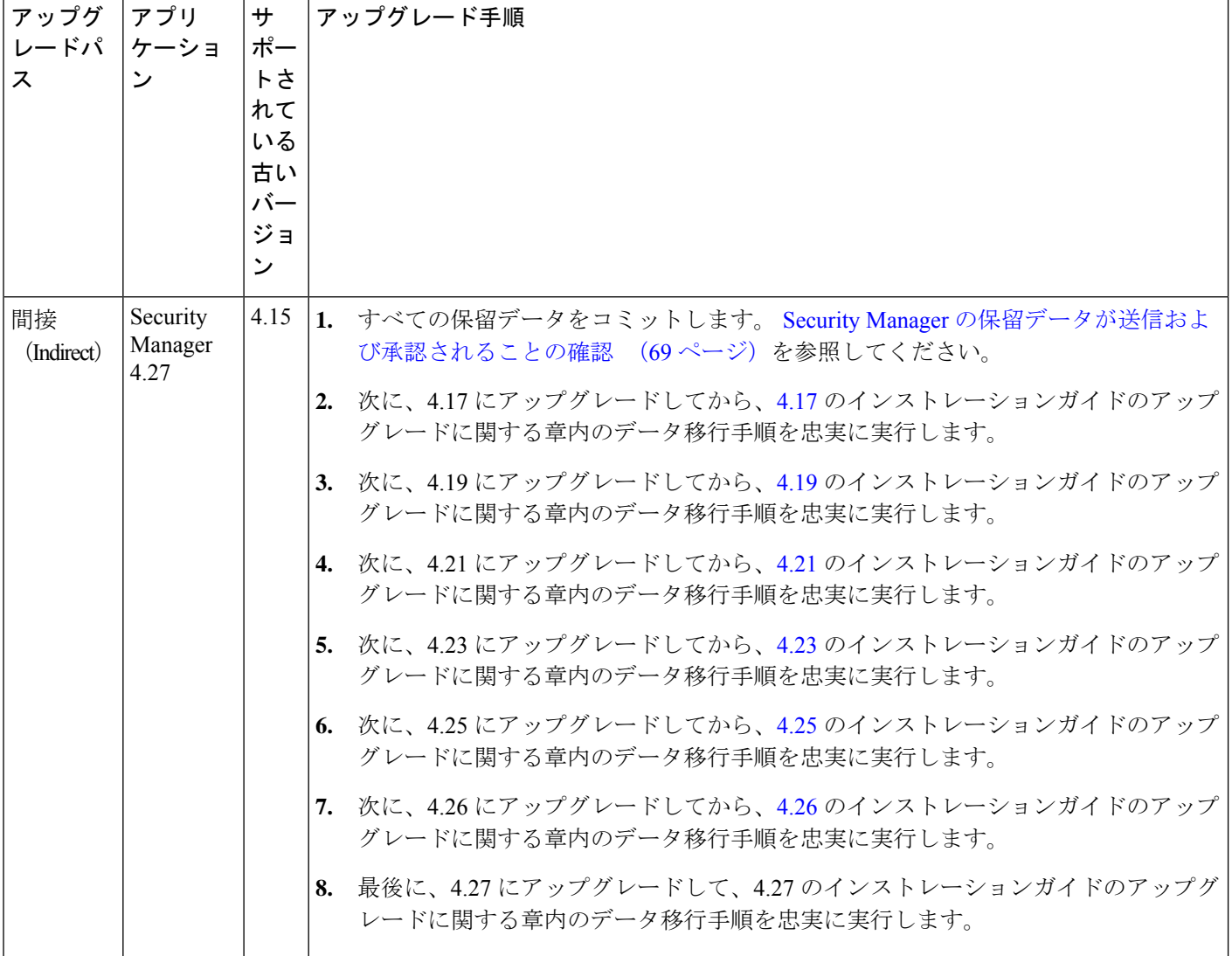

 $\mathbf I$ 

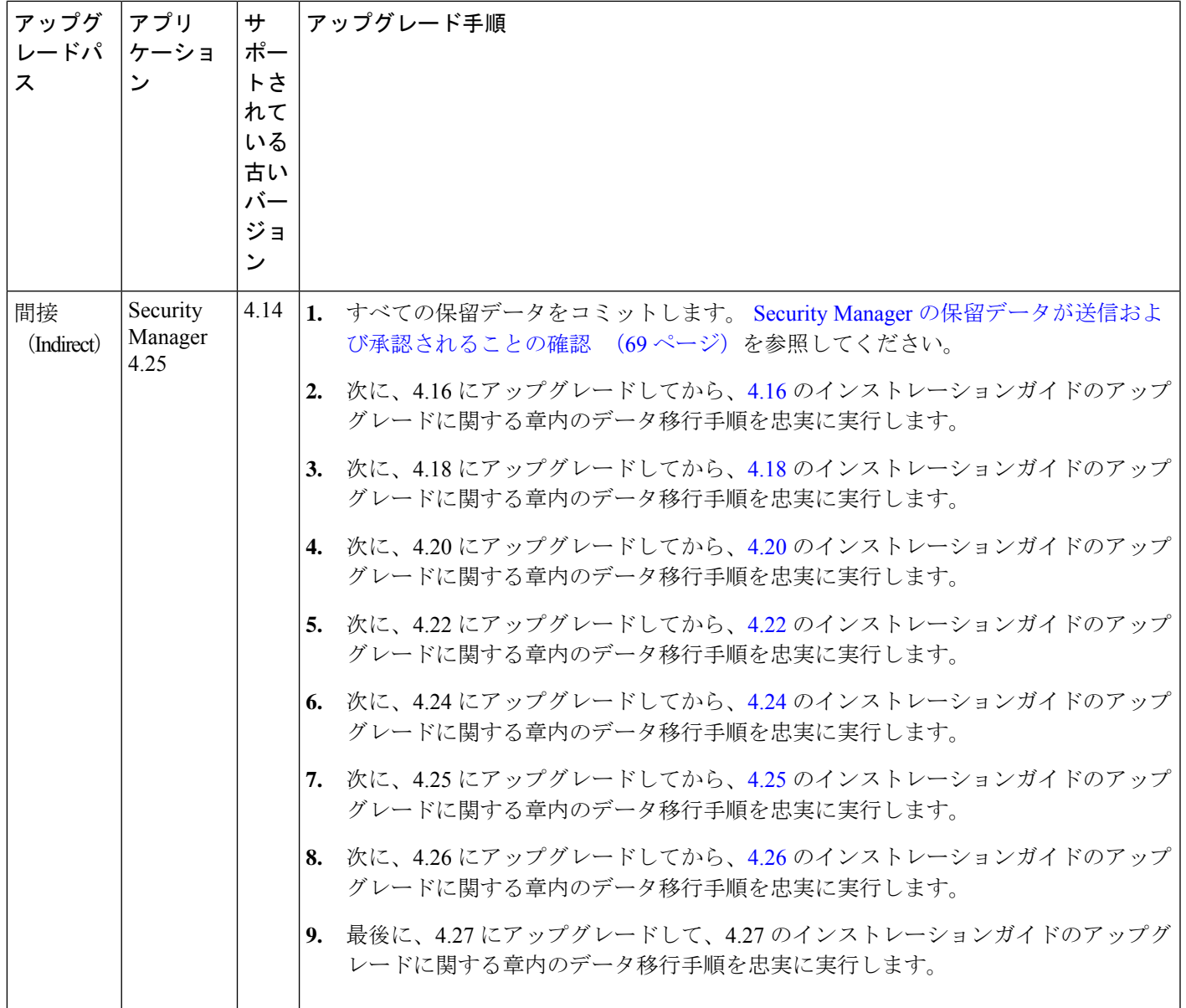

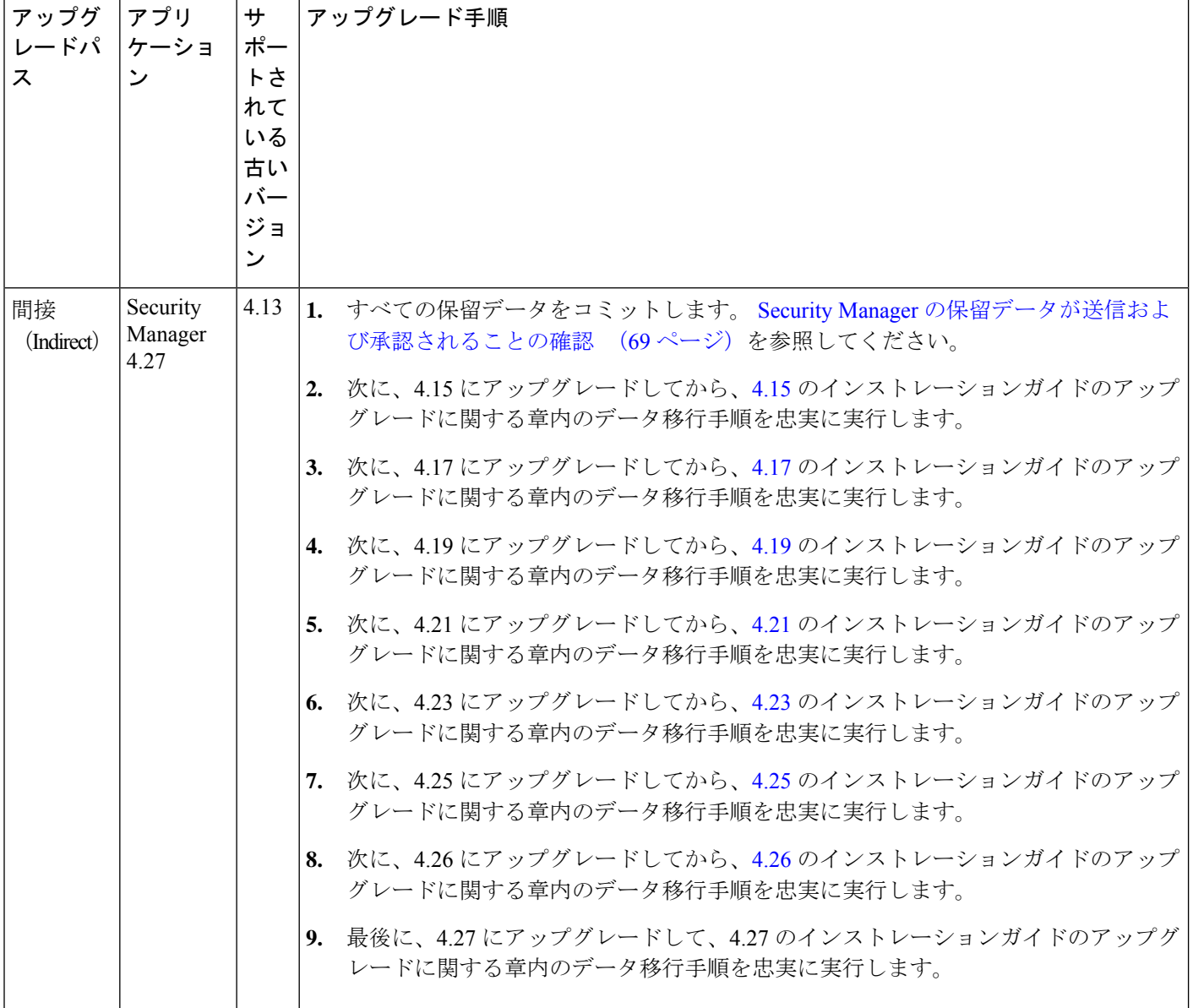

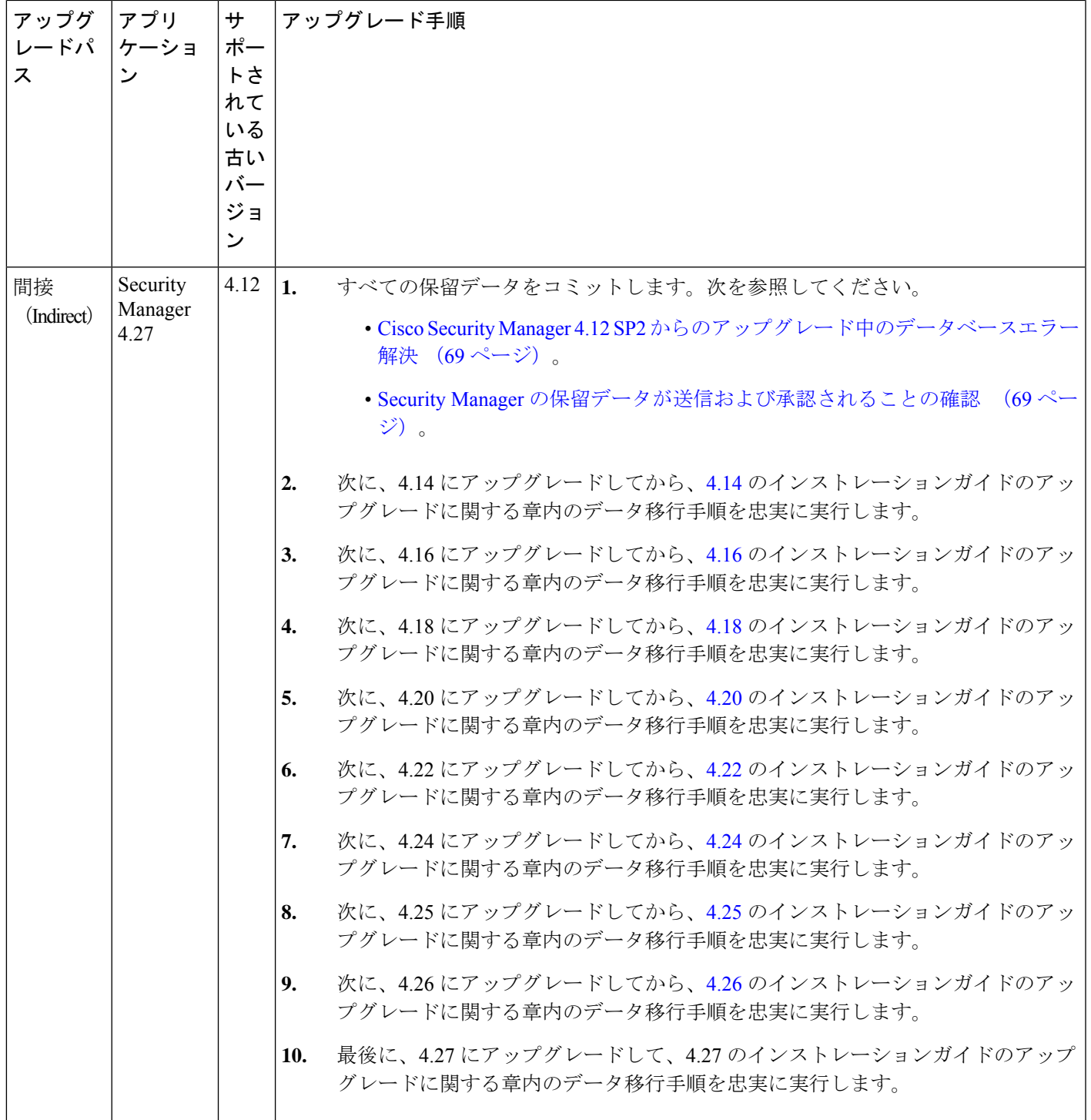

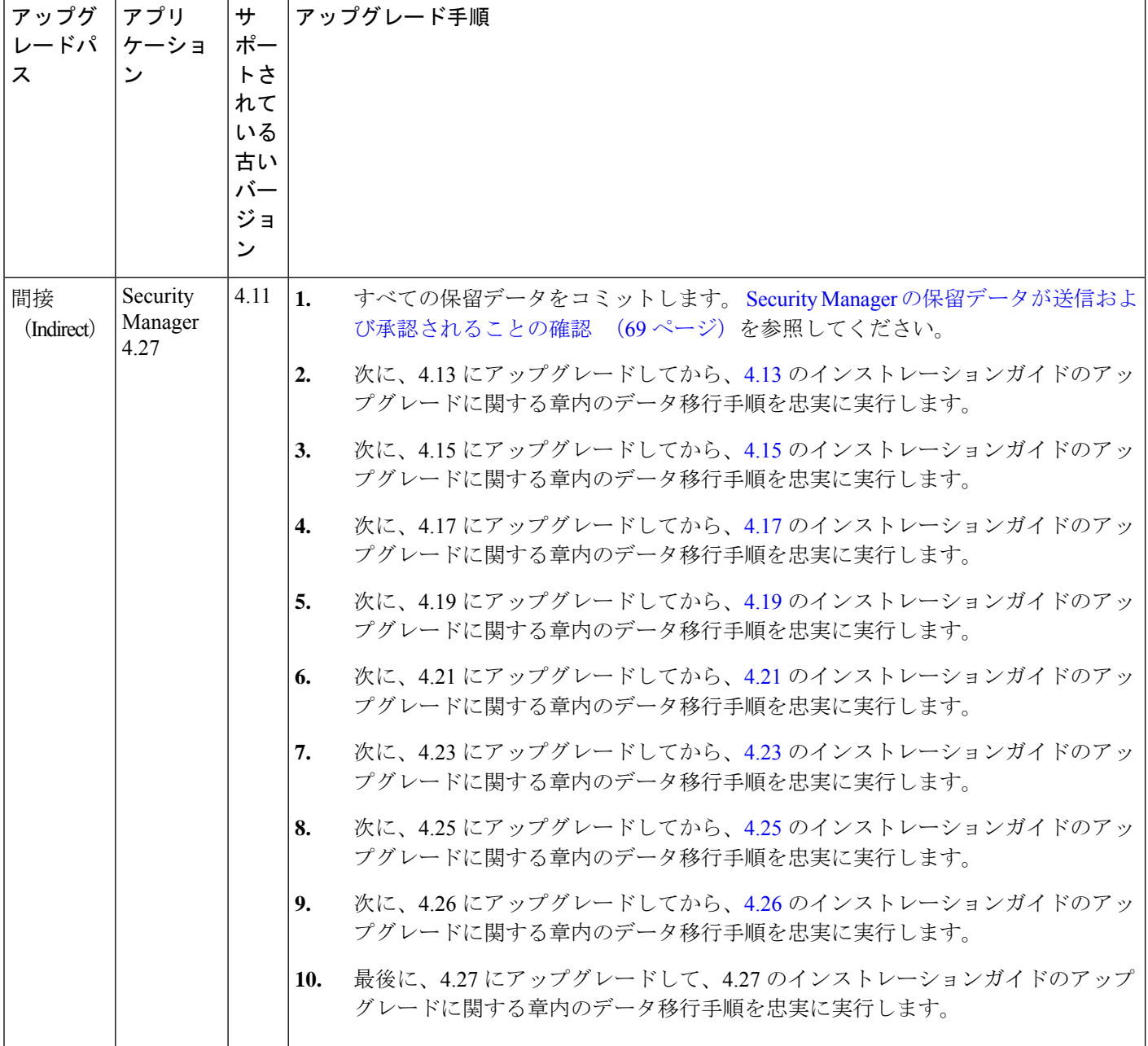

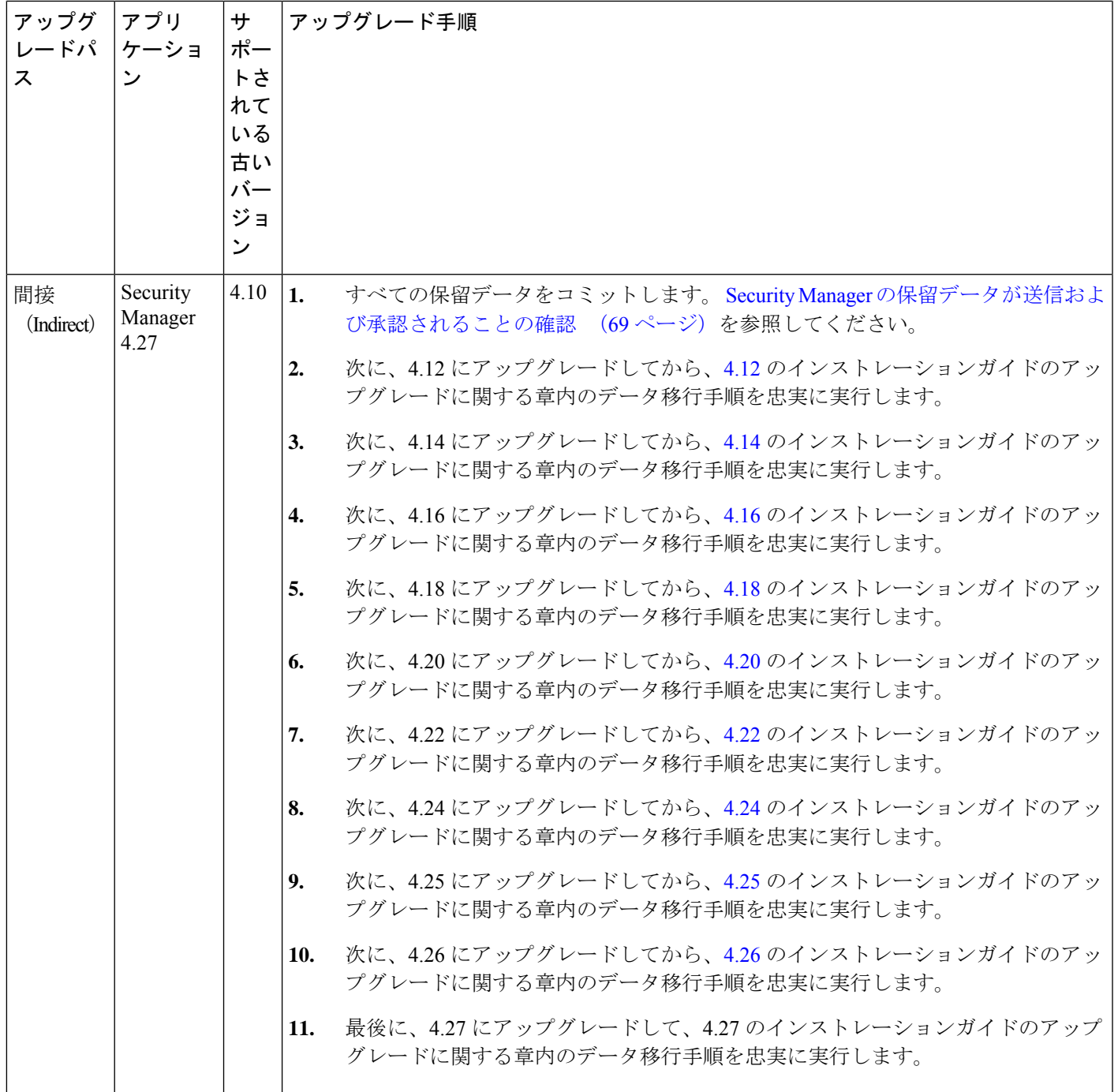

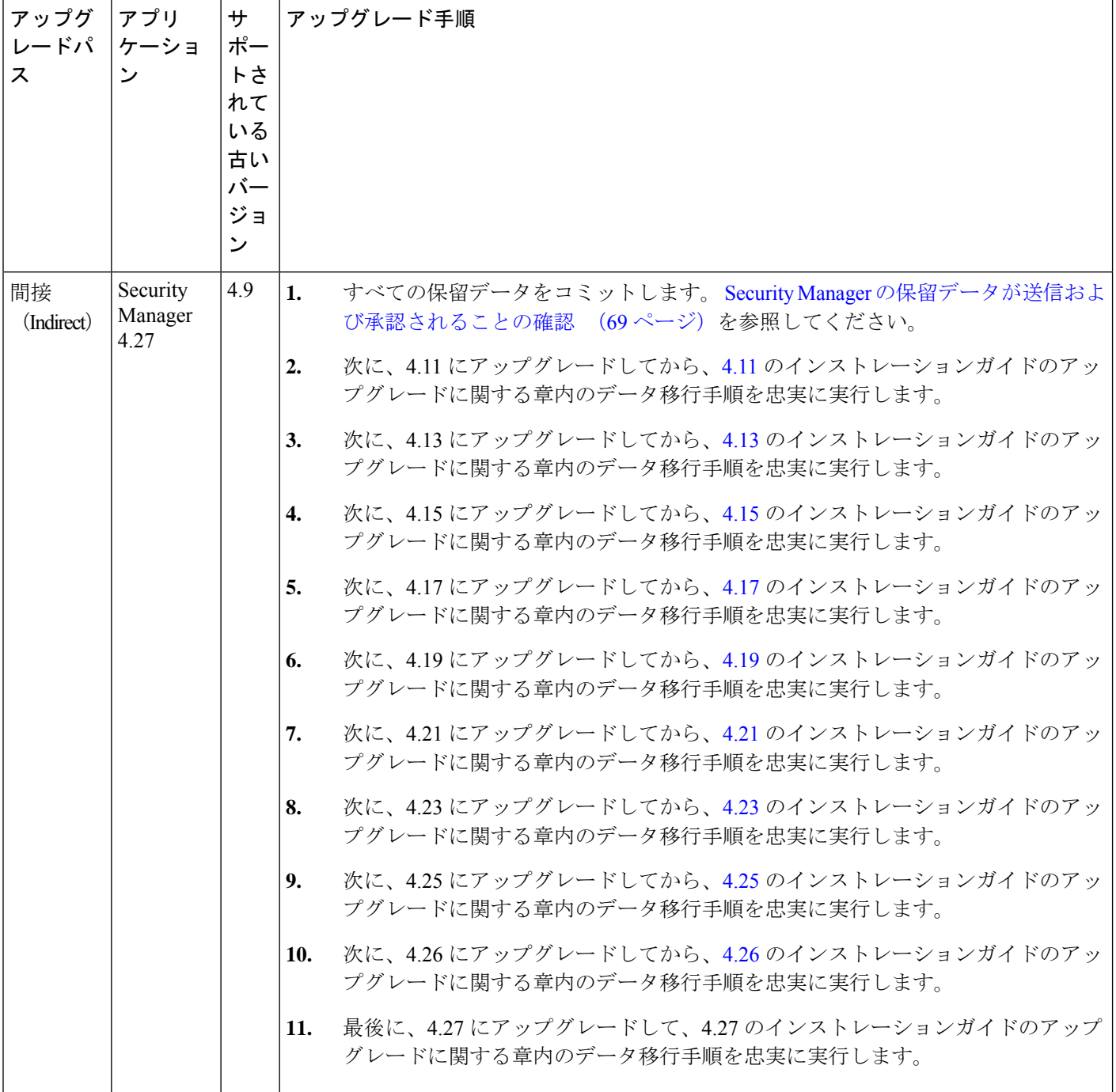
I

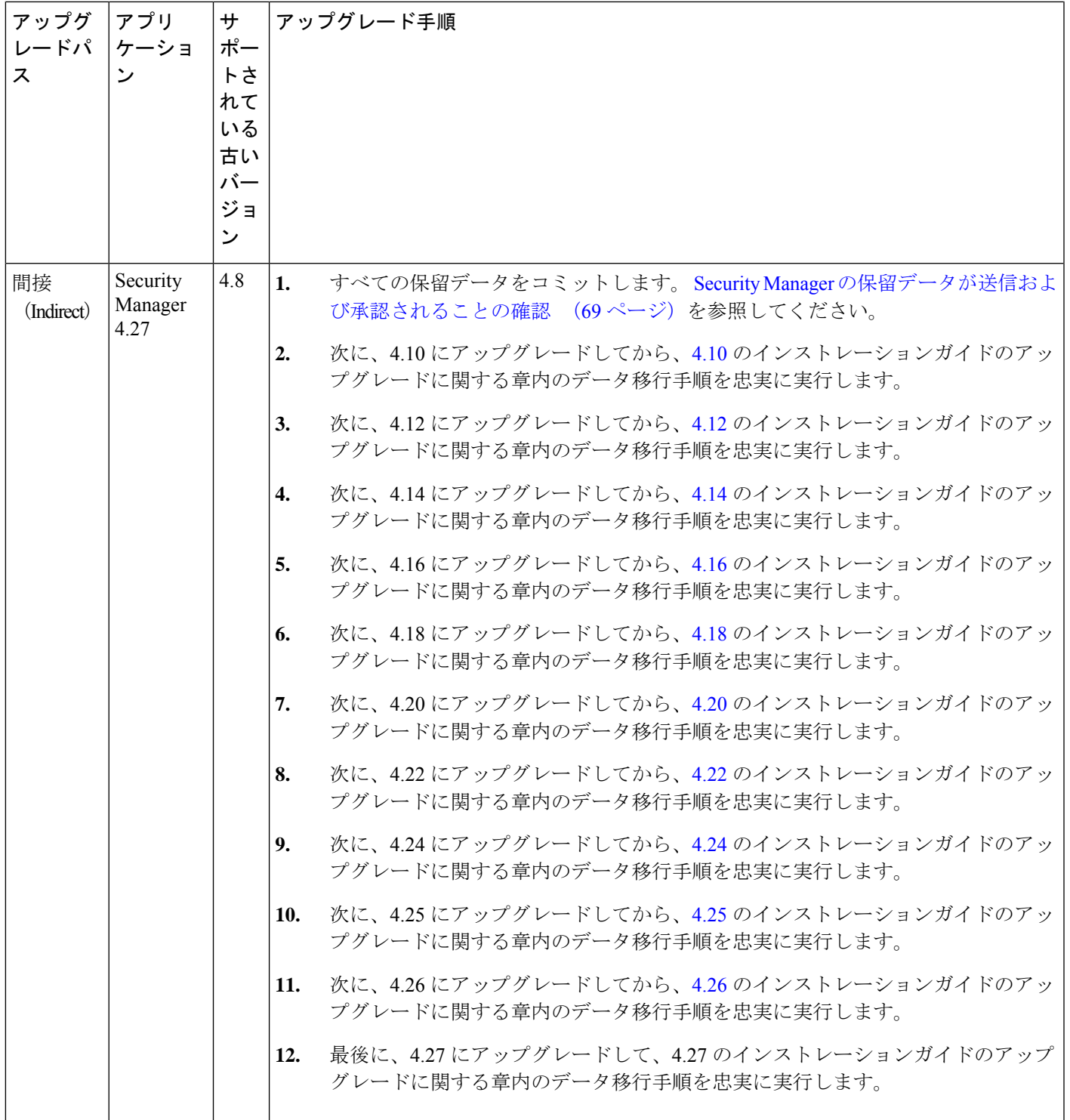

I

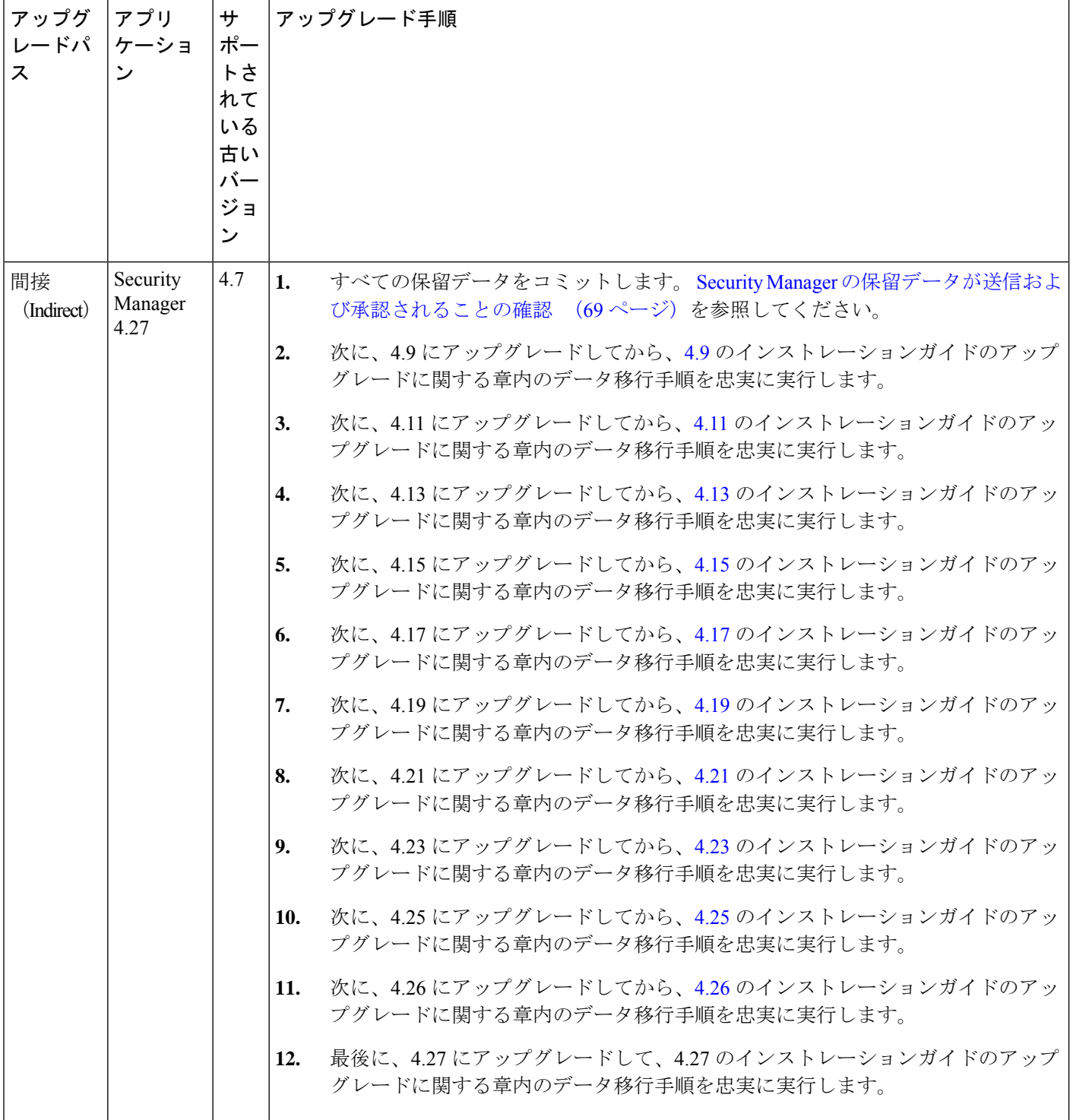

Ι

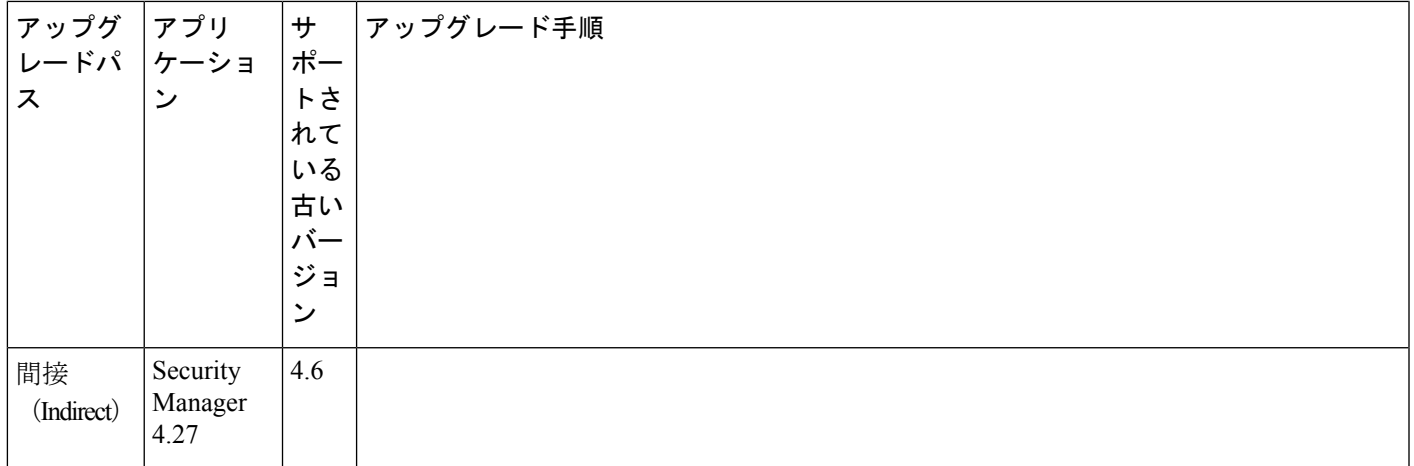

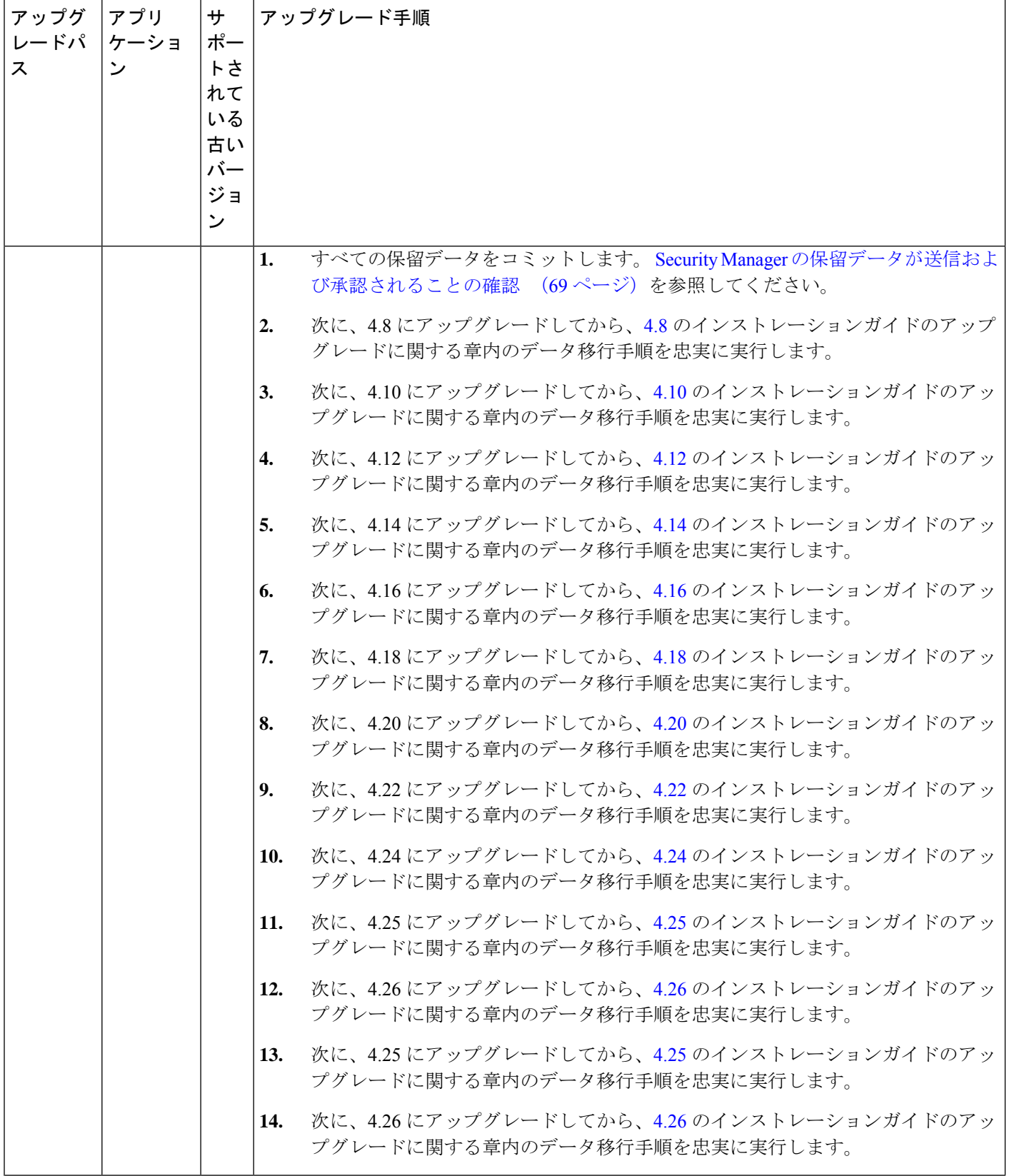

Ι

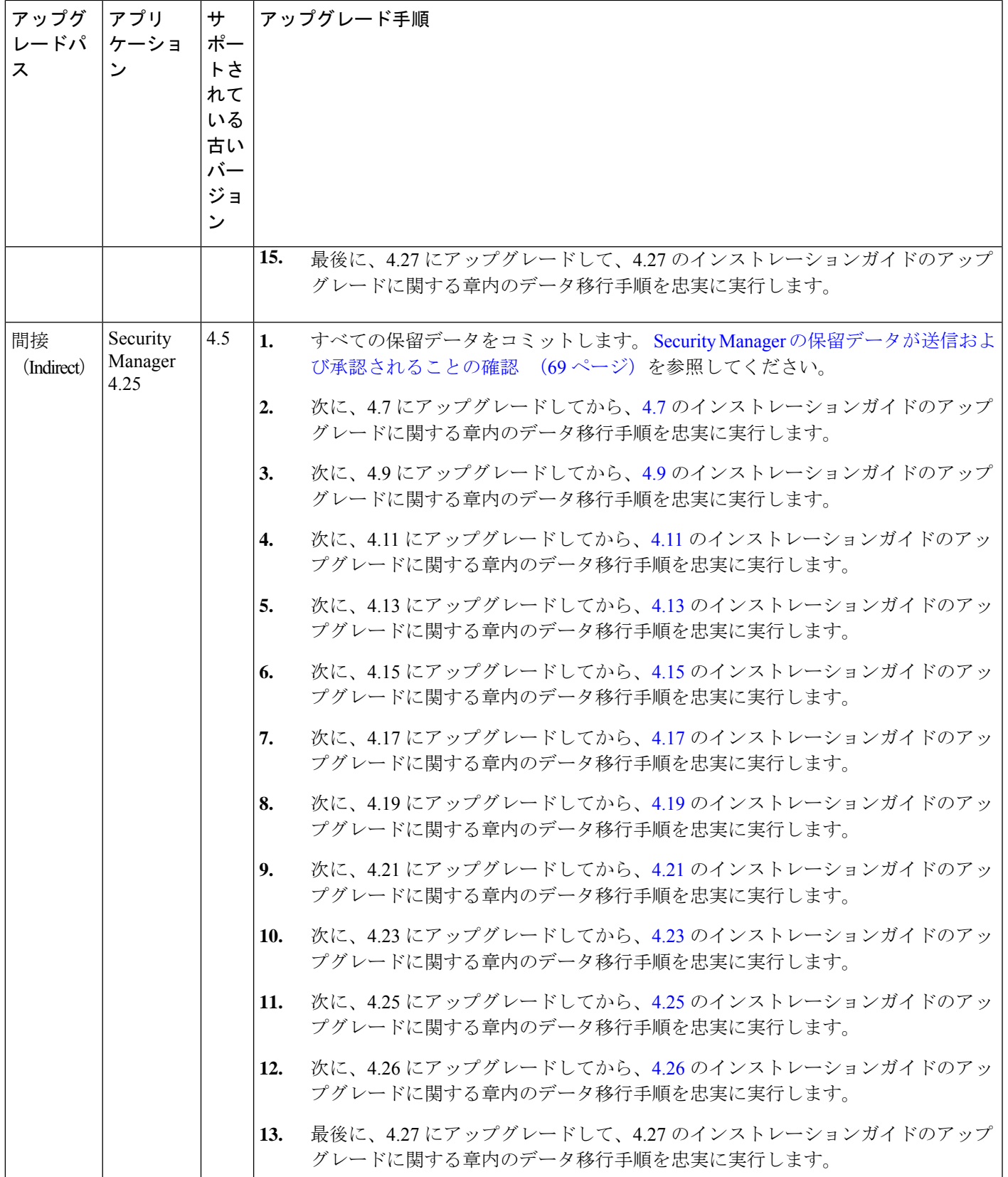

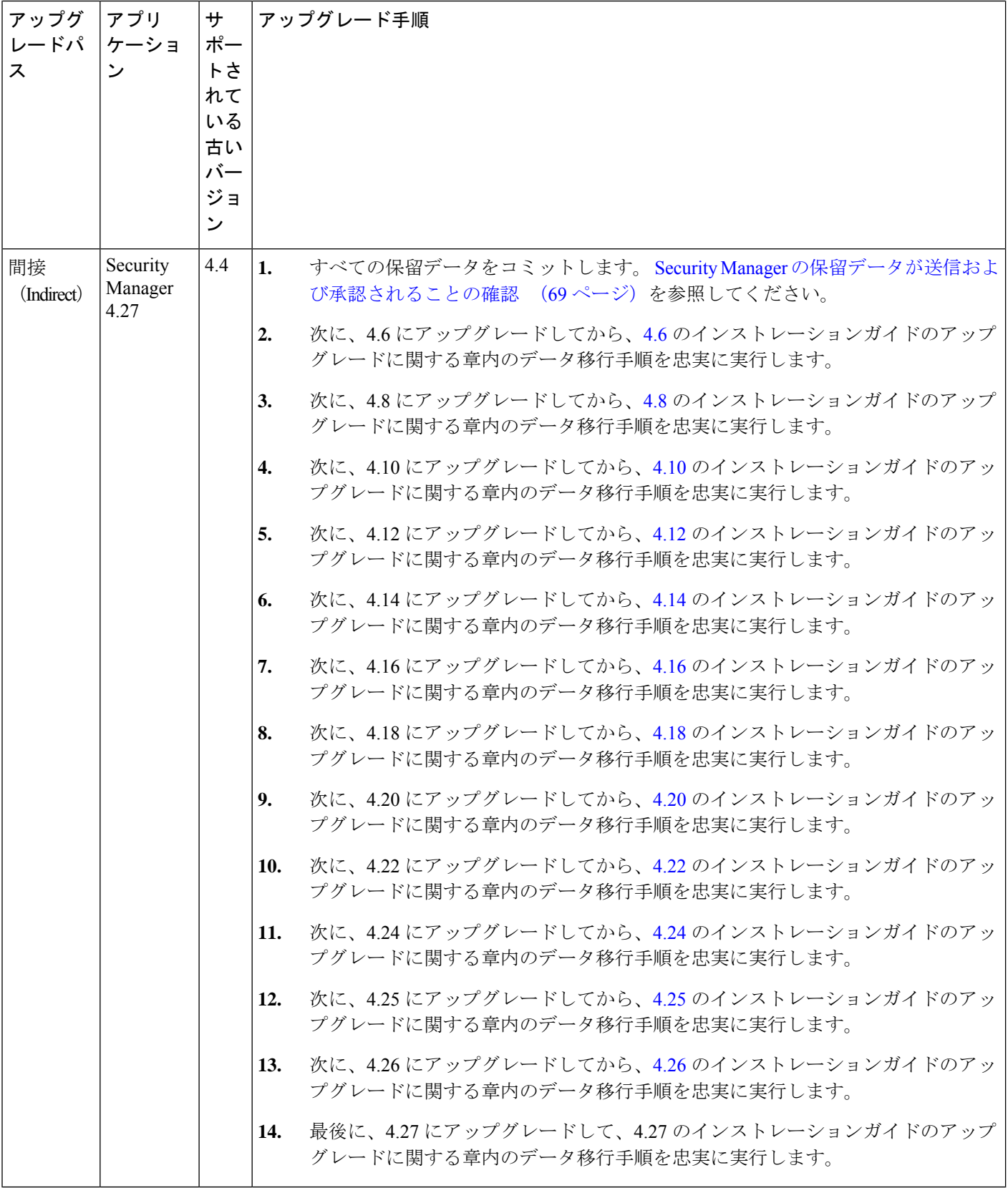

## **Cisco Security Manager 4.12 SP2** からのアップグレード中のデータベー スエラー解決

Cisco Security Manager 4.12 SP2 からのインライン(ローカル)アップグレードまたはリモート アップグレードの実行中に、デバイスの展開と設定に影響を与えるデータベース移行エラーが 発生する可能性があります。

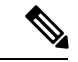

Cisco Security Manager 4.12 SP2 からのアップグレードでは、インラインアップグレードはサ ポートされていません。リモートアップグレード手順に従い、以下の手順を参照してデータ ベース移行の問題を解決します。 (注)

データベース移行の問題を解決するには、次の手順を実行します。

- ステップ **1** CiscoSecurity Manager 4.27 をインストールしたら、~CSCOpx\upgrade\data\412999999 に移動し、メモ帳など のテキストエディタで Admin\_properties.sql ファイルを開きます。
- ステップ **2** 次のコンテンツを探します。

INSERT INTO ADMIN\_PROPERTIES (PROPERTY,VALUE,DEFAULTVALUE) values ('workflow.deployjob.submittercanapprove','true','true')

ステップ **3** このコンテンツを次に置き換えます。

if not exists (select 1 from ADMIN\_PROPERTIES where PROPERTY = 'workflow.deployjob.submittercanapprove') then

INSERT INTO ADMIN\_PROPERTIES (PROPERTY,VALUE,DEFAULTVALUE) values ('workflow.deployjob.submittercanapprove','true','true')

end if;

- ステップ4 Admin properties.sql ファイルを保存します。
- ステップ **5** Cisco Security Manager 4.12 SP2 データベースのバックアップの復元に進みます。

## **Security Manager** の保留データが送信および承認されることの確認

Security Manager のアップグレードを成功させるためには、既存の Security Manager データベー スに保留データが含まれていないことを確認する必要があります。保留データとは、データ ベースに対してコミットされていないデータのことです。保留データが残っている以前のバー ジョンのSecurityManagerからのデータベースは復元できません。復元できるのは、バックアッ プと同じバージョンを実行しているシステム上に保留データが残っているデータベースだけで す。

ユーザごとに変更を送信または破棄する必要があります。Approver でワークフロー モードを 使用している場合は、このような送信も承認する必要があります。すべてのデバイス設定と

Security Manager データベースを同期させるためには、すべてのデータのコミット後に展開を 実施する必要もあります。

- ワークフロー以外のモードで、次の手順を実行します。
	- •変更をコミットするには、[ファイル (File) ] > [送信 (Submit) ] を選択します。
	- コミットされていない変更を廃棄するには、[ファイル(File)] > [廃棄(Discard)] を選択します。
	- 別のユーザーの変更をコミットまたは廃棄する必要がある場合は、そのユーザーの セッションを引き継ぐことができます。セッションを引き継ぐには、[ツール(Tools)] > [Security Managerの管理(Security Manager Administration)] > [ユーザーセッション の引き継ぎ (Take Over User Session) ] を選択し、[セッションの引き継ぎ (Take Over Session)] をクリックします。
- ワークフロー モードで、次の手順を実行します。
	- 変更をコミットして承認するには、[ツール(Tools))] > [Activity Manager(Activity Manager)] を選択します。[Activity Manager] ウィンドウからアクティビティを選択 し、[承認(Approve)] をクリックします。Activity Approver を使用している場合は、 [送信(Submit) ] をクリックして、Approver にアクティビティを承認してもらいま す。
	- コミットされていない変更を破棄するには、[ツール(Tools)] > [Activity Manager (Activity Manager)] を選択します。[Activity Manager(Activity Manager)] ウィンド ウで、アクティビティを選択してから、[廃棄 (Discard)]をクリックします。廃棄で きるのは、Edit または Edit Open の状態にあるアクティビティだけです。

## プロパティ ファイルに対する変更の復元

すべての Security Manager インストールにいくつかのプロパティ ファイルが含まれています。 このファイルには、使用中に変更されたデータが保存されます。

- *\$NMSROOT* \MDC\athena\config\csm.properties
- *\$NMSROOT* \MDC\athena\config\DCS.properties
- *\$NMSROOT* \MDC\athena\config\taskmgr.prop

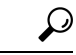

*\$NMSROOT* は、Common Services インストールディレクトリ(デフォルトは C:\Program Files (x86)\CSCOpx)のフルパス名です。 ヒント

現在のインストールに対してサービスパックのアップグレードまたはインストールを実施した 場合の Security Manager の動作は次のとおりです。

• アップグレードまたはサービスパックに関連する新しいファイルをインストールします。

- 新しいファイルと使用中に変更されたファイルを比較します。
- 新しいファイルと使用中に変更されたファイルが異なる場合は警告を発します。その場合 は、Security Manager が次のように処理します。
	- 使用中に変更されたファイルを *<filename>.org* という名前で保存します。
	- 参考用として、差分ファイルを *<filename>.diff* という名前で保存します。

新しいファイルと使用中に変更されたファイルが異なるという内容の警告を受け取った場合 は、*<filename>.org*と*<filename>.diff*内の情報を使用して、アップグレードまたはサービスパッ クのインストール前に、加えた変更をプロパティファイルに復元します。

#### リモートアップグレード後の **csm.properties** ファイルの編集

リモートアップグレード後、csm.propertiesファイルを編集して、新しく追加されたプロパティ を含める必要があります。次の手順に従ってください。

ステップ **1** *\$NMSROOT*\MDC\athena\config\ サブディレクトリから、メモ帳などのテキストエディタで csm.properties を 開きます。

> (*\$NMSROOT*は、CommonServicesインストールディレクトリ(デフォルトはC:\ProgramFiles(x86)\CSCOpx) のフルパス名です)。

- ステップ **2** csm.properties ファイルの末尾に次の内容を追加します。
	- ##

# アクティビティレポート生成のカスタマイズ

##

# レポート生成タイムアウト(分単位)

# デフォルトで 10 分に設定

#generate activity report timeout=10

# PDF レポートの生成

#generate activity pdf report=true

# HTML レポートの生成

#generate activity html report=false

#CSCup28957:これにより、ユーザーは、適用可能なすべてのポリシーの操作行のリストをアクティビティ 変更レポートから除外できます。

# 除外操作はカンマで区切る必要があり、空またはコメント化されている場合は、すべての操作が含まれ ます。

#除外操作: Add,Delete,Modify,Move,ReOrder,Assign,UnAssign。これらの名前は変更しないでください。

# デフォルトでは空です。除外操作が必要な場合は、必要な除外操作を追加します。

#例: 1.ActChangeReport.excludedOperations=ReOrder、2.ActChangeReport.excludedOperations=Add,ReOrder、 3.ActChangeReport.excludedOperations=Add,Modify,Move,ReOrder

#### ActChangeReport.excludedOperations=

上記のコード行は、デフォルトでコメント化されています。デフォルト値を使用する場合、またはファイ ル内の特定のプロパティの値を変更する場合は、最初に特定のコード行のコメントを解除する必要があり ます。たとえば、Security Manager でアクティビティレポートを PDF 形式で生成する場合は、次のように 特定のプロパティを変更する必要があります。

# PDF レポートの生成

generate\_activity\_pdf\_report=true

- ステップ **3** 編集したファイルを保存して閉じます。
- ステップ **4** [スタート(Start)] > [プログラム(Programs)] > [管理ツール(Administrative Tools)] から Cisco Security Manager Daemon Manager サービスを再起動します。

## リモート アップグレード時のデータベースのバックアップ

CiscoWorks Common Services は、データベースのバックアップと復元に使用される Common Servicesバックアップ/復元ユーティリティで、すべてのサーバアプリケーションのデータベー スを管理します。そのため、バックアップを作成すると、サーバ上にインストールされたすべ ての CiscoWorks アプリケーションのバックアップが作成されます。

Security Manager 4.4 から、新しい属性の PURGE\_DBBACKUP\_LOG が backup.properties ファイ ルに追加されました。デフォルト値は 20 で、20 日経過した後にバックアップを削除するとい う意味です。この新しい属性がNILに設定されている場合、バックアップは削除されません。 dbbackup.log は dbbackup\_[YYYY-MM-DD\_HH-mm-ss].log のタイムスタンプ形式で作成されま す。削除設定に関係なく、常時、dbbackup.log ファイルは少なくとも 5 個維持されます。 (注)

データベースをバック アップするには、Short Date フォーマットは M/d/YYYY または M/d/yy にする必要があります。Short DateフォーマットをM/d/YYYYまたはM/d/yyに変更するには、 [Start] > [Control Panel] > [Region and Language] > [Formats] > [Short Date] を選択し、次に Short Date フォーマットを M/d/YYYY または M/d/yy に変更します。 (注)

このバックアップ手順はデータベースのみをバックアップします。イベント データ ストアを バックアップする必要がある場合は、 新しいコンピュータまたはオペレーティング システム への Security Manager の移行 (77 ページ)に記載されているデータ ストア コピー手順を使用 します。 ヒント

ステップ **1** Security Manager を実行しているサーバーをバックアップしている場合は、Security Manager クライアント の [ツール (Tools) ] > [バックアップ (Backup) ] というショートカットを使用してバックアップページを 表示できます。また、保留データがコミットされていることを確認します (Security Manager の保留データ が送信および承認されることの確認 (69 ページ)を参照)。

Security Manager を実行していないサーバの場合は、次の手順でバックアップ ページを表示します。

- a) サーバ上の Cisco Security Management Server デスクトップにログインします (Web ブラウザを使用した サーバ アプリケーションへのログイン (98 ページ)を参照)。
- b) [サーバー管理(Server Administration)] パネルをクリックします。次に、[サーバー(Server)] > [管理 者(Admin)] > [バックアップ(Backup)] を選択します。
- ステップ **2** [頻度(Frequency)] に対して [即時(Immediate)] を選択して、必要に応じて他のフィールドを設定し、 [適用 (Apply) ] をクリックしてデータをバックアップします。

## **CLI** を使用したサーバ データベースのバックアップ

この項の手順では、サーバ上のWindowsコマンドラインからスクリプトを実行することによっ て、サーバ データベースをバックアップする方法について説明します。

データベースのバックアップ中に、Common Services と Security Manager の両方のプロセスが シャットダウンされ、再起動されます。Security Manager の再起動が完了するまでには数分か かる可能性があるため、再起動の完了前にユーザがクライアントを起動してしまうことがあり ます。この場合、デバイスポリシーのウィンドウに「error loading page」というメッセージが 表示されることがあります。

CiscoWorksサーバ上にインストールされたすべてのアプリケーションをバックアップするのに 1つのバックアップスクリプトしか使用されません。個別のアプリケーションをバックアップ できません。

## $\boldsymbol{\mathcal{Q}}$

- このバックアップ コマンドはデータベースのみをバックアップします。イベント データ スト アをバックアップする必要がある場合は、 新しいコンピュータまたはオペレーティング シス テムへの Security Manager の移行 (77ページ)に記載されているデータストアコピー手順を 使用します。 ヒント
- ステップ **1** 保留データがコミットされていることを確認します(SecurityManagerの保留データが送信および承認され ることの確認 (69 ページ)を参照)。
- ステップ **2** コマンドプロンプトで、**net stop crmdmgtd** と入力してすべてのプロセスを停止します。
- ステップ **3** 次のコマンドを入力することによって、データベースをバックアップします。

*\$NMSROOT***\bin\perl** *\$NMSROOT***\bin\backup.pl** *backup\_directory* [*log\_filename* [**email=***email\_address* [*number\_of\_generations* [**compress**]]]]

値は次のとおりです。

- \$NMSROOT: Common Servicesインストールディレクトリ (デフォルトはC:\Program Files(x86)\CSCOpx) のフルパス名。
- *backup\_directory*:バックアップを作成するディレクトリ。C:\Backups などです。
- バックアップに使用するために選択する場所は、*NMSROOT* の外にする必要があります。場所 *NMSROOT*はSecurityManagerインストールディレクトリへのパスです。デフォルトは**C:\Program Files (x86)\CSCOpx** です。特に、*NMSROOT*\backup をバックアップに使用しないように注意し てください。 (注)
- (注) バックアップディレクトリには特殊文字を含めることはできません。
- *log\_filename*:(任意)バックアップ中に生成されるメッセージ用のログファイル。現在のディレクト リ以外の場所にバックアップを作成する場合は、そのパスを追加します。C:\BackupLogsなどです。名 前を指定しなかった場合は、*\$NMSROOT*\log\dbbackup.log になります。
- **email=***email\_address*:(任意)通知を送信する電子メールアドレス。電子メールアドレスは指定しな いが、後続のパラメータは指定する必要がある場合は、サイズまたはアドレスが一致しない **email** を 入力します。CiscoWorks Common Services で SMTP を設定して、通知をイネーブルにする必要があり ます。
- *number\_of\_generations*:(任意)バックアップディレクトリに保存しておくバックアップの最大世代 数。最大数に達すると、古いバックアップが削除されます。デフォルトは 0 で、保存される世代数に 制限はありません。
- **compress**:(任意)バックアップファイルを圧縮するかどうか。このキーワードを入力しないと、 backup.properties ファイル内に VMS\_FILEBACKUP\_COMPRESS=NO が指定されている場合、バック アップは圧縮されません。指定されていない場合は、このキーワードを入力しなくてもバックアップ は圧縮されます。バックアップは圧縮することを推奨します。

たとえば、次に示されているコマンドは、perl コマンドと backup.pl コマンドが存在するディレクトリで発 行することを想定しています。(ただし、該当ディレクトリの場合でも、DOS 8.1 形式(スペースなし) の完全修飾された、perl と backup.pl の完全なパスを指定する必要があります)。

次に示されているコマンドでは、バックアップディレクトリ内に圧縮されたバックアップおよびログファ イルが作成され、admin@domain.com に通知が送信されます。

backup.pl コマンドを使用する場合、圧縮パラメータを含めるにはバックアップ世代を指定する必要があり ます。

ログファイルパラメータの後ろにパラメータを指定する場合は、先行するすべてのパラメータの値を含め る必要があります。

次の例では、\$NMSROOT は D:\CSM であり、デフォルト値の C:\Program Files (x86)\CSCOpx ではありませ  $\lambda$ 

**D:\CSM\bin\perl D:\CSM\bin\backup.pl C:\backups C:\backups\backup.log email=admin@domain.com 0 compress**

ステップ **4** ログ ファイルを調査して、データベースがバックアップされていることを確認します。

データベースのバックアッププロセス中にSecurityManagerが予期せず再起動した場合、バック アップは中断され、バックアップロックファイル backup.lock が NMSROOT ディレクトリに作 成されます。バックアップを続行するには、backup.lock ファイルを削除します。 (注)

ステップ **5** コマンドプロンプトで、**net start crmdmgtd** と入力して、すべてのプロセスを再起動します。

## サーバ データベースの復元

コマンドラインからスクリプトを実行することにより、データベースを復元できます。データ の復元中に、CiscoWorks をシャットダウンしてから再起動する必要があります。ここでは、 サーバ上のバックアップデータベースを復元する方法について説明します。バックアップおよ び復元のための機能は1つだけであり、CiscoWorksサーバにインストールされているすべての アプリケーションをバックアップおよび復元できます。個々のアプリケーションをバックアッ プまたは復元することはできません。

複数のサーバにアプリケーションをインストールした場合は、インストールされているアプリ ケーションに適したデータが含まれるデータベースバックアップを復元する必要があります。

#### ヒント

- 以前のリリースのアプリケーションから作成したバックアップは、このバージョンのアプ リケーションへのダイレクト ローカル インライン アップグレードがサポートされている バージョンからのバックアップであれば、復元できます。アップグレードに対応したバー ジョンの詳細については、サーバアプリケーションのアップグレード (48ページ)を 参照してください。
- restore コマンドは、データベースのみを復元します。イベント データ ストアを復元する 必要がある場合は、 新しいコンピュータまたはオペレーティング システムへの Security Manager の移行 (77ページ)に記載されているデータ ストア コピー手順を使用します。

#### 手順

ステップ **1** コマンドラインで次のように入力して、すべてのプロセスを停止します。

#### **net stop crmdmgtd**

ステップ2 次のコマンドを入力することによって、データベースを復元します。

*\$NMSROOT***\bin\perl** *\$NMSROOT***\bin\restorebackup.pl** [**-t** *temporary\_directory* ][**-gen** g*enerationNumber* ] **-d** *backup\_directory* [**-h help**] [-m Email]

値は次のとおりです。

- \$NMSROOT: Common Servicesインストールディレクトリ(デフォルトはC:\Program Files(x86)\CSCOpx) のフルパス名。
- **-t** *temporary\_directory*:(任意)復元プログラムで一時ファイルを保存するために使用されるディレク トリまたはフォルダ。デフォルトでは、このディレクトリは *\$NMSROOT* \tempBackupData です。
- **-gen***generationNumber*:(任意)復元するバックアップ世代番号。デフォルトでは、最新の世代です。 第1~5世代が存在する場合は、第5世代が最新です。
- **-d** *backup\_directory*:復元するバックアップが含まれるバックアップディレクトリ。
- **-h**:(任意)ヘルプを表示します。**-d** *BackupDirectory* とともに使用すると、適切な構文と、使用可能 なスイートおよび世代がヘルプに表示されます。
- -m:成功または失敗の復元ステータスに関する電子メールを送信するために使用します。

たとえば、c:\var\backup ディレクトリから最新のバージョンを復元する場合は、次のコマンドを入力しま す(これは 64 ビット OS の場合です)。

**C:\Progra~2\CSCOpx\bin\perl C:\Progra~2\CSCOpx\bin\restorebackup.pl -d C:\var\backup**

- ステップ **3** ログファイル *NMSROOT***\log\restorebackup.log** を調べて、データベースが復元されたことを確認します。
- ステップ **4** 次のように入力して、システムを再起動します。

#### **net start crmdmgtd**

ステップ **5** SecurityManagerサービスパックのインストール前にバックアップされたデータベースを復元する場合は、 データベースの復元後にサービス パックを再適用する必要があります。

## アップグレード後の必要な変更の実施

アプリケーションのアップグレードによって、CiscoSecurity Manager で特定のタイプの情報を 処理する方法が変更される場合があります。このため、手動で変更を加える必要があります。 このバージョンの製品にアップグレードしたら、下の必要な変更リストを参照して、状況に合 わせて変更を適用する必要があります。

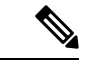

- また、アップグレード後の Security Manager のインストールに適用される可能性のある他の考 慮事項については、このリリースのリリースノートの「特記事項」の項を参照してください。 (注)
	- 3.3.1より以前のバージョンからアップグレードする場合は、4ポートGigabit EthernetFiber インターフェイス カード(ハードウェア タイプ:i82571EB 4F)が実装された ASA 5580 デバイス上でインベントリを再検出する必要があります。インベントリの再検出によっ て、デバイス上での速度非ネゴシエート設定を変更できない以前のリリースからのバグが 解決されます。インベントリを再検出するには、Security Manager クライアントのデバイ スビューでデバイスを右クリックして、[デバイスでポリシーを検出(Discover Policies on Device) | を選択してから、[検出するポリシー (Policies to Discover) | グループ内の [ライ ブデバイス(Live Device)] 検出と [インベントリ(Inventory)] チェックボックスのみを オンにします。再検出によって、デバイスに関するインターフェイスポリシーが置き換え られます。
	- 3.3.1 以前のバージョンからアップグレードしており、未サポートの共有ポートアダプタ (SPA)を使用する Cisco ASR 1000 シリーズアグリゲーション サービスルータを管理し

ている場合は、Security Manager で、サポートされているバージョン 4.0 以降の SPA が検 出できるように、デバイスに関するポリシーを再検出する必要があります。新しくサポー トされる SPA には、すべてのイーサネット(すべての速度)、シリアル、ATM、および Packet over Sonet (POS) SPA が含まれますが、サービス SPA は含まれません。デバイス CLIでATM、PVC、またはダイヤラ関連ポリシーを設定した場合は、再検出が必要です。

# 新しいコンピュータまたはオペレーティングシステムへ の **Security Manager** の移行

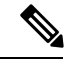

Cisco Security Manager 4.9 以降への移行中にオペレーティングシステムをアップグレードする 場合は、適切な Windows ライセンスを購入する必要があります。 (注)

特定の状況では、SecurityManagerを新しいサーバーに移行する必要があります。この移行は、 新しい物理マシンに対する移行である場合や、サーバー上のオペレーティングシステムのメ ジャーアップグレード (Microsoft Windows Server 2008 R2 with SP1 Enterprise (64 ビット) から Microsoft Windows Server 2012 Standard(64 ビット)または Microsoft Windows Server 2012 Datacenter (64 ビット)への移行など)を実行する場合である可能性があります。

Security Manager のバージョンは変更しないが、物理ハードウェアまたはオペレーティング シ ステムを変更する場合は、移行プロセスを通過する必要があります。この移行プロセスは、基 本的に、 サーバ アプリケーションのアップグレード (48 ページ)に記載されているリモー ト バックアップ/復元アップグレード プロセスと同じものですが、Event Manager データ スト アに保存されたデータを移行する場合は追加のステップが必要です。Security Manager サーバ の移行を実施する場合は、この手順を使用します。

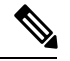

オペレーティングシステムに対するマイナーサービスパックアップデートは、それがSecurity Manager サーバ移行要件になるまで、アップグレードとは見なされません。サーバーの移行 は、異なるメジャーバージョンのオペレーティングシステム同士を移行する場合に必要になり ます。 (注)

#### はじめる前に

この手順では、ターゲットサーバ (Security Manager を移行するサーバ)にソース コンピュー タと同じデータベースとイベント データ ストアの内容を保存するものとします。ターゲット サーバ上で Security Manager の使用を開始している場合は、ソース システムとターゲット シス テムのデータベースまたはイベント データ ストアをマージできません。ターゲット データを ソース データで置き換える必要があります。移行前にターゲット システム上に存在していた すべてのデータが、移行完了後に使用できなくなります。古いターゲット システム データを 新しく移行するフォルダにコピーしないでください。

また、イベント データ ストアのコピーおよび復元ステップは、そのデータを保存する場合に のみ必要なことに注意してください。新しい空のイベント データ ストアから始める場合は、 このステップを省略できます。

- ステップ **1** ソース Security Manager サーバ(移行元のサーバ)上で次の手順を実行します。
	- a) イベント データ ストア フォルダの名前を特定します。Security Manager クライアントで、[ツール (Tools)] > [Security Managerの管理(Security Manager Administration)] を選択し、コンテンツテーブ ルから [イベント管理(Event Management)] を選択します。フォルダは、[イベントデータストアの場 所 (Event Data Store Location) | フィールドに表示されています。デフォルトは *NMSROOT***\MDC\eventing\database** で、NMSROOT はインストールディレクトリ (通常は C:\Program Files (x86)\CSCOpx)です。
	- b) コマンドラインで次のように入力して、すべてのプロセスを停止します。

#### **net stop crmdmgtd**

- c) *NMSROOT***\MDC\eventing\config\collector.properties** ファイルのコピーとイベントデータストア フォル ダを作成します。そのコピーをターゲット コンピュータからアクセス可能なディスクに配置します。
- d) CLI を使用したサーバ データベースのバックアップ (73 ページ)に記載されているコマンドライン 方式を使用して、Security Manager データベースをバックアップします。
- ステップ **2** 新しいターゲット コンピュータを準備します。次に例を示します。
	- オペレーティング システムをアップグレードするだけで、新しいハードウェアに移行しない場合は、 オペレーティング システム アップグレードを実施して、オペレーティング システムが正しく機能し ていることを確認します。その後で、Security Manager をインストールします。
	- 新しいコンピュータに移行する場合は、そのコンピュータが正しく機能していることを確認して、 Security Manager をインストールします。
- ステップ **3** ターゲット Security Manager サーバ上で次の手順を実行します。
	- a) コマンドラインで次のように入力して、すべてのプロセスを停止します。

#### **net stop crmdmgtd**

- b) バックアップされた *NMSROOT***\MDC\eventing\config\collector.properties** ファイルをソースコンピュー タからターゲットコンピュータにコピーして、ターゲットサーバー上のファイルを上書きします。
- c) データベース復元の完了後にプロセスを再起動しなかった場合は、ここで再起動します。

#### **net start crmdmgtd**

- d) Security Manager クライアントで、[ツール(Tools)] > [Security Managerの管理(Security Manager Administration)] を選択し、コンテンツテーブルから [イベント管理(Event Management)] を選択しま す。
- e) イベントデータストアフォルダが存在し、それが空であることを確認します(必要に応じてファイル を削除します)。このフォルダには、ソースサーバ上のイベントデータストアと同じ名前と場所を設 定する必要があります。
- f) 正しい [イベントデータストアの場所(Event DataStore Location)](デフォルトが正しいフォルダでな い場合)を選択して、[イベント管理の有効化(EnableEventManagement)]チェックボックスをオフに

し、Event Manager サービスを停止します。[保存(Save)] をクリックして変更を保存します。サービ スを停止するかどうかの確認が求められます。[はい (Yes) ] をクリックし、サービスが停止したこと が通知されるまで待ちます。

- g) バックアップされたイベント データ ストアをソース コンピュータからターゲット サーバ上の新しい 場所にコピーします。
- h) Security Manager クライアントで、「ツール (Tools) ] > [Security Managerの管理 (Security Manager Administration)] を選択し、コンテンツテーブルから [イベント管理(Event Management)] を選択しま す。[イベント管理の有効化 (Enable Event Management) ]チェックボックスをオンにして、[保存 (Save) ] をクリックします。サービスを開始するかどうかの確認が求められます。[はい(Yes)] をクリック し、サービスが開始されたことが通知されるまで待ちます。

## **Security Manager** の更新

インストール時に永久ライセンス ファイルを指定できますが、Security Manager のインストー ル後にもライセンスを追加できます。

#### はじめる前に

ライセンス ファイルをサーバ マシンまたはクライアント マシンにコピーしてから、ライセン スをアプリケーションに追加します。クライアントマシンを使用する場合は、クライアント側 のブラウザをイネーブルにする必要があります。

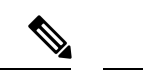

ライセンスファイルのパスには、アンパサンド(&)などの特殊文字が含まれていてはなりま せん。 (注)

 $\boldsymbol{\mathcal{L}}$ 

Security Manager にログインする際にライセンスを適用することもできます。Security Manager から「ライセンスをアップグレード(Upgrade license)」または「評価を続行(Continue Evaluation)」というメッセージが表示されます。[ライセンスをアップグレード(Upgrade License)] をクリックすると、ライセンスを適用できます。 ヒント

#### 手順

Security Manager のライセンスをインストールするには、次の手順を実行します。

- ステップ1 Security Manager クライアント アプリケーションを使用してサーバにログインします (Security Manager ク ライアントを使用した Security Manager へのログイン (96 ページ)を参照)。
- ステップ2 [ツール (Tools)] > [Cisco Security Manager管理 (Security Manager Administration)] を選択し、コンテンツ テーブルから [ライセンス(Licensing)] を選択します。
- ステップ **3** タブがアクティブになっていない場合は、[CSM] をクリックします。
- ステップ **4** [ライセンスのインストール(Install a License)] をクリックして、[ライセンスのインストール(Install a License)] ダイアログボックスを開きます。このダイアログボックスを使用して、ライセンスファイルを 選択し、[OK(OK)]をクリックします。このプロセスを繰り返して他のライセンスを追加します。
	- パスとファイル名は、英語のアルファベット文字に制限されます。日本語文字はサポートされ ません。Windows 日本語 OS システムでファイルを選択する場合は、通常のファイル区切り文 字\がサポートされますが、これは円記号 (U+00A5) として表示されることがあることに注意 する必要があります。 (注)

# サービス パックとポイント パッチの入手

注意 – Security Manager のサービスパックまたはポイントパッチは、シスコから入手してください。 それ以外のファイルをダウンロードしたり、開いたりしないでください。サードパーティ製の サービス パックとポイント パッチはサポートされていません。

Security Manager またはその他のアプリケーションをインストールしたら、シスコから入手し たサービスパックまたはポイントパッチをインストールして、バグを修復したり、新しいデバ イスタイプをサポートしたり、アプリケーションを強化したりできます。

- 新しいサービスパックの入手可能な時期を知って、必要なサービスパックをダウンロード するには、Security Manager を開いて、[ヘルプ (Help) ]>[Security Manager Online (Security Manager Online)] を選択します。または、[http://www.cisco.com/go/csmanager](https://www.cisco.com/c/en/us/products/security/security-manager/index.html) にアクセスし ます。
- 企業からCisco TACサービスリクエストが提出されると、TACが、その問題の解決に役立 つ未公開のポイントパッチがあるかどうかを通知します。これ以外の方法でSecurityManager ポイントパッチが配布されることはありません。

サービス パックとポイント パッチは、クライアント ソフトウェア アップデートにサーバ サ ポートを提供し、クライアントとサーバ間のバージョン レベルのミスマッチを検出します。

# サーバ アプリケーションのアンインストール

サーバ アプリケーションをアンインストールするには、この手順を使用します。アプリケー ションをアンインストールする前に、アプリケーションの再インストールが必要な場合にデー タを復元できるようにバックアップの実施を検討してください。バックアップの実施方法につ いては、リモートアップグレード時のデータベースのバックアップ (72ページ)を参照し てください。

はじめる前に

任意のバージョンの Windows Defender がインストールされている場合は、それをディセーブ ルにしてからサーバーアプリケーションをアンインストールします。そうしなければ、アンイ ンストール アプリケーションを起動できません。

#### 手順

サーバ アプリケーションをアンインストールするには、次の手順を実行します。

ステップ **1** [スタート(Start)] > [プログラム(Programs)] > [CiscoSecurity Manager(CiscoSecurity Manager)] > [Cisco Security Managerのアンインストール(Uninstall Cisco Security Manager)] を選択します。

デフォルトでは、すべてのアプリケーションがアンインストールされます。

ステップ **2** アンインストーラによって、すべてのアプリケーションが削除されます。

- アンインストール中にエラーが発生した場合は、インストール中のサーバ障害 (162ページ) と [http://www.cisco.com/en/US/products/sw/cscowork/ps3996/prod\\_installation\\_guides\\_list.html](https://www.cisco.com/c/en/us/support/cloud-systems-management/ciscoworks-common-services-software/products-installation-guides-list.html)にある 『*Installing and Getting Started With CiscoWorks LAN Management Solution 3.1*』の「Troubleshooting and FAQs」[英語] の章を参照してください。 (注)
- ステップ **3** リブートは必須ではありませんが、アンインストール後はサーバをリブートして、サーバ上のレジストリ エントリと実行中のプロセスが将来の再インストールに適切な状態になるようにすることを推奨します。
- ステップ **4** 次のステップは、Common Services を含むすべての Cisco Security Management Suite アプリケーションをア ンインストールする場合にのみ実行します。
	- a) *NMSROOT* が残っている場合は、それを削除、移動、または名前を変更します。*NMSROOT* は Security Manager インストールディレクトリへのパスです。*NMSROOT* のデフォルト値は **C:\Program Files (x86)\CSCOpx** です。**E:\Program Files (x86)\CSCOpx** などのその他の値も使用できます。
	- b) C:\CMFLOCK.TXT ファイルが存在する場合は、それを削除します。
	- c) アプリケーションを再インストールする前に、レジストリ エディタを使用して、次のレジストリ エン トリを削除します。
		- My Computer\HKEY\_LOCAL\_MACHINE\SOFTWARE\Wow6432Node\Cisco\Resource Manager
		- My Computer\HKEY\_LOCAL\_MACHINE\SOFTWARE\Wow6432Node\Cisco\MDC
	- d) アンインストール中に削除されなかった *NMSROOT* の下のフォルダを削除します。
- ステップ **5** アプリケーションをアンインストールする前に Windows Defender をディセーブルにした場合は、ここで、 もう一度イネーブルにします。

# サーバ アプリケーションのダウングレード

Security Manager アプリケーションを以前のリリースにダウングレードして、この製品リリー スで作成した設定を保持することはできません。このリリースの Security Manager を使用しな い場合は、これをアンインストールし、必要な古いバージョンの製品を再インストールします (これは、必要なライセンスと古いバージョンのインストールメディアがそろっていることが 前提です)。その後で、サーバデータベースの復元 (75ページ)に記載されているように、 ダウングレードされたバージョンの以前のインストールで保存した必要なデータベースのバッ クアップを復元できます。

古いデータベースを復元した場合、管理対象デバイスの現在の状態と同期しなくなったデバイ スのプロパティやポリシーが含まれる可能性があることに注意してください。たとえば、デバ イス上のオペレーティング システムを、古いバージョンの Security Manager では直接サポート されないものにアップグレードしたり、古いバージョンには存在しないポリシーを設定し、展 開したりした可能性があります。データベースとデバイスを正しく同期させるために、すべて の管理対象デバイスのデバイス ポリシーを再検出することを検討してください。大幅な変更 (オペレーティング システムのメジャー リリースのアップグレードなど)では、デバイスを インベントリから削除し、再度追加しなければならない場合があることに注意してください。 一部の例では、オペレーティングシステムのアップグレードを元に戻す必要がある場合もあり ます(たとえば、ASAソフトウェアリリース8.3は特別な処理が必要で、下位互換モードでは サポートできないため、使用する Security Manager のバージョンで直接サポートされている必 要があります)。詳細については、『User Guide for Cisco Security [Manager](https://www.cisco.com/c/en/us/support/security/security-manager/products-user-guide-list.html)』の「Managing the Device Inventory」の章 [英語] を参照してください。

 $\boldsymbol{\mathcal{P}}$ 

古いバージョンの Security Manager では管理できないデバイスとオペレーティング システム リ リースの組み合わせを管理しようとした場合、展開エラーが発生します。 ヒント

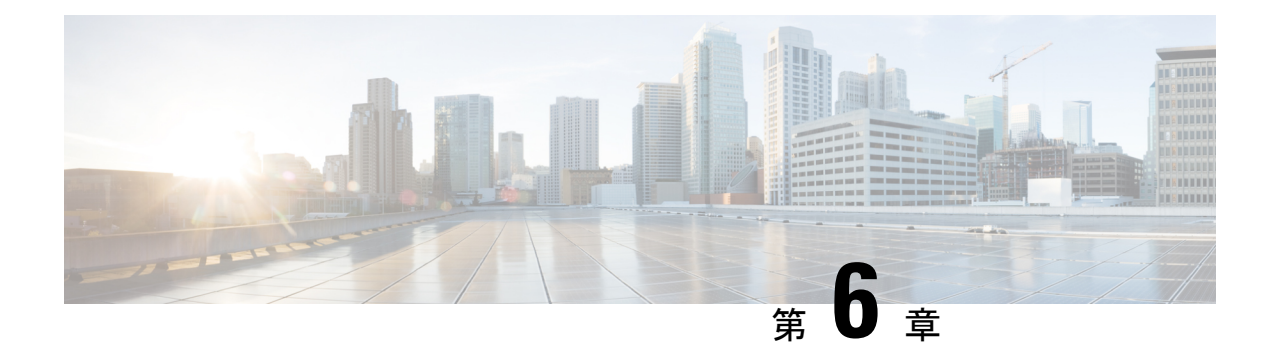

# クライアントのインストールと設定

Security Manager アプリケーションと一緒に使用する重要なクライアント アプリケーションが 2 つあります。

- Security Manager クライアント。これは、ワークステーション上にインストールされ、通 常は別のサーバ上にインストールされているSecurityManagerサーバ上で動作しているデー タベースと相互作用するクライアント/サーバ アプリケーションです。このクライアント は一部の機能で Web ブラウザも使用します。
- Web ブラウザ。、Security Manager サーバーや Common Services を使用する他のサーバー を設定したりするために Web ブラウザを使用する必要があります。

次のトピックで、クライアントを実行するブラウザの設定方法と、Security Manager クライア ントのインストール方法について説明します。

- Web ブラウザ クライアントの設定 (83 ページ)
- Security Manager クライアントのインストールに関するヒント (89 ページ)
- Security Manager クライアントのインストール (89 ページ)
- アプリケーションへのログイン (96 ページ)
- Security Manager クライアントのアンインストール (99 ページ)

# **Web** ブラウザ クライアントの設定

Webブラウザが、特定の種類のコンテンツを許可し、アプリケーションを実行しているサーバ からのポップアップウィンドウをブロックしないように設定されていることを確認する必要が あります。Web ブラウザは、オンライン ヘルプだけでなく、機能的なアプリケーション ウィ ンドウを表示するために使用されます。次の項で、ブラウザをアプリケーションクライアント として効率的に使用するために必要な設定方法について説明します。

- HTTP/HTTPS プロキシ例外 (84 ページ)
- ブラウザ クッキーの設定 (84 ページ)
- Internet Explorer の設定 (84 ページ)
- Firefox の設定 (86ページ)

• サードパーティ製ツールでの例外のイネーブル化と設定 (88 ページ)

## **HTTP/HTTPS** プロキシ例外

HTTP/HTTPS プロキシを使用する場合は、Security Manager サーバ用のプロキシ例外を設定す る必要があります。

この要件は、Internet Explorer と Firefox に適用されます。それぞれに対する追加設定の詳細を 以降に説明します。

## ブラウザ クッキーの設定

複数のブラウザがインストールされている場合、デフォルトブラウザのクッキーを有効にする 必要があります。具体的には、Internet Explorer のプライバシー設定は、中レベル以下(IE > [Tools] > [Internet Options] > [Privacy Settings] <= [Medium])に設定する必要があります。

クッキーをブロックすることにより、Security Manager のユーザ ログインは Security Manager のクリーン インストール後も失敗する場合があります。ユーザーログインが Security Manager のクリーンインストール後に失敗した場合は、次のエラーメッセージが表示される場合があり ます。「CMFセッションIDを割り当てられません。(CMF session id cannot be assigned.)」

## **Internet Explorer** の設定

Security Manager とそのアプリケーションを正しく機能させるために必要な Internet Explorer の 設定がいくつかあります。InternetExplorerは、オンラインヘルプ、アクティビティレポート、 CS-MARS ルックアップ情報などの表示に使用されます。この手順では、Internet Explorer に必 要な設定について説明します。

#### 手順

- ステップ **1** InternetExplorer 8.x、9.x、10.x、または11.xを使用している場合は、互換表示を使用します。InternetExplorer 8.x、9.x、10.x、および 11.x は、互換表示でのみサポートされます。互換表示を使用するには、Internet Explorer を開き、[ツール(Tools)] > [互換表示設定(Compatibility View Settings)] に移動し、[すべての Webサイトを互換表示で表示する(Display all websites in Compatibility View)] として Security Manager サー バーを追加します。
- ステップ **2** 次の手順を実行して、Security Manager のポップアップ ブロックをオフにします。
	- a) Internet Explorer を開きます。
	- b) [Tools] > [Pop-up Blocker] > [Pop-up Blocker Settings] に移動します。
	- c) [許可するWebサイトのアドレス(Address of website to allow)]フィールドに、Security Managerサーバー の IP アドレスを入力して、「追加 (Add) 1をクリックします。 [http://windows.microsoft.com/en-US/windows-vista/Internet-Explorer-Pop-up-Blocker-frequently-asked-questions](https://support.microsoft.com/en-us/windows?ui=en-US&rs=en-US&ad=US) [英語] を参照してください。
- ポップアップブロックをオフにしなかった場合は、Security Managerでデバイスを検出でき ない可能性があります。 注意
- ステップ3 Internet Explorer で、「ツール (Tools) ]>[インターネットオプション (Internet Options) ] を選択します。こ の手順内の以降のステップは、[インターネットオプション(Internet Options)]ダイアログボックス上で実 行します。
- ステップ **4** アクティブ コンテンツを許可するには、次の手順を実行します。
	- a) [詳細設定 (Advanced) ] タブをクリックし、[セキュリティ (Security) ] セクションまでスクロールし て、[マイコンピュータのファイルでのアクティブコンテンツの実行を許可する(Allowactive content to run in files on My Computer)] を選択します。
	- b) [適用(Apply)] をクリックして変更を保存します。
- ステップ **5** ブラウザのセキュリティ設定が、暗号化されたページをディスクに保存できるようになっていることを確 認します。暗号化されたページを保存できない場合は、クライアントソフトウェアインストーラをダウン ロードできません。

[詳細設定(Advanced)] タブの [セキュリティ(Security)] エリアで、[暗号化されたページをディスクに 保存しない (Do not save encrypted pages to disk) ] を選択解除します。設定を変更する必要がある場合は、 [適用(Apply)] をクリックして変更を保存します。

- ステップ **6** 一時ファイル用のディスクキャッシュのサイズが、ダウンロードを予定しているクライアントソフトウェ アインストーラのサイズを上回っていることを確認します。キャッシュ割り当てが少なすぎる場合は、イ ンストーラをダウンロードできません。キャッシュ サイズを変更するには、次の手順を実行します。
	- a) [General] タブをクリックします。
	- b) [インターネット一時ファイル (Temporary Internet files) ] グループで [設定 (Settings) ] をクリックし ます。
	- c) 必要に応じて、インターネット一時ファイルに使用されるディスクスペースの容量を増やして [OK (OK)] をクリックします。
	- d) [適用(Apply)] をクリックして変更を保存します。
- ステップ7 (任意) CS-MARS と Security Manager 間でデータをやり取りするときに、セキュア コンテンツとノンセ キュアコンテンツの両方が含まれたページを開かなければならないことがあります。デフォルトで、Internet Explorer からノンセキュア項目を表示するかどうかが尋ねられます。このプロンプトで [はい(Yes)] をク リックすると、ソフトウェアを正常に機能させることができます。

必要な場合は、プロンプトが表示されず、混合コンテンツ、つまり、セキュアコンテンツとノンセキュア コンテンツの両方が含まれるページが自動的に表示されるように Internet Explorer の設定を変更できます。 混合コンテンツ ページを表示するように Internet Explorer を設定するには、次の手順を実行します。

- a) [セキュリティ (Security) ] タブをクリックします。
- b) ダイアログボックス下部の [レベルのカスタマイズ(Custom Level)] をクリックします。
- c) [その他 (Miscellaneous) ] 見出しの下で、[混在したコンテンツを表示する (Display mixed content) ] 設 定に対応する [有効にする(Enable)] オプションボタンを選択します。([Disable] が選択されていな いことを確認してください)。
- d) [適用(Apply)] をクリックして変更を保存します。

ステップ **8** [OK(OK)] をクリックすると、[インターネットオプション(Internet Options)] ダイアログボックスが閉 じられます。

## **Firefox** の設定

Security Manager とそのアプリケーションを正しく機能させるために必要な Firefox の設定がい くつかあります。Firefox は、オンライン ヘルプ、アクティビティ レポート、CS-MARS ルッ クアップ情報などの機能の表示に使用します。この手順では、Firefoxの設定に必要なオプショ ンについて説明します。

- プリファレンス ファイルの編集 (86 ページ)
- ディスク キャッシュのサイズの編集 (86 ページ)
- ポップアップ ブロックのディセーブル化またはホワイト リストの作成 (87 ページ)
- JavaScript のイネーブル化 (87 ページ)
- 最新ウィンドウ内の新しいタブ上でのオンラインヘルプの表示と以降の要求に対する既存 のウィンドウの再利用 (88 ページ)

#### プリファレンス ファイルの編集

手順

プリファレンス ファイルを編集するには、次の手順を実行します。

- ステップ **1** メモ帳などのテキストエディタで、\MozillaFirefox\defaults\pref サブディレクトリにある **firefox.js** を開きま す。
- ステップ2 pref("dom.allow scripts to close windows", true); を追加します。
- ステップ3 編集したファイルを保存して閉じます。

#### ディスク キャッシュのサイズの編集

一時ファイル用のディスクキャッシュのサイズが、ダウンロードを予定しているクライアント ソフトウェアインストーラのサイズを上回っていることを確認します。キャッシュ割り当てが 少なすぎる場合は、インストーラをダウンロードできません。

手順

キャッシュ サイズを変更するには、次の手順を実行します。

ステップ1 [ツール (Tools) ]>[オプション (Options) ]を選択してから、[詳細設定 (Advanced) ]をクリックします。

ステップ2 設定が少なすぎる場合は、より多くのキャッシュスペースを確保して、[OK (OK)] をクリックします。

## ポップアップ ブロックのディセーブル化またはホワイト リストの作成

手順

ポップアップ ブロックをディセーブルにするには、次の手順を実行します。

- **ステップ1** [ツール(Tools)]>[オプション(Options)] を選択してから、[コンテンツ(Contents)] アイコンをクリッ クします。
- ステップ **2** [ポップアップウィンドウをブロックする(Block Pop-up Windows)] チェックボックスをオフにします。

または、ポップアップを受け入れる信頼できるソースのホワイトリストを作成するには、[ポップアップ ウィンドウをブロックする(Block Pop-up Windows)] チェックボックスをオンにしてから、[例外 (Exceptions)] をクリックして [許可サイト-ポップアップ(Allowed Sites - Popups)] ダイアログボックス で次の手順を実行します。

- a) [Webサイトのアドレス(Address of web site)] フィールドに **http://**<*SERVER\_NAME*>(ここで、 **SERVER\_NAME** は Security Manager サーバーの IP アドレスまたは DNS ルーティング可能名)と入力し てから、[許可(Allow)] をクリックします。
- b) **file:///***C:***/Documents%20and%20Settings/***<USER\_NAME>***/Local%20Settings/Temp/**(ここで、*C:* は Windows がインストールされているクライアントシステムのディスクドライブで、*USER\_NAME* はク ライアントシステム上のWindowsユーザー名)と入力してから、[許可(Allow)]をクリックします。
- c) [閉じる (Close)] をクリックします。

ステップ **3** [OK] をクリックします。

### **JavaScript** のイネーブル化

手順

JavaScript をイネーブルにするには、次の手順を実行します。

- ステップ **1 [**ツール(**Tools**)**]** > **[**オプション(**Options**)**]**を選択してから、[コンテンツ(Contents)]アイコンをクリッ クします。
- ステップ **2** [JavaScript を有効にする(Enable JavaScript)] チェックボックスをオンにします。
- ステップ **3** [詳細設定(Advanced)] をクリックし、[JavaScriptを有効にする(Enable JavaScript)] ダイアログボックス で、[スクリプトで次を許可する(Allow scripts to)] エリア内のすべてのチェックボックスをオンにしま す。
- ステップ **4** [OK] をクリックします。

## 最新ウィンドウ内の新しいタブ上でのオンラインヘルプの表示と以降の要求に対する既 存のウィンドウの再利用

初めてオンラインヘルプにアクセスしたときに、2つの新しいブラウザウィンドウ(空のペー ジとヘルプ コンテンツが含まれるページ)が開くことがあります。その後、オンラインヘル プにアクセスしようとしたときに、既存のブラウザウィンドウが再利用されないこともありま す。

手順

最近開かれたブラウザ ウィンドウの新しいタブ上にオンライン ヘルプを表示し、それ以降は 既存のブラウザ ウィンドウを再利用するように Firefox を設定するには、次の手順を実行しま す。

- ステップ **1** アドレスバーに、**about:config**と入力して、**Enter**を押します。ユーザプリファレンスのリストが表示され ます。
- ステップ2 [browser.link.open external (browser.link.open external) 1をダブルクリックして、表示されたダイアログボッ クスに **3** と入力します。この値は、外部アプリケーションからのリンクが、最後に開かれたブラウザ ウィ ンドウ内の新しいタブで開かれることを意味します。
- ステップ **3** [browser.link.open\_newwindow(browser.link.open\_newwindow)] をダブルクリックして、それを **1** に設定し ます。この値は、リンクがアクティブなタブまたはウィンドウで開かれることを意味します。
- ステップ 4 [browser.link.open\_newwindow.restriction (browser.link.open\_newwindow.restriction)] をダブルクリックして、 それを **0** に設定します。この値は、新しいウィンドウのすべてがタブとして開かれることを意味します。
- ステップ **5** [about:config] ページを閉じます。
	- ブラウザのステータス バーに Done というステータスが表示された後でも、状況依存のヘルプ を開いたときに空白のページが開く場合があります。この問題が発生した場合は、数分待てば、 コンテンツがダウンロード可能になり、表示されます。 (注)

## サードパーティ製ツールでの例外のイネーブル化と設定

一部のサードパーティ製ポップアップブロックを使用すれば、通常はポップアップを拒否しな がら、特定のサイトまたはサーバからのポップアップだけを許可できます。ポップアップ ブ ロックでホワイトリストに例外を含めることができない場合、または、そのオプションでは要 件が満たせない場合は、すべてのポップアップを許可するようにユーティリティを設定する必 要があります。信用されたサイトからのポップアップを許可する方式は、使用されているユー ティリティによって異なります。詳細については、サードパーティ製品のマニュアルを参照し てください。

# **SecurityManager**クライアントのインストールに関するヒ ント

Security Manager クライアントを使用してデバイスを設定します。クライアントで変更を保存 すると、それらはワークステーションに保存されます。続いて、変更をデータベースに送信し て、サーバ上のデータベースを更新する必要があります。

クライアントを使用している間は、クライアントとサーバ間で継続的に相互通信が行われま す。この点を踏まえて、クライアントをインストールしてそのパフォーマンスを向上させるた めのヒントを考慮してください。

- サーバーと同じコンピュータ上でクライアントを日常業務として実行しないでください。 クライアントをサーバ上にインストールした場合は、トラブルシューティングの目的にの み使用してください。
- ネットワーク遅延の問題を避けるために、クライアントはサーバからあまり離れていない ワークステーション上にインストールします。たとえば、米国にサーバを設置しながら、 インド国内のネットワークからクライアントを実行した場合は、遅延が生じて応答性能が 低下する可能性があります。この問題を軽減するには、クライアントがサーバと同じデー タセンター内に設置される、リモート デスクトップまたはターミナル サーバ配置を採用 する必要があります。
- 1 台のコンピュータ上には 1 つのクライアントのコピーしかインストールできません。ク ライアントとサーバのバージョンは完全に一致する必要があります。したがって、2 つの 異なるバージョンの Security Manager 製品を実行する場合は、それぞれのクライアントを 実行する 2 台のワークステーションを用意する必要があります。

一方で、クライアントを複数回起動して、同じバージョンを実行している複数のSecurityManager サーバに接続できます。

# **Security Manager** クライアントのインストール

Security Manager クライアントは、ワークステーション上にインストールする個別のプログラ ムです。このクライアントを使用して、Security Manager サーバにログインして、デバイスに 関するセキュリティ ポリシーを設定します。Security Manager クライアントは、製品と一緒に 使用するメイン アプリケーションです。

サーバ ソフトウェアがインストールされていれば、Security Manager サーバ上にクライアント がインストールされている可能性があります。ただし、サーバと同じシステム上でクライアン トを使用する場合は、製品の日常的な使用を避けることを推奨します。代わりに、次の手順を 使用して、クライアントを別のワークステーションにインストールしてください。ワークス テーションシステムの要件とサポートされているブラウザのバージョンについては、表 8 : ク ライアントの要件と制約事項 を参照してください。

インストール中に問題が発生した場合は、次のトピックを参照してください。

- 非デフォルト HTTP または HTTPS ポートの設定 (93 ページ)
- 以前のバージョンのクライアントからアップグレードできない (94 ページ)
- インストール中のクライアント障害 (173 ページ) を

#### はじめる前に

- ブラウザが正しく設定されていることを確認します。Web ブラウザ クライアントの設定 (83 ページ)を参照してください。
- Windows ファイアウォールが正しく設定されていることを確認します。Security Manager でサポートされるオペレーティング システムでは、Windows ファイアウォールはデフォ ルトでイネーブルになっています。その結果、HTTP、HTTPS、および syslog の着信接続 がブロックされます。たとえば、管理者はサーバの Security Manager クライアントのイン ストール URL にローカルでアクセスできますが、リモート ワークステーションからはア クセスできません。また、syslog データは Event Viewer に表示されません。Windows ファ イアウォールをディセーブルにするか、問題になっている管理トラフィックを許可する着 信ルールを設定する必要があります。

- ワークステーションの Windows ファイアウォールをディセーブルにすると、Windows ファイ アウォールのイネーブル時に防御されていた悪意のあるアクティビティに対して無防備になり ます。 注意
	- クライアント ソフトウェア インストーラをダウンロードする前に、クライアント システ ム上の Temp ファイルを手動で削除することを推奨します。このようなファイルを削除す ることによって、使用可能な十分なスペースを確保できる可能性があります。
	- ワークステーションに Cisco Security Agent がインストールされている場合は、クライアン トのインストールプロセスの前または中に、それをディセーブルにする必要があります。 インストールプロセス中にクライアントインストーラが CiscoSecurity Agent をディセーブ ルできなかった場合は、プロセスが中断して、クライアントのインストールを再開する前 に、Cisco Security Agent を手動でディセーブルにするように要求されます。

ワークステーション上の Cisco Security Agent をディセーブルにするには、次の2つの方法のい ずれかを使用します:(1)システムトレイ内のCiscoSecurityAgentアイコンを右クリックし、 [セキュリティレベル(Security Level)] > [オフ(Off)] を選択するか、(2)[サービス (Services)] を開き([コントロールパネル(Control Panel)] > [管理ツール(Administrative Tools) |> [サービス (Services) |)、[Cisco Security Agent (Cisco Security Agent) | を右クリッ クし、[停止(Stop)]をクリックします。2つのどちらの方法の場合でも、Windowsのバージョ ンによっては、次の手順を実行する必要があります。[サービス(Services)] を開き、[Cisco Security Agent Monitor (Cisco Security Agent Monitor)] をクリックして [停止(Stop)] をクリッ クします。クライアントのインストール終了後、Cisco Security Agent を再起動します。 ヒント

 $\triangle$ 

- ワークステーション上で Cisco Security Agent がディセーブルになっている間は、Cisco Security Agentのイネーブル時に防御されていた悪意のあるアクティビティに対して無防備になります。 注意
	- すでに Security Manager クライアントがワークステーション上にインストールされている 場合は、インストール プログラムが最新のクライアントをインストールする前に Security Manager クライアントをアンインストールする必要があります。ウィザードからこの必要 があるかどうかが尋ねられます。

手順

- ステップ **1** Windows管理者特権を持つユーザアカウントを使用してクライアントワークステーションにログインしま す。
- ステップ **2** Web ブラウザで、次の URL のいずれかを開きます。*SecManServer* は、Security Manager がインストールさ れているコンピュータの名前です。いずれかの [セキュリティアラート(Security Alert)] ウィンドウで [は い(Yes)] をクリックします。
	- SSL を使用していない場合は、**http://***SecManServer***:1741** を開きます。
	- SSL を使用している場合は、**https://***SecManServer***:443** を開きます。

Cisco Security Management Suite のログイン画面が表示されます。ページ上で、JavaScript と cookie がイネー ブルになっていることと、サポートされているバージョンの Web ブラウザを実行していることを確認しま す。

- ステップ **3** ユーザ名とパスワードを使用して、Cisco Security Management Suite サーバにログインします。初めてサー バーをインストールする場合は、ユーザー名 **admin** と、製品のインストール中に定義されたパスワードを 使用してログインできます。
- ステップ **4** CiscoSecurity ManagementSuiteのホームページで、[CiscoSecurity Managerクライアントインストーラ(Cisco Security Manager Client Installer)] をクリックします。

ファイルを開くまたは実行するのか、ディスクに保存するのかが尋ねられます。いずれかのオプションを 選択できます。ファイルのディスクへの保存を選択した場合は、ファイルのダウンロード後にプログラム を実行します(ファイルをダブルクリックするか、ブラウザから尋ねられたときに [Run] オプションを選 択します)。

「問題が検出されました(a problem was detected)」や「パブリッシャを確認できません(the publisher cannot be verified)」などのアプリケーションに関するセキュリティ警告、または、未 確認のアプリケーションがコンピュータにアクセスしようとしているという内容のセキュリティ 警告が表示された場合は、アクセスが許可されていることを確認します。複数のボタンをクリッ クしなければならない場合があります。ボタン名はアプリケーションのプロンプトによって異 なります([Allow]、[Yes]、[Apply] など)。 ヒント

- Internet Explorer 10.x を使用している場合は、特別な考慮事項が適用されます。[Cisco Security Managerクライアントインストーラ(CiscoSecurity ManagerClientInstaller)]をクリックすると、 Cisco Security Manager 4.26 でサポートされている Internet Explorer のすべてのバージョンと同様 に、ユーザーアクション(保存または実行)を求めるプロンプトが表示されます。実行するオ プションを選択すると、ダイアログボックスが表示され、このオプションは推奨されないこと が示されます。その後、ユーザーアクションを求める別のプロンプトが表示されます。このプ ロンプトが表示され、[アクション(Actions)] ボタンをクリックすると、Internet Explorer の SmartScreenフィルタのダイアログボックスが表示されます。重要:クライアントインストール プロセスを開始するには、[そのまま実行(Run Anyway)] オプションを選択する必要がありま す。 (注)
- ステップ **5** インストールウィザードに [ようこそ(Welcome)] 画面が表示されます。

SecurityManagerクライアントは、6つのビュー(ConfigurationManager、イベントビューア、ReportManager、 Health and Performance Manager、Image Manager およびダッシュボード)がある単一のアプリケーションと してインストールされます。各アプリケーションは、次の3つの方法のいずれかで別々に起動できます(詳 細については、Security Manager クライアントを使用した Security Manager へのログイン (96ページ)を 参照してください)。

- [Start] > [All Programs] > [Cisco Security Manager Client] (フォルダ) > [Cisco Security Manager Client]
- (ログイン画面)
- (いずれかのビューを開始した後)[起動(Launch)] >(別のビューを選択)
- Cisco Security Manager のデスクトップ アイコンも作成されます。このアイコンで Cisco Security Management Suite のホーム ページを開きます。 (注)
- ステップ **6** インストール ウィザードの指示に従います。インストール中に、次の情報の入力が要求されます。
	- [Server name]: Security Manager サーバ ソフトウェアがインストールされているサーバの DNS 名また は IP アドレス。通常は、クライアント インストーラをダウンロードしたサーバです。
	- [Protocol]:HTTPS または HTTP。Security Manager サーバで使用されるプロトコルを選択します。ほと んどのサーバはHTTPSを使用するように設定されます。どれを選択していいかがわからない場合は、 システム管理者にお問い合わせください。また、サーバが非デフォルト ポートを使用するように設定 されていることがわかっている場合は、非デフォルト HTTP または HTTPS ポートの設定 (93 ペー ジ)内の情報を使用してインストール後にポートを設定します。
	- [Shortcuts]:自分専用のショートカットだけを作成するのか、このワークステーションにログインして いるすべてのユーザ アカウント用のショートカットを作成するのか、またはどのユーザ用のショート カットも作成しないのか。これによって、誰の [Start] メニューに Cisco Security Manager Client が表示 されるかが決定されます。クライアントは、[スタート (Start) ]>[すべてのプログラム (All Programs) ] > [Cisco Security Managerクライアント(Cisco Security Manager Client)](フォルダ)> [Cisco Security Managerクライアント (Cisco Security Manager Client) ] またはデスクトップ上のアイコンから起動でき ます。
	- [Installation location]:クライアントをインストールするフォルダ。他の場所にインストールする特別な 理由がなければ、デフォルトを受け入れます。デフォルトの場所はC:\Program Files(x86)\CiscoSystems です。
- ステップ **7** インストール ウィザードの指示に従って続行します。
- ステップ **8** [Done]をクリックしてインストールを完了したら、アンチウイルスアプリケーションを一時的にディセー ブルにしていた場合はイネーブルに戻します。

クライアント インストーラによってワークステーション上の Cisco Security Agent が停止されていた場合 は、インストールの完了時に再起動されます。ただし、システム上でCiscoSecurityAgentを手動でディセー ブルにしていた場合は、クライアントのインストールが完了してからそれをイネーブルにする必要があり ます。

バージョン 4.23 以降、特に複数のサーバーにインストールする場合、Cisco Security Manager では、インス トールの入力に多くの時間を費やすことなく、バックグラウンドプロセスでSecurityManagerクライアント をサイレントインストールできます。

- この構文のコマンド(**CSMClientSetup.exe -isilent -DUSER\_INSTALL\_DIR=<Intendedlocationfor client to be installed>**)を使用して、Security Manager クライアントのサイレントインストールをトリガーで きます。たとえば、コマンドは**CSMClientSetup.exe -isilent-DUSER\_INSTALL\_DIR="C:\\Progra~2\\Ciso Systems\\Cisco Security Manager Client** のようになります。
- アンインストールには、**Uninstall CiscoSecurity Manager Client\*.exe -isilent** を使用します。たとえば、 コマンドは **C:\\Progra~2\\CisoSystems\\CiscoSecurity Manager Client\\Uninstall\_CiscoSecurity Manager Client\\Uninstall Cisco Security Manager Client 4.27.0.0.exe -i silent** のようになります。

## インストールを阻止するセキュリティ設定の処理

ワークステーション上のセキュリティ設定を構成する方法はさまざまであり、多数のさまざま な製品をインストールしている可能性があるため、SecurityManagerクライアントのインストー ルが阻止される場合があります。インストール中に問題が発生した場合は、Windowsユーザー アカウントにソフトウェアのインストールに必要な管理特権が付与されていることを確認して から、次の注記を考慮してください。

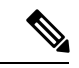

Microsoft Windows ユーザーアカウント制御(UAC)が有効になっている場合は、「管理者と して実行 (Run as administrator)」を使用してクライアントをインストールして実行する必要 があります。 (注)

## 非デフォルト **HTTP** または **HTTPS** ポートの設定

Security Manager サーバは、443 の HTTPS と 1741 の HTTP のデフォルト ポートを使用します。 組織で別のポートを使用するように Security Manager サーバをインストールしていた場合は、 非標準ポートを使用するようにクライアントを設定する必要があります。そうしなければ、ク ライアントとサーバを接続できません。

クライアントの別のポートを設定するには、メモ帳などのテキストエディタを使用して **C:\Program Files (x86)\Cisco Systems\Cisco Security Manager Client\jars\client.info** ファイルを

編集します。次の設定を追加して、*<portnumber>*の場所にカスタムポート番号を指定します。

- HTTPS\_PORT=*<port number>*
- HTTP\_PORT=*<port number>*

これらの設定は、次のクライアントを起動したときに使用されます。

## ポートユーティリティの変更

必要に応じて、Cisco Security Manager Web サーバーの Web サーバーポート番号を変更できま す。管理者権限が必要な HTTP と HTTPS の両方のポート番号を変更することもできます。プ ロンプトで次のコマンドを実行します。

#### **NMSROOT\MDC\Apache\changeport.exe**

たとえば、**changeport 1744** と入力して、Cisco Security Manager Web サーバーの HTTP ポート が 1744 を使用するように変更できます。または、**changeport port number -s** を使用して、指 定したポート番号を使用するように Security Manager Web サーバーの HTTPS ポートを変更す ることもできます。

指定したポート番号には、次の制限が適用されます。

- 1026 未満のポート番号は使用できません。ただし、HTTPS ポート番号として 443 を使用 できます。
- 指定されたポートは他のサービスまたはデーモンで使用できません。ユーティリティはア クティブなリスニングポートをチェックし、競合が見つかった場合は、指定されたポート を拒否します。
- 他のサービスまたはアプリケーションが指定されたポートを使用しているかどうかを判断 する信頼できる方法はありません。サービスまたはアプリケーションが実行され、ポート でアクティブにリッスンしている場合は、簡単に検出できます。ただし、サービスが現在 停止している場合、ユーティリティが使用するポートを決定する方法はありません。これ は、Windows には /etc/services に相当する共通のポートレジストリがないためです。

ポート番号は、1026~65535の範囲の数値である必要があります。この範囲外の値やその他の 数値以外の値は使用できません。

## 以前のバージョンのクライアントからアップグレードできない

古いバージョンのクライアントがインストールされている、または、クライアントがインス トールされていたことがあるワークステーション上に Security Manager クライアントをインス トールしようとした場合は、クライアント インストーラによって新しいバージョンがインス トールされる前に古いバージョンがアンインストールされます。「メインクラスが見つかりま せん。プログラムを終了します。(Could not find main class. Program will exit)」というエラー メッセージが表示された場合は、インストーラでクライアントをインストールできません。

手順

この問題は、システム内に古いレジストリエントリが残っている場合に発生します。この問題 を解決するには、次の手順を実行します。

- ステップ **1** [スタート(Start)] > [実行(Run)] を選択して、**regedit** と入力することによって、レジストリエディタを 起動します。
- ステップ **2** 次のレジストリ キーを削除します。

HKEY\_LOCAL\_MACHINE\SOFTWARE\Wow6432Node\Microsoft\Windows\CurrentVersion\Uninstall\f427e21299b0dd254754c0d2778feec4-837992615

- ステップ **3** 以前のインストールディレクトリ(通常は、C:\Program Files (x86)\Cisco Systems\Cisco Security Manager Client)を削除します。
- ステップ **4** 次のフォルダの名前を変更します。

C:\Program Files (x86)\Common Files\InstallShield\Universal\common\Gen1

ステップ **5 [**スタート(**Start**)**]** > **[**コントロールパネル(**Control Panel**)**]** > **[**プログラムの追加と削除(**Addor Remove Programs**)**]** の順に選択します。Cisco Security Manager クライアントがまだ表示されている場合は、[削除 (Remove)] をクリックします。「プログラムはすでに削除されています。リストから削除しますか? (Program already removed; do you want to remove it from the list?)」というメッセージが表示されたら、[は い(Yes)] をクリックします。

> まだ Security Manager クライアントを再インストールできない場合は、C:\Program Files (x86)\Common Files\InstallShield ディレクトリの名前を変更して、もう一度試してみてください。 インストール中のクラ イアント障害 (173 ページ)も参照してください。

## クライアントのパッチング

サービスパックまたはポイントパッチを Security Manager サーバーに適用したら、サーバーに ログインしたときに Security Manager クライアントからアップデートを適用するかどうかが尋 ねられます。クライアントソフトウェアのバージョン番号は、サーバソフトウェアのバージョ ン番号と同じにする必要があります。

必要なソフトウェアアップデートをダウンロードして適用するかどうかが尋ねられた場合は、 Webブラウザがアップデートのダウンロードに使用されます。ファイルを開くまたは実行する のか、ディスクに保存するのかが尋ねられます。いずれかのオプションを選択できます。ファ イルのディスクへの保存を選択した場合は、ファイルのダウンロード後にプログラムを実行し ます(ファイルをダブルクリックするか、ブラウザから尋ねられたときに [Run] オプションを 選択します)。

パッチのインストールは、クライアントのインストールに似ているため、Cisco Security Agent またはインストーラの起動を可能にするためにインストールしたその他のセキュリティソフト ウェアからの任意のセキュリティアラートを許可(または [はい (Yes) ] をクリック)する必 要があります。

インストールの場所が尋ねられたら、クライアントがインストールされているフォルダが選択 されていることを確認して、ファイルを上書きするかどうかが尋ねられたら [すべてにはい (Yes to All)] を選択します。

$$
\mathcal{L}^{\circ}
$$

ヒント URL が取得できない、または、接続がタイムアウトしたことを伝えるエラー メッセージが表 示された場合は、Security Manager クライアントをアンインストールしてから、フレッシュ コ ピー(すでにパッチが適用されている)をインストールする必要があります。詳細について は、「Security Manager クライアントのアンインストール (99 ページ)」および「Security Manager クライアントのインストール (89 ページ)」を参照してください。

# アプリケーションへのログイン

サーバ アプリケーションをインストールし、Web ブラウザを設定し、Security Manager クライ アントをインストールしたら、アプリケーションにログインできます。

- Security Manager クライアントを使用した Security Manager へのログイン (96 ページ)
- Web ブラウザを使用したサーバ アプリケーションへのログイン (98 ページ)

## **Security Manager**クライアントを使用した**Security Manager**へのログイ ン

Security Manager クライアントは、6 つのアプリケーション(Configuration Manager、イベント ビューア、Report Manager、Health andPerformance Manager、Image Manager およびダッシュボー ド)があるアプリケーションスイートとしてインストールされます。各アプリケーションは、 後述の手順内で示される 3 つの方法のいずれかで別々に起動できます。

ほとんどのSecurityManagerタスクは、ConfigurationManagerアプリケーション(SecurityManager クライアント アプリケーション スイートの一部)を使用して実行します。

### Ω

Security Manager クライアントを十分に活用できる管理者特権が付与された Windows ユーザ ア カウントを使用してクライアントワークステーションにログインする必要があります。より低 い特権を使用してクライアントを操作しようとした場合は、一部の機能が正しく機能しない場 合があります。 ヒント

#### 手順

ステップ **1** Configuration Manager、Event Viewer、Report Manager、Health and Performance Monitor、Image Manager ま たはダッシュボードのいずれかを起動します。各アプリケーションは、次の3つの方法のいずれかで別々 に起動できます。

- [Start] > [All Programs] > [Cisco Security Manager Client] (フォルダ) > [Cisco Security Manager Client]
- (ログイン画面)
- (いずれかのアプリケーションを起動した後) [Launch]> (Security Manager クライアントアプリケー ションスイート内の他のアプリケーションを選択する)。ログインダイアログウィンドウは表示さ れません。
- ステップ **2** Security Manager のログイン ダイアログ ウィンドウで、ログインするサーバの DNS 名を入力または選択 します。
	- DNS 名ではなく IP アドレスを入力または選択すると、Internet Explorer 7 環境において一部の 機能が意図したとおりに動作しない可能性があります。すべてのSecurityManager機能を正し く動作させるには、ログインするサーバの DNS 名を入力します。 (注)
- ステップ **3** Security Manager のユーザ名とパスワードを入力します。
- ステップ **4** サーバが接続にHTTPSを使用する場合は、[HTTPS]チェックボックスがオンになっていることを確認し ます。HTTPSを使用しない場合は、そのチェックボックスをオフにします。[ログイン (Login)] をク リックします。
- ステップ **5** サーバからクライアント ソフトウェア アップデートのダウンロードとインストールが要求された場合 は、クライアントのパッチング (95 ページ)を参照してください。
- ステップ **6** ご使用のクライアントよりも新しいバージョンを実行している Security Manager サーバにログインする と、通知が表示され、一致するクライアントバージョンをダウンロードするオプションが提供されます。
- ステップ7 入力したユーザ名とパスワードで実行中のセッションがない場合は、クライアントアプリケーション (Configuration Manager、Event Viewer、Report Manager、Health andPerformance Monitor、Image Manager、 またはダッシュボード)がサーバにログインして、クライアント インターフェイスを開きます。
- ステップ **8** 入力したユーザ名とパスワードで実行中のセッションがすでに存在する場合は、既存のアプリケーショ ンから同一セッションで新しいアプリケーションを簡単に起動できる方法があることを知らせる情報メッ セージが表示されます。その方法とは、次のとおりです。

(いずれかのアプリケーションを起動した後) [Launch]> (Security Manager クライアントアプリケーショ ン スイート内の他のアプリケーションを選択する)。

- ステップ **9** 新しいアプリケーションが既存のセッションから起動されるか、すでに実行中ならばそのアプリケーショ ンがフォーカス状態になります。
	- クライアントは 120 分間アイドル状態が続くと自動的に閉じます。アイドルタイムアウトを 変更するには、「ツール (Tools) ] > [Security Manager管理 (Security Manager Administration)] を選択して、目次から [デスクトップのカスタマイズ (Customize Desktop) 1を選択し、必要 なタイムアウト期間を入力します。この機能をディセーブルにして、クライアントが自動的 に閉じないようにすることもできます。 ヒント
- ステップ **10** Security Manager を終了する場合は、[ファイル(File)] > [終了(Exit)] を選択します。

**Web** ブラウザを使用したサーバ アプリケーションへのログイン

## **Web** ブラウザを使用したサーバ アプリケーションへのログイン

正規の Windows アプリケーションを使用してクライアント アプリケーションをホストするの は、Security Manager サーバだけです。Security Manager(Common Services アプリケーション経 由)、CiscoWorks、および のサーバー管理機能を含め、その他すべてのアプリケーションは Web ブラウザ内でホストされます。

これらのアプリケーションへのログイン方法は同じです。1 台のサーバ上に複数のアプリケー ションをインストールした場合は、インストールしたすべてのアプリケーションに同時にログ インします。これは、ログインが CiscoWorks によって制御され、これらのアプリケーション はすべて CiscoWorks の制御下でホストされるためです。

手順

- ステップ **1** Web ブラウザで、次のいずれかの URL を開きます。*server* は、サーバーアプリケーションがインストール されているコンピュータの名前です。いずれかの [セキュリティアラート(Security Alert)] ウィンドウで [はい(Yes)] をクリックします。
	- SSL を使用していない場合は、http://*server*:1741 を開きます。

• SSL を使用している場合は、http://*server*:443 を開きます。

Cisco Security Management Suite のログイン画面が表示されます。ページ上で、JavaScript と cookie がイネー ブルになっていることと、サポートされているバージョンの Web ブラウザを実行していることを確認しま す。アプリケーションを実行するようにブラウザを設定する方法については、Web ブラウザ クライアント の設定 (83 ページ)を参照してください。

ステップ **2** ユーザ名とパスワードを使用して、Cisco Security Management Suite サーバにログインします。初めてサー バーをインストールする場合は、ユーザー名 **admin** と、製品のインストール中に定義されたパスワードを 使用してログインできます。

#### ステップ **3** Cisco Security Management Suite のホームページで、サーバ上にインストールされた機能にアクセスできま す。このホームページには、インストールされているものによって異なる項目を含めることができます。

- [サーバー管理(Server Administration)] パネルをクリックして、CiscoWorks CommonServices サーバー メニューを開きます。このリンクをクリックすれば、Common Services 内の任意の場所に移動できま す。CiscoWorks Common Services は、サーバを管理する基盤ソフトウェアです。このソフトウェアを 使用して、サーバの保守とトラブルシューティングやローカルユーザ定義などのバックエンドサーバ 機能を設定して管理します。
- [Cisco Security Managerクライアントインストーラ(Cisco Security Manager Client Installer)] をクリック して、Security Manager クライアントをインストールします。このクライアントは、Security Manager サーバを使用するためのメイン インターフェイスです。
- ステップ **4** アプリケーションを終了するには、画面右上隅にある [ログアウト(Logout)] をクリックします。ホーム ページと Security Manager クライアントの両方を同時に開いている場合は、ブラウザ接続を終了しても Security Manager クライアントが終了しません。
# **Security Manager** クライアントのアンインストール

Security Manager クライアントをアンインストールする場合は、[スタート (Start) ] > [すべて のプログラム(All Programs)] > [Cisco Security Managerクライアント(Cisco Security Manager Client)] > [Cisco Security Managerクライアントのアンインストール(Uninstall Cisco Security Manager Client)] を選択して、アンインストールウィザードのプロンプトに従います。

I

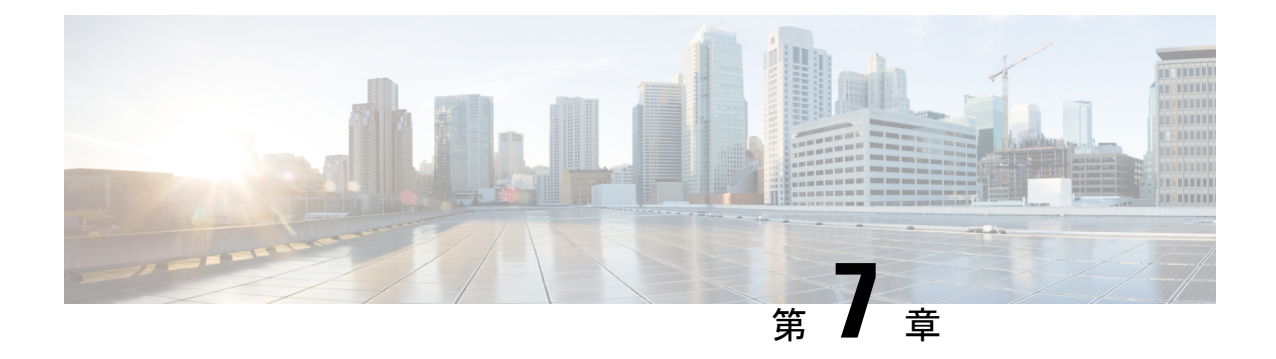

# インストール後のサーバ タスク

次のトピックは、SecurityManagerまたはその関連アプリケーションをサーバー上にインストー ルしてから実行すべきタスクです。

- すぐに実行すべきサーバ タスク (101 ページ)
- 必要なプロセスが動作しているかどうかの確認 (102 ページ)
- MRF を使用した Security Manager プロセスのヒープ サイズの設定 (103 ページ)
- 現行のサーバ セキュリティに関するベスト プラクティス (109 ページ)
- インストールまたはアップグレードの確認 (110 ページ)
- (任意) Security Manager サーバーのホスト名の変更 (110ページ)
- CSM ログビューアの確認と検証 (111 ページ)
- 関連情報 (112 ページ)

# すぐに実行すべきサーバ タスク

インストール直後に次のタスクを実行してください。

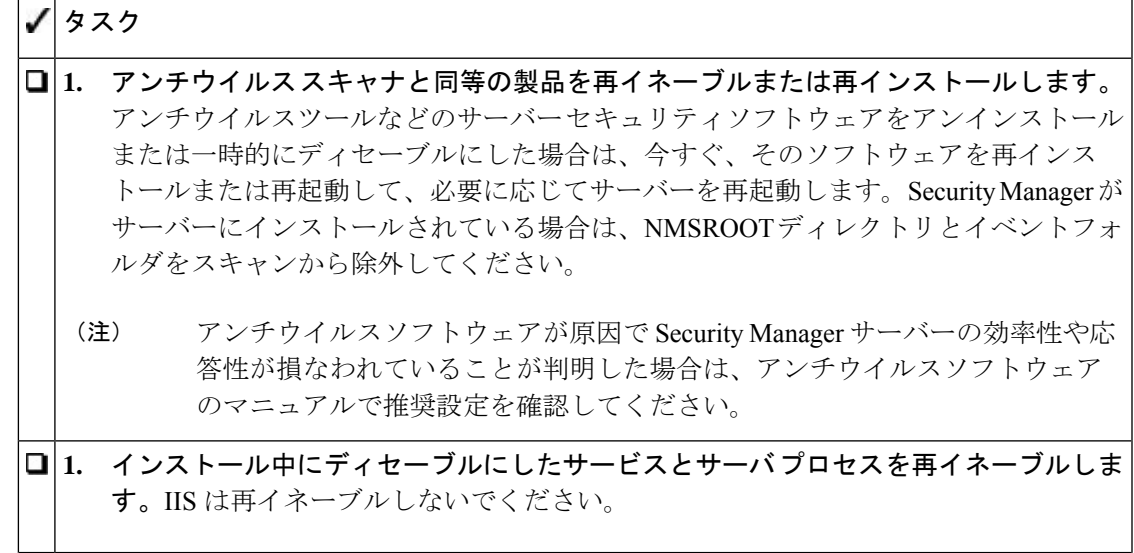

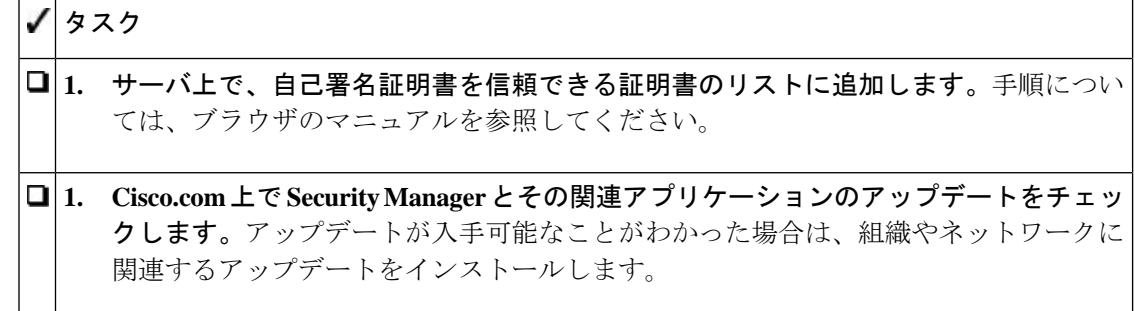

# 必要なプロセスが動作しているかどうかの確認

Windows のコマンドプロンプト ウィンドウから **pdshow** コマンドを実行して、インストールす る Cisco サーバーアプリケーションに必要なプロセスのすべてが正しく動作していることを確 認できます。プロセス要件はアプリケーションによって異なります。

 $\boldsymbol{\mathcal{Q}}$ 

ヒント **pdshow** の詳細については、Common Services のマニュアルを参照してください。

表 7-1 を使用して、どのアプリケーションにどのプロセスが必要かを確認してください。

表 **10 :** アプリケーション プロセス要件

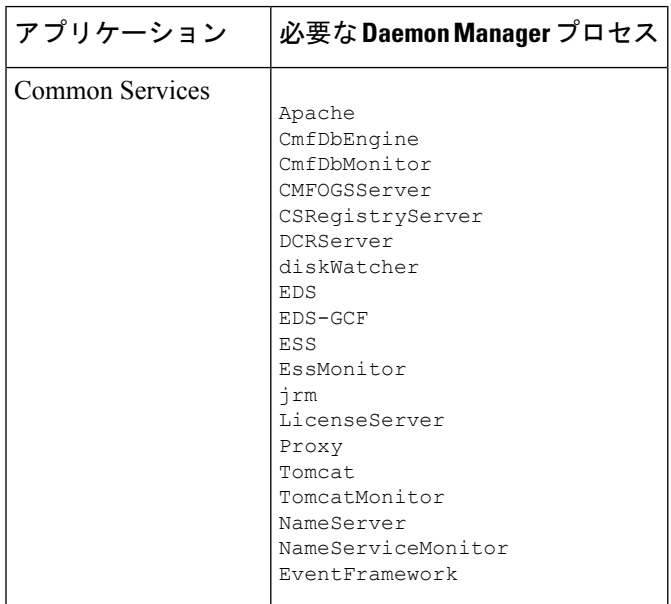

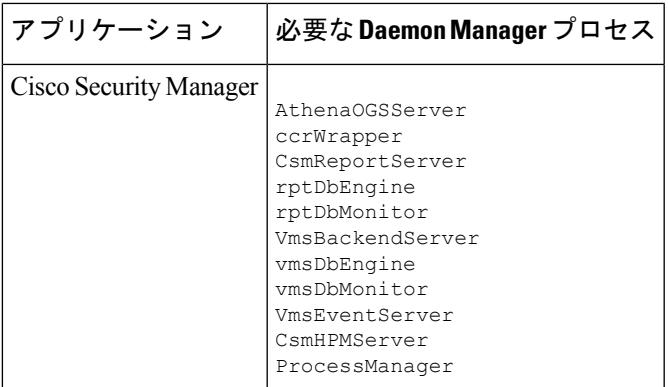

# **MRF** を使用した **Security Manager** プロセスのヒープ サイ ズの設定

Security Manager 4.1 で導入された機能である Memory Reservation Framework(MRF)は、Cisco Security Manager 管理者に、主要プロセスのヒープ サイズを変更する機能を提供します。それ により、サーバのパフォーマンスを向上させることができます。MRF を使用すると、プロセ スは、サーバに搭載された RAM の容量に基づいてヒープ サイズを調整できるようになりま す。

MRF を使用して設定可能な Security Manager プロセスを表 7-2 に示します。

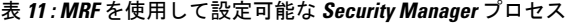

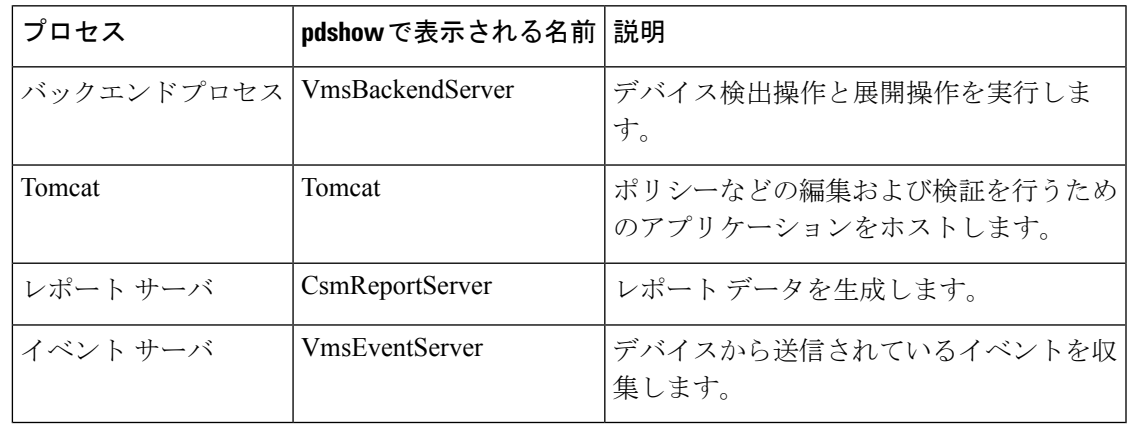

(注)

設定の負荷に基づいて、パフォーマンス向上のために、環境に応じた Tomcat およびバックエ ンドサーバーのヒープサイズを常に特定することを推奨しします。

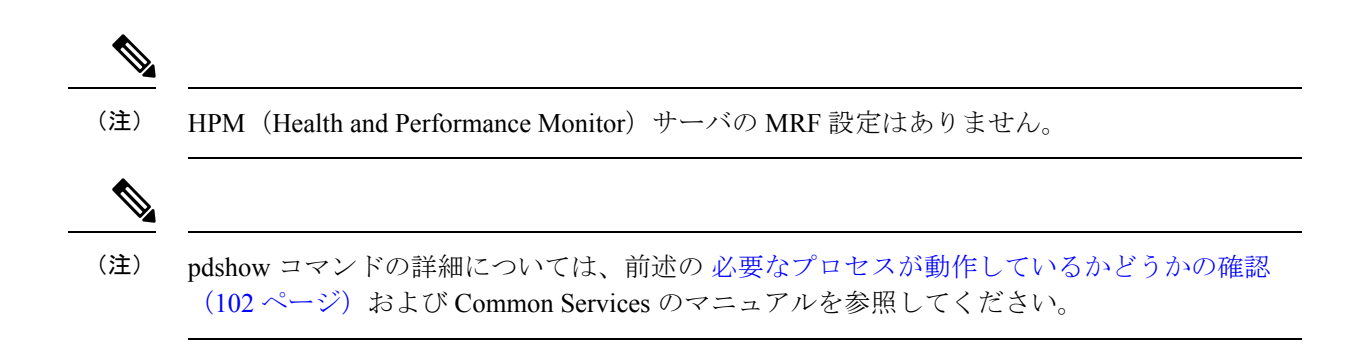

# デフォルト設定

表 12 :Security Manager プロセスに対して事前に設定されるデフォルトのヒープ サイズ に示さ れているプロセス (MRF を使用して設定可能な Security Manager プロセス)は、ヒープサイズ に対してデフォルト値が事前に設定されています。表 12 : Security Manager プロセスに対して 事前に設定されるデフォルトのヒープサイズ には、MRFを使用して設定可能なSecurityManager プロセスごとに、サーバーで使用可能なさまざまな RAM 容量に応じたデフォルトの最小およ び最大ヒープサイズが MB 単位で示されています。

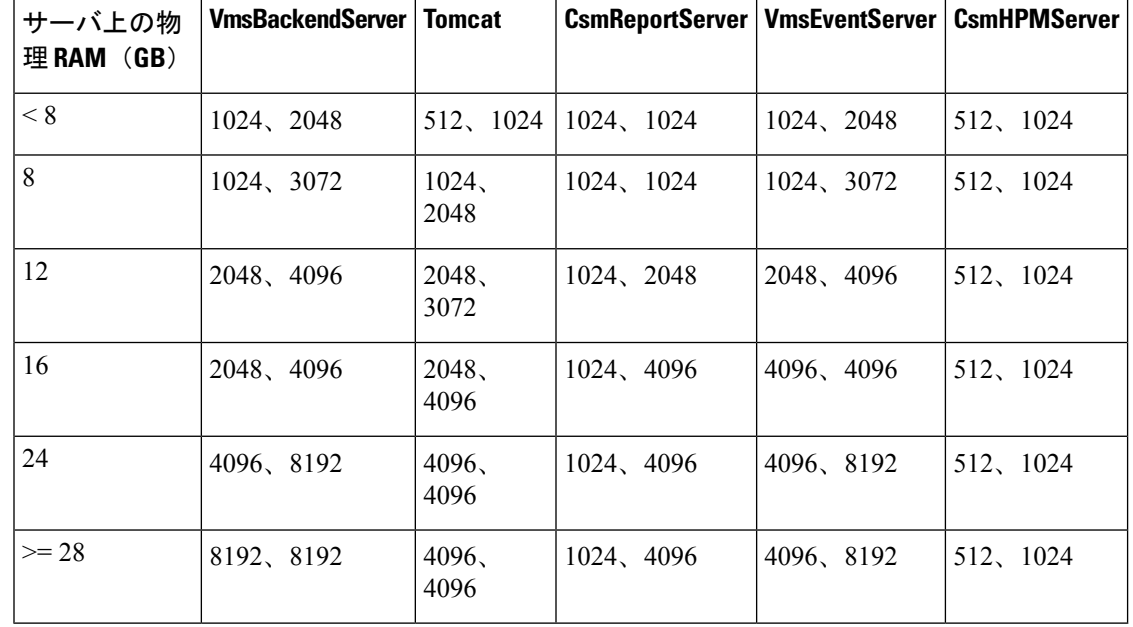

表 **<sup>12</sup> : Security Manager** プロセスに対して事前に設定されるデフォルトのヒープ サイズ

一定量のRAMがオペレーティングシステム用とその他のプロセス用に予約されていますが、 この表には示されていません。たとえば、表 12 : Security Manager プロセスに対して事前に設 定されるデフォルトのヒープ サイズ の RAM が 16 GB の場合について考えてみます。4 つす べてのプロセスに対する最大ヒープ サイズの合計は、(4096 + 4096 + 1024 + 4096) = 13312 MB、 つまり 13 GB です。残りの 3 GB の RAM がオペレーティング システム用とその他のプロセス 用に使用できます。

導入モデルガイドを参照し、環境に応じてそれぞれの RAM を使用してください。メモリ関連 の遅延が観察された場合は、上記のパラメータを微調整してパフォーマンスを向上させること ができます。 (注)

## コンフィギュレーション コマンド

MRF では、1 つのコマンドと一連のサブコマンドが提供され、Security Manager サーバ プロセ スのヒープ サイズの読み取りや変更に使用されます。各プロセスの最小および最大ヒープ サ イズは、mrf コマンドを使用して設定できます。次のようにこのコマンドを実行すると、この コマンドの使用方法に関する情報が表示されます。

```
> mrf
mrf help
           Prints this message.
mrf backup
           Backup existing configuration
mrf revert
           Restores backed up configuration
mrf set_heap_params process X-Y [min],[max]
           Sets minimum and maximum heap sizes
           process -> process name
           X-Y -> Memory Range in MB to which heap sizes apply
           [min], [max] -> minimum and maximum heap sizes in MB. These are optional but
atleast one should be specified.
mrf get heap params process [memory]
           Prints minimum and maximum heap sizes in MB
           process -> process name
           [memory] -> memory size in MB for which heap sizes are to be printed. If not
specified heap sizes are to be printed for current system memory.
```
**mrf**コマンドを実行する際は、有効なプロセス名のみを使用してください。無効なプロセス名 を指定しても、エラーは発生しません。有効なプロセス名は、表 7-2 に示されています。プロ セス名は大文字と小文字が区別されます。

# プロセスに対するヒープ サイズの設定

Security Manager プロセスに対するヒープ サイズの設定は、次の主要な 3 つの手順で構成され ます。

- 1. 既存の設定の保存
- 2. 既存の設定の読み取り
- 3. 設定の変更 (106 ページ)

#### **1.** 既存の設定の保存

プロセスのヒープ サイズの設定は、Security Manager のパフォーマンスに影響する可能性のあ る重要な手順であるため、アプリケーションの専門家の指示の下でのみ実施することを推奨し ます。

また、予防措置として、プロセスの既存のメモリ設定を変更する前に、それらを保存しておく ことも推奨します。MRF では、2 種類の保存方法が用意されています。

**1.** 1 つ目の方法は、設定変更をテストする場合に使用できます。この場合、次に示す 2 つの コマンドを使用して、それぞれ、古い設定を保存すること、および新しい変更を古い設定 に戻すことができます。

#### **mrf backup mrf revert**

- **2.** 2 つ目の方法は、新しい設定をしばらく使用した後に、古い値に戻す場合に役立ちます。 これには 2 つの方法があり、次のうちのいずれか一方を使用できます。
	- **1.** 設定変更を行った後に mrf backup を実行していなければ、mrf revert を実行できます。
	- **2.** Cisco Security Manager サーバのバックアップを取ってから、設定変更を行います。変 更を元に戻すときは、バックアップを復元します。この場合、バックアップ後に行わ れたデータの変更は失われます。

#### **2.** 既存の設定の読み取り

データの保存が完了しましたので、次のコマンドを使用して、プロセスの既存の値を問い合わ せることができます。

**mrf get\_heap\_params** *[process name] [memory]*

このコマンドで memory 値を指定しなければ、現在の RAM サイズが使用されます。一般に関 心があるのは、現在の RAM サイズに対する情報です。パラメータ *[process name]* は、表 7-2 に示されている値のいずれかになります。プロセス名は大文字と小文字が区別されます。

このコマンドの出力は、次のように表示されます。値の単位は MB です。

Minimum Heap Size = 1024 Maximum Heap Size = 2048

### **3.** 設定の変更

現在の設定を確認した後、この項に記載された説明に従って設定を変更することができます。

ヒープ サイズを設定するには、次のコマンドを使用します。

**mrf set\_heap\_params** *[process name] [X-Y] [min]* ,*[max]*

パラメータ *[process name]* は、表 7-2 に示されているプロセスのいずれかにすることができま す。プロセス名は大文字と小文字が区別されます。

このコマンドを実行した後、Security Manager サーバを再起動して変更を反映させる必要があ ります。

- **mrf set\_heap\_params** を使用して行われた変更は、ヒープパラメータの変更前に取られたバッ クアップが復元されると、失われる可能性があります。この場合、新しい値を保持する必要が あるときは、次の手順を実行できます。 (注)
	- **1.** mrf backup を実行します。
	- **2.** アプリケーションの復元を行います。
	- **3.** mrf revert を実行します。

このコマンドでは、次の構文が使用されます。

**mrf set\_heap\_params** *[process name] [X-Y] [min],[max]*

最小および最大ヒープ サイズを設定します。

*[X-Y]*:ヒープサイズを適用するメモリ範囲(単位は MB)

*[min],[max]*:最小および最大ヒープサイズ(単位はMB)。これらはオプションですが、少な くとも 1 つは指定する必要があります。

パラメータ *[process name]* は、表 7-2 に示されている値のいずれかになります。プロセス名は 大文字と小文字が区別されます。

#### 設定変更の例

次に、ヒープ サイズの設定変更の例を示します。

• mrf set\_heap\_params Tomcat 7372-8192 2048,4096

RAM サイズが 7372 ~ 8192 MB の範囲内のときの Tomcat プロセスに対して最小および最大 ヒープ サイズをそれぞれ 2048 MB と 4096 MB に設定します。

• mrf set heap params Tomcat 7372-8192 2048

RAM サイズが 7372 ~ 8192 MB の範囲内のときの Tomcat プロセスに対して最小ヒープ サイズ を 2048 MB に設定します。

• mrf set heap params Tomcat 7372-8192,4096

RAM サイズが 7372 ~ 8192 MB の範囲内のときの Tomcat プロセスに対して最大ヒープ サイズ を 4096 MB に設定します。

• mrf set heap params Tomcat 8080-8080 2048,4096

RAM サイズが 8080 MB ときの Tomcat プロセスに対して最小および最大ヒープ サイズをそれ ぞれ 2048 MB と 4096 MB に設定します。**getramsize** コマンドを実行すると、既存の RAM サイ ズを MB 単位で取得できます。

設定変更の確認

ヒープパラメータを設定した後、**mrf get\_heap\_params** コマンドを実行して変更を確認できま す。

# プロセスに対するヒープ サイズの設定の要約

ここで説明した、Security Manager プロセスに対するヒープ サイズの設定のための 3 つの主要 手順は、次のように要約されます。これらのコマンドは、実行順で示されています。

mrf backup mrf get\_heap\_params process mrf set\_heap\_params Tomcat 7372-8192 2048,4096 mrf revert #if required to revert changes

# ユーザがヒープ サイズの再設定を必要とする一般的なシナリオ

#### シナリオ **1**

ある Security Manager 4.0 ユーザが、バックエンドプロセス(VmsBackendServer)に対して 4 GB の最大ヒープ サイズを使用しています。これは、8 GB RAM に対して Security Manager 4.1 で割り当てられるデフォルトの最大ヒープ サイズである 3 GB を超えています。このシナリオ のユーザは、バックエンド プロセスのヒープ サイズを 4 GB に再設定する必要があります。イ ベント管理(Event Server プロセス(VmsEventServer)を使用)がイネーブルになっていなけ れば、そうすることができます。

#### シナリオ **2**

Security Manager が設定専用モードで使用されています(イベント管理とレポートがディセー ブルになっている)。このシナリオでは、バックエンド プロセスと Tomcat のヒープ サイズを 増やすことができます。

#### シナリオ **3**

Security Manager が設定専用モードで使用されており(イベント管理とレポートがディセーブ ルになっている)、イベント管理をイネーブルにする必要があります。このシナリオでは、す べての Security Manager プロセスのヒープ サイズの合計がサーバで使用可能な RAM サイズを 超えないように、バックエンド プロセスと Tomcat のヒープ サイズを減らしてから、イベント 管理をイネーブルにする必要があります。

#### シナリオ **4**

イベント管理とバックエンドプロセスは、メモリを大量に消費するため、より多くのRAM割 り当てを必要とします。(イベント管理が使用されない場合は、その分の RAM がバックエン ド プロセスに割り当てられるように、バックエンド プロセスの最大ヒープ サイズを増やすこ とができます)。

# 現行のサーバセキュリティに関するベストプラクティス

システムの最小限のセキュアコンポーネントによってシステムの安全性が定義されます。下の チェックリスト内のステップは、Security Managerのインストール後のサーバーとそのOSのセ キュリティ保護に役立ちます。

### タスク **1.** サーバ セキュリティを定期的にモニタします。システム アクティビティを記録して 確認します。Microsoft Security Configuration Tool Set (MSCTS) や Fport などのセキュ リティツールを使用して、サーバのセキュリティ設定を定期的に確認します。Security Manager サーバー上にインストールされたスタンドアロンバージョンの Cisco Security Agent に関するログファイルを確認します。 MSCTS は Microsoft の Web サイトから、Fport は Foundstone/McAfee の Web サ イトから入手できます。 ヒント **1.** サーバへの物理アクセスを制限します。サーバに取り外し可能なメディアドライブが

- 接続されている場合は、ハードドライブから起動するようにサーバを設定します。誰 かが取り外し可能なメディアドライブからサーバを起動した場合に、データが侵害さ れるおそれがあります。通常は、システム BIOS 内で起動順序を設定できます。BIOS が強力なパスワードで保護されていることを確認します。
- **1.** リモート アクセス ツールやリモート管理ツールをサーバ上にインストールしないで ください。このようなツールは、サーバへのエントリ ポイントを提供するセキュリ ティ リスクになります。
- **1.** サーバ上で自動的かつ継続的に動作するようにウイルス スキャン アプリケーション を設定します。ウイルススキャンアプリケーションは、トロイの木馬アプリケーショ ンのサーバへの侵入を阻止できます。ウイルス署名を定期的に更新します。
- **1.** サーバデータベースを頻繁にバックアップします。すべてのバックアップをアクセス が制限されたセキュアな場所に保管します。
	- ハードディスクに常に十分な空き領域を確保するために、ログ/データベース のバックアップファイルを定期的に削除してください。10GB 以上のハード ディスク空き容量を確保することをお勧めします。 (注)
- **1. SecurityManager**サーバーを定期的にバックアップしてください。定期的なバックアッ プが行われていない場合、または Security Manager インストールに対して複数の変更 が行われている場合は、Windows アップデートを実行する前に Security Manager サー バーをバックアップします。

# インストールまたはアップグレードの確認

CommonServices を使用して、Security Manager のインストールまたはアップグレードが成功し たかどうかを確認できます。Security Manager インターフェイスが表示されない、または、正 しく表示されないことが原因でインストールを確認する場合は、XREF を参照してください。

- ステップ **1** クライアントシステム上のブラウザを使用して、次のいずれかを使用しているSecurityManagerサーバーに ログインします。
	- HTTP サービスの場合:**http://**<*server\_name* >**:1741**
	- SSL サービスの場合:**https://**<*server\_name* >**:443**

サポートされているブラウザとブラウザのバージョンを確認するには、クライアントの要件(29ページ) を参照してください。

- ステップ2 Cisco Security Management Suite ページから、「サーバー管理(Server Administration)] パネルをクリックし て [サーバー(Server)] > [管理(Admin)] ページで Common Services を開きます。
- ステップ **3** [プロセス管理(Process Management)] ページを表示するには、[プロセス(Processes)] をクリックしま す。

結果のリストには、すべてのサーバプロセスの名前とプロセスごとの動作ステータスの説明が表示されま す。次のプロセスが正常に動作している必要があります。

- vmsDbEngine
- vmsDbMonitor
- EDS

# (任意)**Security Manager** サーバーのホスト名の変更

Security Manager サーバーのホスト名を変更する必要がある場合は、次の手順に従います。

ステップ **1** OS でホスト名を変更します。

- a) [コンピュータ (Computer) ] を右クリックして [プロパティ (Properties) ] を選択するか、[コントロー ルパネル (Control Panel) 1を開いて [システム (System) ] を選択します。
- b) [コンピュータ名、ドメイン、ワークグループ設定(Computer name, domain, and workgroup settings)] の 下で、[設定の変更(Change settings)] をクリックします。
- c) [変更(Change)] をクリックして、[コンピュータ名(Computer Name)](ホスト名)を変更します。
- d) コンピュータを再起動します。

ステップ **2** コマンドウィンドウで **net stop crmdmgtd** と入力して、Security Manager Daemon Manager を停止します。

ステップ **3** コマンドウィンドウで次のコマンドを実行して、Security Manager Server ホスト名変更スクリプトを実行し ます。

例:

NMSROOT\bin\perl NMSROOT\bin\hostnamechange.pl

このコマンド内の NMSROOT は、Security Manager のインストール ディレクトリへのパスです。

- **hostnamechange.pl**は、OSでホスト名が変更された後、Common Servicesに関連したディレクト リ、ファイル、データベースエントリ、およびレジストリエントリにホスト名の変更を反映す るユーティリティです。 ヒント
- ステップ **4** コンピュータを再起動します。
	- このステップでは、コンピュータを再起動する必要があります。SecurityManagerDaemonManager の再起動では不十分です。 (注)

# **CSM** ログビューアの確認と検証

Cisco Security Manager 4.24 以降では、CSM ソフトウェアのインストールまたはアップグレー ド後に、CSM ログビューアを使用して、サポートされているオプションを確認および検証で きます。

- ステップ **1** 次の場所に移動します。 **C:\ProgramFiles(x86)\CSCOpx\bin\**
- ステップ **2** バッチファイル **CsmLogViewer** を実行します。

次のサポートされているすべてのオプションを使用して、CSM ログビューアツールを表示できます。

- Process Status
- [インストールログ(Install Logs)]
- $[CSM\,\square\, \mathcal{I}$  (CSM Logs) ]
- [Tomcat  $\Box \not\Box'$  (Tomcat Logs) ]
- [CSM操作ログ (CSM operation Logs) ]
- [クライアントログ(Client Logs)]

図 **<sup>1</sup> : [CSM**ログビューア(**CSM Log Viewer**)**]**

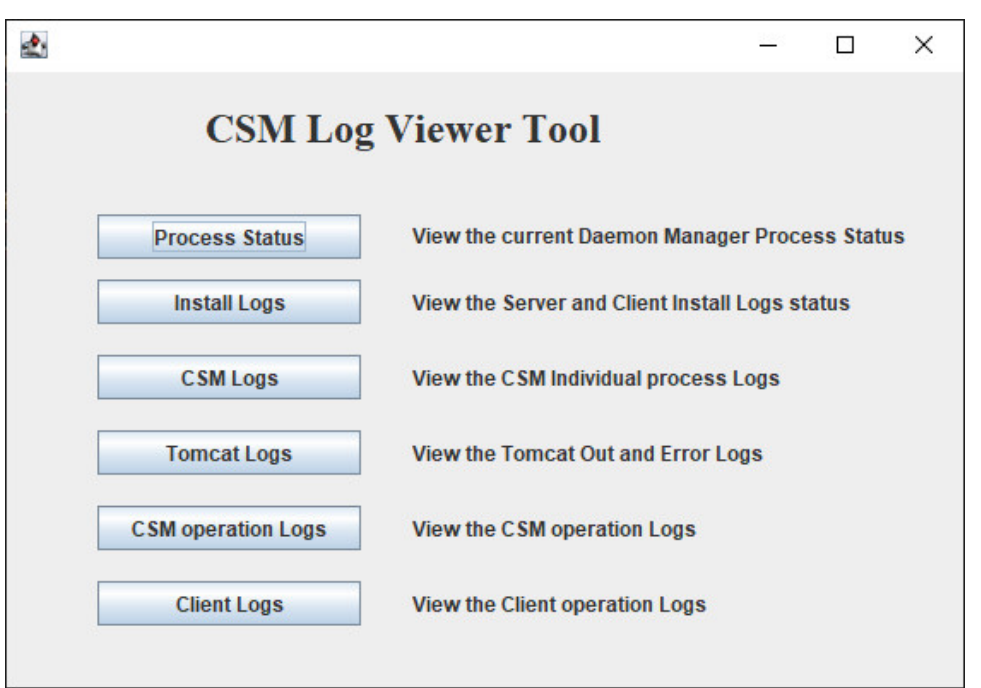

ステップ **3** [CSMログビューア(CSM Log Viewer)] ドロップダウンボックスから、情報またはエラーを確認し、デー タを検証するログを選択します。

# 関連情報

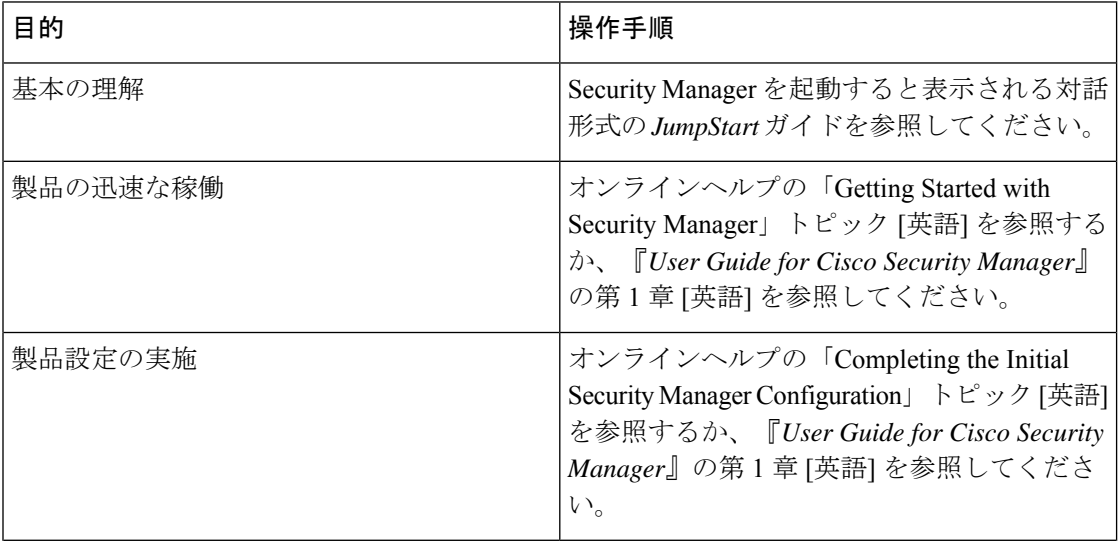

I

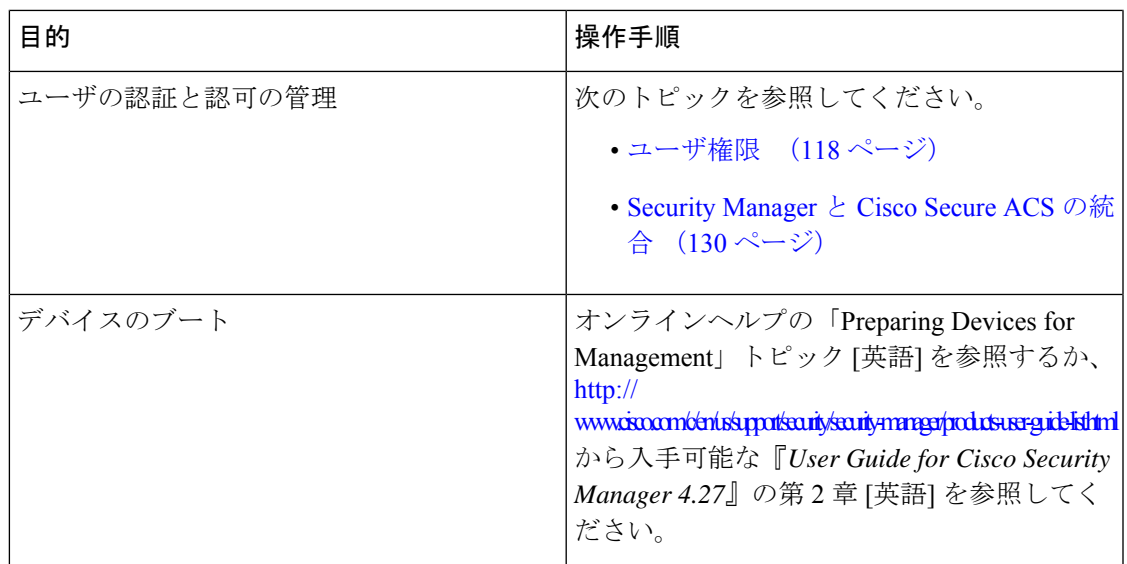

I

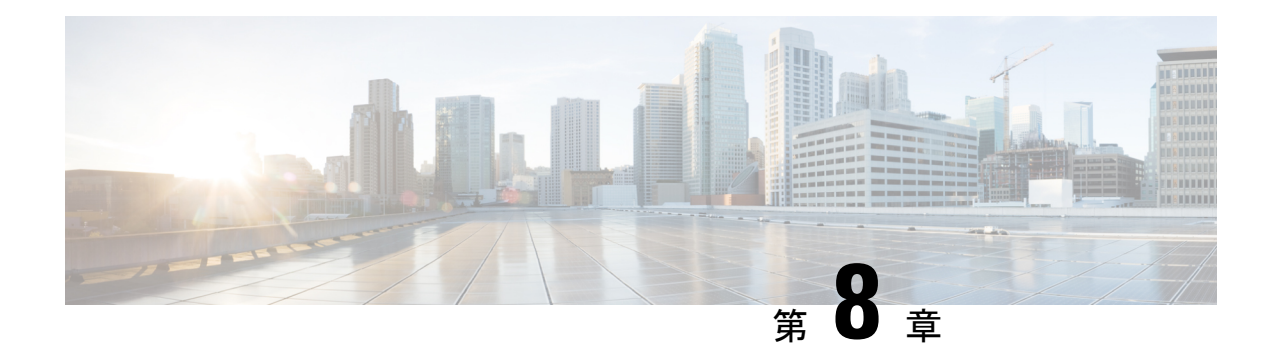

# ユーザー アカウントの管理

ユーザ アカウントの管理には、アカウントの作成とユーザの権限が含まれます。

- アカウントの作成 (115 ページ)。アカウントには、Security Manager Server のローカル アカウント、CiscoWorks Common Services サーバの ACS アカウント、または Common Services サーバの非 ACS アカウントがあります。
- ユーザ権限 (118ページ)。権限(または特権)は、実行を許可されるタスクです。権限 は、Security Manager 内のユーザ ロールによって定義されます。Security Manager 内のロー ルは、ユーザ名とパスワードの認証後に設定されます。認証は、ログイン中に Security Manager によって行われます。
- アカウントの作成 (115 ページ)
- ユーザ権限 (118 ページ)
- Security Manager と Cisco Secure ACS の統合 (130 ページ)
- Security Manager と ACS の相互作用のトラブルシューティング (149 ページ)
- Common Services 4.2.2 を使用するローカル RBAC (153 ページ)

# アカウントの作成

Cisco Security Manager を使用するには、インストール中に作成した [管理者(admin)] アカウ ントを使用してログインして、各ユーザーのアカウントを作成する必要があります。次のタイ プのアカウントを作成できます。

- ローカル アカウント (116 ページ)
- ACS アカウント (116 ページ)
- 非 ACS アカウント (117ページ)

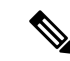

Cisco Security Manager 4.21 以降では、以前の ACS サーバーの代わりに Cisco Identity Services Engine (ISE) を認証に使用できます。 (注)

## ローカル アカウント

ローカルアカウントを作成するには、次の手順を実行します。

- **1.** 次のいずれかを実行します。
- **2.** SecurityManagerクライアントが現在開いていて、管理者アカウントでログインしている場 合は、[ツール(Tools)] > [Security Managerの管理(Security Manager Administration)] を 選択し、コンテンツテーブルから「サーバーセキュリティ (Server Security) ]を選択できま す。[Server Security] ページには、Common Services の特定のページにリンクするボタンお よび特定のページを開くボタンが含まれています。[ローカルユーザーセットアップ(Local UserSetup)]をクリックして、CommonServicesの[ローカルユーザーセットアップ(Local User Setup) 1ページに移動します。
- **3.** Web ブラウザを使用し、URL https://*servername* を使用して Security Manager サーバーにリ ンクします(*servername* はサーバーの IP アドレスまたは DNS 名です)。この URL によっ てSecurity Managerホームページが開きます。[サーバー管理(Server Administration)]をク リックして、CommonServices を開きます。[サーバー(Server)] > [シングルサーバー管理 (Single-Server Management)] > [ローカル ユーザーセットアップ(Local UserSetup)] の順 に選択して、Common Services の[ローカルユーザーセットアップ (Local User Setup) ]ペー ジに移動します。
- **4.** [追加(Add)] をクリックします。

### **ACS** アカウント

ACS アカウントを作成するには、次の手順を実行します。

- **1.** 次のいずれかを実行します。
- **2.** SecurityManagerクライアントが現在開いていて、管理者アカウントでログインしている場 合は、[ツール(Tools)] > [Security Managerの管理(Security Manager Administration)] を 選択し、コンテンツテーブルから「サーバーセキュリティ (Server Security) 1を選択できま す。[Server Security] ページには、Common Services の特定のページにリンクするボタンお よび特定のページを開くボタンが含まれています。[AAA設定(AAA Setup)] をクリック して、Common Services の [認証モードの設定(Authentication Mode Setup)] ページに移動 します。
- **3.** Web ブラウザを使用し、URL https://*servername* を使用して Security Manager サーバーにリ ンクします(*servername* はサーバーの IP アドレスまたは DNS 名です)。この URL によっ てSecurity Managerホームページが開きます。[サーバー管理(Server Administration)]をク リックして、Common Services を開きます。[サーバー(Server)]、[AAAモードの設定 (AAA Mode Setup)] の順に指定して、Common Services の [認証モードの設定 (Authentication Mode Setup)] ページに移動します。
- **4.** [AAAモードの設定(AAA Mode Setup)] で [ACS(ACS)] を選択します。

### $\boldsymbol{\mathcal{Q}}$

ACS アカウントは、(1) ACS タイプの AAA Mode Setup (これは [Authentication Mode Setup] ページにあります)、および(2)CiscoWorks Common Services の ACS ログイン モジュールを 使用します。ただし、ACS ログイン モジュールを選択する必要はありません。これは、ACS タイプの [AAA Mode Setup] を選択すると自動的に選択されます。 ヒント

Cisco Security Manager 4.21 以降では、以前の ACS サーバーの代わりに Cisco Identity Services Engine (ISE) を認証に使用できます。 (注)

## 非 **ACS** アカウント

非 ACS アカウントを作成するには、次の手順を実行します。

- **1.** 次のいずれかを実行します。
- **2.** SecurityManagerクライアントが現在開いていて、管理者アカウントでログインしている場 合は、[ツール(Tools)] > [Security Managerの管理(Security Manager Administration)] を 選択し、コンテンツテーブルから[サーバーセキュリティ (Server Security) ]を選択できま す。[Server Security] ページには、Common Services の特定のページにリンクするボタンお よび特定のページを開くボタンが含まれています。[AAA設定(AAA Setup)] をクリック して、Common Services の [認証モードの設定(Authentication Mode Setup)] ページに移動 します。
- **3.** Web ブラウザを使用し、URL https://*servername* を使用して Security Manager サーバーにリ ンクします(*servername* はサーバーの IP アドレスまたは DNS 名です)。この URL によっ てSecurity Managerホームページが開きます。[サーバー管理(Server Administration)]をク リックして、Common Services を開きます。[サーバー(Server)]、[AAAモードの設定 (AAA Mode Setup)] の順に指定して、Common Services の [認証モードの設定 (Authentication Mode Setup)] ページに移動します。
- **4.** [AAAモードの設定(AAA Mode Setup)] で [ローカルRBAC(Local RBAC)] を選択しま す。

非 ACS アカウントは、(1) [ローカルRBAC (Local RBAC) ] タイプの [AAAモードの設定 (AAA Mode Setup)](これは [認証モードの設定(Authentication Mode Setup)] ページにあり ます)、および(2)CiscoWorks Common Services で CiscoWorks Local(デフォルトのログイン モジュール)、Local NT System、MS Active Directory、RADIUS、または TACACS+ のログイン モジュールのいずれかを使用します。 ヒント

# ユーザ権限

ユーザーがログインする前に、Cisco Security Manager によってユーザー名とパスワードが認証 されます。認証されると、Security Manager によってアプリケーション内のユーザーのロール が確立されます。このロールによって、実行が認可されるタスクまたは操作のセットである権 限(特権とも呼ばれる)が定義されます。特定のタスクまたはデバイスに対して認可されな かった場合は、関連するメニュー項目、目次内の項目、およびボタンが非表示またはディセー ブルになります。加えて、選択した情報を表示したり、選択した操作を実行したりするための 権限がないことを伝えるメッセージが表示されます。

Security Manager の認証と認可は、CiscoWorks サーバと Cisco Secure Access Control Server (ACS) のどちらかによって管理されます。デフォルトで、CiscoWorks は、認証と認可を管理します が、CiscoWorks Common Services の [AAA Mode Setup] ページを使用して Cisco Secure ACS を変 更できます。ACS 統合の詳細については、この章の次の項を参照してください。

- Security Manager と Cisco Secure ACS の統合 (130 ページ)
- Security Manager と ACS の相互作用のトラブルシューティング (149 ページ)

Security Manager 4.3 よりも前、Cisco Secure ACS を使用する重要なメリットは、(1)特殊な権 限セット(特定のポリシータイプの設定だけをユーザに許可する場合など)を使用して非常に 粒度の高いユーザロールを作成できることと、(2)ネットワークデバイスグループ(NDG) を設定することによって特定のデバイスにユーザを制限できることでした。このような粒度の 高い特権(効率的な「ロールベースアクセスコントロール」 (RBAC) )は、Cisco Secure ACS を使用していない限り、Security Manager 4.2 以前のバージョンでは利用できませんでした。こ のような粒度の高い特権 (RBAC) は、ACSを使用せずにローカルRBACを利用できるCommon Services 4.0 以降を使用するため、Security Manager 4.3 以降で利用可能です。

Security Manager 4.27 では、ACS 4.2 との互換性が維持されています。Security Manager と Cisco Secure ACS の統合 (130 ページ)を参照してください。

- 
- RBAC機能をACSからCommonServicesに移行したいユーザは、手動で行う必要があります。 移行スクリプトも、他の移行サポートもありません。 (注)

### لىكم

Security Manager 権限ツリーの全体を表示するには、CiscoSecure ACS にログインしてから、ナ ビゲーションバーの[共有プロファイルコンポーネント(SharedProfileComponents)]をクリッ クします。詳細については、Cisco Secure ACS ロールのカスタマイズ (127ページ)を参照し てください。 ヒント

次のトピックで、ユーザ権限について説明します。

- Security Manager ACS 権限 (119 ページ)
- CiscoWorks ロールについて (122 ページ)
- Cisco Secure ACS ロールについて (126 ページ)
- Security Manager 内の権限とロールのデフォルトの関連付け (128 ページ)

### **Security Manager ACS** 権限

Cisco Security Manager はデフォルトの ACS ロールと権限を提供します。デフォルト ロールを カスタマイズすることも、ニーズに合わせて追加のロールを作成することもできます。ただ し、新しいロールを定義する場合、または、デフォルトロールをカスタマイズする場合は、選 択した権限が Security Manager アプリケーションの観点から適切であることを確認してくださ い。たとえば、表示権限を伴わない変更権限を付与した場合、そのユーザはアプリケーション を使用できなくなります。

Security Manager 権限は次のカテゴリに分類されます。個々の権限に関する説明については、 CiscoSecure ACS に統合されているオンライン ヘルプを参照してください(権限の表示方法に ついては、Cisco Secure ACS ロールのカスタマイズ (127 ページ)を参照してください)。

- [表示(View)]:現在の設定の表示を可能にします。主な表示権限を次に示します。
	- [表示(View)] > [ポリシー(Policies)]:さまざまなタイプのポリシーの表示を可能 にします。このフォルダには、ファイアウォールや NAT などのさまざまなポリシー クラスの権限が含まれています。
	- [表示(View)] > [オブジェクト(Objects)]:さまざまなタイプのポリシー オブジェ クトの表示を可能にします。このフォルダには、ポリシー オブジェクト タイプごと の権限が含まれています。
	- [表示(View)] > [管理者(Admin)]:Security Manager 管理設定の表示を可能にしま す。
	- [表示(View)] > [CLI(CLI)]:デバイス上で設定された CLI コマンドの表示と、展 開しようとしているコマンドのプレビューを可能にします。
	- **[View] > [Config Archive]**:設定アーカイブに保存されている設定の一覧表示を可能に します。デバイス設定や CLI コマンドは表示できません。
	- [表示(View)] > [デバイス(Devices)]:[Device]ビュー内のデバイスと関連情報(デ バイス設定、プロパティ、割り当てなど)の表示を可能にします。NDG を設定する ことによって、デバイス権限を特定のデバイスのセットに制限できます。
	- [表示(View)] > [デバイスマネージャ(Device Managers)]:個々のデバイスのデバ イスマネージャの読み取り専用バージョンを起動できます。
	- [表示(View)] > [トポロジ(Topology)]:[Map]ビューで設定されたマップの表示を 可能にします。
	- [表示 (View) ] > [イベントビューア (Event Viewer)]: Real Time Viewer と Historical Viewer の両方で Event Viewer のイベントの表示を可能にします。
- [表示(View)] > [レポートマネージャ(Report Manager)]:Report Manager のレポー トの表示を可能にします。
- [表示(View)] > [定期レポート(Schedule Reports)]:Report Manager のレポートの スケジューリングを可能にします。
- [表示 (View) ] > [Health and Performance Manager (Health and Performance Manager) ]: Health and Performance Manager を起動できます。
- [表示(View)]、[Image Manager(Image Manager)] :Image Manager を起動できま す。
- [変更(Modify)]:現在の設定の変更を可能にします。
	- [変更(Modify)] > [ポリシー(Policies)]:さまざまなタイプのポリシーの変更を可 能にします。このフォルダには、さまざまなポリシー クラスの権限が含まれていま す。
	- [変更(Modify)]>[オブジェクト(Objects)]:さまざまなタイプのポリシーオブジェ クトの変更を可能にします。このフォルダには、ポリシー オブジェクト タイプごと の権限が含まれています。
	- [変更(Modify)] > [管理者(Admin)]:Security Manager 管理設定の変更を可能にし ます。
	- **[Modify] > [Config Archive]**:設定アーカイブ内のデバイス設定の変更を可能にしま す。加えて、アーカイブへの設定の追加と設定アーカイブツールのカスタマイズを可 能にします。
	- [変更(Modify)] > [デバイス(Devices)]:デバイスの追加と削除だけでなく、デバ イスのプロパティと属性の変更を可能にします。追加するデバイスに関するポリシー を検出するには、[Import]権限もイネーブルにする必要があります。加えて、[Modify] > [Devices] 権限をイネーブルにした場合は、[Assign] > [Policies] > [Interfaces] 権限もイ ネーブルになっていることを確認してください。NDG を設定することによって、デ バイス権限を特定のデバイスのセットに制限できます。
	- [変更 (Modify) ] > [階層 (Hierarchy) ] : デバイス グループの変更を可能にします。
	- [変更(Modify)] > [Topology(トポロジ)]:[Map] ビュー内のマップの変更を可能に します。
	- [変更(Modify)] > [イベントモニタリングの管理(Manage Event Monitoring)]:任意 のデバイスに対して Security Manager のモニタリングをイネーブルおよびディセーブ ルにすることを可能にします。それにより、Security Manager は、デバイスからのイ ベントの受信および処理を開始または停止します。
	- [変更(Modify)] > [イメージリポジトリの変更(Modify Image Repository)] :イメー ジリポジトリ内の項目を変更し、Cisco.com からイメージの更新を確認できます。
- [割り当て(Assign)]:デバイスとVPNへのさまざまなポリシータイプの割り当てを可能 にします。このフォルダには、さまざまなポリシー クラスの権限が含まれています。
- [承認(Approve)]:ポリシー変更と展開ジョブの承認を可能にします。
- [制御(Control)]:ping などのデバイスに対するコマンドの発行を可能にします。この権 限は、接続診断に使用されます。
- [展開(Deploy)]:ネットワーク内のデバイスに対する設定変更の展開と、以前の展開設 定に戻すためのロールバックの実施を可能にします。
- [インポート(Import)]:すでにデバイス上に展開された設定の Security Manager へのイン ポートを可能にします。デバイスの表示特権とデバイスの変更特権も持っている必要があ ります。
- [送信(Submit)]:設定変更の送信と承認を可能にします。

#### ヒント

- 変更、割り当て、承認、インポート、制御、または展開権限を選択した場合は、対応する 表示権限も選択する必要があります。そうしなかった場合は、Security Manager が正しく 機能しません。
- ポリシーの変更権限を選択した場合は、対応するポリシーの割り当て権限と表示権限も選 択する必要があります。
- その定義の一部としてポリシーオブジェクトを使用するポリシーを許可した場合は、これ らのオブジェクトタイプに表示権限も付与する必要があります。たとえば、ルーティング ポリシーを変更するための権限を選択した場合は、ルーティング ポリシーに必要なオブ ジェクト タイプのネットワーク オブジェクトとインターフェイス ロールを表示するため の権限も選択する必要があります。
- その定義の一部として他のオブジェクトを使用するオブジェクトを許可する場合も同様で す。たとえば、ユーザ グループを変更するための権限を選択した場合は、ネットワーク オブジェクト、ACLオブジェクト、およびAAAサーバグループを表示するための権限も 選択する必要があります。
- NDGを設定することによって、デバイス権限を特定のデバイスのセットに制限できます。 NDG はポリシー権限に対して次のような影響を与えます。
	- ポリシーを表示するには、そのポリシーが割り当てられた少なくとも1つのデバイス に対する権限を持っている必要があります。
	- ポリシーを変更するには、そのポリシーが割り当てられたすべてのデバイスに対する 権限を持っている必要があります。
	- VPN ポリシーを表示、変更、または割り当てるには、VPN トポロジ内のすべてのデ バイスに対する権限を持っている必要があります。
	- デバイスにポリシーを割り当てるには、ポリシーが割り当てられた他のデバイスに対 する権限を持っているかどうかに関係なく、そのデバイスの権限のみが必要です(上 述したように、VPNポリシーは例外です)。ただし、権限を持っていないデバイスに 割り当てられているポリシーを変更することはできません。

### **CiscoWorks** ロールについて

CiscoWorks Common Services 内で作成されたユーザには、1 つ以上のロールが割り当てられま す。各ロールに割り当てられた権限によって、各ユーザが Security Manager 内で実行を認可さ れる操作が決定されます。

次のトピックで、CiscoWorks ロールについて説明します。

- CiscoWorks Common Services デフォルト ロール (122 ページ)
- 認可タイプの選択および Common Services 内のユーザへのロールの割り当て (124 ペー ジ)

#### **CiscoWorks Common Services** デフォルト ロール

CiscoWorks Common Services には、Security Manager 用の次のデフォルト ロールが用意されて います。

- [Help Desk(Help Desk)]:Help Desk ユーザーは、デバイス、ポリシー、オブジェクト、 およびトポロジマップを表示できます(ただし、変更はできません)。
- [Approver (Approver)]: 変更および CLI 変更の修正を承認できます。
- [Network Operator (Network Operator) ]: 表示権限に加えて、Network Operator は、CLI コ マンドと Security Manager 管理設定を表示できます。Network Operator は、設定アーカイブ を変更したり、デバイスにコマンド(ping など)を発行したりすることもできます。
- [Network Administrator(Network Administrator)]: 変更のみ展開できます。

- Cisco Secure ACS は、さまざまな権限セットを含む Network Administrator という名前のデフォ ルトロールを特徴とします。詳細については、Cisco Secure ACSロールについて (126ページ) を参照してください。 (注)
	- [System Administrator (System Administrator) ]: System Administrator は、変更、ポリシー 割り当て、アクティビティとジョブの承認、検出、展開、およびデバイスに対するコマン ドの発行を含む、すべての Security Manager 権限にアクセスできます。

$$
\boldsymbol{\mathcal{L}}
$$

- ヒント Security Manager では、System Administrator ロールは最高レベルの権限を持っています。
	- [Super Admin(Super Admin)]:管理および承認タスクを含む、CiscoWorks のすべての操 作を実行できます。デフォルトでは、このロールは完全な特権を持っています。

### $\mathcal{Q}$

- Security Managerでは、Super Adminロールは最高レベルの権限を持っていません。また、Super Admin ロールは ACS ではなく、Common Services に固有のものです。 ヒント
	- [Security Administrator(Security Administrator)]:変更の修正、割り当て、および送信のみ 実行できます。
	- [Security Approver (Security Approver) ]: 変更の修正のみ承認できます。

#### **Image Manager**

各デフォルトロールの追加タスクは、SecurityManager 4.3に最初に表示される機能であるImage Manager 用に定義されています。Security Manager 4.27 でもこれを引き続き使用できます。

- Image Manager の起動
- Security Manager のリポジトリへのイメージの追加
- イメージ アップグレード ジョブの作成

ローカルアカウント (Security Manager サーバーに定義されている Security Manager に固有)を 使用する場合、これらの追加タスクが表 13 : デフォルト ロールの Image Manager タスク に示 されているさまざまなロールに割り当てられます。

| ロール                               | タスク                             |          |          |
|-----------------------------------|---------------------------------|----------|----------|
| 起動と表示                             | リポジトリへのイメージ  イメージ アップグレー<br>の追加 |          |          |
| ヘルプデスク (Help Desk)                | 対応                              | $\times$ | $\times$ |
| 承認者                               | 対応                              | $\times$ | $\times$ |
| Network Operator                  | 対応                              | $\times$ | $\times$ |
| Network Administrator             | 対応                              | 対応       | 対<br>応   |
| システム管理者 (System<br>Administrator) | 対応                              | 対応       | 対<br>応   |
| Security Administrator            | 対応                              | $\times$ | $\times$ |

表 **<sup>13</sup> :** デフォルト ロールの **Image Manager** タスク

Security Manager 権限と CiscoWorks ロールの関連付けについては、Security Manager 内の権限と ロールのデフォルトの関連付け (128ページ)を参照してください。

Image Manager の RBAC 権限マトリクスを示す一連の表の詳細については、 Image Manager の 権限マトリクス (191 ページ)を参照してください。

#### ヒント

- 追加のアプリケーションがサーバ上にインストールされた場合に、追加のロール(データ のエクスポートなど)が Common Services に表示される場合があります。データのエクス ポートロールは、サードパーティ開発者用であり、SecurityManagerでは使用されません。
- CiscoWorksロールの定義は変更できませんが、各ユーザに割り当てるロールを定義できま す。詳細については、認可タイプの選択および Common Services 内のユーザへのロールの 割り当て (124 ページ)を参照してください。
- CiscoWorks で権限テーブルを生成するには、「サーバー (Server) 1>[レポート (Reports) 1 > [権限(Permission)] を選択して、[Generate Report(レポートの生成)] をクリックしま す。

#### 認可タイプの選択および **Common Services** 内のユーザへのロールの割り当て

CiscoWorks Common Services 4.2.2 では、**[**ローカルユーザー設定(**Local User Setup**)**]** > **[**追加 (**Add**)**]** ページを使用して、(1)ローカルユーザーに選択可能な 3 つの認可タイプのいずれ かを選択し、(2)ロールをユーザーに割り当てます。3 つの認可タイプは次のとおりです。

- Full Authorization
- Enable Task Authorization
- Enable Device Authorization

CommonServicesにローカルユーザを追加する場合、この3つの認可タイプ(FullAuthorization、 Enable Task Authorization、または Enable Device Authorization)のいずれかを選択する必要があ ります。

3 つの認可タイプのいずれかを選択することで、ローカルユーザーに必要なロールを選択でき ます。ローカルユーザに必要なロールを選択することは、ユーザが実行を許可される操作を定 義することになるので重要です。

たとえば、Help Desk ロールを選択した場合、ユーザは表示操作に制限され、データを変更で きません。また、Network Operator ロールを割り当てた場合、ユーザは設定アーカイブを変更 することもできます。特定のユーザに複数のロールを割り当てることができます。

デフォルトでは、Help Desk ロールがイネーブルになっています。デフォルト ロールをクリア して、任意のロールをデフォルト ロールに設定することもできます。

### $\omega$

ヒント ユーザ権限を変更したら、Security Manager クライアントを再起動する必要があります。

#### 関連項目

- Security Manager ACS 権限 (119 ページ)
- Security Manager 内の権限とロールのデフォルトの関連付け (128 ページ)
- CiscoWorks ロールについて (122 ページ)

ステップ **1** 次のパスに従い、Common Services の [Local User Setup] ページに移動します。

Security Manager がインストールされているサーバ >

Cisco Security Manager アプリケーションのデスクトップ アイコン >

[管理者 (admin) ] アカウントログイン (または十分な権限があるユーザーアカウント) >

[Server Administration] >

[Server]> (メニュー セレクタ記号) >

[Security] >

[Single-Server Management] >

[Local User Setup]

- ステップ **2** 次のいずれかを実行します。
	- ユーザーを作成するには、[追加 (Add) ] をクリックして、[ユーザー名 (Username) ]、[パスワード (Password)]、[パスワードの確認(Verify Password)]、および [電子メール(Email)] の各フィール ドに適切な情報を入力します。
	- 既存のユーザーの認可を変更するには、ユーザー名の横にあるチェックボックスをオンにして、[編集 (Edit)] をクリックします。
- ステップ **3** ユーザーにSecurity Managerで利用可能なすべてのロール(Help Desk、Approver、Network Operator、Network Administrator、System Administrator、Super Admin、Security Administrator、および Security Approver)を持た せる場合は、[完全認可(Full Authorization)] を選択します。
	- [完全認可 (Full Authorization) 1を選択する場合、[タスク認可の有効化 (Enable Task Authorization)] または [デバイス許可の有効化(Enable Device Authorization)] は選択できませ ん(オプションボタン形式のため)。 ヒント

この手順のステップ 6 に進みます。

- ステップ **4** 新しいユーザーに、選択したロールのみ(たとえば、Network Operator のみ)を持たせる場合は、[タスク 認可の有効化(Enable Task Authorization)] を選択します。
	- [タスク認可の有効化(Enable Task Authorization)] を選択する場合、[完全認可(Full Authorization)] または [デバイス許可の有効化(Enable Device Authorization)] は選択できませ ん(オプションボタン形式のため)。 ヒント
	- a) 次のロールを 1 つ以上選択します。Help Desk、Approver、Network Operator、Network Administrator、 System Administrator、Super Admin、Security Administrator、および Security Approver。各ロールの詳細 については、CiscoWorks Common Services デフォルト ロール (122 ページ)を参照してください。
	- b) この手順のステップ 8 に進みます。
- ステップ **5** 新しいユーザーを、SecurityManagerインストールに存在するすべてのデバイスグループではなく、選択す るデバイスグループに対してのみ認可させる場合は、[デバイス許可の有効化(EnableDeviceAuthorization)] を選択します。(デバイスグループは [Device Groups]ページ ([Security Manager] > [Tools] > [Security Manager Administration] > [Device Groups]) で定義できます)。
- [デバイス許可の有効化(Enable Device Authorization)] を選択する場合、[完全認可(Full Authorization) ]または[タスク認可の有効化 (Enable Task Authorization) ]は選択できません(オ プションボタン形式のため)。 ヒント
- a) 新しいユーザが認可されるデバイス グループを選択します。
- b) 次のロールを 1 つ以上選択します。Help Desk、Approver、Network Operator、Network Administrator、 System Administrator、Super Admin、Security Administrator、および Security Approver。各ロールの詳細 については、CiscoWorks Common Services デフォルト ロール (122ページ)を参照してください。
- ステップ **6** [OK] をクリックして変更を保存します。
- ステップ **7** Security Manager クライアントを再起動します。

# **Cisco Secure ACS** ロールについて

Common Services 4.0 (Security Manager 4.3 と 4.4 で使用) と Common Services 4.2.2 (Security Manager バージョン 4.5 ~バージョン 4.27 で使用)以前は、Cisco Secure ACS ではアプリケー ション固有のロール(効率的な「ロールベースアクセスコントロール」(RBAC))をサポー トしていたため、Common Services よりも柔軟性の高い Security Manager 権限の管理が可能でし た。

このような粒度の高い特権 (RBAC) は、ACS を使用せずにローカル RBAC を利用できる Common Services 4.0 および 4.2.2 で利用できます。各ロールは、Security Manager タスクに対す る認可レベルを決定する権限セットで構成されます。CiscoSecure ACS で、各ユーザ グループ に(およびオプションで個別のユーザにも)ロールを割り当てます。これによって、グループ 内の各ユーザは、そのロールに対して定義された権限によって認可される操作を実行できま す。

加えて、これらのロールをCiscoSecure ACSデバイスグループに割り当てて、デバイスのセッ トごとに権限を区別できるようにできます。

(注) Cisco Secure ACS デバイス グループは、Security Manager デバイス グループとは無関係です。

次のトピックで、Cisco Secure ACS ロールについて説明します。

- Cisco Secure ACS デフォルト ロール (126 ページ)
- Cisco Secure ACS ロールのカスタマイズ (127 ページ)

#### **Cisco Secure ACS** デフォルト ロール

Cisco Secure ACS には、CiscoWorks と同じロール(CiscoWorks ロールについて (122 ページ) を参照)に加えて、次のロールが含まれています。

• [Security Approver(Security Approver)]:Security Approverは、デバイス、ポリシー、オブ ジェクト、マップ、CLI コマンド、および管理設定を表示できます(ただし、変更はでき

ません)。加えて、Security Approver は、アクティビティに含まれる設定変更を承認また は拒否できます。

- [Security Administrator(Security Administrator)]:表示権限が付与されていることに加え て、Security Administrator は、デバイス、デバイスグループ、ポリシー、オブジェクト、 およびトポロジマップを変更できます。彼らは、デバイスと VPN トポロジにポリシーを 割り当てたり、システムに新しいデバイスをインポートするための検出を実行したりする こともできます。
- [Network Administrator (Network Administrator) ]: 表示権限に加えて、Network Administrator は、設定アーカイブを変更したり、展開を実行したり、デバイスにコマンドを発行したり できます。

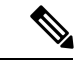

Cisco Secure ACS Network Administrator ロール内に含まれる権限は、CiscoWorks Network Administrator ロール内に含まれる権限と同じではありません。詳細については、CiscoWorks ロールについて (122 ページ)を参照してください。 (注)

CiscoWorks と違って、Cisco Secure ACS を使用すれば、各 Security Manager ロールに関連付け られた権限をカスタマイズできます。デフォルト ロールの変更方法については、Cisco Secure ACS ロールのカスタマイズ (127ページ)を参照してください。

Security Manager 権限と Cisco Secure ACS ロールの関連付けについては、Security Manager 内の 権限とロールのデフォルトの関連付け (128 ページ)を参照してください。

#### 関連項目

- Security Manager と Cisco Secure ACS の統合 (130 ページ)
- ユーザ権限 (118 ページ)

#### **Cisco Secure ACS** ロールのカスタマイズ

Cisco Secure ACS を使用すれば、各 Security Manager ロールに関連付けられた権限を変更でき ます。特定の Security Manager タスクを対象とする権限が付与された特殊なユーザ ロールを作 成することによって、Cisco Secure ACS をカスタマイズすることもできます。

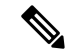

(注) ユーザ権限を変更したら、Security Manager を再起動する必要があります。

#### 関連項目

- Security Manager ACS 権限 (119 ページ)
- Security Manager 内の権限とロールのデフォルトの関連付け (128 ページ)
- ステップ1 Cisco Secure ACS のナビゲーションバーで、[共有プロファイルコンポーネント (Shared Profile Components) ] をクリックします。
- **ステップ2** [共有コンポーネント(Shared Components)] ページで [Cisco Security Manager(Cisco Security Manager)] を クリックします。Security Manager 用に設定されたロールが表示されます。
- ステップ **3** 次のいずれかを実行します。
	- ロールを作成するには、[追加(Add)]をクリックします。ロールの名前を入力して、オプションで、 説明を入力します。

• 既存のロールを変更するには、そのロールをクリックします。

ステップ **4** 権限ツリー内のチェックボックスをオン/オフして、そのロールに対する権限を定義します。

ツリーのブランチに対応するチェックボックスをオンにすると、そのブランチ内のすべての権限が選択さ れます。たとえば、[割り当て(Assign)] チェックボックスをオンにすると、すべての割り当て権限が選 択されます。

個々の権限に関する説明がウィンドウに表示されます。詳細については、Security Manager ACS 権限 (119 ページ)を参照してください。

- 変更、承認、割り当て、インポート、制御、または展開権限を選択した場合は、対応する表示 権限も選択する必要があります。そうしなかった場合は、SecurityManagerが正しく機能しませ  $h_n$ ヒント
- ステップ **5** [送信(Submit)] をクリックして変更を保存します。
- ステップ **6** Security Manager を再起動します。

# **Security Manager** 内の権限とロールのデフォルトの関連付け

表 8-2 に、Security Manager 権限、CiscoWorks Common Services ロール、および Cisco Secure ACS 内のデフォルトロールの関連付けを示します。一部のロール(Super Admin、Security Administrator、および Security Approver) は、Cisco Secure ACS のデフォルト ロールと特に関連 付けられていないので含まれていません。特定の権限に関する詳細については、SecurityManager ACS 権限 (119ページ)を参照してください。

#### 表 **<sup>14</sup> : Security Manager** と **CiscoWorks Common Services** のロール関連付けに対するデフォルトの権限

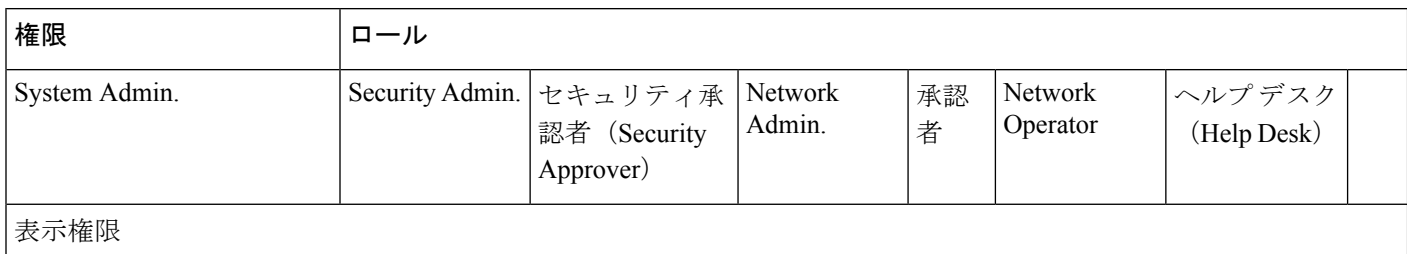

Ι

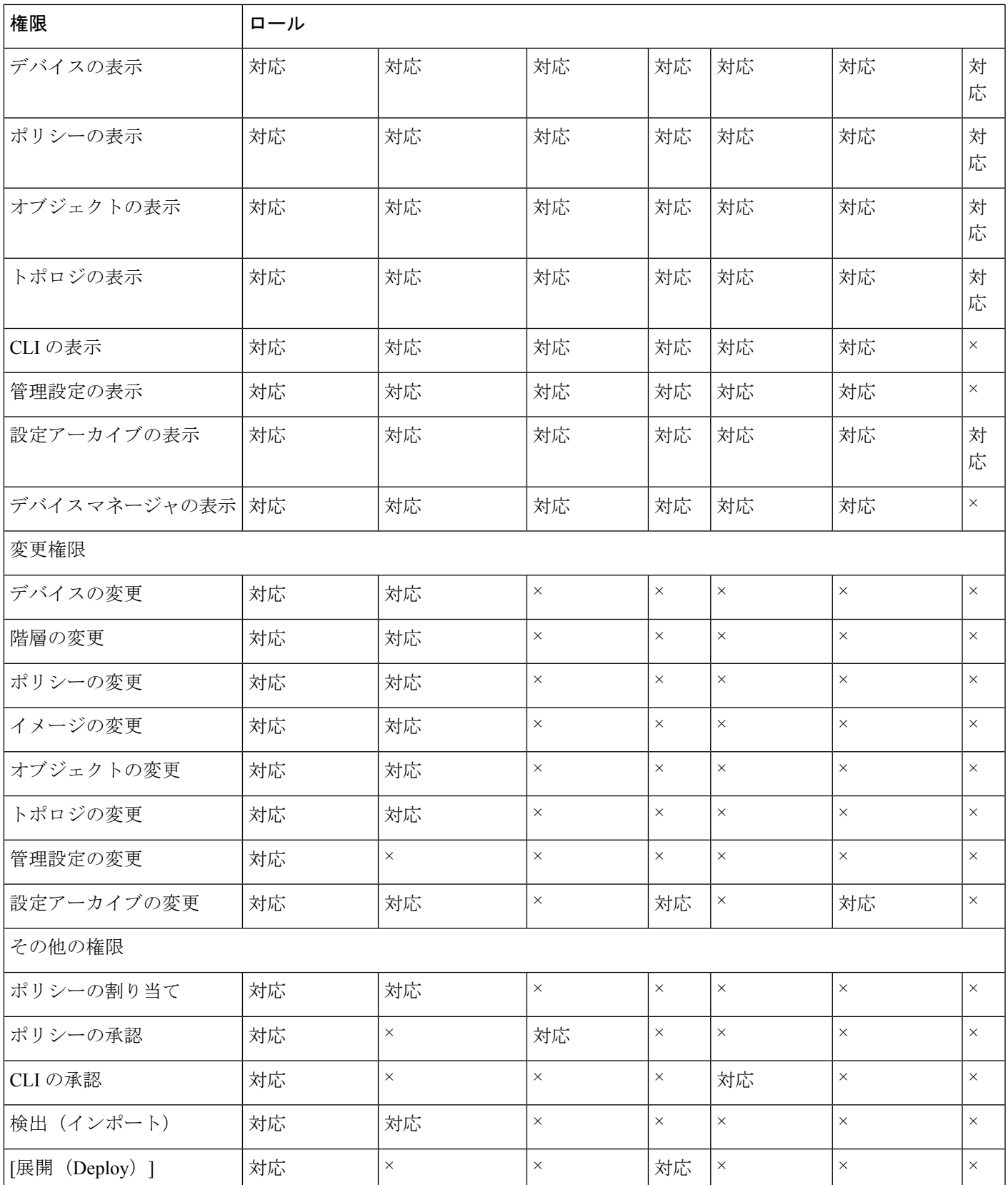

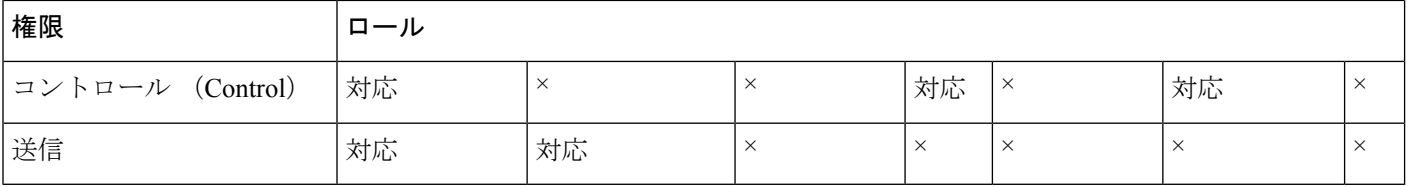

# **Security Manager** と **Cisco Secure ACS** の統合

この項では、Cisco Secure ACS と Cisco Security Manager の統合方法について説明します。

CiscoSecure ACS は、Security Manager などの管理アプリケーションを使用しているユーザに管 理対象ネットワークデバイスを設定するためのコマンド認可を提供します。コマンド認可に対 するサポートは、一連の権限が含まれる一意のコマンド認可セット タイプ(Security Manager ではロールと呼ばれている)によって提供されます。これらの権限(特権とも呼ばれる)に よって、特定のロールを持つユーザが Security Manager 内で実行できるアクションが決定され ます。

Cisco Secure ACS は、TACACS+ を使用して管理アプリケーションと通信します。Security Manager と Cisco Secure ACS が通信するためには、Cisco Secure ACS 内の CiscoWorks サーバを TACACS+を使用するAAAクライアントとして設定する必要があります。加えて、CiscoWorks サーバーに (1) Cisco Secure ACS へのログインに使用する管理者名とパスワードおよび (2) 外部ユーザー追加で ACS に設定した共有キーを提供する必要があります。これらの要件を満 たすことによって、Security Manager と Cisco Secure ACS 間の通信の有効性が保証されます。

TACACS+のセキュリティメリットを理解するには、『User Guide for Cisco Secure Access Control [Server](https://www.cisco.com/)』[英語] を参照してください。 (注)

Security Manager が初めて Cisco Secure ACS と通信するときに、デフォルト ロールの作成を Cisco ACS に指示します。このロールは、Cisco Secure ACS HTML インターフェイスの [Shared Profile Components] セクションに表示されます。また、TACACS+ による認可をカスタム サー ビスに指示します。このカスタムサービスは、HTMLインターフェイスの[InterfaceConfiguration] セクション内の [TACACS+ (Cisco IOS)] ページに表示されます。その後で、各 Security Manager ロールに含まれる権限を変更したり、これらのロールをユーザとユーザグループに適用したり できます。

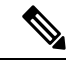

Cisco Security Manager 4.21 以降では、以前の ACS サーバーの代わりに Cisco Identity Services Engine(ISE)を認証に使用できます。 (注)

次のトピックで、Cisco Secure ACS と Security Manager の使用方法について説明します。

- ACS 統合要件 (131 ページ)
- 初期 Cisco Secure ACS セットアップ手順の概要 (132 ページ)
- Cisco Secure ACS で実行する統合手順 (133 ページ)
- CiscoWorks で実行する統合手順 (140 ページ)
- Daemon Manager の再起動 (145 ページ)
- NDG を使用しないユーザ グループへのロールの割り当て (146 ページ)

## **ACS** 統合要件

Cisco Secure ACS を使用するには、次の手順を完了する必要があります。

- Security Manager 内で必要な機能を実行するために必要な権限を含むロールを定義しまし た。
- Network Access Restriction(NAR)には、NAR をプロファイルに適用する場合に管理する デバイス グループ (またはデバイス) が含まれています。
- 管理対象デバイス名は、Cisco Secure ACS と Security Manager で綴りと大文字/小文字を合 わせる必要があります。この制限は、表示名に適用され、デバイス上で定義されるホスト 名には適用されません。ACS の命名制限は Security Manager の命名制限よりも厳密なた め、先に、ACS 内でデバイスを定義する必要があります。
- ASA セキュリティコンテキスト デバイスに関して満たさなければならないその他のデバ イス表示名要件があります。これらについては、NDGを使用しないデバイスのAAAクラ イアントとしての追加 (136ページ)に記載されています。
- ネットワーク デバイス グループをイネーブルにする必要があります。

#### ヒント

- ACS 統合の前にデバイスが Security Manager にすでにインポートされている場合は、それ らのデバイスを AAA クライアントとして ACS に追加してから統合することを推奨しま す。AAA クライアントの名前は、Cisco Security Manager 内でのデバイスの表示名と一致 する必要があります。一致していないと、それらのデバイスは、ACS 統合後に Security Manager のデバイス リストに表示されなくなります。
- 複数の Cisco Secure ACS サーバを使用するフォールトトレラントなインフラストラクチャ の構築を強く推奨します。複数のサーバを使用することによって、いずれかの ACS サー バの通信機能が失われても、Security Manager 内の作業を継続できます。
- Cisco Secure ACS と統合できるのは 1 つのバージョンの Security Manager だけです。その ため、組織で2つの異なるバージョンのSecurityManagerが同時に使用されている場合は、 2 つの異なる Cisco Secure ACS サーバとの統合を実施する必要があります。ただし、別の ACS を使用しなくても、新しいバージョンの Security Manager にアップグレードできま す。
- Cisco Secure ACS 認証が使用されている場合でも、CiscoWorks Common Services ソフトウェ アは Compact Database や Database Checkpoint などの CiscoWorks Common Services 固有の

ユーティリティのローカル認可を使用します。これらのユーティリティを使用するには、 ユーザをローカルに定義して、適切な権限を付与する必要があります。

#### 関連項目

- 初期 Cisco Secure ACS セットアップ手順の概要 (132 ページ)
- Security Manager と Cisco Secure ACS の統合 (130 ページ)

# 初期 **Cisco Secure ACS** セットアップ手順の概要

次の手順では、Cisco Secure ACS と Security Manager を使用して実行する必要のあるすべての タスクの概要を示します。この手順には、各ステップの実行に使用されるより詳しい手順への 参照が含まれています。

#### 関連項目

- ACS 統合要件 (131 ページ)
- Security Manager と Cisco Secure ACS の統合 (130 ページ)

#### ステップ **1** 管理認証および認可モデルを計画します。

SecurityManagerを使用する前に、管理モデルを決定する必要があります。これには、使用する予定の管理 ロールとアカウントの定義も含まれます。

潜在的管理者のロールと権限を定義するときに、イネーブルにするワークフローも考慮する必 要があります。この選択は、アクセスの制限方法に影響します。 ヒント

詳細については、次のトピックを参照してください。

- Cisco Secure ACS ロールについて (126 ページ)
- 『User Guide for Cisco Security [Manager](https://www.cisco.com/c/en/us/support/security/security-manager/products-user-guide-list.html)』 [英語]
- 『User Guide for Cisco Secure Access [Control](https://www.cisco.com/c/en/us/products/security/index.html) Server』

#### ステップ **2 CiscoSecure ACS**、**CiscoSecurity Manager**、および **CiscoWorks CommonServices** をインストールします。

Cisco Secure ACS をインストールします。別のサーバ上に CiscoWorks Common Services と Cisco Security Manager をインストールします。Cisco Secure ACS と Security Manager を同じサーバ上で実行しないでくだ さい。

詳細については、次のトピックを参照してください。

- 『Release Notes for Cisco Security Manager』[英語](サポートされている Cisco Secure ACS のバージョン の詳細)
- 、Common Services、およびのインストール (43ページ)
- 『[Installation](https://www.cisco.com/c/en/us/products/security/index.html) Guide for Cisco Secure ACS for Windows Server』 [英語]

#### ステップ **3 Cisco Secure ACS** で統合手順を実行します。

Security Manager ユーザを ACS ユーザとして定義し、それらを計画されたロールに基づいてユーザ グルー プに割り当て、すべての管理対象デバイス(および CiscoWorks/Security Manager サーバ)を AAA クライア ントとして追加し、管理制御ユーザを作成します。

詳細については、Cisco Secure ACS で実行する統合手順 (133 ページ)を参照してください。

#### ステップ **4 CiscoWorks Common Services** で統合手順を実行します。

Cisco Secure ACS で定義されたシステム識別ユーザと一致するローカル ユーザを設定し、同じユーザをシ ステム識別セットアップ用に定義し、ACS を AAA セットアップ モードとして設定し、SMTP サーバとシ ステム管理者の電子メール アドレスを設定します。

詳細については、CiscoWorks で実行する統合手順 (140ページ)を参照してください。

#### ステップ **5 Daemon Manager** を再起動します。

Security Manager サーバの Daemon Manager を再起動して、構成した AAA 設定を有効にします。

詳細については、Daemon Manager の再起動 (145 ページ)を参照してください。

#### ステップ **6 Cisco Secure ACS** でユーザ グループにロールを割り当てます。

CiscoSecure ACS で設定されたユーザ グループごとにロールを割り当てます。使用すべき手順は、Network Device Group (NDG; ネットワーク デバイス グループ) を設定したかどうかによって異なります。

詳細については、Cisco Secure ACS でのユーザ グループへのロール割り当て (146ページ)を参照してく ださい。

## **Cisco Secure ACS** で実行する統合手順

次のトピックで、Cisco Security Manager と統合する場合に Cisco Secure ACS で実行すべき手順 について説明します。列挙された順にタスクを実行します。これらの項で説明する手順の詳細 については、『*User Guide for Cisco Secure Access Control Server*』[英語] を参照してください。

- **1.** <XREF>
- **2.** <XREF>
- **3.** <XREF>

### **Cisco Secure ACS** でのユーザとユーザ グループの定義

Security ManagerのすべてのユーザをCiscoSecure ACSで定義し、彼らの職務権限に応じたロー ルを割り当てる必要があります。この最も簡単な方法は、ACS で使用可能なデフォルト ロー ルに従ってユーザを複数のグループに分ける方法です。たとえば、すべてのシステム管理者を あるグループに割り当て、すべてのネットワーク オペレータを別のグループに割り当てると いった具合です。ACS内のデフォルトロールの詳細については、Cisco Secure ACS デフォルト ロール (126ページ)を参照してください。

デバイスに対するフル権限を持つ System Administrator ロールを割り当てる新しいユーザを作 成する必要があります。このユーザに対して設定された資格情報が、後で、CiscoWorks の [System Identity Setup] ページで使用されます。システム識別ユーザの定義 (142 ページ)を参 照してください。

この段階で、ユーザを複数のグループに割り当てることはまれであることに注意してくださ い。これらのグループに対する実際のロールの割り当ては、CiscoWorks、Security Manager、お よびその他のアプリケーションが Cisco Secure ACS に登録された後で実行されます。

- $\Omega$
- この手順では、初期 Cisco Secure ACS 統合中のユーザアカウントの作成方法について説明しま す。統合を完了したら、ユーザアカウントを作成して、適切なグループに割り当てることがで きます。 ヒント

#### 関連項目

- ACS 統合要件 (131 ページ)
- 初期 Cisco Secure ACS セットアップ手順の概要 (132 ページ)
- Cisco Secure ACS でのユーザ グループへのロール割り当て (146ページ)
- ステップ1 Cisco Secure ACS にログインします。
- **ステップ2** 次の手順を使用して、フル権限を持つユーザを設定します。ユーザーとユーザーグループの設定時に使用 可能なオプションの詳細については、『User Guide for Cisco Secure Access Control Server』[英語] を参照して ください。
	- a) ナビゲーションバーの [ユーザー設定 (User Setup) ] をクリックします。
	- b) [ユーザー設定 (User Setup) ] ページで、新しいユーザーの名前を入力して [追加/編集 (Add/Edit)] を クリックします。
		- [管理者 (admin) 1という名前のユーザーは作成しないでください。adminユーザはSecurity Manager のフォールバック ユーザです。ACS システムが何らかの理由で停止した場合は、 admin アカウントを使用して Security Manager サーバ上の CiscoWorks Common Services にロ グインし、AAAモードをCiscoWorksローカル認証に変更して、製品の使用を続けることが できます。 ヒント
	- c) [User Setup] の下の [Password Authentication] リストから認証方式を選択します。
	- d) 新しいユーザのパスワードを入力して確認します。
	- e) ユーザーに割り当てるべきグループとして [グループ1(Group 1)] を選択します。
	- f) [送信(Submit)] をクリックしてユーザーアカウントを作成します。
- ステップ **3** SecurityManagerユーザごとにこのプロセスを繰り返します。ユーザは割り当てられたロールに基づいてグ ループに分けることを推奨します。
	- グループ 1:System Administrator
	- グループ 2 : Security Administrator
- グループ 3:Security Approver
- グループ 4:Network Administrator
- グループ 5:Approver
- グループ 6:Network Operator
- グループ 7:Help Desk

各ロールに関連付けられたデフォルト権限の詳細については、SecurityManager内の権限とロールのデフォ ルトの関連付け (128ページ) を参照してください。ユーザロールのカスタマイズ方法については、Cisco Secure ACS ロールのカスタマイズ (127ページ)を参照してください。

- この段階で、グループはどのロールも定義されていないユーザの集合でしかありません。統合 プロセスが完了してから、各ユーザにロールを割り当てます。Cisco Secure ACS でのユーザ グ ループへのロール割り当て (146 ページ)を参照してください。 (注)
- ステップ **4** CiscoWorks Common Services でシステム識別ユーザとして使用する新しいユーザを作成します。このユー ザをシステム管理者グループに割り当て、デバイスに対するすべての特権を付与します。このユーザに対 して設定された資格情報が、後で、CiscoWorks の [System Identity Setup] ページで使用されます。システム 識別ユーザの定義 (142 ページ)を参照してください。
- ステップ **5** 「Cisco Secure ACS での管理対象デバイスの AAA クライアントとしての追加 (135 ページ)」に進みま す。

### **Cisco Secure ACS** での管理対象デバイスの **AAA** クライアントとしての追加

Security Manager にデバイスをインポートするには、Cisco Secure ACS で各デバイスを AAA ク ライアントとして設定する必要があります。加えて、CiscoWorks/Security Manager サーバを AAA クライアントとして設定する必要があります。

Security Manager が、ファイアウォールデバイス上で設定されたセキュリティコンテキストを 管理している場合は、それぞれのコンテキストを個別に Cisco Secure ACS に追加する必要があ ります。

管理対象デバイスを追加する方式は、NDG を作成して特定のデバイス セットの管理にユーザ を制限するかどうかによって異なります。次のように進めます。

• 特定の NDG へのアクセスだけをユーザに許可する場合は、Security Manager で使用する ネットワークデバイスグループの設定(137ページ)に記載されているようにデバイスを 追加します。

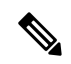

デバイスがネットワークデバイスグループに分類される必要はありませんが、SecurityManager はNDGにあるSecurity Managerネットワークデバイスを要求します。「Not Assigned」はNDG ではありません。複数の NDG が必要でない場合は、すべてのデバイスを Not Assigned からデ フォルトの NDG に移動することを推奨します。 (注)

#### **NDG** を使用しないデバイスの **AAA** クライアントとしての追加

この手順では、デバイスを Cisco Secure ACS の AAA クライアントとして追加する方法につい て説明します。使用可能なオプションの詳細については、『User Guide for Cisco Secure [Access](https://www.cisco.com/c/en/us/products/security/index.html) [Control](https://www.cisco.com/c/en/us/products/security/index.html) Server』[英語] を参照してください。

$$
\mathcal{L}^{\mathcal{L}}
$$

ヒント CiscoWorks/Security Manager サーバを AAA クライアントとして追加することを忘れないでく ださい。

#### 関連項目

- ACS 統合要件 (131 ページ)
- 初期 Cisco Secure ACS セットアップ手順の概要 (132 ページ)
- ステップ **1** Cisco Secure ACS のナビゲーションバーで、[ネットワーク構成(Network Configuration)] をクリックし ます。
- ステップ **2** [AAAクライアント(AAA Clients)]テーブルの下で[エントリの追加(Add Entry)]をクリックします。

ステップ3 FAdd AAA Client] ページで AAA クライアントのホスト名 (32 文字以下) を入力します。AAA クライア ントのホスト名は、Security Manager 内でデバイスとして使用する予定の表示名と一致させる必要があり ます。

> たとえば、Security Manager でドメイン名をデバイス名に付加する場合は、ACS 内の AAA クライアント のホスト名を **<device\_name>.<domain\_name>** にする必要があります。

> CiscoWorks サーバに名前を付ける場合は、完全修飾ホスト名を使用することを推奨します。ホスト名の 綴りが正しいことを確認してください(ホスト名は大文字と小文字が区別されません)。

> その他の命名規則には、ASA セキュリティコンテキスト **<parent\_display\_name> \_<context\_name>** が含 まれます。

- ステップ **4** [AAA Client IP Address] フィールドにネットワーク デバイスの IP アドレスを入力します。デバイスに IP アドレスが設定されていない場合(仮想センサーや仮想コンテキストなど)は、アドレスの代わりに単 語の **dynamic** を入力します。
	- マルチホーム デバイス(複数の NIC が実装されたデバイス)を追加している場合は、各 NIC の IP アドレスを入力します。各アドレスの間で **Enter** を押します。加えて、Security Manager サーバ上の gatekeeper.cfg ファイルを変更する必要があります。 (注)
- ステップ **5** [Key] フィールドに共有秘密キーを入力します。
- ステップ **6** [認証方法(Authenticate Using)] リストから [TACACS+ (Cisco IOS)(TACACS+ (Cisco IOS))] を選択し ます。
- ステップ **7** [送信(Submit)] をクリックして変更を保存します。追加したデバイスが [AAA Clients] テーブル内に表 示されます。
- ステップ **8** このプロセスを繰り返して、新しいデバイスを追加します。
- ステップ **9** 追加したデバイスを保存するには、[送信して再起動(Submit + Restart)] をクリックします。

ステップ **10** 「Cisco Secure ACS での管理制御ユーザの作成 (140 ページ)」に進みます。

#### **Security Manager** で使用するネットワーク デバイス グループの設定

Cisco Secure ACS を使用すれば、特定の管理対象デバイスを含む NDG を設定できます。たと えば、地理的地域別の NDG や組織構造と一致する NDG を作成できます。NDG を Security Manager と一緒に使用すれば、管理対象デバイスに応じて、さまざまなレベルの権限をユーザ に付与できます。たとえば、NDG を使用することによって、ユーザ A に、ヨーロッパに設置 されたデバイスに対するシステム管理者権限とアジアに設置されたデバイスに対するヘルプデ スク権限を割り当てることができます。その後で、正反対の権限をユーザBに割り当てること ができます。

NDG は直接はユーザに割り当てません。その代わりに、ユーザ グループごとに定義したロー ルに NDG を割り当てます。各 NDG は 1 つのロールにしか割り当てることができませんが、 各ロールに複数の NDG を含めることができます。これらの定義は、選択されたユーザ グルー プの定義の一部として保存されます。

#### ヒント

- 各デバイスは 1 つの NDG のメンバーにしかなれません。
- NDG は、Security Manager で設定可能なデバイスグループに関連付けられません。
- NDG の管理方法については、『*User Guide for Cisco Secure Access Control Server*』[英語] を 参照してください。

次のトピックで、NDG の設定に関する基本的な情報とステップについて説明します。

- <XREF>
- $\cdot$  <XREF>
- $\cdot$  <XREF>
- $\cdot$  <XREF>

#### **NDG** とユーザ権限

NDG はユーザを特定のデバイス セットに制限するため、次のように、ポリシー権限に影響し ます。

- ポリシーを表示するには、そのポリシーが割り当てられた少なくとも*1*つのデバイスに対 する権限を持っている必要があります。
- ポリシーを変更するには、そのポリシーが割り当てられたすべてのデバイスに対する権限 を持っている必要があります。
- VPN ポリシーを表示、変更、または割り当てるには、VPN トポロジ内のすべてのデバイ スに対する権限を持っている必要があります。

• デバイスにポリシーを割り当てるには、ポリシーが割り当てられた他のデバイスに対する 権限を持っているかどうかに関係なく、そのデバイスの権限のみが必要です(上述したよ うに、VPNポリシーは例外です)。ただし、権限を持っていないデバイスに割り当てられ ているポリシーを変更することはできません。

$$
\alpha
$$

オブジェクトを変更するには、そのオブジェクトを使用しているすべてのデバイスに対する変 更権限を持っている必要はありません。ただし、そのデバイス上で定義されたデバイスレベル のオブジェクトの上書きを変更するには、特定のデバイスに対する変更権限を持っている必要 があります。 (注)

#### 関連項目

- <XREF>
- <XREF>

#### **NDG** 機能のアクティブ化

NDG を作成して、デバイスを追加するには、NDG 機能をアクティブにする必要があります。

#### 関連項目

- $\cdot$  <XREF>
- <XREF>
- $\cdot$  <XREF>
- $\cdot$  <XREF>
- ステップ **1** Cisco Secure ACS のナビゲーションバーで、[インターフェイスコンフィギュレーション(Interface Configuration)] をクリックします。
- ステップ2 [詳細オプション (Advanced Options)] をクリックします。
- ステップ **3** スクロールダウンしてから、[ネットワークデバイスグループ(Network Device Groups)] チェックボック スをオンにします。
- ステップ **4 [**送信(**Submit**)**]** をクリックします。
- ステップ **5** <XREF> で続行します。

#### **NDG** の作成

この手順では、NDG を作成して、デバイスを追加する方法について説明します。各デバイス は 1 つの NDG にしか属することができません。

#### $\mathcal{Q}$

ヒント CiscoWorks/Security Manager サーバを含む特別な NDG を作成することを強く推奨します。

#### はじめる前に

NDG 機能のアクティブ化 (138 ページ)に記載されているように、NDG 機能をアクティブに します。

#### 関連項目

- NDG とロールのユーザ グループへの関連付け (147 ページ)
- NDG とユーザ権限 (137 ページ)
- Security Manager で使用するネットワーク デバイス グループの設定 (137 ページ)

**ステップ1** ナビゲーションバーで、[ネットワーク構成(Network Configuration)] をクリックします。 最初は、すべてのデバイスが Not Assigned に配置されます。この場所には、NDG 内に存在しなかったすべ

てのデバイスが保存されます。[未割り当て(Not Assigned)] は NDG でないことに注意してください。

ステップ **2** NDG を作成します。

- a) [エントリの追加 (Add Entry) ] をクリックします。
- b) [New Network Device Group] ページで、NDG の名前を入力します。最大長は 24 文字です。スペースを 使用できます。
- c) (任意)NDG 内のすべてのデバイスで使用されるキーを入力します。NDG 用のキーを定義すると、 NDG 内の個別のデバイスに対して定義されたすべてのキーが上書きされます。
- d) [送信(Submit)] をクリックして NDG を保存します。
- e) このプロセスを繰り返して、新しい NDG を作成します。
- ステップ **3** NDG にデバイスを追加します。各デバイスは 1 つの NDG のメンバーにしかなれないことに注意してくだ さい。
	- a) [Network Device Groups] エリアで、NDG の名前をクリックします。
	- b) [AAAクライアント(AAA Clients)] エリアで、[エントリの追加(Add Entry)] をクリックします。
	- c) NDG に追加するデバイスの詳細を定義してから、[送信(Submit)] をクリックします。詳細について は、NDGを使用しないデバイスの AAA クライアントとしての追加 (136ページ)を参照してくださ い。
	- d) このプロセスを繰り返して、残りのデバイスを NDG に追加します。Not Assigned カテゴリに残すこと を検討すべき唯一のデバイスが、デフォルト AAA サーバです。
	- e) 最後のデバイスを設定したら、[送信して再起動(Submit + Restart)] をクリックします。
- ステップ **4** 「Cisco Secure ACS での管理制御ユーザの作成 (140 ページ)」に進みます。

Cisco Secure ACS と CiscoWorks Common Services の統合プロセスが完了しなければ、ロールを 各 NDG に関連付けることができません。NDG とロールのユーザ グループへの関連付け (147 ページ) を参照してください。 ヒント

#### **Cisco Secure ACS** での管理制御ユーザの作成

Cisco Secure ACS の [Administration Control] ページを使用して、CiscoWorks Common Services の AAAセットアップモードの定義に使用される管理者アカウントを定義します。SecurityManager は、このアカウントを使用して、ACSサーバにアクセスしてアプリケーションを登録したり、 デバイス グループ メンバーシップとグループ セットアップを問い合わせたり、その他の基本 的な ACS とのデータのやり取りを行ったりします。詳細については、CiscoWorks での AAA セットアップ モードの設定 (143 ページ)を参照してください。

#### 関連項目

- ACS 統合要件 (131 ページ)
- 初期 Cisco Secure ACS セットアップ手順の概要 (132 ページ)
- ステップ **1** Cisco Secure ACS のナビゲーションバーで、[管理コントロール(Administration Control)] をクリックしま す。
- ステップ2 [管理者を追加 (Add Administrator) ] をクリックします。
- ステップ **3** [Add Administrator] ページで、管理者の名前とパスワードを入力します。
- ステップ **4** 次の管理者特権を選択します。

• Under Users and Group Setup

- グループ内のユーザに対する読み取りアクセス
- これらのグループの読み取りアクセス
- Under Shared Profile Components
	- デバイス コマンド セット タイプの作成
- ネットワーク構成
- ステップ **5** [送信(Submit)] をクリックして管理者を作成します。管理者の設定時に使用可能なオプションの詳細に ついては、『User Guide for Cisco Secure Access [Control](https://www.cisco.com/c/en/us/products/security/index.html) Server』[英語] を参照してください。

### **CiscoWorks** で実行する統合手順

Cisco Secure ACS での統合タスク(Cisco Secure ACS で実行する統合手順 (133 ページ)を参 照)が完了したら、CiscoWorks Common Services でいくつかのタスクを完了する必要がありま す。Common Services は、Cisco Security Manager などのインストール対象アプリケーションの Cisco Secure ACS への登録を実行します。

次のトピックで、Cisco Security Manager と統合する場合に CiscoWorks Common Services で実行 する手順について説明します。

- CiscoWorks でのローカル ユーザの作成 (141 ページ)
- システム識別ユーザの定義 (142 ページ)
- CiscoWorks での AAA セットアップ モードの設定 (143 ページ)
- ACS ステータス通知用の SMTP サーバとシステム管理者の電子メール アドレスの設定 (144 ページ)

#### **CiscoWorks** でのローカル ユーザの作成

CiscoWorks Common Services の [Local User Setup] ページを使用して、Cisco Secure ACS で作成 されたシステム識別ユーザ(Cisco Secure ACS でのユーザとユーザ グループの定義 (133 ペー ジ)を参照)とまったく同じローカル ユーザ アカウントを作成します。このローカル ユーザ アカウントは、後で、システム識別セットアップに使用されます。詳細については、システム 識別ユーザの定義 (142 ページ)を参照してください。

#### 関連項目

- ACS 統合要件 (131 ページ)
- 初期 Cisco Secure ACS セットアップ手順の概要 (132 ページ)

ステップ **1** 次のパスに従い、Common Services の [Local User Setup] ページに移動します。

Security Manager がインストールされているサーバ > Cisco Security Manager アプリケーションのデスクトップ アイコン > [管理者 (admin) ] アカウントログイン > [Server Administration] > [Server]> (メニュー セレクタ記号) > [Security] > [Single-Server Management] > [Local User Setup]

- **ステップ2** [追加 (Add) ] をクリックします。
- ステップ **3** Cisco Secure ACS でシステム識別ユーザを作成したときに入力したものと同じ名前とパスワードを入力し ます。Cisco Secure ACS でのユーザとユーザ グループの定義 (133 ページ)を参照してください。
- ステップ **4** [Roles] の下のチェックボックスをすべてオンにします。

**ステップ5 [OK (OK) 1をクリックしてユーザーを作成します。** 

#### システム識別ユーザの定義

CiscoWorks Common Services の [System Identity Setup] ページを使用して、同じサーバ上に配置 された同じドメインおよびアプリケーションプロセスに属しているサーバ間通信をイネーブル にする信頼ユーザ(システム識別ユーザと呼ばれる)を作成します。アプリケーションは、シ ステム識別ユーザを使用して、リモート CiscoWorks サーバ上のプロセスを認証します。これ は、特に、ユーザのログイン前に、アプリケーションの同期化が必要な場合に役立ちます。

加えて、システム識別ユーザは、プライマリ タスクがすでにログイン ユーザに対して認可さ れている場合にサブタスクを実行するためによく使用されます。

ここで設定したシステム識別ユーザは、CiscoWorksではローカルユーザとして(すべてのロー ルが割り当てられる)、ACSではデバイスに対するすべての特権を持つユーザとして定義する 必要もあります。必要な特権を持つユーザを選択しなかった場合は、Security Manager で設定 されたすべてのデバイスとポリシーを表示できない可能性があります。先に進む前に次の手順 を実行したことを確認してください。

- Cisco Secure ACS でのユーザとユーザ グループの定義 (133 ページ)
- CiscoWorks でのローカル ユーザの作成 (141 ページ)

#### 関連項目

- ACS 統合要件 (131 ページ)
- 初期 Cisco Secure ACS セットアップ手順の概要 (132ページ)

ステップ **1** 次のパスに従い、Common Services の [System Identify Setup] ページに移動します。

Security Manager がインストールされているサーバ > Cisco Security Manager アプリケーションのデスクトップ アイコン > [管理者 (admin) 1アカウントログイン > [Server Administration] > [Server]>(メニュー セレクタ記号)> [Security] > [Multi-Server Trust Management] > [System Identity Setup]

- ステップ **2** Cisco Secure ACS で作成したシステム識別ユーザの名前を入力します。Cisco Secure ACS でのユーザとユー ザ グループの定義 (133 ページ)を参照してください。
- ステップ **3** このユーザのパスワードを入力して確認します。

ステップ **4** [Apply] をクリックします。

### **CiscoWorks** での **AAA** セットアップ モードの設定

CiscoWorks Common Services の [AAA Setup Mode] ページを使用して、Cisco Secure ACS を必要 なポートと共有秘密キーを含むAAAサーバとして定義します。加えて、最大2台のバックアッ プ サーバを定義できます。

この手順は、CiscoWorks と Security Managerの Cisco Secure ACS への登録を実行します。

ر که

CiscoWorks Common Services または Cisco Security Manager をアンインストールした場合は、こ こで設定した AAA セットアップが保存されません。加えて、この設定はバックアップして再 インストール後に復元できません。そのため、いずれかのアプリケーションの新しいバージョ ンにアップグレードする場合は、AAA セットアップモードを再設定して、Security Manager を ACSに再登録する必要があります。差分アップデートの場合は、このプロセスが必要ありませ ん。。ACS への Security Manager の再登録以外に、既存のシステム識別ユーザーを設定し、新 しく導入された権限を付与する必要があります。そうしないと、RBAC が正常に機能しませ ん。システム識別ユーザの定義 (142 ページ)を参照してください。 ヒント

#### 関連項目

- ACS 統合要件 (131 ページ)
- 初期 Cisco Secure ACS セットアップ手順の概要 (132 ページ)
- ステップ **1** 次のパスに従い、Common Services の [AAA Mode Setup] ページに移動します。

Security Manager がインストールされているサーバ >

Cisco Security Manager アプリケーションのデスクトップ アイコン >

[管理者(admin)] アカウントログイン >

[Server Administration] >

[Server]> (メニュー セレクタ記号) >

[Security] >

[AAA Mode Setup]

- ステップ **2** [使用可能なログインモジュール(Available Login Modules)] の下で [TACACS+(TACACS+)] を選択し ます。
- ステップ3 AAA タイプとして [ACS (ACS) ] を選択します。
- ステップ **4** 最大 3 つの Cisco Secure ACS サーバの IP アドレスを [Server Details] エリアに入力します。セカンダリ サーバとターシャリサーバは、プライマリサーバで障害が発生した場合のバックアップとして機能しま す。すべてのサーバで同じバージョンの Cisco Secure ACS が実行している必要があります。
- 設定されたすべての TACACS+ サーバーが応答しなかった場合は、*admin* CiscoWorks ローカ ルアカウントを使用してログインしてから、AAA モードを Non-ACS/CiscoWorks Local に変更 する必要があります。TACACS+ サーバのサービスが回復されたら、AAA モードを ACS に変 更する必要があります。 (注)
- ステップ **5** [Login] エリアで、Cisco Secure ACS の [Administration Control] ページで定義した管理者の名前を入力しま す。詳細については、Cisco Secure ACS での管理制御ユーザの作成 (140ページ)を参照してください。
- ステップ **6** この管理者のパスワードを入力して確認します。
- ステップ **7** Security Manager サーバを Cisco Secure ACS の AAA クライアントとして追加したときに入力した共有秘 密キーを入力して確認します。NDGを使用しないデバイスのAAAクライアントとしての追加 (136ペー ジ)を参照してください。
- ステップ **8** [すべてのインストール済みアプリケーションをACSに登録(Register all installed applications with ACS)] チェックボックスをオンにして、SecurityManagerとその他のインストール済みアプリケーションをCisco Secure ACS に登録します。
- ステップ **9** [Apply]をクリックして設定値を保存します。経過表示バーに登録の進捗が表示されます。登録が完了す るとメッセージが表示されます。
- ステップ **10** CiscoSecurity Manager の Daemon Manager サービスを再起動します。Daemon Manager の再起動 (145 ペー ジ)を参照してください。
- ステップ **11** Cisco Secure ACS に再ログインしてロールを各ユーザ グループに割り当てます。Cisco Secure ACS での ユーザ グループへのロール割り当て (146 ページ) を参照してください。

#### **ACS** ステータス通知用の **SMTP** サーバとシステム管理者の電子メール アドレスの設定

すべての ACS サーバが使用不能になった場合は、Security Manager でタスクを実行できませ ん。ログイン ユーザは、ACS 認可が必要なタスクを実行しようとすると、強制的に(変更を 保存する機会を与えられずに)アプリケーションからログアウトされます。

SMTP サーバとシステム管理者を識別するように Common Services を設定した場合は、すべて の ACS サーバが使用不能になったときに、Security Manager から管理者に電子メール メッセー ジが送信されます。このメッセージにより、早急な対応を必要とする問題に対して警告を出す ことができます。管理者は、Common Services から非 ACS 関連イベントに関する電子メール メッセージを受け取ることもあります。

$$
\mathcal{L}_{\mathcal{L}}
$$

Security Manager は、展開ジョブの完了、アクティビティの承認、ACL ルールの期限切れなど のイベント タイプに関する電子メール通知を送信できます。ここで設定する SMTP サーバは これらの通知にも使用されますが、送信者の電子メール アドレスは Security Manager で設定さ れます。このような電子メールアドレスの設定方法については、[このバージョンの製品の『](https://www.cisco.com/c/en/us/support/security/security-manager/products-user-guide-list.html)User Guide for Cisco Security [Manager](https://www.cisco.com/c/en/us/support/security/security-manager/products-user-guide-list.html)』[英語] か、クライアントのオンラインヘルプを参照してくだ さい。 ヒント

ステップ **1** 次のパスに従い、Common Services の [System Preferences] ページに移動します。

Security Manager がインストールされているサーバ > Cisco Security Manager アプリケーションのデスクトップ アイコン > [管理者 (admin) ] アカウントログイン > [Server Administration] > [Server]> (メニュー セレクタ記号) > [Admin] > システム設定

- ステップ **2** [System Preferences] ページで、Security Manager が使用可能な SMTP サーバのホスト名または IP アドレスを 入力します。SMTP サーバは、電子メール メッセージの送信に対してユーザ認証を要求できません。
- ステップ **3** CiscoWorksが電子メールの送信に使用可能な電子メールアドレスを入力します。これは、SecurityManager の通知の送信に使用される電子メール アドレスと同じにする必要はありません。

ACS サーバが使用不能になると、このアカウントに(およびこのアカウントから)メッセージが送信され ます。

ステップ **4** [Apply] をクリックして変更内容を保存します。

### **Daemon Manager** の再起動

この手順では、Security Manager サーバの Daemon Manager の再起動方法について説明します。 この操作は、構成した AAA 設定値を有効にするために行う必要があります。そうすれば、 Cisco Secure ACS で定義された資格情報を使用して CiscoWorks に再ログインできます。

#### 関連項目

- 初期 Cisco Secure ACS セットアップ手順の概要 (132 ページ)
- ACS 統合要件 (131 ページ)
- ステップ **1** Security Manager サーバがインストールされたマシンにログインします。
- ステップ2 [スタート (Start) ]>[プログラム (Programs) ]>[管理ツール (Administrative Tools) ]>[サービス (Services) ] を選択して [サービス (Services) ] ウィンドウを開きます。
- ステップ3 右ペインに表示されたサービスのリストから、[Cisco Security Manager Daemon Manager (Cisco Security Manager Daemon Manager)] を選択します。
- ステップ **4** ツールバーで [サービスの再起動(Restart Service)] ボタンをクリックします。
- ステップ **5** 「Cisco Secure ACS でのユーザ グループへのロール割り当て (146 ページ)」に進みます。

## **Cisco Secure ACS** でのユーザ グループへのロール割り当て

CiscoWorks、Security Manager、およびその他のインストール済みアプリケーションを Cisco Secure ACS に登録したら、Cisco Secure ACS で設定したユーザ グループのそれぞれにロールを 割り当てることができます。これらのロールによって、各グループ内のユーザがSecurityManager で実行を許可されるアクションが決定されます。

ユーザ グループにロールを割り当てる手順は、NDG が使用されるかどうかによって異なりま す。

- NDG を使用しないユーザ グループへのロールの割り当て (146 ページ)
- NDG とロールのユーザ グループへの関連付け (147 ページ)

CiscoWorks/SecurityManagerサーバーを含む特別なNDGを作成することによって、CiscoSecurity Manager と ACS の統合はより有効に機能します。

### **NDG** を使用しないユーザ グループへのロールの割り当て

この手順では、NDG が定義されていない場合のユーザ グループへのデフォルト ロールの割り 当て方法について説明します。詳細については、Cisco Secure ACSデフォルトロール (126ペー ジ)を参照してください。

#### はじめる前に

- デフォルト ロールごとにユーザ グループを作成します。Cisco Secure ACS でのユーザと ユーザ グループの定義 (133 ページ)を参照してください。
- 次のトピックに記載された手順を実行します。
	- Cisco Secure ACS で実行する統合手順 (133 ページ)
	- CiscoWorks で実行する統合手順 (140 ページ)

#### 関連項目

- CiscoWorks ロールについて (122 ページ)
- Cisco Secure ACS ロールについて (126 ページ)
- ステップ **1** Cisco Secure ACS にログインします。
- ステップ **2** ナビゲーションバーの [グループ設定(Group Setup)] をクリックします。
- ステップ **3** リストから System Administrator 用のユーザーグループを選択(Cisco Secure ACS でのユーザとユーザ グ ループの定義 (133 ページ)を参照)してから、[設定の編集(Edit Settings)] をクリックします。

<sup>(</sup>注)

グループ名を意味のある名前に変更して、正しいグループを特定しやすいようにすることがで きます。グループを選択して、[グループ名の変更(Rename Group)] をクリックし、名前を変 更します。 ヒント

ステップ **4** このグループに System Administrator ロールを割り当てます。

- a) [TACACS+ Settings] の下の [CiscoWorks] エリアまでスクロール ダウンします。
- b) 最初の[割り当て(Assign)]オプションを選択して、CiscoWorksロールのリストから[SystemAdministrator (System Administrator)] を選択します。
- c) [Cisco Security Manager Shared Services] エリアまでスクロール ダウンします。
- d) 最初の [割り当て(Assign)] オプションを選択して、Cisco Secure ACS ロールのリストから [System Administrator (System Administrator) 1を選択します。
- e) [送信(Submit)] をクリックして、グループ設定を保存します。

ステップ **5** 残りのロールに対してこのプロセスを繰り返して、各ロールを適切なユーザ グループに割り当てます。

CiscoSecure ACS で [Security Approver] ロールまたは [Security Administrator] ロールを選択するときは、最も 近い CiscoWorks ロールとして [Network Administrator] を選択することを推奨します。

ACS内のデフォルトロールのカスタマイズ方法については、Cisco Secure ACSロールのカスタマイズ (127 ページ)を参照してください。

### **NDG** とロールのユーザ グループへの関連付け

NDG とロールを関連付けて Security Manager で使用する場合は、[Group Setup] ページの次の 2 か所で定義を作成する必要があります。

- [CiscoWorks] エリア
- [Cisco Security Manager] エリア

各エリア内の定義は、できるだけ細部まで一致する必要があります。CiscoWorks Common Services 内に存在しないカスタム ロールまたは ACS ロールを関連付ける場合は、そのロール に割り当てられた権限に基づいて、できるだけ近い定義を作成するようにします。

Security Manager で使用されるユーザ グループごとの関連付けを作成する必要があります。た とえば、西部地域のサポート担当者を含むユーザ グループがある場合は、そのユーザ グルー プを選択して、西部地域内のデバイスを含む NDG と Help Desk ロールを関連付けることがで きます。

#### はじめる前に

NDG機能をアクティブにして、NDGを作成します。SecurityManagerで使用するネットワーク デバイス グループの設定 (137 ページ) を参照してください。

#### 関連項目

- ACS 統合要件 (131 ページ)
- 初期 Cisco Secure ACS セットアップ手順の概要 (132 ページ)
- ステップ **1** ナビゲーションバーの [グループ設定(Group Setup)] をクリックします。
- ステップ **2** [グループ(Group)]リストからユーザーグループを選択してから、[設定の編集(EditSettings)]をクリッ クします。
	- グループ名を意味のある名前に変更して、正しいグループを特定しやすいようにすることがで きます。グループを選択して、[グループ名の変更(Rename Group)] をクリックし、名前を変 更します。 ヒント
- ステップ **3** CiscoWorks 内で使用する NDG とロールをマップします。
	- a) [GroupSetup]ページで、[TACACS+ Settings]の下の[CiscoWorks]エリアまでスクロールダウンします。
	- b) [ネットワークデバイスグループ単位のCiscoworksの割り当て(Assign a Ciscoworks on a per Network Device Group Basis) 1を選択します。
	- c) [Device Group] リストから NDG を選択します。
	- d) この NDG を関連付けるべきロールを 2 つめのリストから選択します。
	- e) [関連付けの追加(Add Association)] をクリックします。関連付けが [Device Group] ボックスに表示さ れます。
	- f) このプロセスを繰り返して、新しい関連付けを作成します。
	- g) 関連付けを削除するには、[デバイスグループ(Device Group)] からそれを選択して、[関連付けの削 除 (Remove Association) 1をクリックします。
- ステップ **4** CiscoSecurity Manager 内で使用する NDG とロールをマップします。以前のステップで定義した関連付けに できるだけ近い関連付けを作成する必要があります。
	- a) [Group Setup] ページで、[TACACS+ Settings] の下の [Cisco Security Manager] エリアまでスクロール ダ ウンします。
	- b) [ネットワークデバイスグループ単位のCiscoSecurity Managerの割り当て(Assign aCiscoSecurity Manager on a per Network Device Group Basis)] を選択します。
	- c) [Device Group] リストから NDG を選択します。
	- d) この NDG を関連付けるべきロールを 2 つめのリストから選択します。
	- e) [関連付けの追加(Add Association)] をクリックします。関連付けが [Device Group] ボックスに表示さ れます。
	- f) このプロセスを繰り返して、新しい関連付けを作成します。
		- Cisco Secure ACS で [Security Approver] ロールまたは [Security Administrator] ロールを選択す るときは、最も近い CiscoWorks ロールとして [Network Administrator] を選択することを推 奨します。 (注)
		- CiscoWorks Common Services には、「Network Administrator」と呼ばれるデフォルトのロー ルがあります。Cisco Secure ACS には、「Network Admin」と呼ばれるデフォルトのロール があります。これらのロールは同一ではありません。 Cisco Security Manager のいくつかの 権限が異なります。 (注)
- ステップ **5** [Submit] をクリックして設定値を保存します。
- ステップ **6** このプロセスを繰り返して、残りのユーザ グループ用の NDG を定義します。
- ステップ **7** 作成した関連付けを保存するには、[送信して再起動(Submit + Restart)] をクリックします。

ACS内のデフォルトロールのカスタマイズ方法については、CiscoSecure ACSロールのカスタマイズ (127 ページ)を参照してください。

# **SecurityManager**と**ACS**の相互作用のトラブルシューティ ング

次のトピックで、Security Manager と Cisco Secure ACS の相互作用が原因で発生する可能性の ある一般的な問題の解決方法について説明します。

- 複数のバージョンの Security Manager と 1 つの ACS の使用 (149 ページ)
- ACS モードで認証に失敗する (150 ページ)
- 読み取り専用アクセスが付与されたシステム管理者 (150 ページ)
- ACS の変更が Security Manager に表示されない (151 ページ)
- ACS で設定されたデバイスが Security Manager に表示されない (151 ページ)
- Cisco Secure ACS が到達不能になった後の Security Manager での作業 (152 ページ)
- Cisco Secure ACS へのアクセスの復元 (152 ページ)
- マルチホーム デバイスに伴う認証の問題 (153 ページ)
- NAT 境界の背後に設置されたデバイスに伴う認証の問題 (153 ページ)

## 複数のバージョンの **Security Manager** と **1** つの **ACS** の使用

1 つの Cisco Secure ACS を 2 つの異なるバージョンの Security Manager と一緒に使用すること はできません。たとえば、Security Manager 3.3.1 と Cisco Secure ACS を統合してから、別の部 署で既存のインストールをアップグレードせずに Security Manager 4.0.1 の使用を計画している 場合は、Security Manager 4.0.1と、Security Manager 3.3.1用に使用されているものとは別のACS を統合する必要があります。

既存の Security Manager インストールをアップグレードすれば、同じ Cisco Secure ACS を使用 し続けることができます。必要に応じて、権限設定が更新されます。

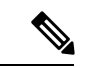

Cisco Security Manager 4.21 以降では、以前の ACS サーバーの代わりに Cisco Identity Services Engine (ISE) を認証に使用できます。 (注)

## **ACS** モードで認証に失敗する

Security Manager または CiscoWorks Common Services にログインしようとして続けて認証が失 敗する場合は、CommonServices を使用して CiscoSecure ACS を認証用の AAA サーバーとして 設定していたとしても、次の手順を実行します。

- ACS サーバと、Common Services と Security Manager を実行しているサーバ間の接続が確 立されていることを確認します。
- •使用しているユーザ資格情報(ユーザ名とパスワード)が ACS 内で定義されており、適 切なユーザ グループに割り当てられていることを確認します。
- ACS の [Network Configuration] ページで、Common Services サーバが AAA クライアントと して定義されていることを確認します。Common Services([AAA Mode Setup] ページ)と ACS([NetworkConfiguration])で定義された共有秘密キーが一致することを確認します。
- Common Services の [AAA Mode Setup] ページで、各 ACS サーバの IP アドレスが正しく定 義されていることを確認します。
- ACS の [Administration Control] ページで、正しいアカウントが定義されていることを確認 します。
- Common Services の [AAAモードの設定(AAA Mode Setup)]ページにアクセスして、 CommonServicesとSecurity Manager(およびAUSなどの他のインストール済みアプリケー ション)が Cisco Secure ACS に登録されていることを確認します。
- ACS で [管理コントロール (Administration Control) ] > [アクセスの設定 (Access Setup)] に移動して、ACS が HTTPS 通信用に設定されていることを確認します。
- ACSログに「キーの不一致 (key mismatch)」エラーが書き込まれている場合は、Security Managerサーバーがネットワークデバイスグループ (NDG) のメンバーとして定義されて いるかどうかを確認します。その場合は、NDG 用のキーが事前に定義されていれば、そ のキーがSecurityManagerサーバを含むNDG内の個々のデバイスに対して定義されたキー よりも優先されることに注意してください。NDG用に定義されたキーが、SecurityManager サーバの秘密キーと一致することを確認します。

## 読み取り専用アクセスが付与されたシステム管理者

フル権限を持つ System Administrator としてログインしたにもかかわらず、Security Manager の すべてのポリシーページに読み取り専用アクセスしかできない場合は、Cisco Secure ACS で次 の手順を実行します。

- (NDG を使用している場合) Cisco Secure ACS のナビゲーションバーの [グループ設定 (Group Setup)] をクリックしてから、System Administrator ユーザーロールが CiscoWorks と Cisco Security Manager の両方の必要なすべての NDG(特に、Common Services/Security Manager サーバーを含む NDG)に関連付けられていることを確認します。
- ナビゲーションバーの[ネットワーク構成 (Network Configuration)]をクリックしてから、 次の手順を実行します。
- Common Services/Security Manager サーバが Not Assigned(デフォルト)グループに割 り当てられていないことを確認します。
- CommonServices/Security Manager サーバが RADIUS ではなく TACACS+ を使用するよ うに設定されていることを確認します。TACACS+ は、2 台のサーバ間でサポートさ れている唯一のセキュリティ プロトコルです。

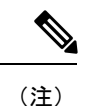

TACACS+ または RADIUS 用に Security Manager で管理するネットワークデバイス(ルータ、 ファイアウォールなど)を設定できます。

### **ACS** の変更が **Security Manager** に表示されない

Security Manager と Cisco Secure ACS 4.x を使用している場合は、Security Manager サーバ上の Security Manager または CiscoWorks Common Services にログインしたときに ACS からの情報が キャッシュされます。Security Manager にログイン中に Cisco Secure ACS の [Network Configuration] と [Group Setup] で変更を加えた場合は、Security Manager で、その変更が、すぐに表示されな い、または、すぐに有効にならない可能性があります。Security ManagerとCommonServicesを ログアウトしてそれらのウィンドウを閉じてから、再度ログインして、ACSからの情報をリフ レッシュする必要があります。

Cisco Security Manager 4.21 以降では、以前の ACS サーバーの代わりに Cisco Identity Services Engine (ISE) を認証に使用できます。 (注)

ACS で変更を加える必要がある場合は、ログアウトして Security Manager ウィンドウを閉じて から、製品に再ログインする方法がベスト プラクティスです。

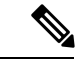

Cisco Secure ACS 3.3 はサポートされていませんが、このバージョンの ACS を使用している場 合は、Windowsサービスを開いてCiscoSecurity Manager Daemon Managerサービスを再起動し、 ACS の変更を Security Manager に表示させる必要があります。 (注)

## **ACS** で設定されたデバイスが **Security Manager** に表示されない

Cisco Secure ACS 上で設定したデバイスが Security Manager に表示されない場合は、デバイス の表示名に伴う問題だと思われます。

Security Manager で定義するデバイスの表示名は、そのデバイスを AAA クライアントとして追 加したときに ACS で設定した名前と一致する必要があります。このことは、特に、ドメイン 名を使用する場合に重要です。SecurityManagerでドメイン名をデバイス名に付加する場合は、

ACS 内の AAA クライアントのホスト名を **<device\_name>.<domain\_name>** にする必要があり ます (例: pixfirewall.cisco.com)。

## **Cisco Secure ACS** が到達不能になった後の **Security Manager** での作業

Cisco Secure ACS が到達不能な場合は、Security Manager セッションが影響を受けます。そのた め、複数の Cisco Secure ACS サーバーを使用するフォールトトレラントなインフラストラク チャの構築を検討する必要があります。複数のサーバを使用することによって、いずれかの ACS サーバの通信機能が失われても、Security Manager 内の作業を継続できます。

セットアップに CiscoSecure ACS が 1 つしか含まれておらず、ACS が到達不能になった場合で もSecurity Managerでの作業を継続する場合は、Security Managerサーバー上でのローカルAAA 認証に切り替えることができます。

手順

AAA モードに変更するには、次の手順を実行します。

- ステップ **1** [管理者(admin)] CiscoWorks ローカルアカウントを使用して Common Services にログインします。
- ステップ **2 [**サーバー(**Server**)**]** > **[**セキュリティ(**Security**)**]** > **[AAA**モードの設定(**AAA Mode Setup**)**]**を選択して から、AAA モードを [非ACS/CiscoWorksローカル(Non-ACS/CiscoWorks Local)] に変更します。これに よって、ローカル Common Services データベースとその組み込みロールを使用して認証と認可を実行でき ます。ローカル認証を利用するには、AAAデータベース内にローカルユーザを作成する必要があります。
- **ステップ3** [変更 (Change) 1をクリックします。

## **Cisco Secure ACS** へのアクセスの復元

Cisco Secure ACS がダウンしたために Security Manager にアクセスできなくなった場合は、次 の手順を実行します。

- ACS サーバ上で Windows サービスを起動して、CSTacacs サービスと CSRadius サービスが 稼働しているかどうかを確認します。必要に応じて、これらのサービスを再起動します。
- CiscoWorks Common Services で次の手順を実行します。
- ステップ **1** [管理者(admin)] ユーザーとして Common Services にログインします。
- ステップ **2** DOS ウィンドウを開いて、*NMSROOT***\bin\perl ResetLoginModule.pl** を実行します。
- ステップ **3** Common Services を終了してから、[管理者(admin)] ユーザーとして再度ログインします。
- ステップ **4 [**サーバー(**Server**)**]** > **[**セキュリティ(**Security**)**]** > **[AAA**モードの設定(**AAA Mode Setup**)**]**に移動して から、AAA モードを **[**非**ACS**(**Non-ACS**)**]** > **[CW**ローカルモード(**CW Local mode**)**]** モードに変更しま す。

ステップ **5** Windows サービスを開いて、Cisco Security Manager Daemon Manager サービスを再起動します。

## マルチホーム デバイスに伴う認証の問題

CiscoSecure ACSに追加されたマルチホームデバイス(複数のNetwork InterfaceCard(NIC;ネッ トワークインターフェイスカード)が実装されたデバイス)が設定できない場合は、ユーザー ロールにデバイスの変更権限が含まれていたとしても、そのデバイスの IP アドレスの入力方 法に伴う問題が発生する可能性があります。

マルチホームデバイスを Cisco Secure ACS の AAA クライアントとして定義する場合は、NIC ごとのIPアドレスを定義してください。入力するたびに**Enter**を押します。詳細については、 NDGを使用しないデバイスのAAAクライアントとしての追加 (136ページ)を参照してくだ さい。

## **NAT** 境界の背後に設置されたデバイスに伴う認証の問題

Cisco Secure ACS に追加された NAT 前または NAT 後の IP アドレスを持つデバイスを設定でき ない場合は、ユーザ ロールにデバイスの変更権限が含まれていたとしても、設定した IP アド レスに伴う問題が発生する可能性があります。

デバイスが NAT 境界の背後に設置されている場合は、Cisco Secure ACS の AAA クライアント 設定でデバイスのすべての IP アドレス (NAT 前と NAT 後を含む)を定義してください。ACS へのAAAクライアント設定の追加方法については、『User Guide for Cisco Secure Access Control [Server](https://www.cisco.com/c/en/us/products/security/index.html)』[英語] を参照してください。

## **Common Services 4.2.2** を使用するローカル **RBAC**

Security Manager 4.3 よりも前、Cisco Secure ACS を使用する重要なメリットは、(1) 特殊な権 限セット(特定のポリシータイプの設定だけをユーザに許可する場合など)を使用して非常に 粒度の高いユーザロールを作成できることと、(2)ネットワークデバイスグループ(NDG) を設定することによって特定のデバイスにユーザを制限できることでした。このような粒度の 高い特権(効率的な「ロールベースアクセスコントロール」 (RBAC))は、Cisco Secure ACS を使用していない限り、Security Manager 4.2 以前のバージョンでは利用できませんでした。こ のような粒度の高い特権(RBAC)は、ACSを使用せずにローカルRBACを利用できるCommon Services 4.0 以降を使用するため、Security Manager 4.3 以降で利用可能です。

Security Manager 4.27 では、ACS 4.2 との互換性が維持されています。Security Manager と Cisco Secure ACS の統合 (130 ページ)を参照してください。

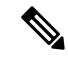

RBAC機能をACSからCommonServicesに移行したいユーザは、手動で行う必要があります。 移行スクリプトも、他の移行サポートもありません。 (注)

CommonServices 4.2.2には、ユーザのカスタムロールを定義し、ユーザの既存のロールをカス タマイズするためのデバイスレベルの RBAC があります。次の機能を使用できます。

- ユーザの管理(追加、削除、編集)
- デバイスレベルの RBAC を提供するためのネットワーク デバイス グループ (NDG) の管 理
- カスタム ロールの管理
- デバイス グループへのロールのマッピング
- 「ネットワークオブジェクトの表示」、「サービスオブジェクトの変更」、および「アク セスルールの変更」などのポリシーオブジェクトタイプとポリシータイプに対する粒度の 高い特権。

次のエリアのタスクを完了することで、CommonServices 4.2.2 を使用してローカル RBAC を実 装できます。

- 認証モードの設定 (154 ページ)
- User Management  $(154 \sim \rightarrow \sim)$
- グループ管理 (155 ページ)
- ロール管理 (156 ページ)

## 認証モードの設定

次の手順を実行して、非 ACS アカウントを設定します。非 ACS アカウント (117ページ)を 参照してください。

次に、[CiscoWorksローカル (CiscoWorks Local) ] ログインモジュールを選択します。

 $\mathcal{Q}$ 

ヒント [CiscoWorks Local] は Security Manager のクリーン インストールのデフォルト値です。

### **User Management**

Common Services の [Local User Setup] ページに移動します。 Security Manager がインストールされているサーバ > Cisco Security Manager アプリケーションのデスクトップ アイコン > ユーザ アカウント ログイン > [Server Administration] > [Home] > [System Tasks] >

[Local User Setup]

[Local User Setup] ページで、ユーザを選択し、次のアクションのいずれかを選択できます。

• ユーザのインポート

- Export Users
- 編集
- 削除
- 追加 (Add)
- Modify My Profile

複数のユーザを選択する場合、[Edit] は選択できません。

ユーザを選択しない場合は、次のアクションのいずれかを選択できます。

- ユーザのインポート
- 追加(Add)
- Modify My Profile

[編集(Edit)] または [追加(Add)] を選択する場合は、次の 3 つの認可タイプのいずれかを 選択できます。

- Full Authorization
- Enable Task Authorization
- Enable Device Authorization

## グループ管理

Security Manager の [Device Groups] ページに移動します。

Security Manager がインストールされているサーバ >

Configuration Manager アプリケーションのデスクトップ アイコン >

ユーザ アカウント ログイン >

 $[Tools] >$ 

[Security Manager Administration] >

デバイス グループ(Device Groups)

CommonServicesインターフェイス(Security Managerがインストールされているサーバ>Cisco Security Manager アプリケーションのデスクトップ アイコン)を使用してデバイス グループを 管理することはできません。

## ロール管理

[Role Management Setup] ページに移動します。

Security Manager がインストールされているサーバ >

Cisco Security Manager アプリケーションのデスクトップ アイコン >

ユーザ アカウント ログイン >

[Server Administration] >

[Server]> (メニュー セレクタ記号) >

[Security] >

[Single-Server Management] >

[Role Management Setup]

[Role Management Setup] ページにはデフォルトのロール(Approver、Help Desk、Network Administrator、Network Operator、Security Administrator、Security Approver、Super Admin、およ び System Administrator)が表示されます。[Role Management Setup] ページには、追加したカス タム ロール(ある場合)も表示されます。

[Role Management] ページでは、Add、Edit、Delete、Copy、Export、Import、Set as default、およ び Clear default の各操作を実行できます。

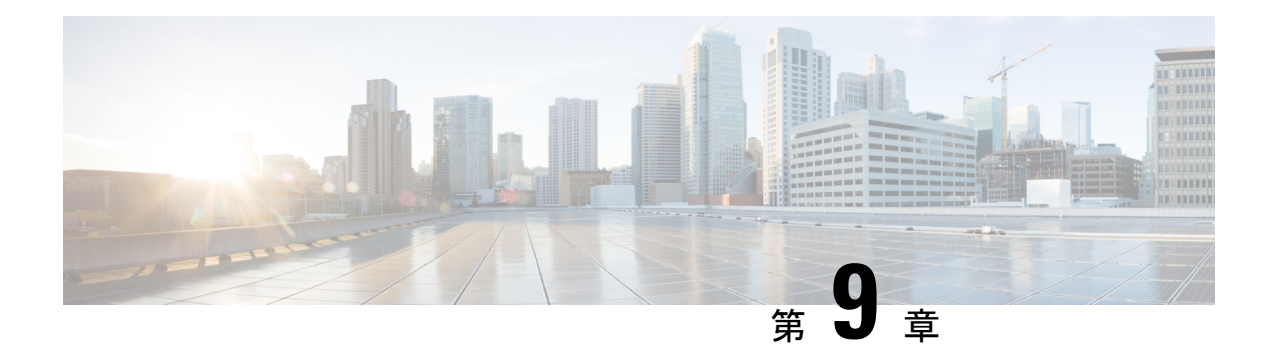

# トラブルシューティング

CiscoWorks CommonServices は、Security Manager に、サーバー上でのインストール、アンイン ストール、および再インストール用のフレームワークを提供します。SecurityManagerサーバー ソフトウェアのインストールまたはアンインストールでエラーが発生した場合は、Common Services のオンラインヘルプの「Troubleshooting and FAQs」[英語] を参照してください。

次のトピックは、スタンドアロンバージョンの Cisco Security Agent を含む、クライアントシス テムまたはサーバー上にSecurityManager関連ソフトウェアアプリケーションをインストール、 アンインストール、または再インストールしたときに発生する可能性のある問題の解決に役立 ちます。

- トラブルシューティング (158 ページ)
- Cisco Security Manager サービスの起動要件 (158 ページ)
- 必要な TCP ポートと UDP ポートの包括的リスト (159 ページ)
- Security Manager サーバのトラブルシューティング (161 ページ)
- Security Manager クライアントのトラブルシューティング (173 ページ)
- サーバ セルフテストの実行 (181 ページ)
- サーバ トラブルシューティング情報の収集 (182 ページ)
- サーバ プロセス ステータスの表示と変更 (183 ページ)
- サーバ上の全プロセスの再起動 (183 ページ)
- サーバ インストール ログ ファイルの確認 (183 ページ)
- Symantec の共存問題 (184 ページ)
- Windows アップデートのインストール後の問題 (184 ページ)
- Cisco Security Manager サーバーのバックアップ (185 ページ)
- 高度な暗号化による ASA デバイスへの接続の問題 (185 ページ)
- インストール時に使用する Activation.jar のポップアップ表示 (186 ページ)
- Windowsの既定のユーザーテンプレートのロケールを米国英語に設定する方法 (187ペー ジ)
- RMI レジストリポートを無効にする方法 (190 ページ)

# トラブルシューティング

CiscoWorks CommonServices は、Security Manager に、サーバー上でのインストール、アンイン ストール、および再インストール用のフレームワークを提供します。SecurityManagerサーバー ソフトウェアのインストールまたはアンインストールでエラーが発生した場合は、Common Services のオンラインヘルプの「Troubleshooting and FAQs」[英語] を参照してください。

次のトピックは、スタンドアロンバージョンの CiscoSecurity Agent を含む、クライアントシス テムまたはサーバー上にSecurityManager関連ソフトウェアアプリケーションをインストール、 アンインストール、または再インストールしたときに発生する可能性のある問題の解決に役立 ちます。

- XREF
- XREF
- XREF
- XREF
- XREF
- XREF
- XREF
- XREF
- XREF
- XREF
- XREF
- XREF
- XREF
- XREF
- XREF

## **Cisco Security Manager** サービスの起動要件

Cisco Security Manager サービスは、特定の順序で起動しなければ、Security Manager が正しく 機能しません。これらのサービスの初期化は、Cisco Security Manager Daemon Manager サービ スによって制御されます。Cisco Security Manager サービスの起動タイプは変更しないでくださ い。また、CiscoSecurity Manager サービスは手動で停止または開始しないでください。特定の サービスを再起動しなければならない場合は、Cisco Security Manager Daemon Manager を再起 動して、すべての関連サービスが正しい順序で停止および開始する必要があります。

# 必要な **TCP** ポートと **UDP** ポートの包括的リスト

Cisco Security Management Suite アプリケーションは、クライアントや他のアプリケーションと 通信する必要があります。その他のサーバ アプリケーションは別のコンピュータ上にインス トールできます。通信を成功させるためには、特定の TCP ポートと UDP ポートを開いて、ト ラフィック送信に使用できるようにする必要があります。通常は、必要なサービスとポート (17 ページ)に記載されているポートを開くだけで十分です。ただし、アプリケーションが 通信不能なことを検出した場合は、次の表内のポートも開く必要もあります。リストはポート 番号順に並んでいます。

#### 表 **15 :** 必要なサービスとポート

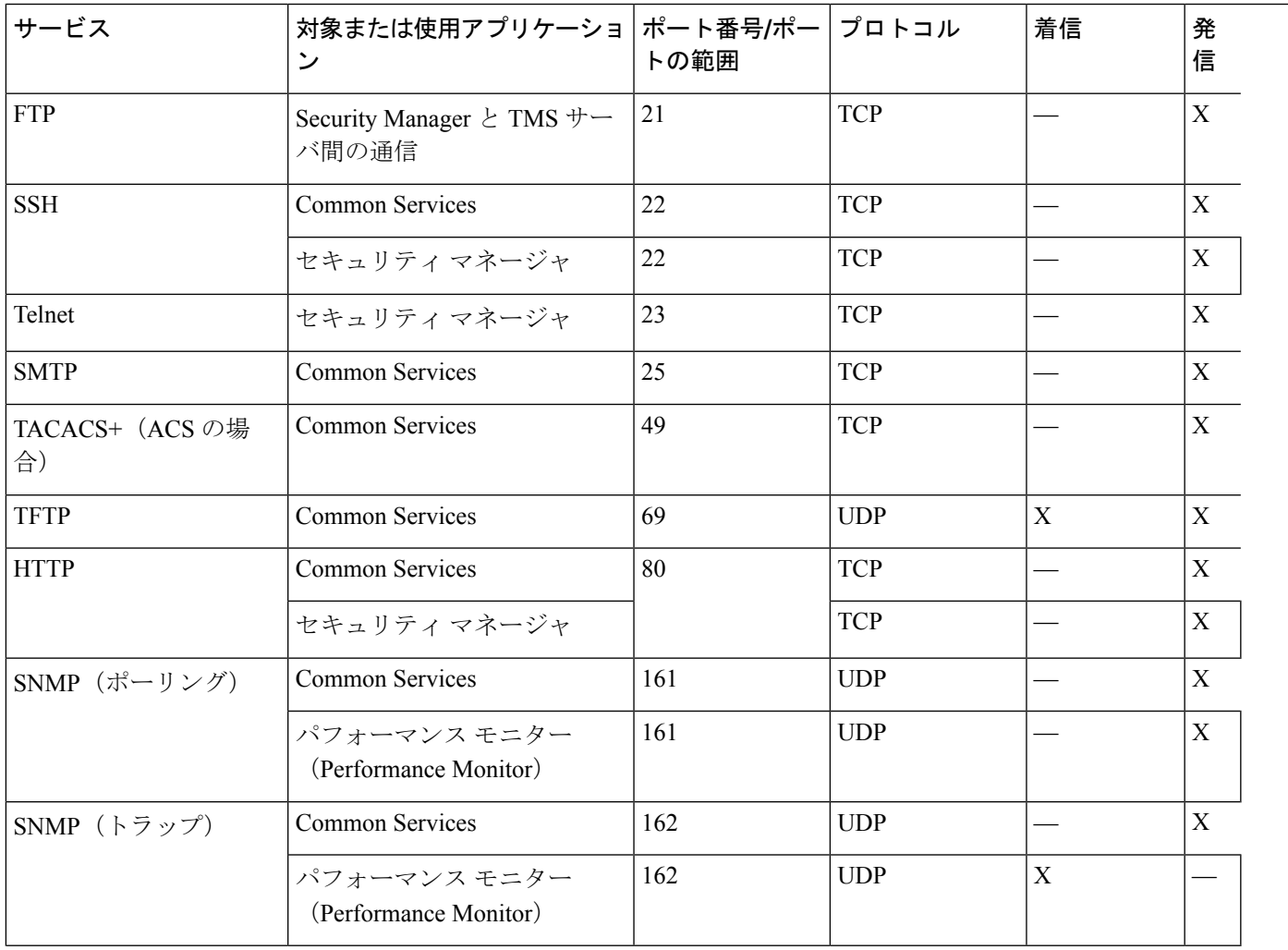

I

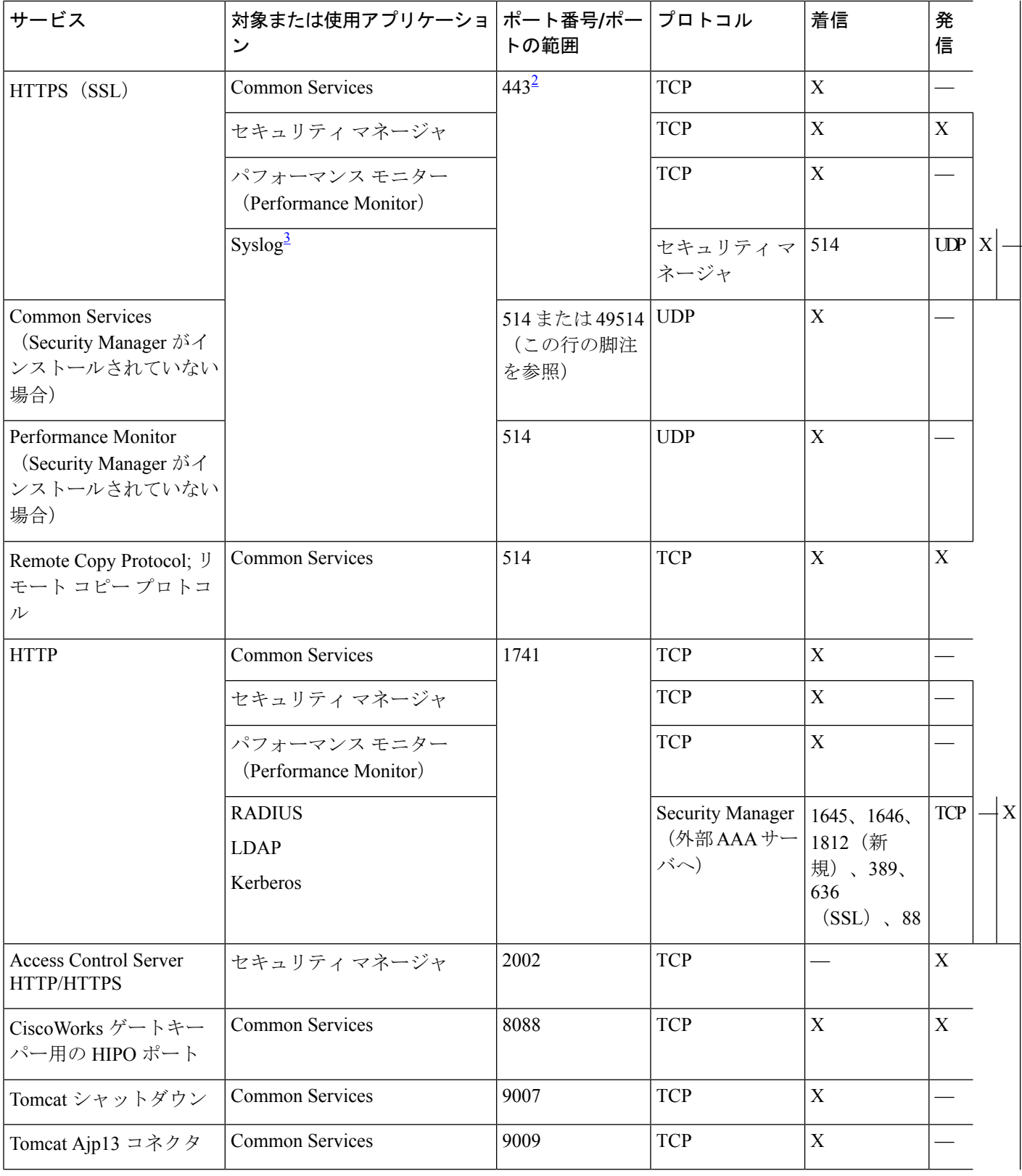

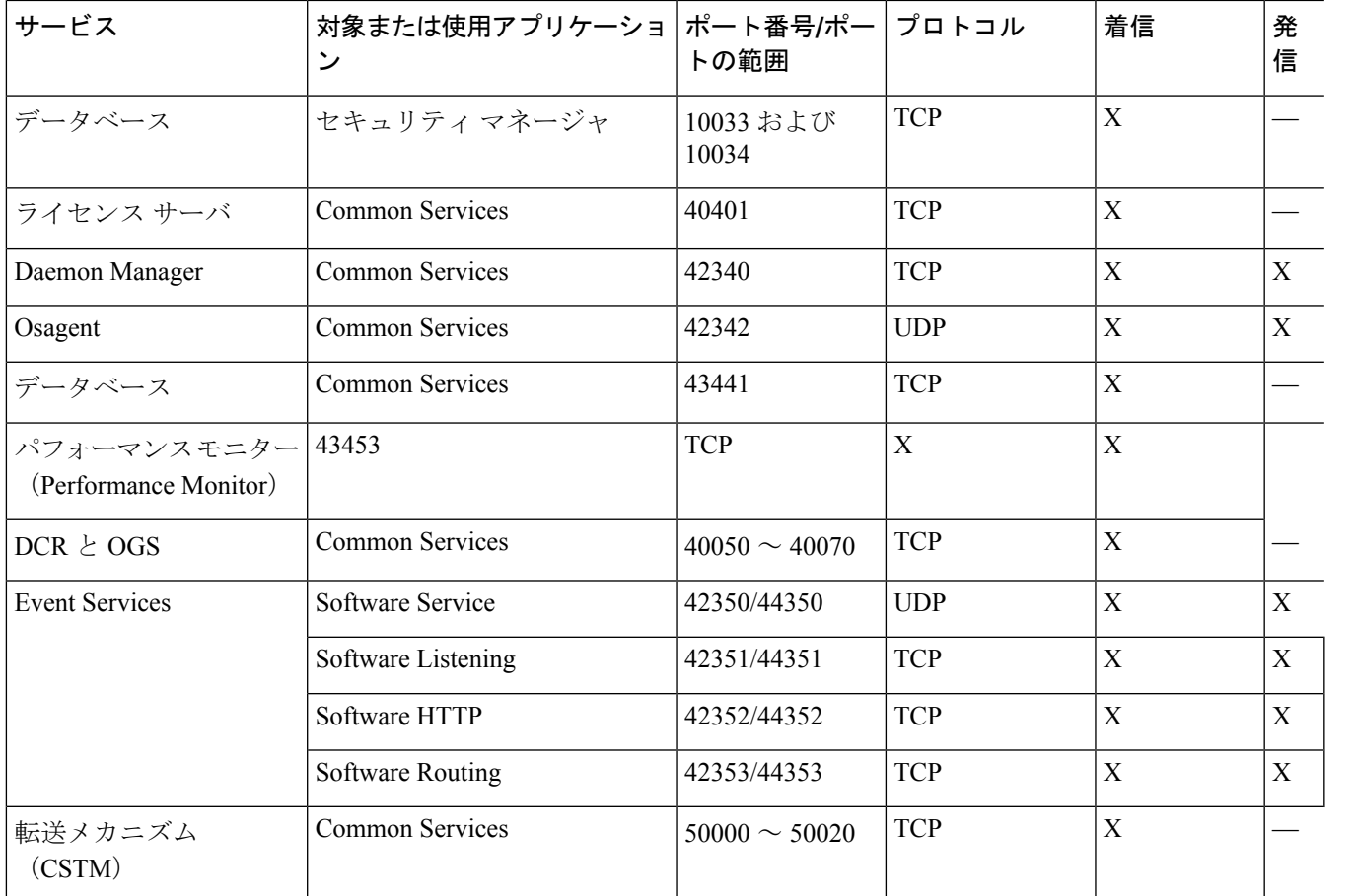

<sup>2</sup> Cisco Security Monitoring, Analysis, and Response System(Cisco Security MARS)アプライアンスと情報を共有また は交換するために、Security Manager はデフォルトでポート 443 上の HTTPS を使用します。この目的で別のポー トを使用するかどうかを選択できます。

<sup>3</sup> Security Manager のインストールまたはアップグレード時に、Common Services syslog サービスポートが 514 から 49514 に変更されます。あとで Security Manager がアンインストールされた場合、ポートは 514 に戻されません。

# **Security Manager** サーバのトラブルシューティング

この項では、次の疑問にお答えします。

- インストール中のサーバ障害 (162 ページ)
- インストール後のサーバ障害 (167 ページ)
- アンインストール中のサーバ障害 (171 ページ)

## インストール中のサーバ障害

**Q.** サーバ ソフトウェアのインストール時に表示されたこのインストール エラー メッセージは どういう意味ですか。

**A**:サーバーソフトウェアのインストール エラーメッセージと説明を表 16 : インストール エ ラー メッセージ(サーバ) に示します。この表は先頭の文字のアルファベット順に並べられ ています。

表 **16 :** インストール エラー メッセージ(サーバ)

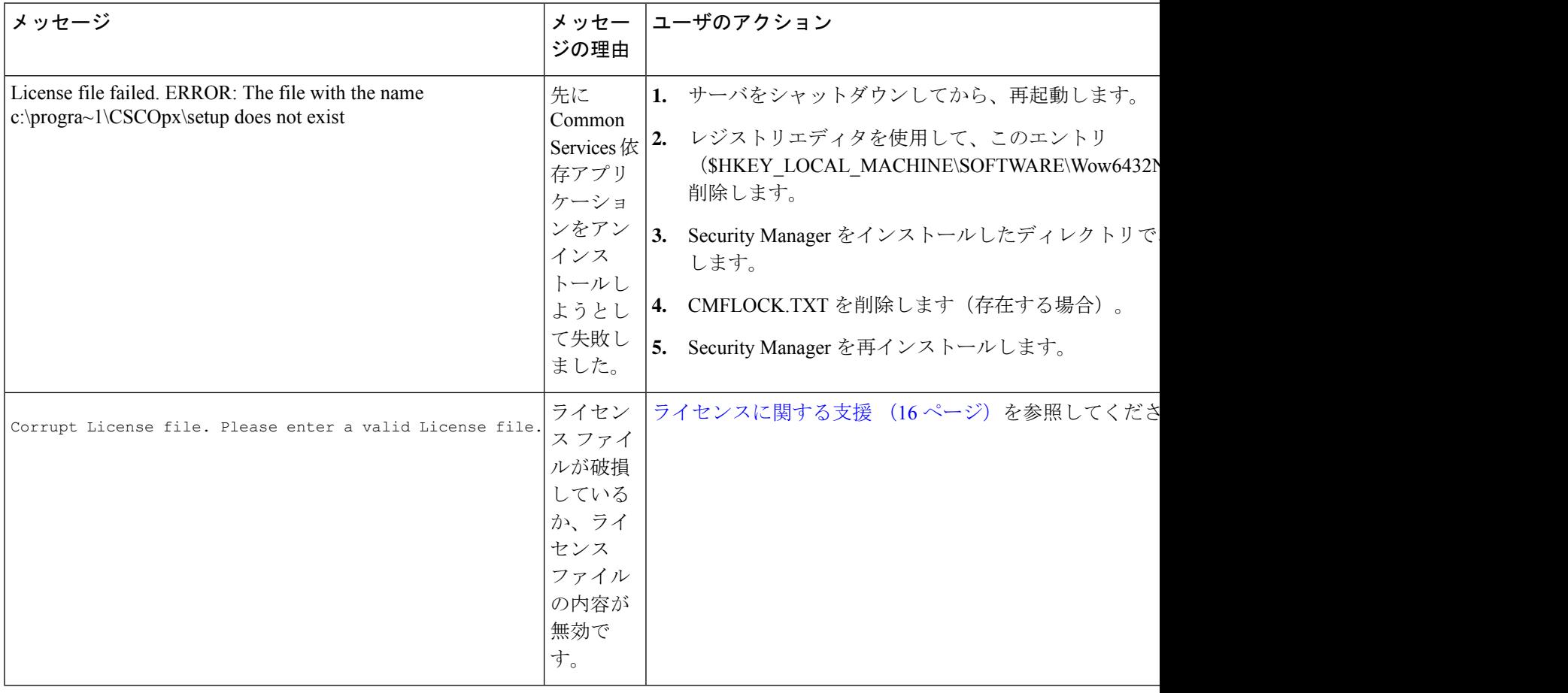

 $\mathbf I$ 

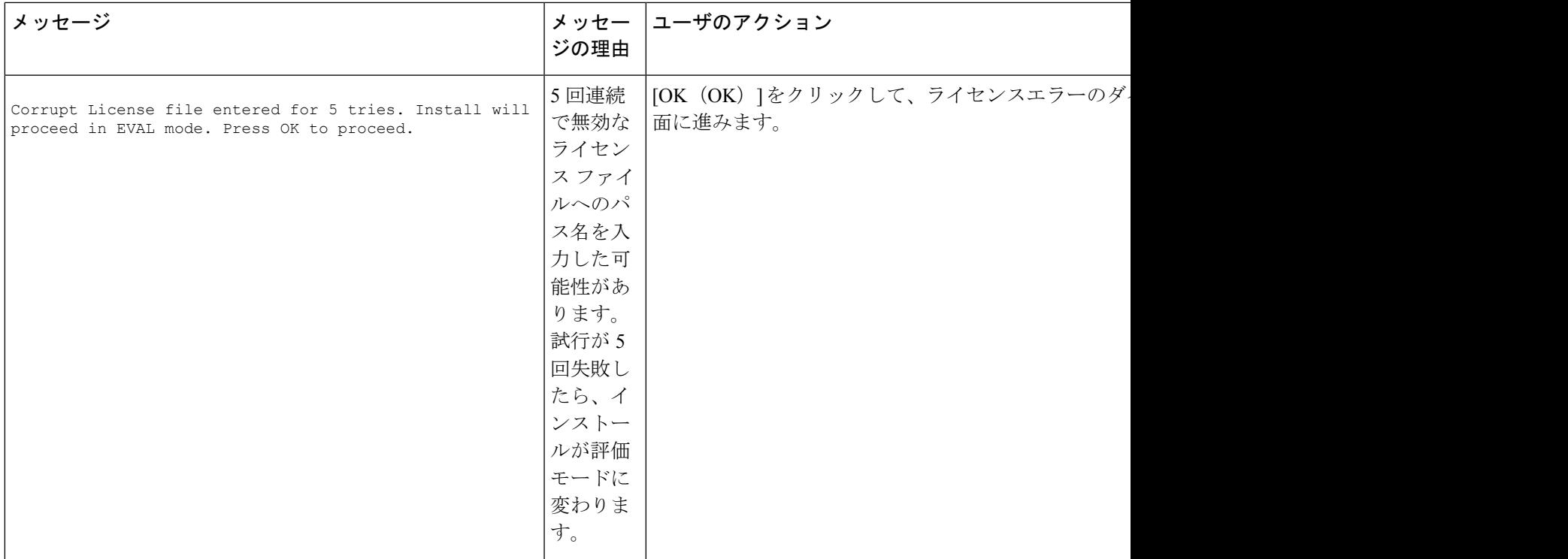

I

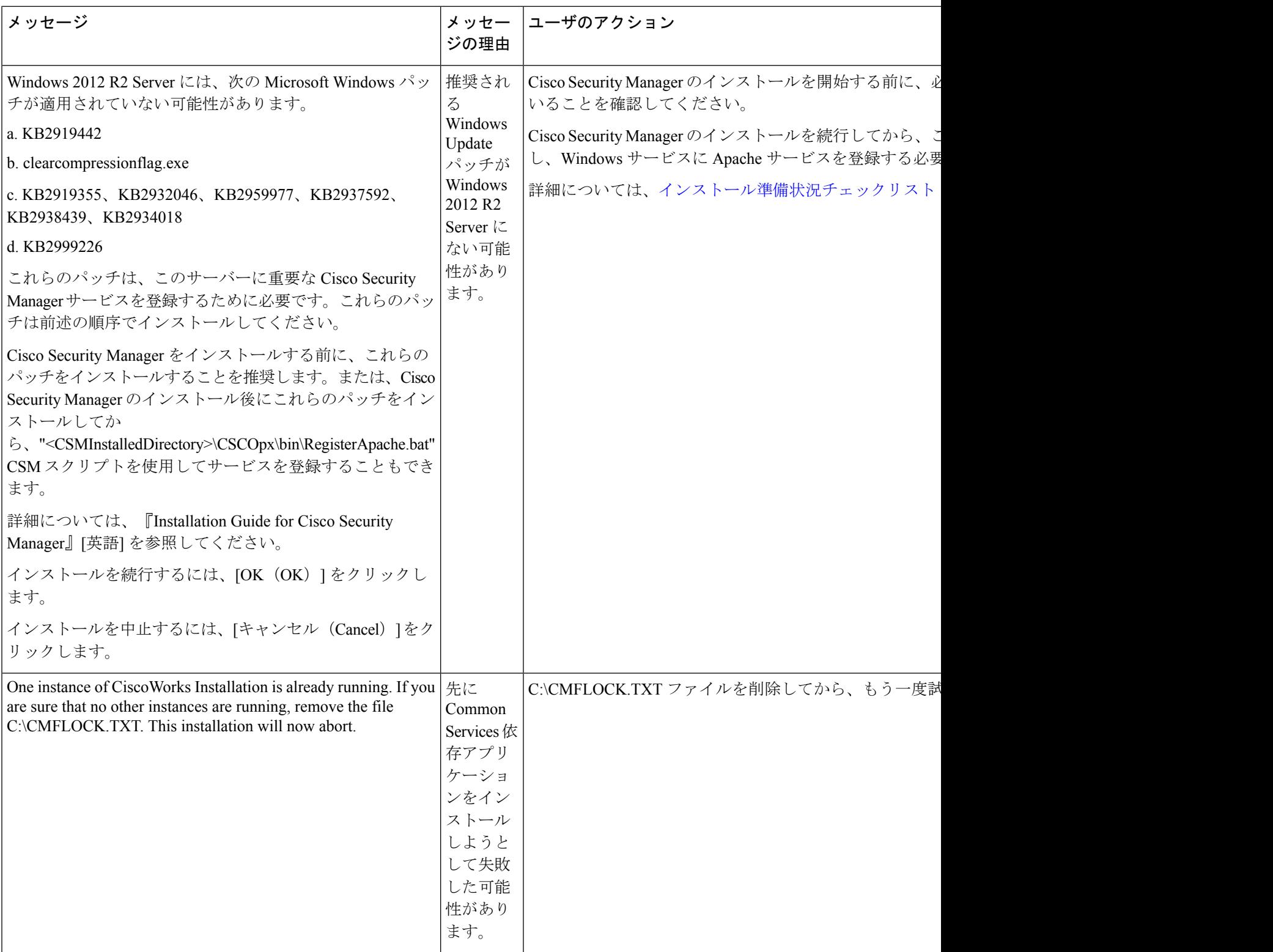

 $\mathbf I$ 

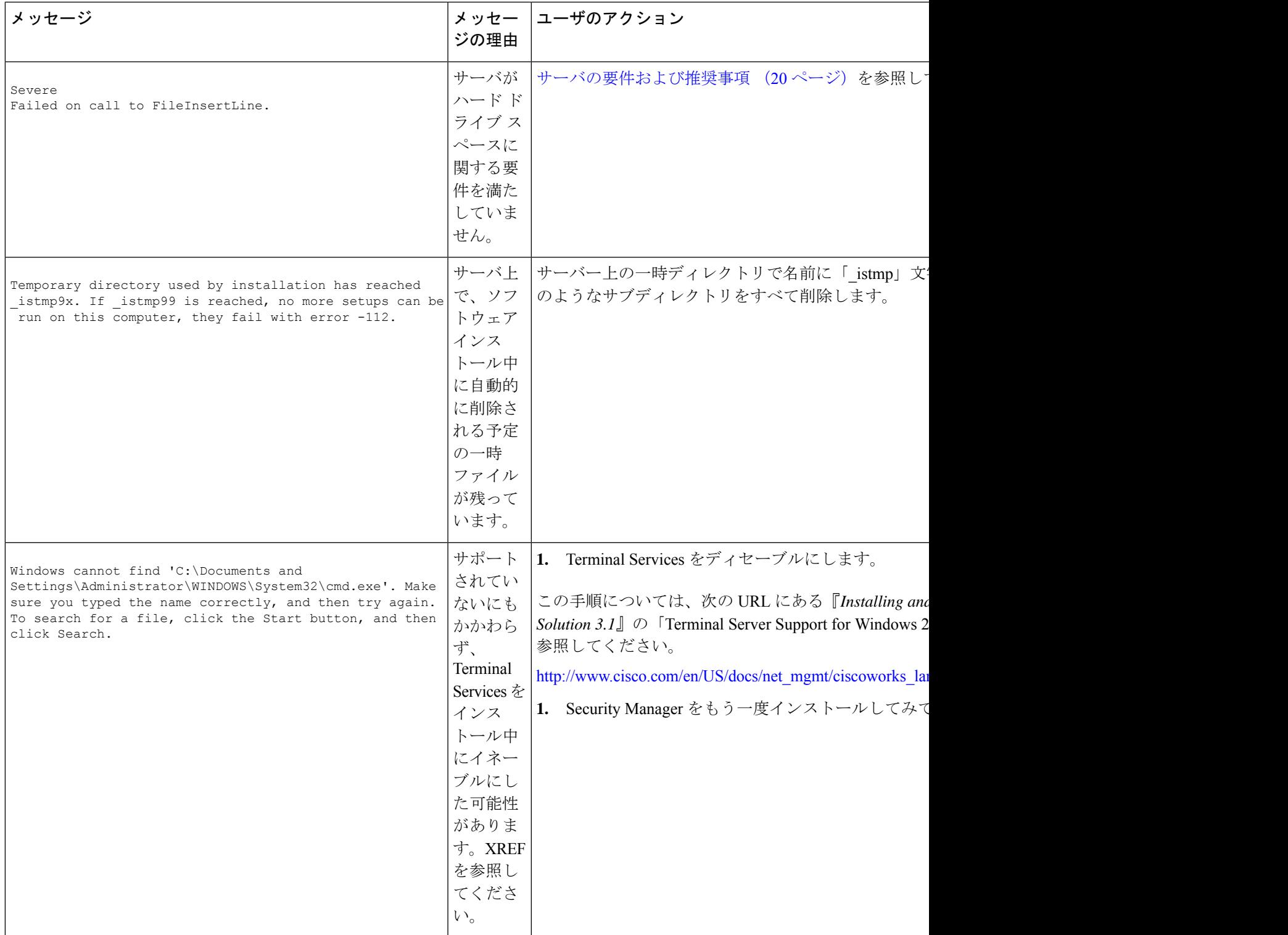

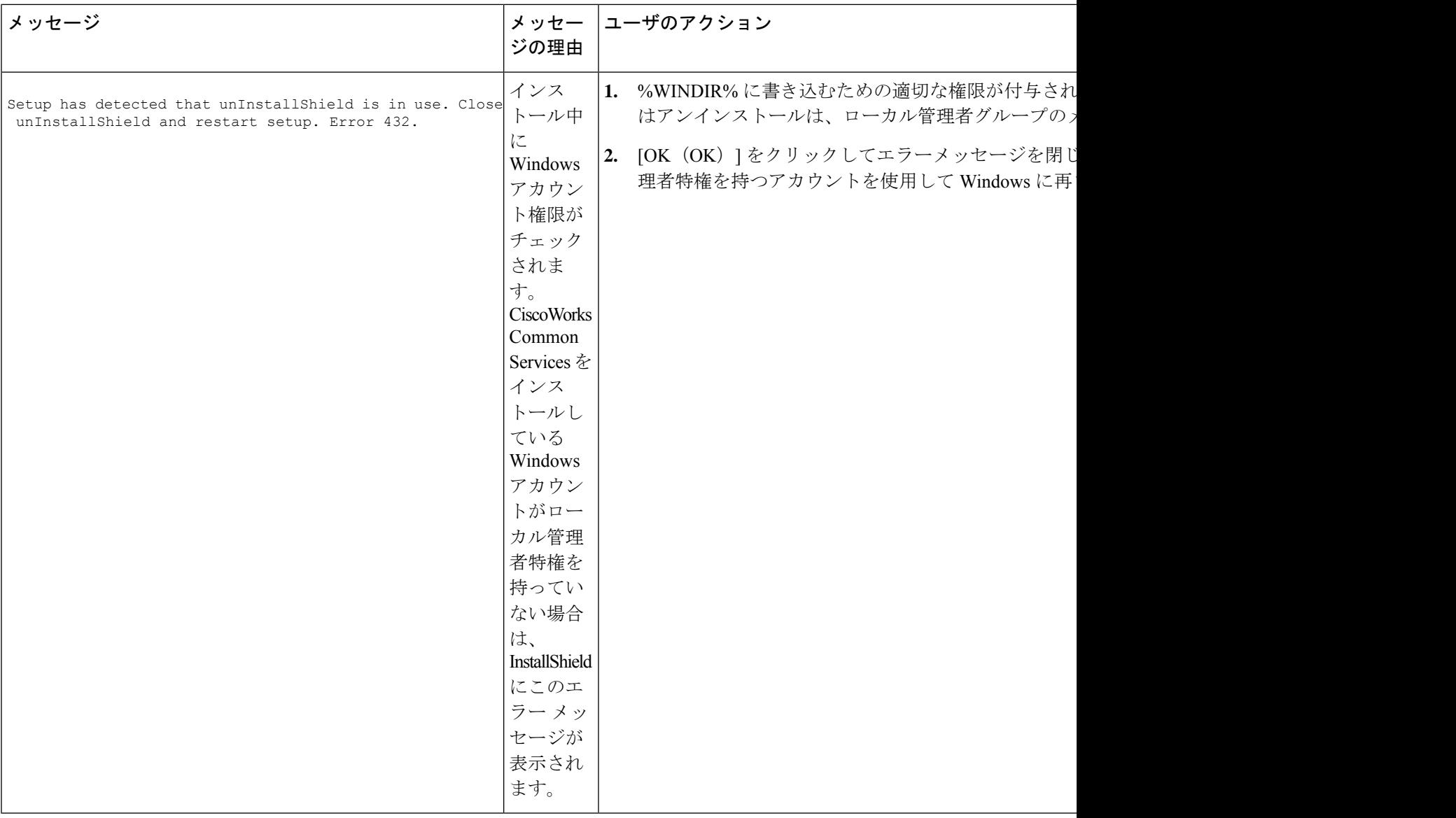

**Q.** サーバ インストーラが処理を中断(ハングアップ)した場合はどうしたらいいですか。

**A**:リブートしてもう一度試してみてください。

**Q.** Cisco Security Manager と Cisco Secure Access Control Server の両方を 1 つのシステム上にイン ストールできますか。

**A**:インストールしないことを推奨します。同じサーバ上での Security Manager と Cisco Secure ACS for Windows の共存はサポートされていません。

**Q.** Security Manager データベースのバックアップが失敗するのはなぜですか。

**A**:Tivoli などのネットワーク管理アプリケーションを使用して、Security Manager がインス トールされたシステム上に Cygwin をインストールした場合は、Security Manager データベース のバックアップに失敗します。Cygwin をアンインストールしてください。

## インストール後のサーバ障害

**Q.** Security Manager サーバーのホスト名を変更する必要があります。どうすれば実行できます か。

**A**: (任意) Security Manager サーバーのホスト名の変更 (110ページ) で説明されている手順 を実行することで、Security Manager サーバーのホスト名を変更できます。

**Q.** Security Manager インターフェイスが表示されない、または正しく表示されない、あるいは 特定のインターフェイス要素が欠けています。原因は何でしょうか。

**A**:いくつかの可能性が考えられます。このリスト内のシナリオを参照して、インターフェイ スに影響を与える可能性のある単純な問題を特定し、対処してください。

- 必要なサービスのいくつかがサーバ上で動作していません。サーバーの Daemon Manager を再起動して、すべてのサービスの起動が完了するのを待ってから、Security Manager ク ライアントを再起動して接続し直してみてください。
- サーバに十分な空きディスク スペースがありません。サーバー上の Security Manager パー ティションの空き容量が 500 MB 以上あることを確認してください。
- 基本ライセンス ファイルが破損しています。ライセンスに関する支援 (16 ページ)を参 照してください。
- サーバで使用されているWindows言語が間違っています。米国英語バージョンのWindows 上の英語と、日本語バージョンのWindows上の日本語しかサポートされていません(サー バの要件および推奨事項 (20 ページ) を参照。)他の言語はインストールされたバー ジョンの Security Manager に悪影響を与える可能性があります。また、GUI 要素の欠落は 可能性のある症状の1つです。サポートされていない言語を使用している場合は、サポー トされている言語を選択してから、SecurityManagerをアンインストールして再インストー ルしてください。 サーバ アプリケーションのアンインストール (80 ページ)を参照し てください。
- ネットワーク接続上で Security Manager インストールユーティリティを実行しましたが、 このユースケースはサポートされていません( 、Common Services、および のインストー ル (43 ページ)を参照)。サーバ ソフトウェアをアンインストールして再インストール する必要があります。 サーバ アプリケーションのアンインストール (80 ページ)を参 照してください。
- クライアント システムが最小限の要件を満たしていません。クライアントの要件 (29 ページ)を参照してください。
- HTTP を使用しようとしましたが、必要なプロトコルは HTTPS です。
- ボタンだけが表示されません。Security Manager クライアントを使用している最中に、ク ライアントシステム上で [表示プロパティ(Display Properties)] コントロールパネルを開 いて、[外観(Appearance)] タブでいくつかの設定を変更した可能性があります。この問 題に対処するには、SecurityManagerクライアントを終了してから、再起動してください。
- 間違ったグラフィックス カードのドライバ ソフトウェアがクライアント システム上にイ ンストールされています。クライアントの要件 (29 ページ)を参照してください。

問題:Web ブラウザを使用して Security Manager への Web インターフェイスを開こうとしたと きに、Security Manager サーバー上の /cwhp/LiaisonServlet にアクセスするための権限がないこ とを伝えるメッセージが表示されました。What does this mean?

解決策:下の表に、この問題の一般的原因と提案されている対処法を示します。

表 **<sup>17</sup> : LiaisonServlet** エラーの原因と対処法

| 原因                                                   | 回避策                                                                                                    |
|------------------------------------------------------|----------------------------------------------------------------------------------------------------|
| サーバ上にアンチウ<br>イルス アプリケー<br>ションがインストー<br>ルされている        | アンチウイルス アプリケーションをアンインストールします。                                                                                                    |
| サーバ上にIISがイン<br>ストールされている                             | IIS は Security Manager と互換性がないため、アンインストールする必<br>要があります。                                                                                                    |
| Security Manager に必<br>要なサービスが正し<br>い順序で開始されて<br>いない | 自動に設定する必要があるサービスは Cisco Security Manager Daemon<br>Manager だけです。他の CiscoWorks サービスは手動に設定する必要が<br>あります。Daemon Manager が他の Ciscoworks サービスを起動するま<br>でに数分かかる場合があることに注意してください。これらのサービ<br>スは、正しい順序で起動する必要があります。手動でサービスを起動<br>した場合はエラーを引き起こす可能性があります。 |

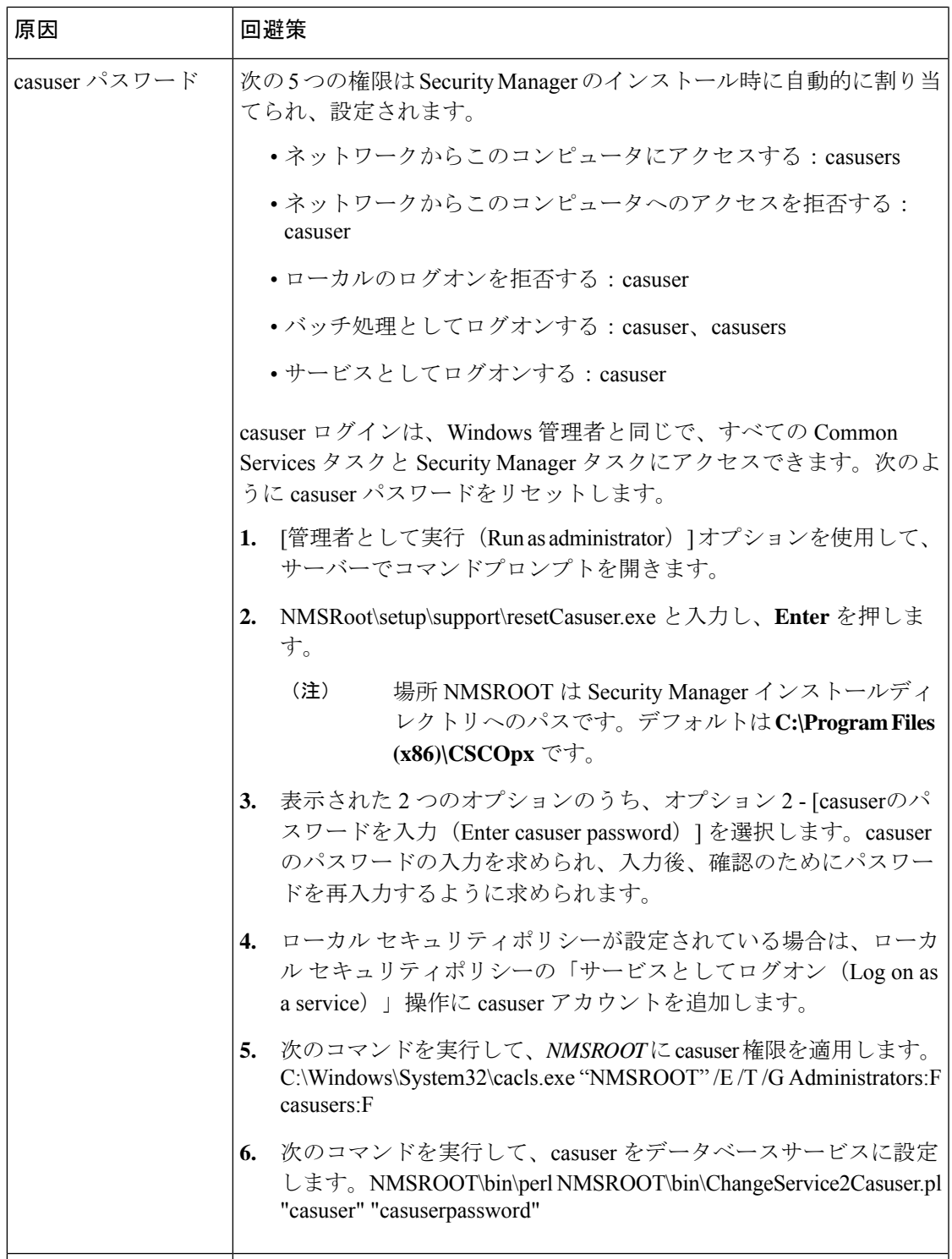

**Q.**SecurityManagerを使用してサーバー上のディレクトリを参照したときに、ローカルボリュー ムだけが表示され、マップされたドライブは表示されません。どうしてですか。

**A**:Microsoft はサーバ セキュリティを強化するために Windows の設計にこの機能を組み込み ました。SecurityManagerで選択する必要のあるすべてのファイル(ライセンスファイルなど) をサーバ上に配置する必要があります。

**Q.** 日本語バージョンの Windows の [スタート(Start)] メニューに Security Manager が表示さ れないのはなぜですか。

**A**:サーバ上の地域と言語のオプションを、英語を使用するように設定した可能性があります。 日本語バージョンの Windows 内の言語として英語はサポートされていません(サーバの要件 および推奨事項 (20 ページ)を参照)。コントロール パネルを使用して、言語を日本語にリ セットしてください。

**Q.** サーバの SSL 証明書が無効になっています。また、DCRServer プロセスが開始しません。 原因は何でしょうか。

**A**:サーバの日付または時刻がSSL証明書の有効範囲外にリセットされています。インストー ル準備状況チェックリスト (36ページ) を参照してください。この問題に対処するには、サー バの日付/時刻の設定をリセットしてください。

**Q.** サーバとクライアント間の通信に使用されるプロトコルの入力が要求されませんでした。 デフォルトで使用されるプロトコルは何ですか。他のモードを使用してこの設定を手動で変更 する必要がありますか。

**A**:サーバのインストール中にクライアントをインストールした場合は、デフォルトで、サー バとクライアント間の通信プロトコルとして HTTPS が使用されます。通信はデフォルト プロ トコルを使用して保証されているため、この設定を手動で変更する必要はありません。

プロトコルとしてHTTPを選択するオプションは、サーバインストーラとは別に、クライアン トインストーラを実行して Security Manager クライアントをインストールした場合にのみ使用 できます。ただし、サーバとクライアント間の通信プロトコルとしてHTTPを使用しないこと を推奨します。クライアントは、サーバが使用するように設定されたプロトコルを使用する必 要があります。

**Q.**VMwareセットアップを使用しているとシステムのパフォーマンスが受け入れられないほど 低下します。たとえば、システムのバックアップに 2 時間もかかります。

**A**:Security Manager を実行している VM に複数の CPU が割り当てられていることを確認して ください。1 つの CPU しか割り当てられていないシステムでは、一部のシステム アクティビ ティに対して受け入れられないほどのパフォーマンスを示すことがわかっています。

**Q.**検証などのいくつかの操作が、MariaDB例外のSQLクエリーをログに出力して失敗します。 原因は何でしょうか。

**A**:TMPDIR、TEMP、または TMP が設定されていない場合、Maria DB の MySQL は Windows システムのデフォルト(通常、**C:\windows\temp\**)を使用します。一時ファイルディレクトリ を含むファイルシステムが小さすぎる場合は、mysqld--tmpdir オプションを使用して、十分な スペースがあるファイルシステム内のディレクトリを指定できます。

**Q.** Diffie-Hellmanの2048ビットを有効にする必要がありますが、その方法が見つかりません。
**A**:Apache はデフォルトで 512 ビットをサポートしていますが、この Dhparam は CSM で実行 できないコンパイル時のパラメータ変更が必要なため、2048ビットはサポートしていません。 したがって、CSM 4.22 で Diffie-Hellman の 2048 ビットを有効にすることはできません。

## アンインストール中のサーバ障害

**Q.** このアンインストール エラー メッセージはどういう意味ですか。

**A**:アンインストール エラーメッセージと説明を表 18 : アンインストール エラー メッセージ に示します。この表は先頭の文字のアルファベット順に並べられています。アンインストール エラーメッセージに関するその他の情報については、SecurityManagerのインストールのCommon Services のマニュアルを参照してください。

#### 表 **18 :** アンインストール エラー メッセージ

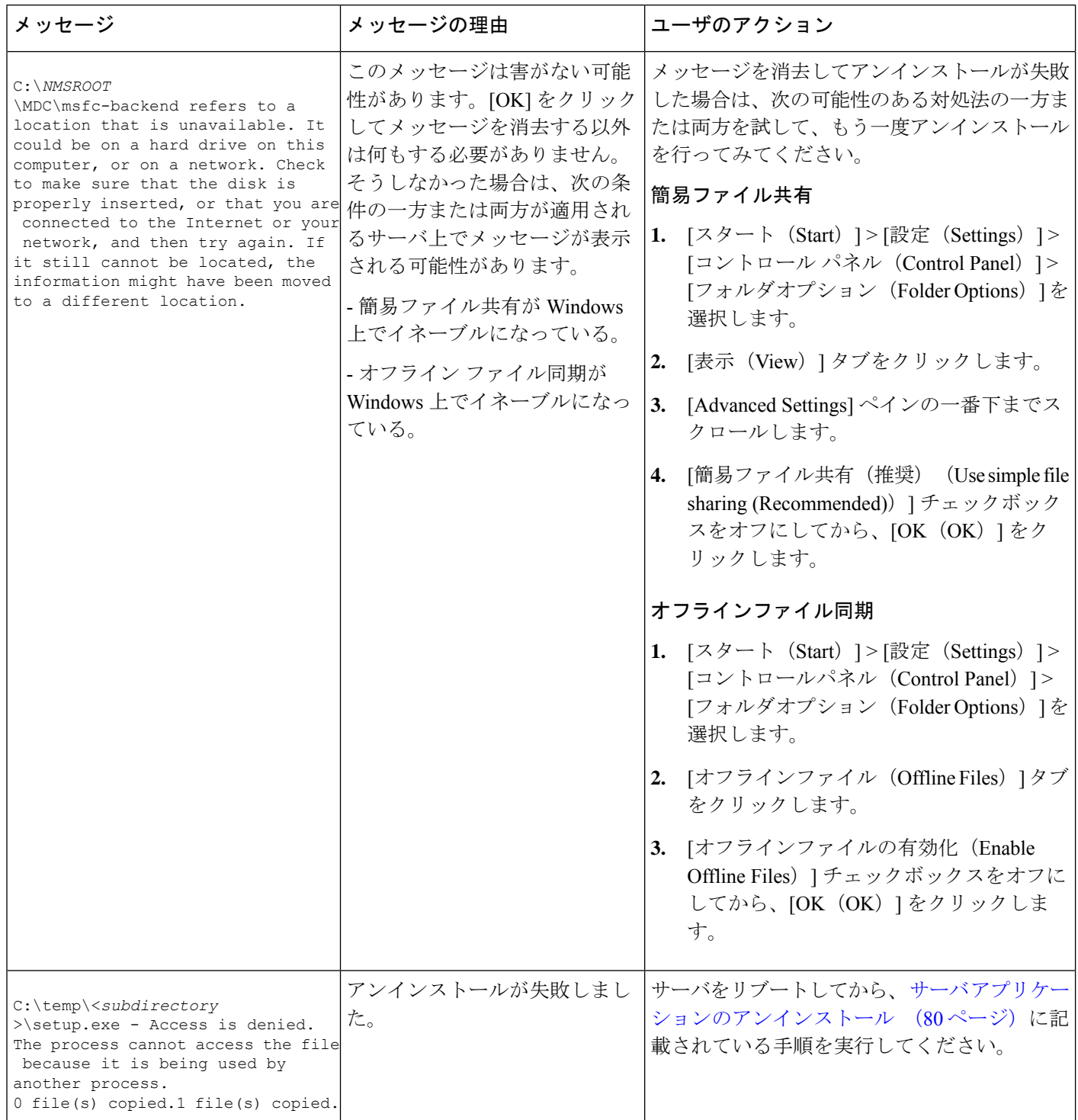

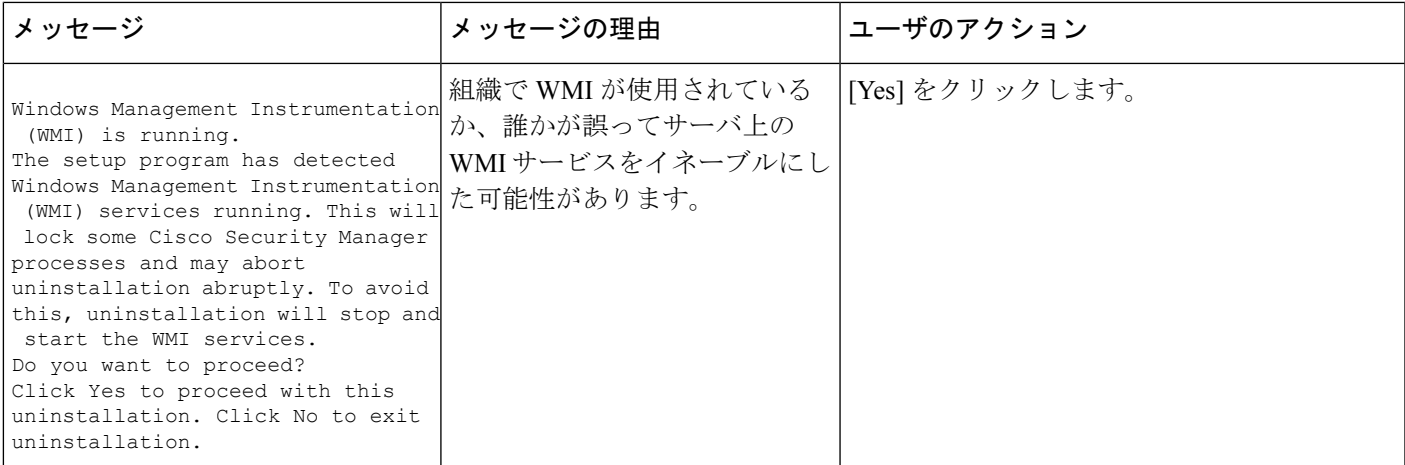

**Q.** アンインストーラがハングアップした場合はどうしたらいいですか。

**A**:リブートしてからもう一度試してみてください。

**Q.** アンインストーラに *crmdmgtd* サービスが応答していないという内容のメッセージが表示さ れ、「待機を続けますか?(Do you want to keep waiting?)」と尋ねられた場合はどうしたらい いですか。

**A**:アンインストール スクリプトには、スクリプトがタイムアウトする前に命令に応答しな かった crmdmgtd サービスを停止する命令が含まれています。[Yes] をクリックします。ほとん どの場合、crmdmgtd サービスは、その後、予想どおりに停止します。

## **SecurityManager**クライアントのトラブルシューティング

この項では、次の疑問にお答えします。

- インストール中のクライアント障害 (173 ページ)
- インストール後のクライアント障害 (177 ページ)

## インストール中のクライアント障害

**Q.** クライアント ソフトウェアのインストール時に表示されたこのインストール エラー メッ セージはどういう意味ですか。

**A**:クライアントソフトウェアのインストール エラーメッセージと説明を表 19 : インストール エラー メッセージ(クライアント)に示します。この表は先頭の文字のアルファベット順に 並べられています。

I

#### 表 **19 :** インストール エラー メッセージ(クライアント)

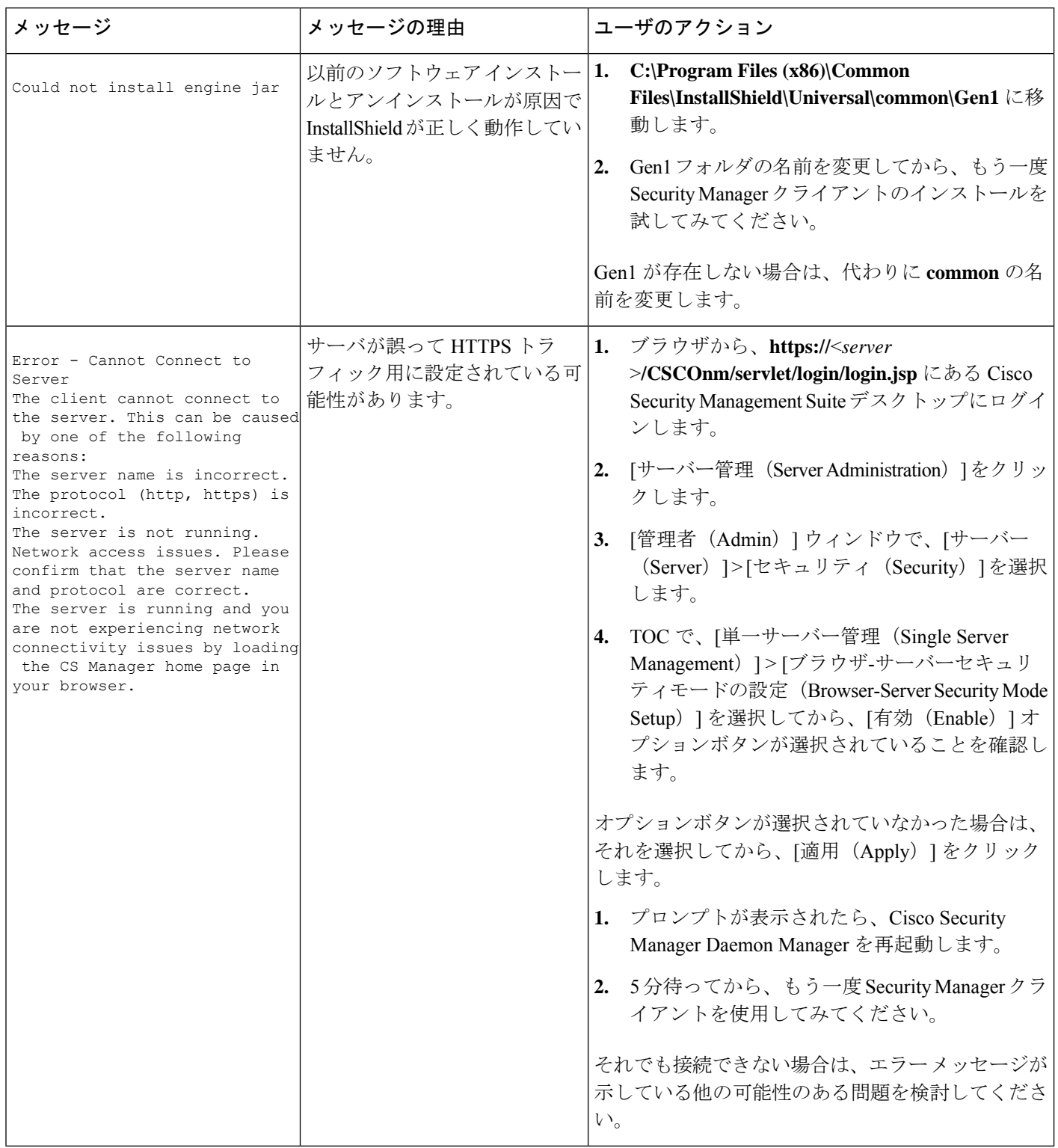

I

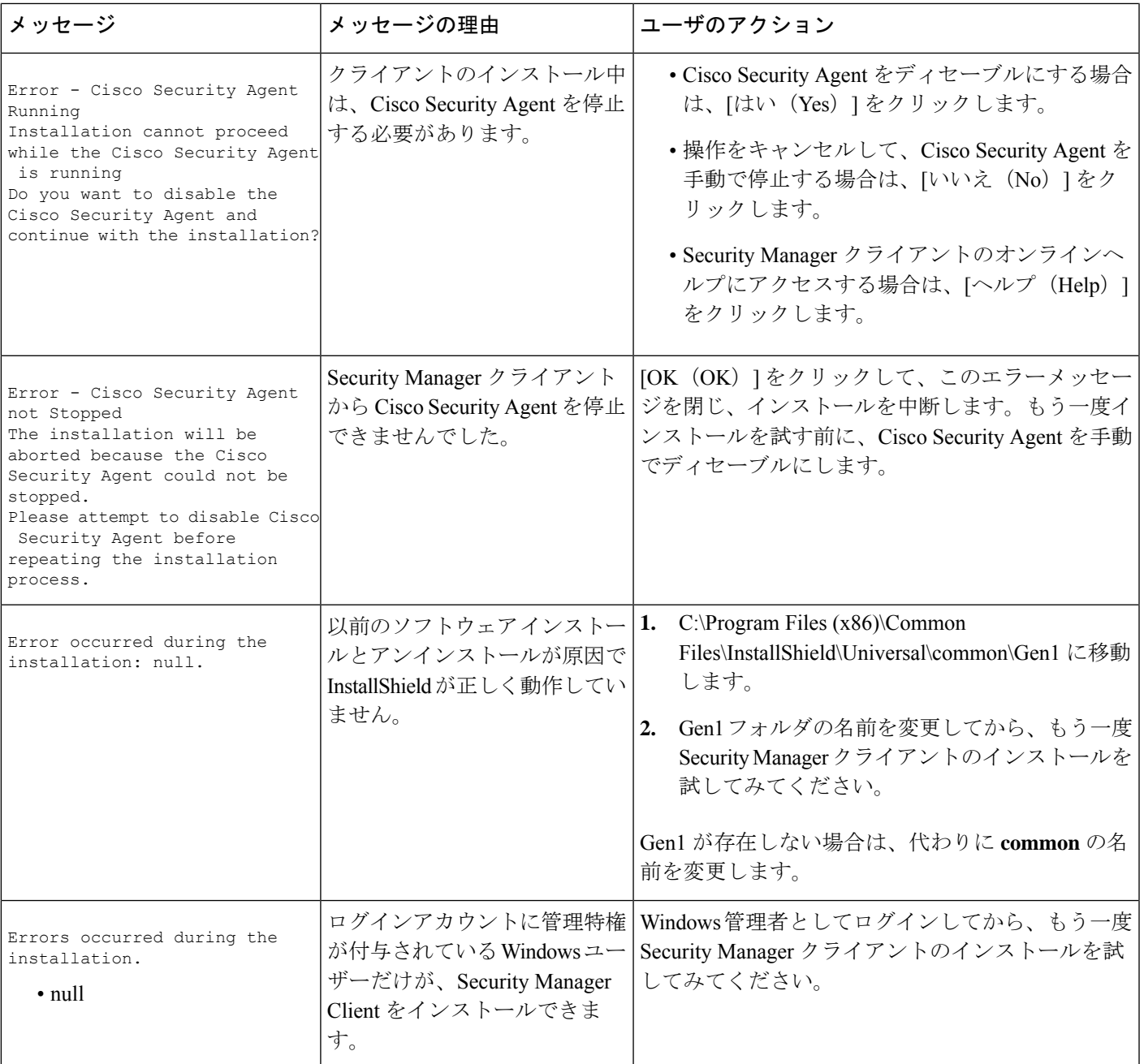

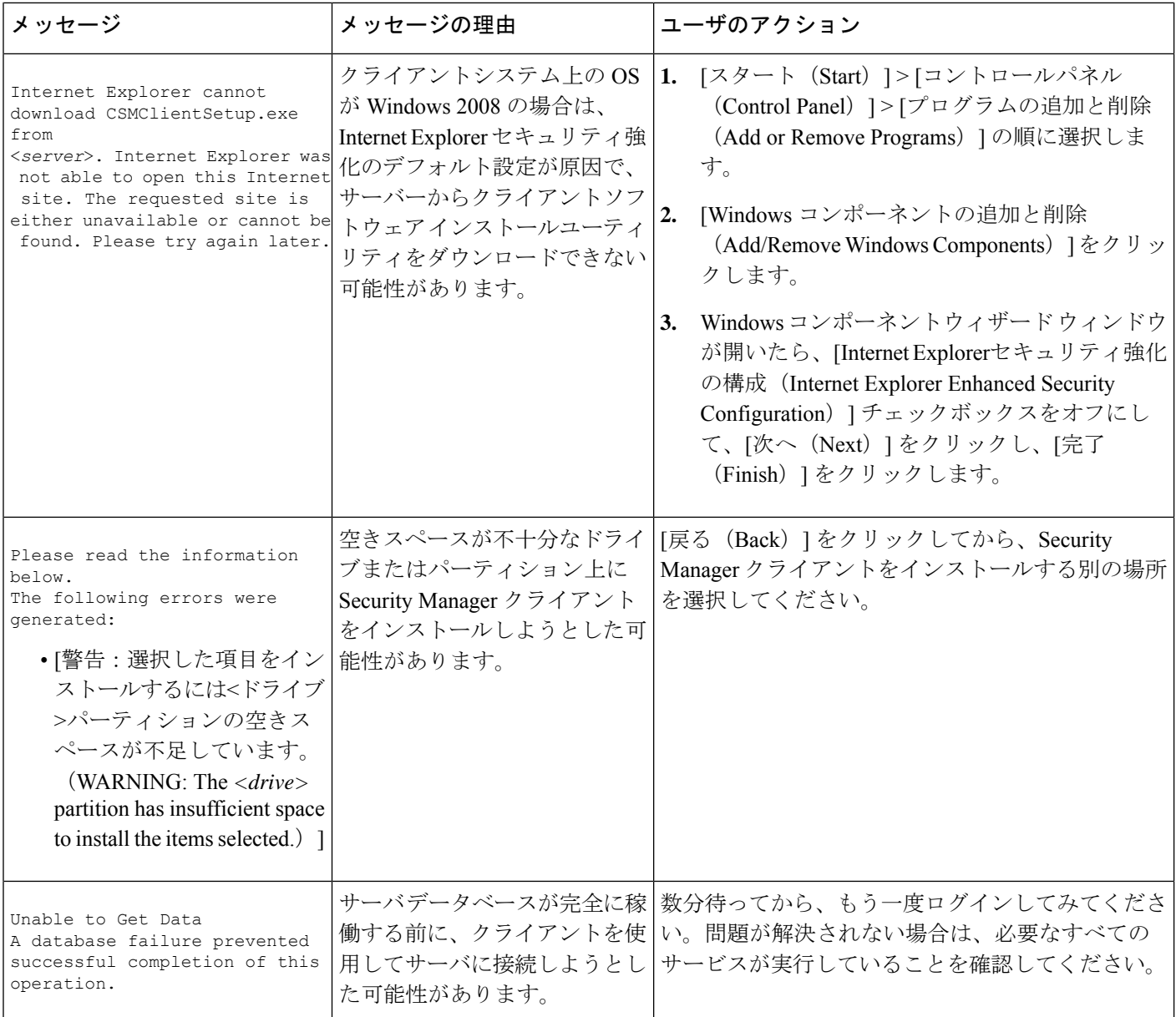

Q. クライアント インストーラが処理を中断(ハングアップ)した場合はどうしたらいいです か。

**A**:次の手順を試してみてください。いずれかの手順で問題が解決される可能性があります。

- クライアント システム上にアンチウイルス ソフトウェアがインストールされている場合 は、それをディセーブルにしてから、もう一度インストーラを実行してみてください。
- クライアントシステムをリブートしてから、もう一度インストーラを実行してみてくださ  $V_{0}$
- クライアントシステム上でブラウザを使用して、**http://**<*server\_name*>**:1741**にあるSecurity Managerサーバーにログインします。「禁止(Forbidden)」または「内部サーバーエラー

(Internal Server Error)」というエラーメッセージが表示された場合は、必要な Tomcat サービスが実行していません。最近サーバをリブートして、Tomcat の稼働までに十分な 時間がなかったことがない場合は、サーバログを確認するか、その他のステップを実行し て、Tomcat が動作していない理由を調査する必要があります。

**Q.** インストーラに、以前のバージョンのクライアントがインストールされているためアンイ ンストールされるという内容のメッセージが表示されます。しかし、以前のバージョンのクラ イアントはインストールされていません。これは障害ですか。

**A**:クライアントのインストールまたは再インストール中に、インストーラがインストールさ れていないクライアントを検出して、そのクライアントがアンインストールされるという内容 の誤ったメッセージを表示することがあります。このメッセージは、システム内に特定の古い レジストリエントリが残っていることが原因で表示されます。このメッセージが表示されても クライアントのインストールは正常に進行しますが、レジストリエディタを使用して次のキー を削除し、今後のインストールでこのメッセージが表示されないようにします。

HKEY\_LOCAL\_MACHINE\SOFTWARE\Wow6432Node\Microsoft\Windows\CurrentVersion\Uninstall\Cisco Security Manager Client (レジストリエディタを開くには、[開始(Start)] > [実行(Run)] を 選択して **regedit** と入力します)。また、C:\Program Files (x86)\Zero G

Registry\.com.zerog.registry.xml ファイルの名前を変更します(任意の名前を指定できます)。

## インストール後のクライアント障害

**Q.** インターフェイスが正しく表示されないのはなぜですか。

**A**:古いビデオ(グラフィックス)カードは、ドライバソフトウェアをアップグレードしなけ れば、Security Manager GUI を正しく表示しない可能性があります。この問題がクライアント システムに影響するかどうかをテストするには、[マイコンピュータ(My Computer)] を右ク リックして、[プロパティ(Properties)] を選択し、[ハードウェア(Hardware)] を選択して、 [デバイスマネージャ(DeviceManager)]をクリックしてから、[ディスプレイアダプタ(Display adapters)]エントリを展開します。アダプタのエントリをダブルクリックして、使用されてい るドライバのバージョンを確認します。その後で、次のいずれかを実行できます。

- クライアント システムで ATI MOBILITY FireGL ビデオ カードが使用されている場合は、 カードに付属していたビデオドライバ以外のドライバを入手しなければならない場合があ ります。使用するドライバは、手動で Direct 3D が設定できる必要があります。このよう な機能のないドライバは、Security Manager GUI 内の要素をクライアントシステムに表示 できない可能性があります。
- ビデオ カードの場合は、PC メーカとカード メーカの Web サイトにアクセスして、最新 の Java2 グラフィックス ライブラリの表示との非互換性をチェックしてください。既知の 非互換性が残っているほとんどのケースで、半分以上のメーカが互換性のあるドライバを 入手してインストールするための手段を提供しています。

**Q.** 日本語バージョンの Windows の [スタート(Start)] メニューに Security Manager クライア ントが表示されないのはなぜですか。

**A**:クライアントシステム上で英語を使用するように、地域と言語のオプションを設定してい る可能性があります。日本語バージョンの Windows 内の言語として英語はサポートされてい ません。コントロール パネルを使用して、言語を日本語にリセットしてください。

**Q.** Security Manager クライアントがインストールされたワークステーション上で一部または全 部のユーザの[Start]メニューにSecurityManagerクライアントが表示されないのはなぜですか。

**A**:クライアントをインストールするときに、製品をインストールしているユーザ専用のショー トカットを作成するのか、すべてのユーザ用のショートカットを作成するのか、どのユーザ用 のショートカットも作成しないのかを選択します。インストール後にこの選択を変更する場合 は、Cisco Security Manager Client フォルダを Documents and Settings\<user>\Start

Menu\Programs\Cisco Security Manager  $\phi$   $\delta$  Documents and Settings\All Users\Start

Menu\Programs\CiscoSecurityManagerにコピーすることによって、手動で変更できます。ショー トカットを作成しないことにした場合は、指定された All Users フォルダ内にショートカット を手動で作成する必要があります。

**Q.** クライアント システムとサーバ間の接続が異常に遅いと感じる場合、または、ログイン時 に DNS エラーが表示される場合はどうしたらいいですか。

**A**:クライアントシステム上の **hosts** ファイル内に Security Manager サーバー用のエントリを作 成しなければならない場合がありますこのようなエントリは、ネットワーク用の DNS サーバ に登録されていない場合にサーバへの接続の確立に役立つ可能性があります。クライアントシ ステム上でこの有効なエントリを作成するには、メモ帳またはその他のプレーン テキスト エ ディタを使用して、C:\WINDOWS\system32\drivers\etc\hosts を開きます(ホストファイル自体 にエントリの追加方法に関する詳細な手順が保存されています)。

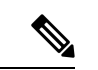

(注)

(Security Manager クライアント アプリケーションの [サーバー名(Server Name)] フィールド で使用される)同じ IP アドレスをポイントする DNS 追加エントリを *NMSROOT~/MDC/Apache/conf/* の下の httpd.conf 構成ファイルに作成して、Daemon Manager を 再起動しなければならない場合があります。このエントリは、サーバーへの接続を確立するの に役立ちます。ServerName、foo.example.comなど(ヒント:場所*NMSROOT*はSecurity Manager インストールディレクトリへのパスです。デフォルトは **C:\Program Files (x86)\CSCOpx** で す)。

**Q.** Security Manager クライアントを使用してログインしようとしたときにエラーメッセージが 表示されることなくログイン情報が受け入れられましたが、Security Manager デスクトップが 空の状態で使用できません。認証セットアップの何が間違っているのでしょうか(また、Security Manager サーバー上の Common Services でログイン情報が受け入れられましたが、Web ブラウ ザ上で CiscoSecurity ManagementSuite デスクトップのロードに失敗します。これも同じ原因で しょうか)。

**A**:Security ManagerとCommonServicesに対してログイン認証サービスを提供するためのCisco Secure ACS に必要なステップが完了していない可能性があります。ACS でログイン情報を入 力しましたが、Security Manager サーバーを AAA クライアントとして定義していません。この 定義を行わなければ、ログインできません。詳しい手順については、ACSのマニュアルを参照 してください。

**Q.** Security Manager クライアントを使用してサーバにログインできず、次のようなメッセージ が表示されます。どうしたらいいですか。

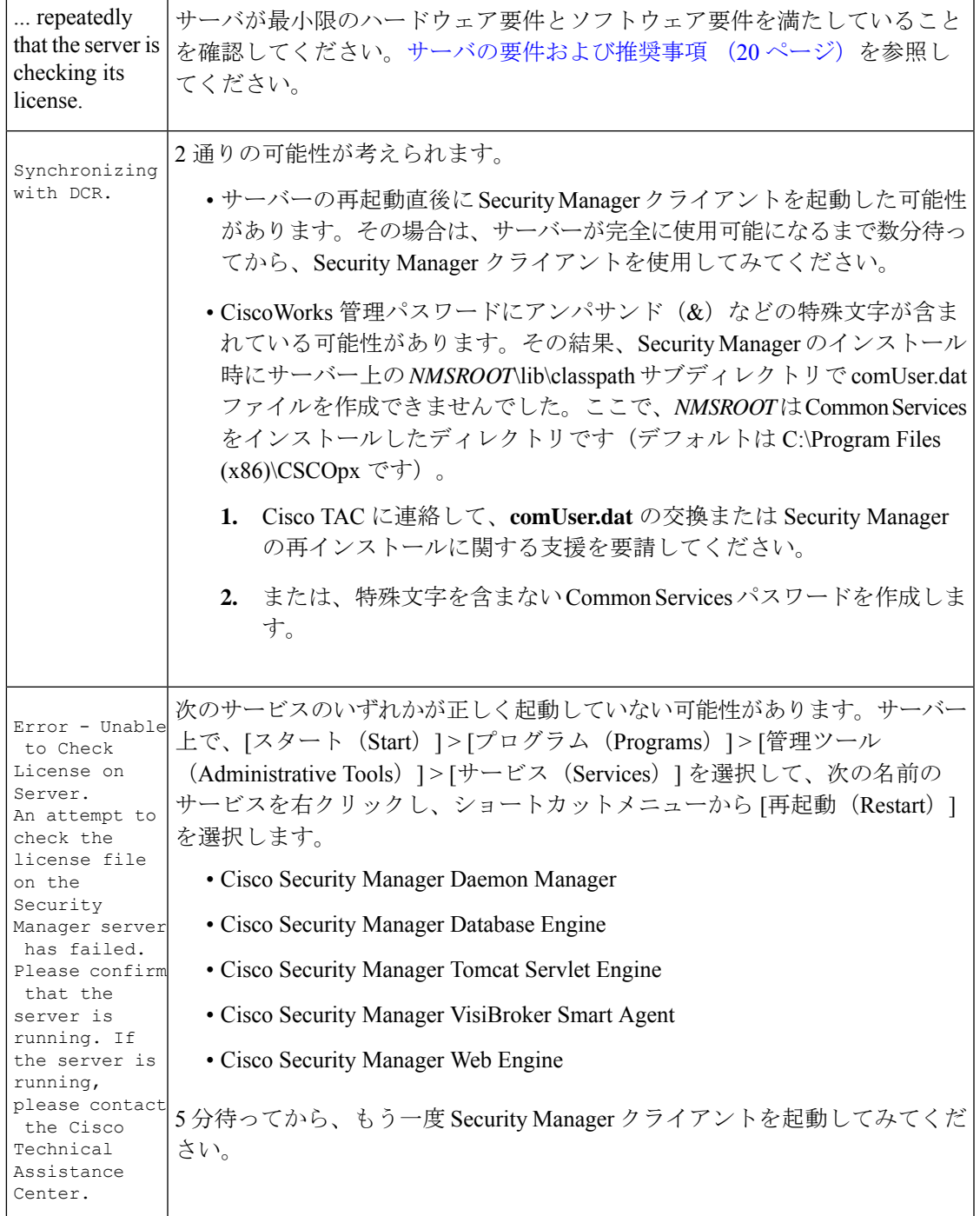

**Q.** デフォルト ブラウザとして Internet Explorer を使用しているときにアクティビティ レポート が表示されないのはなぜですか。

**A**:この問題は、無効なレジストリ キー値、または Internet Explorer に関連付けられた DLL ファイルの場所に関する間違いが原因で発生します。この問題の対処法については、 [http://support.microsoft.com/kb/281679/EN-US](https://docs.microsoft.com/en-us/troubleshoot/browsers/nothing-happens-for-clicking-links) から入手可能な Microsoft サポート技術情報の記事 281679 [英語] を参照してください。

**Q.** どうすれば、ログイン ウィンドウの [Server Name] フィールドからサーバ リストを消去でき ますか。

**A**:csmserver.txtを編集して必要のないエントリを削除します。このファイルは、SecurityManager クライアントをインストールしたディレクトリ内にあります。デフォルトの場所は、C:\Program Files (x86)\Cisco Systems\Cisco Security Manager Client です。

**Q.** バージョン ミスマッチが原因で Security Manager クライアントがロードされなかった可能性 があります。What does this mean?

**A**:SecurityManagerサーバのバージョンとクライアントのバージョンが一致していません。こ れを修正するには、最新のクライアント インストーラをサーバからダウンロードしてインス トールします。

**Q.** クライアント ログ ファイルはどの場所にありますか。

**A**:クライアントログファイルは、C:\Program Files (x86)\Cisco Systems\Cisco Security Manager Client\logs に配置されています。GUI セッションごとに専用のログ ファイルが作成されます。

**Q.** Security Manager が HTTPS モードで動作中かどうかはどうすれば確認できますか。

**A**:次のいずれかを実行します。

- ブラウザを使用してサーバにログインしたら、アドレス フィールド内の URL を調査しま す。URLがhttpsで始まっていれば、Security ManagerがHTTPSモードで動作しています。
- [Common Services] > [Server] > [Security] > [Single Server Management] > [Browser-Server Security] Mode Setup] に移動します。[Current Setting] が [Enabled] になっていれば、Security Manager が HTTPS モードで動作しています。この設定が [Disabled] の場合は、HTTP を使用しま す。
- クライアントを使用してログインするときに、まず、HTTPS モードを試してみてくださ い([HTTPS]チェックボックスをオンにします)。「ログインURLへのアクセスは禁止さ れています。プロトコル(HTTP、HTTPS)が正しいことを確認してください(Login URL accessisforbidden;Please make sure your protocol (HTTP, HTTPS) is correct)」というメッセー ジが表示されたら、サーバーは HTTP モードで動作している可能性があります。[HTTPS] チェックボックスをオフにして、もう一度試してみてください。

#### **Q.** どうすれば、クライアント デバッグ ログ レベルをイネーブルにできますか。

**A**: デフォルトで C:\Program Files (x86)\Cisco Systems\Cisco Security Manager Client\jars に配置さ れている client.info ファイル内で、DEBUG\_LEVEL パラメータに DEBUG\_LEVEL=ALL を追加 してから、Security Manager クライアントを再起動します。

**Q.** 2 画面構成で作業している場合は、Security Manager クライアントが第 2 画面上で動作して いても、必ず、特定のウィンドウとポップアップメッセージが第1画面に表示されます。たと えば、クライアントが第 2 画面上で動作しているときに、必ず、Policy Object Manager などの ウィンドウが第 1 画面に表示されます。これを修正できますか。

**A**:これは、特定のオペレーティング システムにおける 2 画面サポートの実装方法に伴う既知 の問題です。Security Manager クライアントを第 1 画面上で動作させることを推奨します。ク ライアントは、2 画面構成の設定後に起動する必要があります。

他の画面でウィンドウが開いた場合は、Alt + スペースバーを押した後に M を押すことによっ てそのウィンドウを移動できます。その後で、矢印キーを使用してウィンドウを移動します。

**Q.** クライアント システム上でソフトウェアをインストールまたはアンインストールできませ ん。どうしてですか。

**A**:クライアントシステム上でインストールとアンインストールを同時に実行した場合は、そ れらが別々のアプリケーションに対するものであっても、クライアントシステムのInstallShield データベースエンジンに悪影響を与え、ソフトウェアのインストールまたはアンインストール ができなくなります。詳細については、Cisco.comアカウントにログインしてから、BugToolkit を使用して [CSCsd21722](https://tools.cisco.com/Support/BugToolKit/search/getBugDetails.do?method=fetchBugDetails&bugId=CSCsd21722) と [CSCsc91430](https://tools.cisco.com/Support/BugToolKit/search/getBugDetails.do?method=fetchBugDetails&bugId=CSCsc91430) を確認してください。

## サーバ セルフテストの実行

SecurityManagerサーバーが正しく動作していることを確認するセルフテストを実行するには、 次の手順を実行します。

- ステップ **1** SecurityManagerクライアントがSecurityManagerサーバーに接続されているシステムから、[ツール(Tools)] > [Security Managerの管理(Security Manager Administration)] を選択します。
- ステップ2 [管理 (Administration) ] ウィンドウで、「サーバーセキュリティ (Server Security) ] をクリックしてから、 任意のボタンをクリックします。新しいブラウザが開いて、クリックしたボタンに対応するCommonServices GUI のセキュリティ設定ページが表示されます。
- ステップ3 [Common Services (Common Services) ] ページの [サーバー (Server) ] タブで、[管理者 (Admin)] を選択 します。
- ステップ **4** [管理者(Admin)] ページの TOC で、[セルフテスト(Selftest)] をクリックします。
- **ステップ5** [作成 (Create)]をクリックします。
- ステップ **6** <*MM-DD-YYYY HH:MM:SS*> リンクで [セルフテスト情報(SelfTest Information)] をクリックします。ここ で、

*MM-DD-YYYY* は、現在の月、日、年です。

*HH:MM:SS* は、[セルフテスト(Selftest)] をクリックした時、分、秒を表すタイムスタンプです。

ステップ7 [Server Info] ページでエントリを読み取ります。

# サーバ トラブルシューティング情報の収集

Security Manager で問題が発生しており、エラー メッセージ内の推奨事項のすべてを試し、こ のマニュアル内の可能性のある解決策を確認したにもかかわらず、問題が解決されない場合 は、Security Manager Diagnostics ユーティリティを使用してサーバ情報を収集します。

Security Manager Diagnostics ユーティリティは、ZIP ファイルの CSMDiagnostics.zip からサー バー診断情報を収集します。このファイル名を変更しなかった場合は、Security Manager Diagnosticsを実行するたびに新しい情報でファイルが上書きされます。CSMDiagnostics.zipファ イル内の情報は、サーバー上の Security Manager または関連アプリケーションで発生した問題 のシスコのテクニカルサポート エンジニアによる解決を支援します。

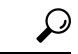

Security Manager には、アプリケーションによって実施された設定変更に関する情報を収集す る高度なデバッギングオプションも用意されています。このオプションをアクティブにするに は、[ツール(Tools)] > [Security Managerの管理(Security Manager Administration)] > [デバッ グオプション(DebugOptions)]を選択してから、[検出/展開デバッグスナップショットのファ イルへのキャプチャ (Capture Discovery/Deployment Debugging Snapshots to File) ] チェックボッ クスをオンにします。診断ファイルに保存されたその他の情報はトラブルシューティングの試 みに役立つ可能性がありますが、ファイルにはパスワードなどの機密情報が書き込まれている 場合があることに注意してください。デバッグ レベルは、Cisco Technical Assistance Center (TAC)から変更を指示された場合にだけ変更してください。 ヒント

Security Manager Diagnostics は次のいずれかの方法で実行できます。

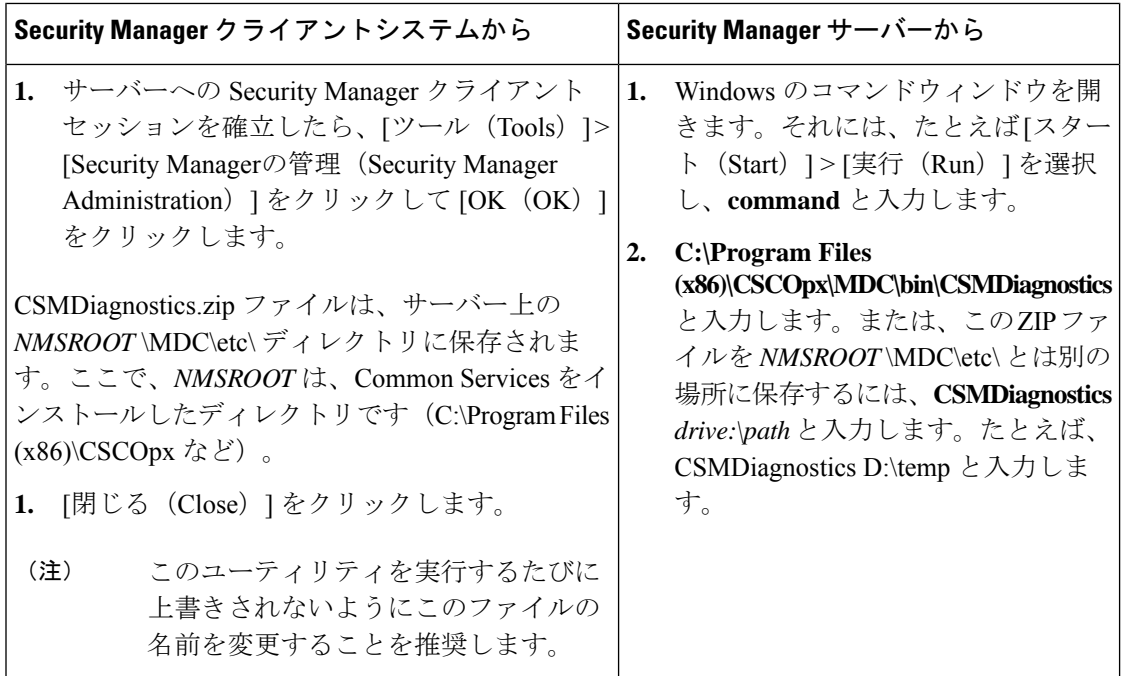

## サーバ プロセス ステータスの表示と変更

Security Manager のサーバープロセスが正しく動作していることを確認するには、次の手順を 実行します。

- ステップ1 CiscoWorks のホームページで、[Common Services (Common Services)]>[サーバー(Server)]>[管理者 (Admin)] を選択します。
- ステップ2 [管理者 (Admin) ] ページの TOC で、「プロセス (Processes) ] をクリックします。

[Process Management]テーブルにすべてのサーバプロセスが表示されます。[ProcessState]カラム内のエント リが、プロセスが正常に動作しているかどうかを示します。

- ステップ **3** 必要なプロセスが動作していない場合は、それを再起動します。 サーバ上の全プロセスの再起動 (183 ページ)を参照してください。
	- (注) ローカル管理者特権を持つユーザのみがサーバ プロセスを起動または停止できます。

## サーバ上の全プロセスの再起動

(注) すべてのプロセスを停止してから、それらを再起動しなければ、この方法は機能しません。

ステップ **1** コマンドプロンプトで、**net stop crmdmgtd** と入力してすべてのプロセスを停止します。

- ステップ **2 net start crmdmgtd** と入力してすべてのプロセスを再起動します。
	- または、[スタート (Start) ] > [設定 (Settings) ] > [コントロールパネル (Control Panel) ] > [管 理ツール (Administrative Tools) ]>[サービス (Services) ]を選択してから、Cisco Security Manager Daemon Manager を再起動できます。 ヒント

# サーバ インストール ログ ファイルの確認

サーバからの応答が期待していたものと違っていた場合は、サーバ インストール ログ ファイ ルでエラー メッセージと警告メッセージを確認できます。

テキストエディタを使用して、**Cisco\_Prime\_install\_\*.log** を開きます。

ほとんどの場合、確認すべきログファイルは、ファイル名に最大の番号が付けられたファイル か、作成日が最新のファイルです。

たとえば、ログ ファイルでは、次のようなエラー エントリと警告エントリが確認できます。

ERROR: Cannot Open C:\PROGRA~1\CSCOpx/lib/classpath/ssl.properties at C:\PROGRA~1\CSCOpx\MDC\Apache\ConfigSSL.pl line 259. INFO: Enabling SSL.... WARNING: Unable to enable SSL. Please try later....

インストールログと同じように、アンインストールログのエラーを確認できます。

テキストエディタを使用して、**Cisco\_Prime\_uninstall\_\*.log** を開きます。

## **Symantec** の共存問題

Symantec Antivirus Corporate Edition 10.1.5.5000 と Security Manager を同じシステムで使用し、 Security Manager 起動中に問題が発生した場合は、次の手順に従ってください。

手順

- ステップ **1** Symantec Antivirus を完全にディセーブルにします。
- ステップ **2** Security Manager サービスを再起動します。( サーバ上の全プロセスの再起動 (183 ページ) を参照。)
- ステップ **3** Symantec Event Manager を最後に起動したような方法で、Symantec サービスのセット(Symantec Antivirus、 Symantec Antivirus Definition Watcher、Symantec Settings Manager、および Symantec Event Manager)を再起 動します。

# **Windows** アップデートのインストール後の問題

Microsoft Windows アップデートをインストールした後に、Security Manager Daemon Manager に 関する問題が発生する可能性があります。原因は、Windowsアップデートのインストールによ り、\*.dll ファイルが更新される場合があり、これに依存する Common Services などのアプリ ケーションの機能に影響する可能性があることです。

この問題は、次の症状で認識できます。Windows アップデートの後、Security Manager によっ てすべてのプロセスを開始しますが、Security Manager に HTTPS を介して到達できません。こ のため、Security Manager クライアントから HTTPS を使用します。

この問題が生じるのは、Common Services が Windows 内のファイルおよび関連付けに依存する ためです。これらのファイルは、脆弱性を修正し、不正利用から Windows を保護するために 変更できます。ただし、意図しない副作用として再起動した場合はこれらの変更により、Security Manager サーバの異常動作が起きる可能性があります。

この問題は、Windowsアップデート、またはその他のアプリケーションが、\*.dllファイル、実 行可能ファイル、起動プロセス、Windows コンポーネント、またはパーティション サイズに 影響する Windows に変更を加えると、いつでも発生する可能性があります。

Windows で変更が行われ、その再起動で Security Manager が異常動作した場合に、この問題を 解決するには、Security Manager を再インストールする必要があります。

Windows Updateまたはその他のインストーラパッケージを実行する前に、必ずSecurityManager サーバーをバックアップしてください。

# **Cisco Security Manager** サーバーのバックアップ

シスコは Security Manager サーバーを定期的にバックアップすることを推奨します。特に、定 期的なバックアップが行われていない場合、または Security Manager インストールに対して多 数の変更を行う場合は、Security Manager サーバーをバックアップする必要があります。

問題:手動またはスケジュールバックアップを実行すると、完了に失敗することがあります。 このエラーは、「情報:ファイルが存在しません。SQL(INFO: File not exists.SQL)」または 検証エラーが原因で発生する可能性があります。

解決策: dbbackup timestamp.log を添付し、Tac ケースを作成します。

## 高度な暗号化による **ASA** デバイスへの接続の問題

このトラブルシューティングの項目は、高度な暗号化を使用して ASA デバイスを追加および 検出できない場合に役立ちます。特に AES-282 を使用する場合は、Java Cryptography Extension (JCE) Unlimited Strength Jurisdiction Policy File をダウンロードしてインストールする必要があ ります。Security Manager はこの拡張を含みませんが、これをサポートします。

問題:証明書に含まれるキーが 1024 ビットを超える場合に問題が発生します。Java ランタイ ム環境(JRE)に含まれているデフォルトポリシーファイルによって設定される暗号化強度の 制限は、すべての国へのインポートが可能な、最高強度暗号化アルゴリズムとキー長を提供し ます。

解決策:当該国で暗号化のインポートに制限が定められていなければ、無制限強度ポリシー ファイルをダウンロードできます。

- ステップ1 http://[java.sun.com/javase/downloads/index.jsp](https://www.oracle.com/java/technologies/javase-downloads.html) に移動します。
- ステップ2 「Java Cryptography Extension (JCE) Unlimited Strength Jurisdiction Policy Files 6」をダウンロードします。
- ステップ **3** ダウンロードしたパッケージの README.txt ファイルの説明に従ってください。

# インストール時に使用する **Activation.jar** のポップアップ 表示

このトラブルシューティング項目は、インストール中に「Activation.jarはその他のサービスで 使用されています(Activation.jar being used by some other service)」というメッセージがポップ アップウィンドウで表示される場合に役立ちます。

 $\boldsymbol{\varOmega}$ 

ヒント この問題はきわめてまれにしか起こりません。

#### はじめる前に

サーバのすべてのアンチウイルスまたはモニタリング エージェント プロセスは、インストー ル前にシャットダウンする必要があります。詳細については、インストール準備状況チェック リスト (36 ページ)を参照してください。

#### 問題

「Activation.jarはその他のサービスで使用されています(Activation.jar being used by some other service)」というメッセージがポップアップウィンドウで表示されます。

#### 解決方法

次の手順を使用してください。

- ステップ **1** ポップアップで [OK] をクリックして、インストールを完了します。
- ステップ **2** Security Manager をアンインストールし、サーバを再起動します。
- ステップ **3** Security Manager を再インストールします。
- ステップ **4** インストールを開始した直後に、「services.msc」をコマンドプロンプトに入力し、Enterキーを押します。
- ステップ5 [サービス (Services) ] メニューを開くと、「Cisco Security Manager Daemon Manager」が表示されるまで更 新が続きます。
- ステップ **6** [CSM Daemon Manager] を右クリックして、[Properties] > [Startup type] > [Disabled] の順にクリックします。
- ステップ **7** [CWCS syslog service] を右クリックして、[Properties] > [Startup type] > [Disabled] の順にクリックします。
- ステップ **8** インストールの完了後、サーバーの再起動時に、「無効(Disabled)」から「自動(Automatic)」モード に上記のサービスの両方の起動タイプを変更します。

# **Windows**の既定のユーザーテンプレートのロケールを米 国英語に設定する方法

通常、英語(米国)以外のWindowsロケールを使用する場合は、SecurityManagerをインストー ルする前にデフォルトのシステムロケールを米国英語に変更する必要があります。デフォルト システム ロケールを変更し、サーバをリブートしても、デフォルト プロファイルは変更され ません。現在のユーザーは、適切な設定をするだけでは十分ではありません。これは、Security Manager はすべての Security Manager サーバープロセスを実行する新しいアカウント (「casuser」)を作成するためです。

ここでは、特に、通常英語(米国)以外のWindowsロケールを使用する場合に、SecurityManager サーバの地域と言語設定を設定する方法について説明します。具体的な詳細は、Microsoft Windows Server 2008 R2 with SP1 Enterprise (64 ビット)に適用されますが、その他のサポート されている以下のサーバー オペレーティングシステムに非常に似ています。

- Microsoft Windows Server 2019 Standard (64 ビット)
- Microsoft Windows Server 2019 Datacenter (64 ビット)
- Microsoft Windows Server 2012 Standard (64 ビット)
- Microsoft Windows Server 2012 Datacenter (64 ビット)

新たに作成されたすべてのユーザに現在のユーザと同じ設定を適用するには、新しいユーザア カウントに現在のユーザの設定をコピーする必要があります。これは、次に示す手順で実行で きます。

現在のユーザが、[Region and Language] ダイアログボックスで適切な米国英語に設定されてい ることを確認します。(このダイアログボックスのナビゲーション パスは [Start] > [Control Panel] > [Region and Language] です)。

図 A-1 Windows の [地域と言語(Region and Language)] ダイアログボックス

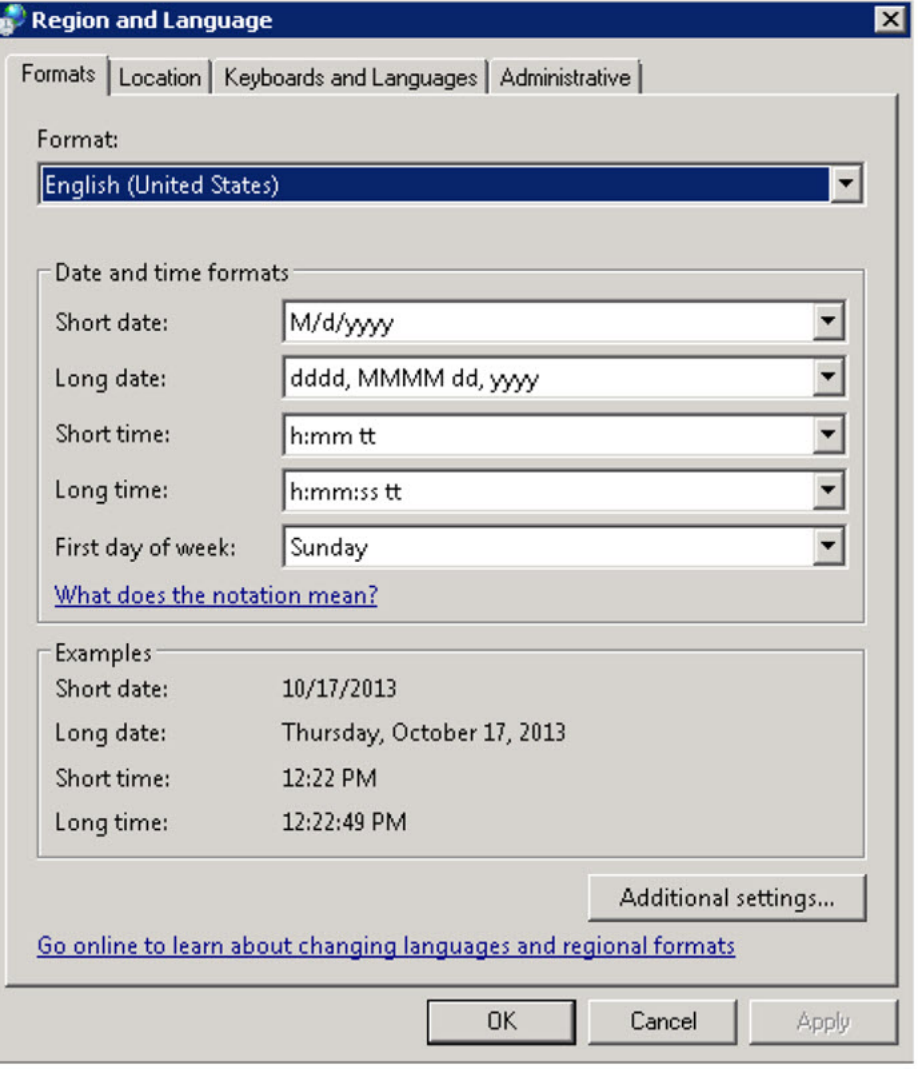

[管理 (Administrative) ] タブをクリックします。[設定のコピー... (Copy Settings...)] ボタンを 見つけます。

図 A-2 [管理(Administrative)] タブ

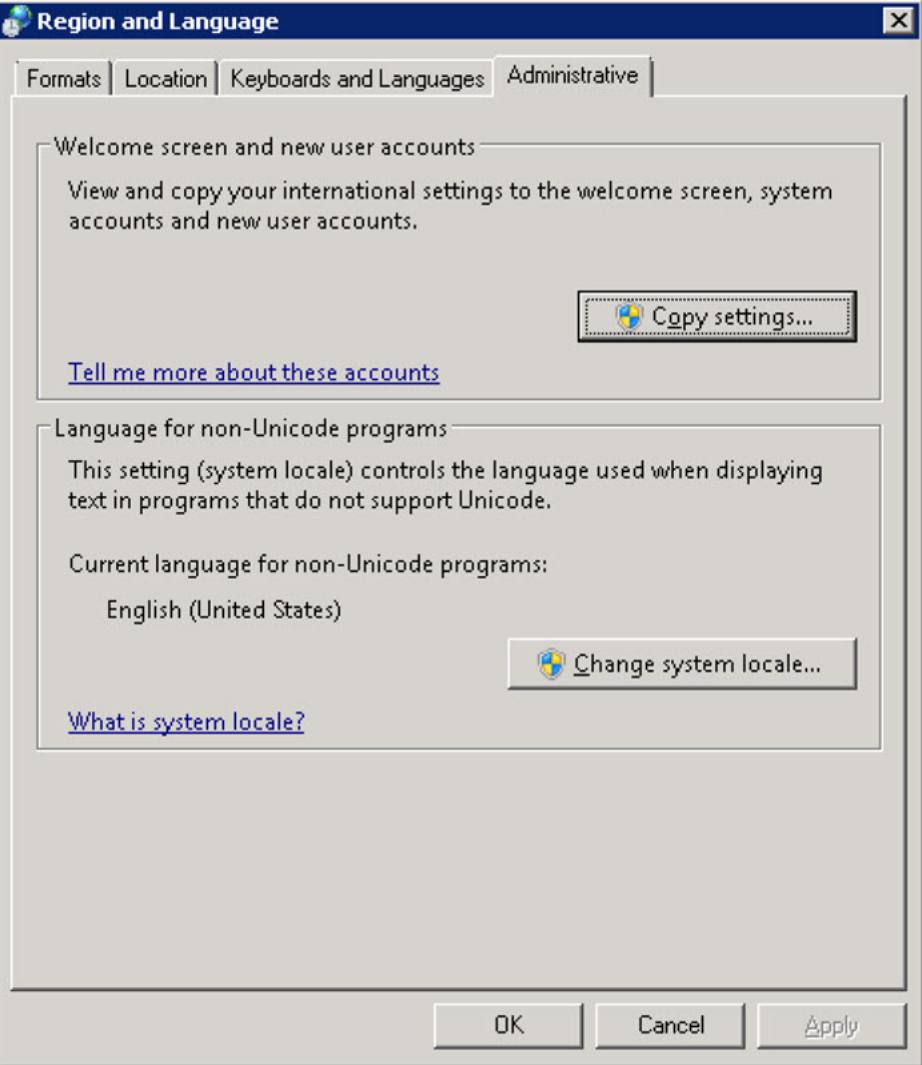

[設定のコピー... (Copy Settings...)] ボタンをクリックします。[Welcome screen and new user account] 設定ダイアログボックスが表示されます。

[現在の設定のコピー先: (Copy your current settings to:) ]で、[新しいユーザーアカウント (New user accounts) はックスをオンにします。これによって、新たに作成されたすべてのユーザに 現在のユーザと同じ設定を適用します。

最後に、Cisco Security Manager サーバをインストール (または再インストール)します。新し いインストールでは、すべての Security Manager サーバープロセスを実行する新しいアカウン ト(「casuser」)には米国英語のデフォルトプロファイルが適用されます。

## **RMI** レジストリポートを無効にする方法

一般的な Cisco Security Manager の設定では、RMI レジストリポートはデフォルトで開いてい ます。一般的な Cisco Security Manager 設定では、これを無効にする必要がある場合がありま す。RMI レジストリポートを無効にするには、次の手順に従います。

問題

RMI レジストリポートの無効化

解決方法

次の手順を使用してください。

- ステップ **1** Cisco Security Manager サーバーを停止します。
- ステップ **2** Cisco Security Manager サーバーの次の Windows レジストリパスから ESS レジストリエントリをエクスポー トします。

HKEY\_LOCAL\_MACHINE\SOFTWARE\Wow6432Node\Cisco\Resource Manager\CurrentVersion\Daemons\ESS

- (注) これは、バックアップを作成するために推奨されます。
- ステップ **3 ESS\_Reg\_Edit.bat** ファイルを実行します。このファイルは(障害 CSCvc21327 に添付されている)Bug Search Kit で入手できます。このファイルは、引数キーの JMX リモートモニタリング パラメータを削除す ることで、ESS レジストリエントリを更新します。
- ステップ **4** ~CSCOpx\objects\ess\conf\activemq.xml 場所で **activemq.xml** ファイルを見つけます。
- **ステップ5** 次のように、「createConnector」の値を false に変更します。

<managementContext>

<managementContext createConnector="false"/>

</managementContext>

- ステップ **6 activemq.xml** を保存します。
- ステップ **7** Cisco Security Manager を再起動します。

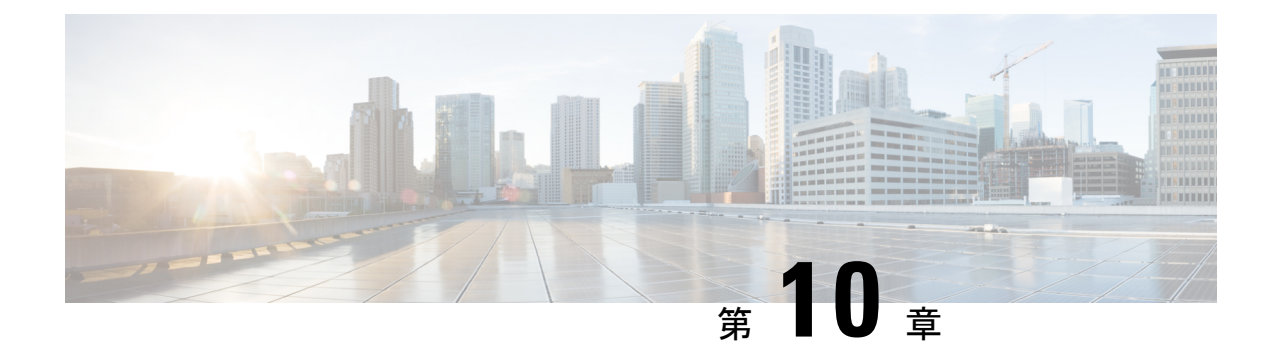

# **Image Manager** の権限マトリクス

• Image Manager の権限マトリクス (191 ページ)

# **Image Manager** の権限マトリクス

次の一連の表には、Image Manager の RBAC (ロールベースアクセス コントロール)権限マト リクスが示されています。

- 表 20 : その他のアクション
- 表 21 : イメージ ビュー
- 表 22 : バンドル ビュー
- 表 23 : デバイス ビュー
- 表 24 : ジョブ ビュー

これらの表に示されている、Image Manager とビュー、アクション、および権限の詳細につい ては、次の URL にある『*User Guide for Cisco Security Manager 4.27*』[英語] を参照してくださ い。

[https://www.cisco.com/c/ja\\_jp/support/security/security-manager/products-user-guide-list.html](https://www.cisco.com/c/en/us/support/security/security-manager/products-user-guide-list.html)

表 **20 :** その他のアクション

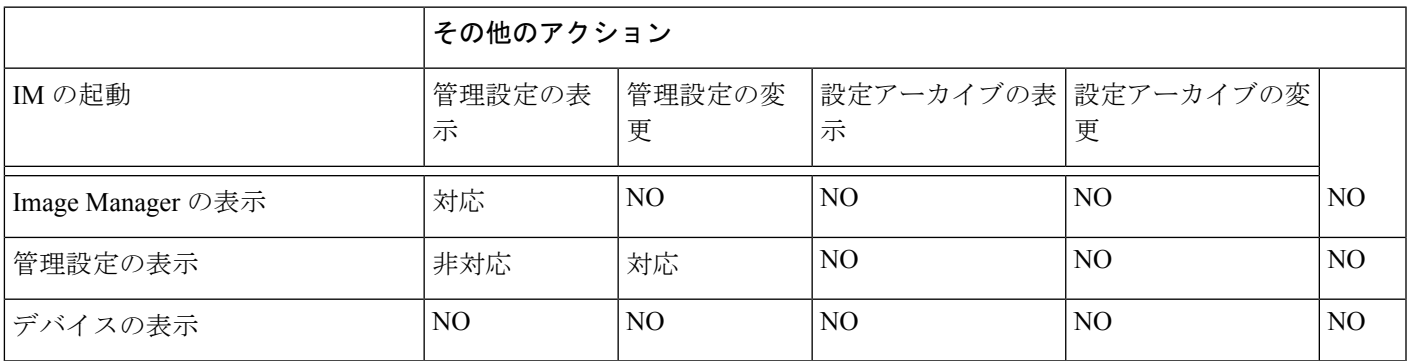

I

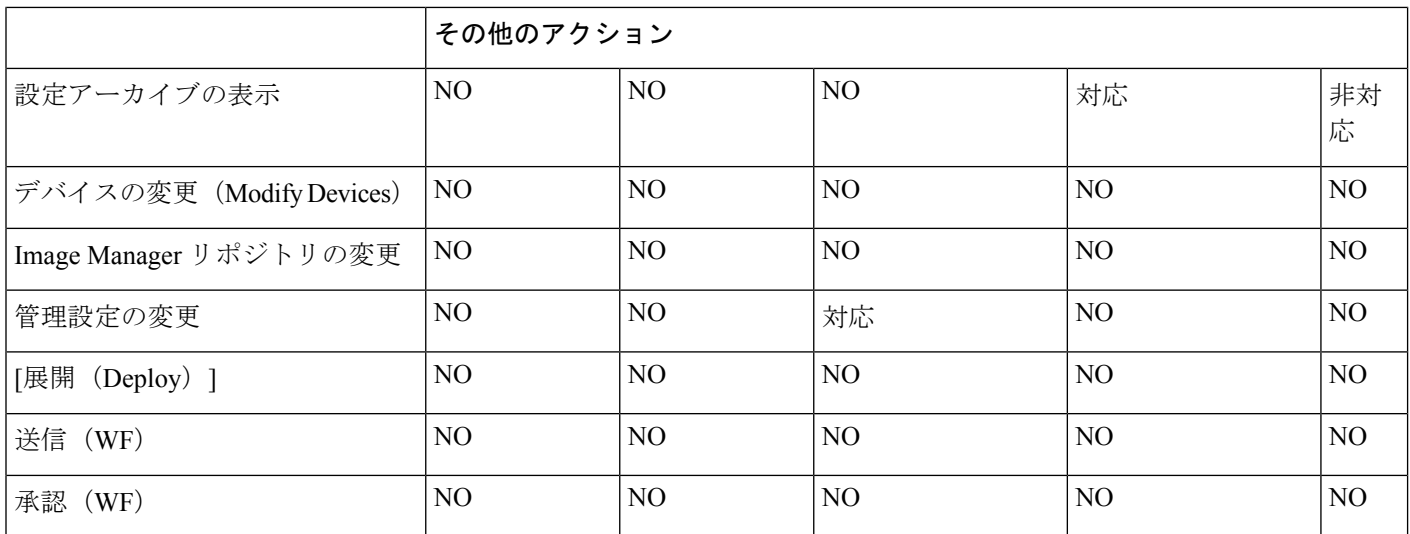

#### 表 **21 :** イメージ ビュー

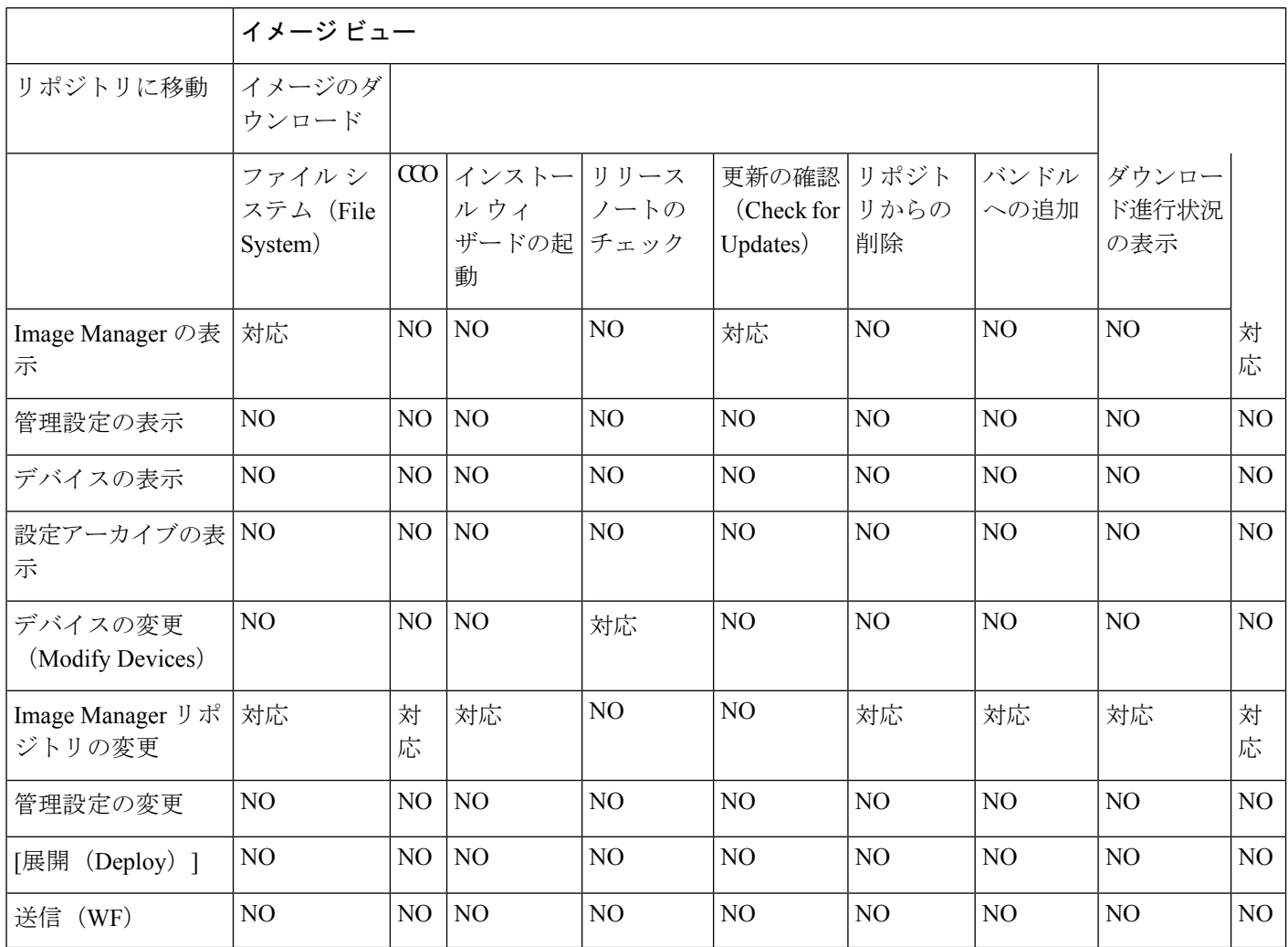

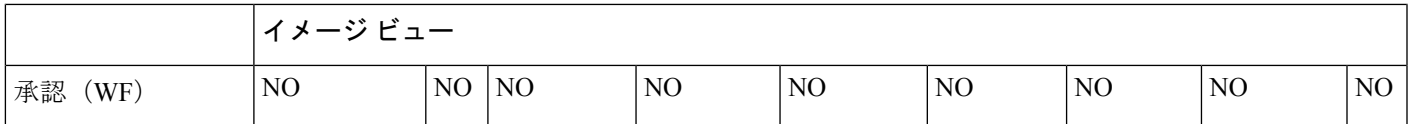

表 **22 :** バンドル ビュー

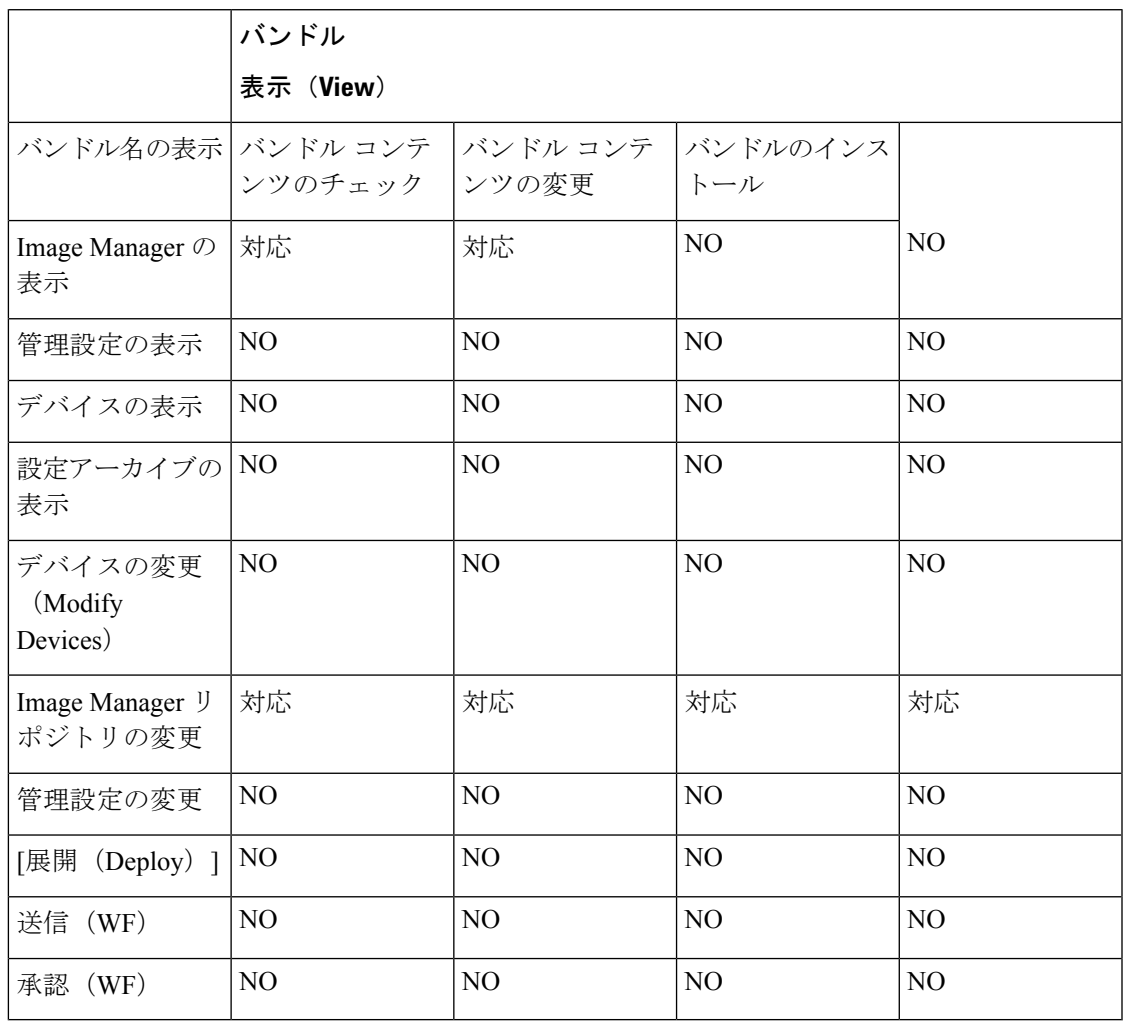

#### 表 **23 :** デバイス ビュー

 $\mathbf I$ 

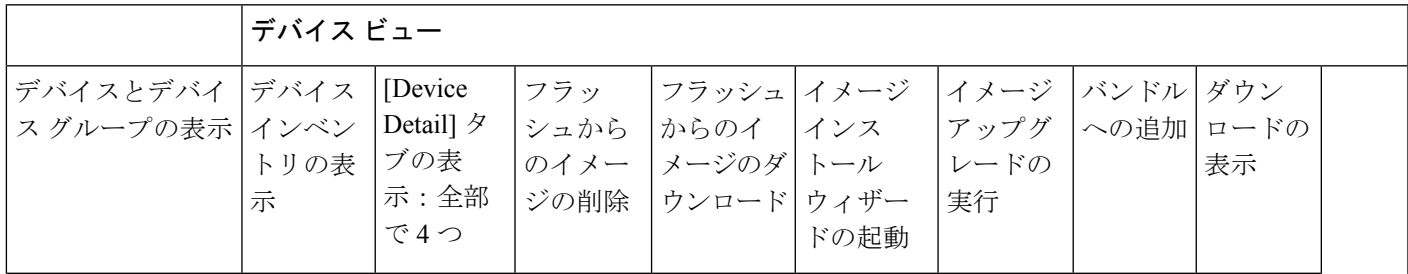

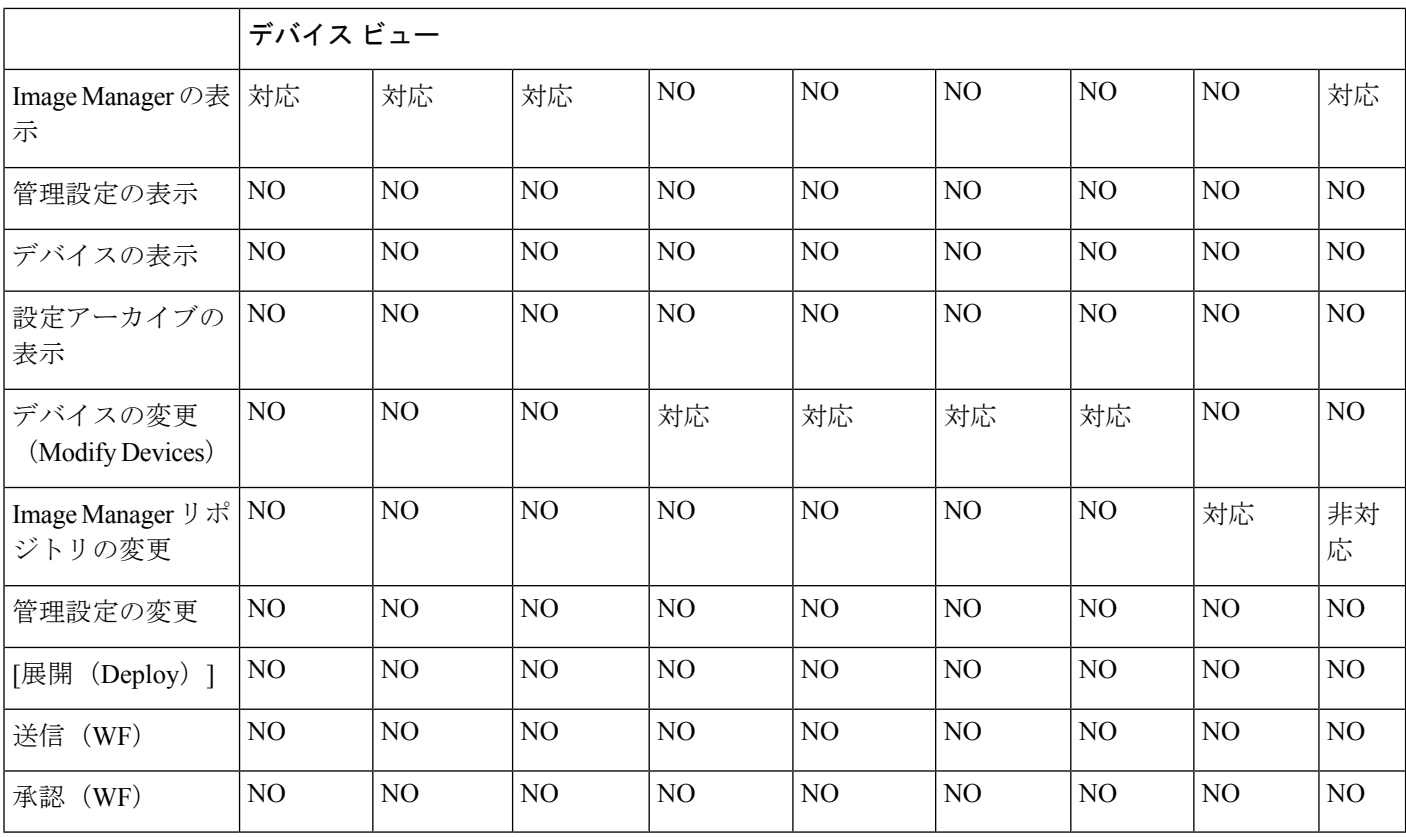

#### 表 **24 :** ジョブ ビュー

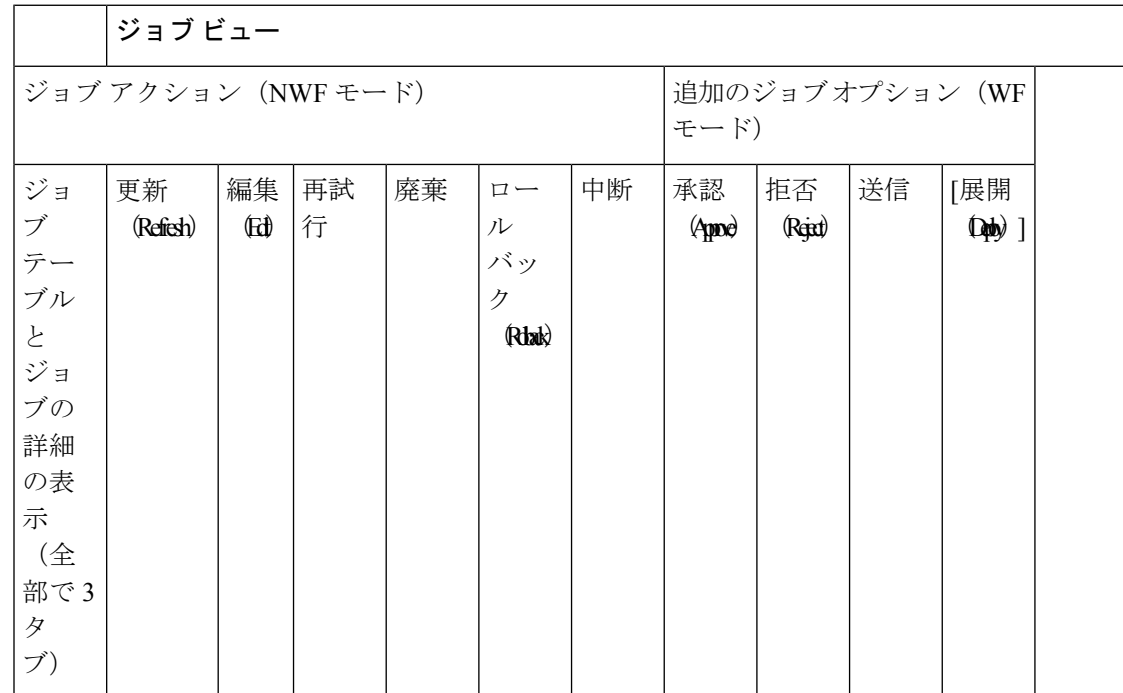

 $\mathbf I$ 

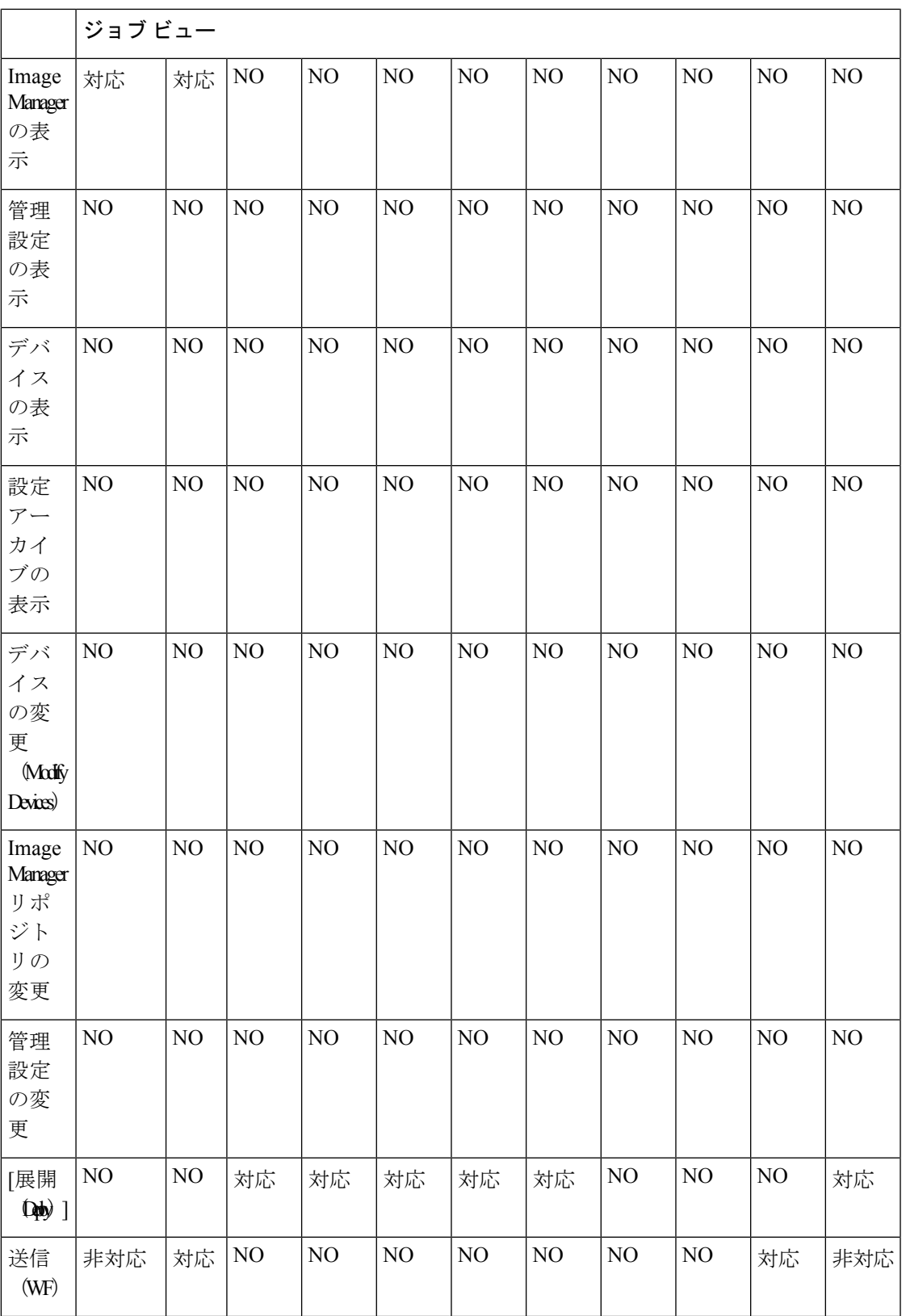

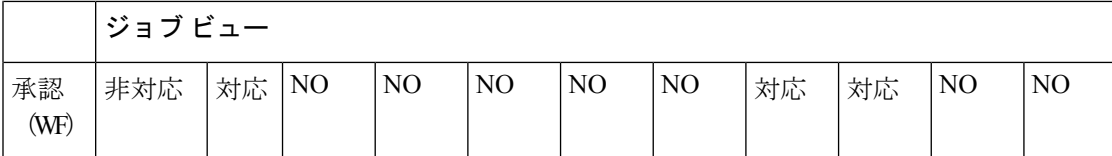

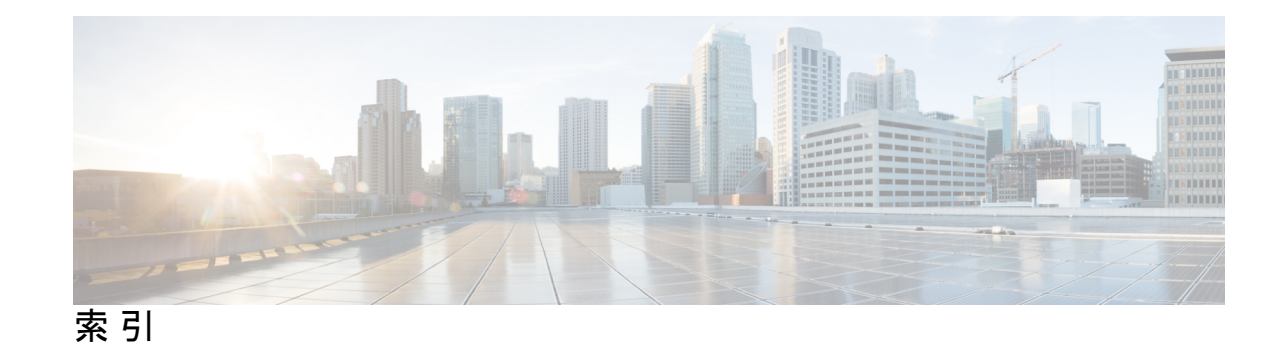

### **A**

Auto Update Server(AUS) **20** サーバ要件 **20**

### **F**

Firefox **20, 29** サポートされているバージョン **20, 29**

### **I**

Internet Explorer **20, 29** サポートされているバージョン **20, 29**

### **J**

Java 要件 **20, 29**

### **R**

Resource Manager Essentials(RME) **20** サーバ要件 **20**

## **T**

Terminal Services、サポートされていない設定 **20**

### **U**

UDP **17** 標準で必要なポートのリスト **17**

#### **V**

VMWare のサポートされているバージョン **20**

#### **W**

Web ブラウザ **20, 29** サポート対象 **20, 29**

### お

オペレーティング システム **29** クライアント **29**

### く

クライアント **29** オペレーティング システム **29** 要件 **29**

## さ

サーバー **20** サポートされていない設定 **20** 要件 **20**

### す

ストレージ、サポートされている SAN **27**

### せ

セキュリティ マネージャ **20** サーバ要件 **20**

## て

ディレクトリの暗号化、制限 **20**

## と

ドメインコントローラ(プライマリまたはバックアップ)、サ ポートされていない使用 **20**

## は

パフォーマンス **20, 29** クライアント推奨事項 **29** サーバー推奨事項 **20**

パフォーマンス モニター(Performance Monitor) **20** サーバ要件 **20**

### ふ

ブラウザ **20, 29** サポート対象 **20, 29** ほ

ポート **17** 標準で必要なリスト **17**  $\blacksquare$ 

I

### め

メモリ(RAM) **29** クライアントの要件 **29** 翻訳について

このドキュメントは、米国シスコ発行ドキュメントの参考和訳です。リンク情報につきましては 、日本語版掲載時点で、英語版にアップデートがあり、リンク先のページが移動/変更されている 場合がありますことをご了承ください。あくまでも参考和訳となりますので、正式な内容につい ては米国サイトのドキュメントを参照ください。